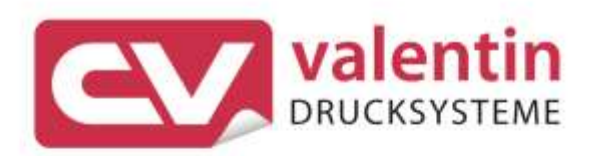

**VITA II** Quick Reference Guide Northern Europe

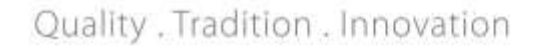

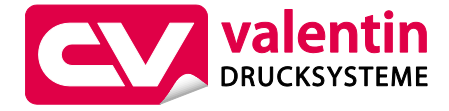

## **Carl Valentin GmbH**

Postfach 3744 78026 Villingen-Schwenningen Neckarstraße 78 – 86 u. 94 78056 Villingen-Schwenningen

Phone Fax +49 7720 9712-0 +49 7720 9712-9901

E-Mail Internet info@carl-valentin.de www.carl-valentin.de

Copyright by Carl Valentin GmbH / 7948080A.1022

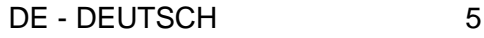

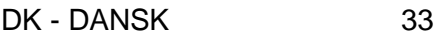

- FI SUOMI 61
- GB ENGLISH 89
- NL NEDERLANDS 117
	- SE SVENSKA 145

Kurzanleitung und Hinweise zur Produktsicherheit

Deutsch

Copyright by Carl Valentin GmbH.

Angaben zu Lieferumfang, Aussehen, Leistung, Maßen und Gewicht entsprechen unseren Kenntnissen zum Zeitpunkt der Drucklegung.

Änderungen sind vorbehalten.

Kein Teil des Werks darf in irgendeiner Form (Druck, Fotokopie oder einem anderen Verfahren) ohne schriftliche Genehmigung der Carl Valentin GmbH reproduziert oder unter Verwendung elektronischer Systeme verarbeitet, vervielfältigt oder verbreitet werden.

Durch die ständige Weiterentwicklung der Geräte können evtl. Abweichungen zwischen der Dokumentation und dem Gerät auftreten. Die aktuelle Version ist unter www.carl-valentin.de zu finden.

#### **Warenzeichen**

Alle genannten Marken oder Warenzeichen sind eingetragene Marken oder eingetragene Warenzeichen ihrer jeweiligen Eigentümer und ggf. nicht gesondert gekennzeichnet. Aus dem Fehlen der Kennzeichnung kann nicht geschlossen werden, dass es sich nicht um eine eingetragene Marke oder ein eingetragenes Warenzeichen handelt.

Etikettendrucker der Carl Valentin GmbH erfüllen folgende Sicherheitsrichtlinien:

**CE** Niederspannungsrichtlinie (2014/35/EU)

Richtlinie Elektromagnetische Verträglichkeit (2014/30/EU)

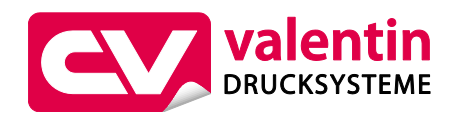

**Carl Valentin GmbH**

Postfach 3744 78026 Villingen-Schwenningen Neckarstraße 78 – 86 u. 94 78056 Villingen-Schwenningen

Phone Fax +49 7720 9712-0 +49 7720 9712-9901 E-Mail Internet info@carl-valentin.de www.carl-valentin.de

# **Inhalt**

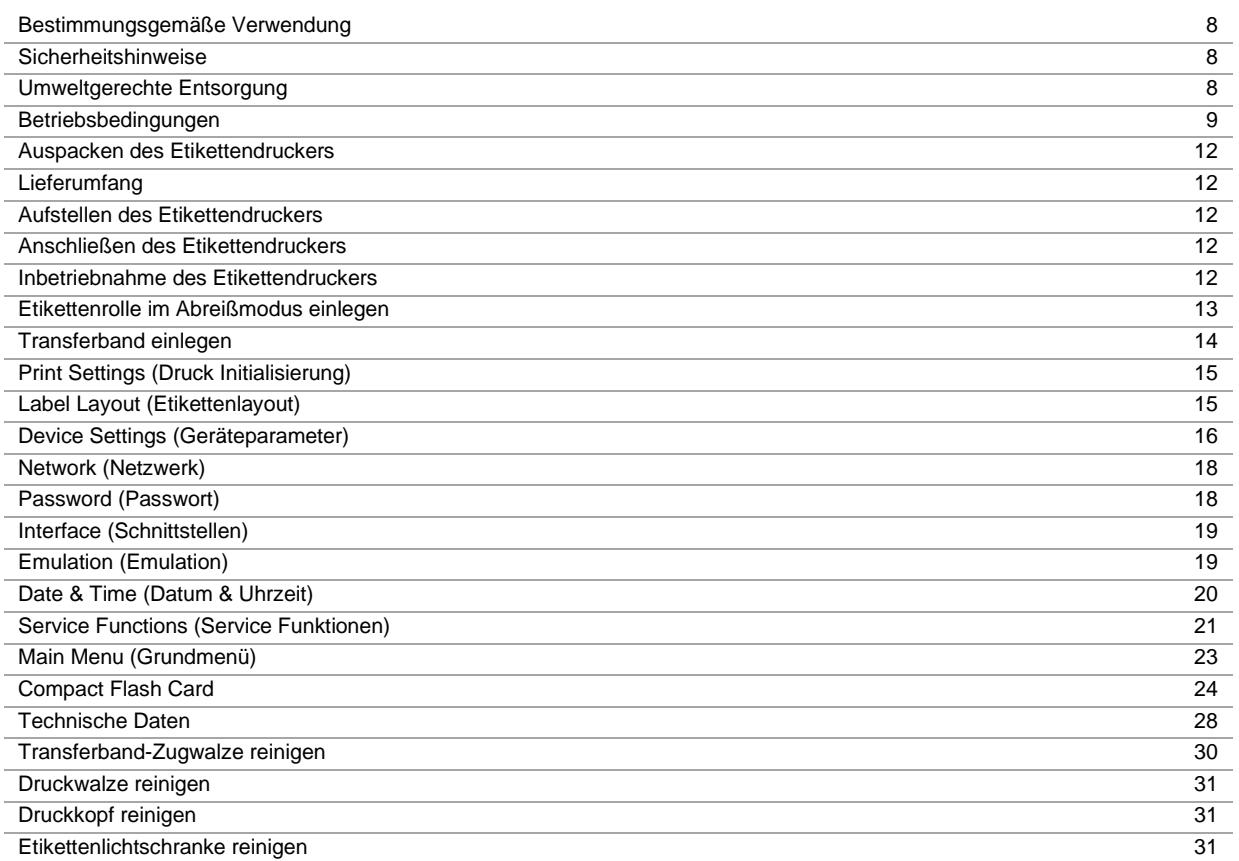

## **Bestimmungsgemäße Verwendung**

- Der Etikettendrucker ist nach dem Stand der Technik und den anerkannten sicherheitstechnischen Regeln gebaut. Es kann dennoch bei der Verwendung Gefahr für Leib und Leben des Benutzers oder Dritter bzw. Beeinträchtigungen des Etikettendruckers und anderer Sachwerte entstehen.
- Der Etikettendrucker darf nur in technisch einwandfreiem Zustand sowie bestimmungsgemäß, sicherheits- und gefahrenbewusst unter Beachtung der Bedienungsanleitung benutzt werden. Insbesondere Störungen, die die Sicherheit beeinträchtigen, müssen umgehend beseitigt werden.
- Der Etikettendrucker ist ausschließlich zum Bedrucken von geeigneten und vom Hersteller zugelassenen Materialien bestimmt. Eine andersartige oder darüberhinausgehende Benutzung ist nicht bestimmungsgemäß. Für aus missbräuchlicher Verwendung resultierende Schäden haftet der Hersteller nicht - das Risiko trägt alleine der Anwender.
- Zur bestimmungsgemäßen Verwendung gehört auch das Beachten der Betriebsanleitung, einschließlich der vom Hersteller gegebenen Wartungsempfehlungen/-vorschriften.

## **Sicherheitshinweise**

- Der Etikettendrucker ist für Stromnetze mit Wechselspannung von 110 … 230 V AC ausgelegt. Etikettendrucker nur an Steckdosen mit Schutzleiterkontakt anschließen.
- Der Etikettendrucker ist nur mit Geräten zu verbinden, die Schutzkleinspannung führen.
- Vor dem Herstellen oder Lösen von Anschlüssen alle betroffenen Geräte (Computer, Drucker, Zubehör) ausschalten.
- Der Etikettendrucker darf nur in einer trockenen Umgebung betrieben und keiner Nässe (Spritzwasser, Nebel, etc.) ausgesetzt werden.
- Wartungs- und Instandhaltungsmaßnahmen dürfen nur von geschultem Fachpersonal durchgeführt werden.
- Bedienpersonal muss durch den Betreiber anhand der Betriebsanleitung unterwiesen werden.
- Wird der Etikettendrucker bei geöffnetem Deckel betrieben, ist darauf zu achten, dass Kleidung, Haare, Schmuckstücke oder ähnliches von Personen nicht mit den offen liegenden, rotierenden Teilen in Berührung kommen.
- Das Gerät und Teile (z.B. Druckkopf) davon können während des Drucks heiß werden. Während des Betriebs nicht berühren und vor Materialwechsel, Ausbauen oder Justieren abkühlen lassen.
- Niemals leicht brennbares Verbrauchsmaterial verwenden.
- Es besteht eine Verletzungsgefahr an der Abreißkante. Falls die Abreißkante nicht verwendet wird, Kantenschutzprofil anbringen.
- Nur die in der Bedienungsanleitung beschriebenen Handlungen dürfen ausgeführt werden. Arbeiten die darüber hinausgehen dürfen nur vom Hersteller oder in Abstimmung mit dem Hersteller durchgeführt werden.
- Unsachgemäße Eingriffe an elektronischen Baugruppen und deren Software können Störungen verursachen.
- Unsachgemäße Arbeiten oder andere Veränderungen am Gerät können die Betriebssicherheit gefährden.
- Servicearbeiten immer in einer qualifizierten Werkstatt durchführen lassen, die die notwendigen Fachkenntnisse und Werkzeug zur Durchführung der erforderlichen Arbeit besitzt.
- An den Geräten sind Warnhinweis-Etiketten angebracht. Keine Warnhinweis-Etiketten entfernen sonst können Gefahren nicht erkannt werden.

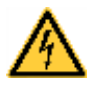

# **GEFAHR!**

- Lebensgefahr durch Netzspannung!
- $\Rightarrow$  Gehäuse des Geräts nicht öffnen.

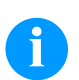

## **HINWEIS!**

**Für Norwegen und Schweden:** Geräte, die über einen Netzanschluss mit einer Verbindung zur Schutzerdung an die Schutzerdung der elektrischen Anlage des Gebäudes und an ein Kabelverteilsystem mit Koaxialkabeln angeschlossen sind, können unter bestimmten Umständen Brandgefahren verursachen. Die Verbindung mit einem Kabelverteilsystem muss daher über eine Einrichtung erfolgen, die eine elektrische Isolierung unterhalb eines bestimmten Frequenzbereichs bereitstellt.

## **Umweltgerechte Entsorgung**

Hersteller von B2B-Geräten sind seit 23.03.2006 verpflichtet Altgeräte, die nach dem 13.08.2005 hergestellt wurden, zurückzunehmen und zu verwerten. Diese Altgeräte dürfen grundsätzlich nicht an kommunalen Sammelstellen abgegeben werden. Sie dürfen nur vom Hersteller organisiert verwertet und entsorgt werden. Entsprechend gekennzeichnete Valentin Produkte können daher zukünftig an Carl Valentin GmbH zurückgegeben werden. Die Altgeräte werden daraufhin fachgerecht entsorgt.

Die Carl Valentin GmbH nimmt dadurch alle Verpflichtungen im Rahmen der Altgeräteentsorgung rechtzeitig wahr und ermöglicht damit auch weiterhin den reibungslosen Vertrieb der Produkte. Wir können nur frachtfrei zugesandte Geräte zurücknehmen.

Die Elektronikplatine des Drucksystems ist mit einer Lithium Batterie ausgestattet. Diese ist in Altbatteriesammelgefäßen des Handels oder bei den öffentlich-rechtlichen Entsorgungsträgern zu entsorgen.

Weitere Informationen finden Sie in der WEEE Richtlinie oder auf unserer Internetseite www.carl-valentin.de.

## **Betriebsbedingungen**

Die Betriebsbedingungen sind Voraussetzungen, die vor Inbetriebnahme und während des Betriebs unserer Geräte erfüllt sein müssen, um einen sicheren und störungsfreien Betrieb zu gewährleisten.

Bitte lesen Sie die Betriebsbedingungen aufmerksam durch.

Falls Sie Fragen, im Hinblick auf die praktischen Anwendungen der Betriebsbedingungen haben, setzen Sie sich mit uns oder Ihrer zuständigen Kundendienststelle in Verbindung.

## **Allgemeine Bedingungen**

Die Geräte sind bis zur Aufstellung nur in der Originalverpackung zu transportieren und aufzubewahren.

Die Geräte dürfen nicht aufgestellt und nicht in Betrieb genommen werden, bevor die Betriebsbedingungen erfüllt sind. Inbetriebnahme, Programmierung, Bedienung, Reinigung und Pflege unserer Geräte dürfen nur nach gründlichem Lesen unserer Anleitungen durchgeführt werden.

Die Geräte dürfen nur von geschultem Personal bedient werden.

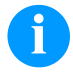

## **HINWEIS!**

Wiederholt Schulungen durchzuführen.

Inhalt der Schulung sind die Kapitel 'Betriebsbedingungen', 'Material einlegen' und 'Wartung und Reinigung'.

Die Hinweise gelten ebenfalls für die von uns gelieferten Fremdgeräte. Es dürfen nur Original Ersatz- und Austauschteile verwendet werden. Bezüglich Ersatz-/Verschleißteilen bitte an den Hersteller wenden.

## **Bedingungen an den Aufstellungsort**

Die Aufstellfläche sollte eben, erschütterungs-, schwingungs- und luftzugsfrei sein. Die Geräte sind so anzuordnen, dass eine optimale Bedienung und eine gute Zugänglichkeit zur Wartung möglich sind.

## **Installation der bauseitigen Netzversorgung**

Die Installation der Netzversorgung zum Anschluss unserer Geräte muss nach den internationalen Vorschriften und den daraus abgeleiteten Bestimmungen erfolgen. Hierzu gehören im Wesentlichen die Empfehlungen einer der drei folgenden Kommissionen:

- Internationale Elektronische Kommission (IEC)
- Europäisches Komitee für Elektronische Normung (CENELEC)
- Verband Deutscher Elektrotechniker (VDE)

Unsere Geräte sind nach VDE-Schutzklasse I gebaut und müssen an einen Schutzleiter angeschlossen werden. Die bauseitige Netzversorgung muss einen Schutzleiter haben, um geräteinterne Störspannungen abzuleiten.

## **Technische Daten der Netzversorgung**

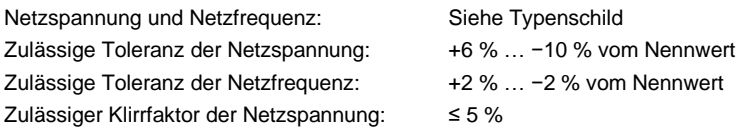

#### **Entstörmaßnahmen:**

Bei stark verseuchtem Netz (z.B. bei Einsatz von thyristorgesteuerten Anlagen) müssen bauseits Entstörmaßnahmen getroffen werden. Sie haben zum Beispiel folgende Möglichkeiten:

- Separate Netzzuleitung zu unseren Geräten vorsehen.
- In Problemfällen kapazitiv entkoppelten Trenntransformator oder sonstiges Entstörgerät in die Netzzuleitung vor unseren Geräten einbauen.

## **Störstrahlung und Störfestigkeit**

Störaussendung/Emission gemäß EN 61000-6-3: 2007 Industriebereich

- Störspannung auf Leitungen gemäß EN 55022: 09-2003
- Störfeldstärke gemäß EN 55022: 09-2003
- Oberschwingungsströme (Netzrückwirkung) gemäß EN 61000-3-2: 09-2006
- Flicker gemäß EN 61000-3-3: 1955 + A1:2001 + A2:2005

Störfestigkeit/Immunity gemäß EN 61000-6-2: 2005 Industriebereich

- Störfestigkeit gegen Entladung statischer Elektrizität gemäß EN 61000-4-2: 12-2001
- Elektromagnetischer Felder gemäß EN 61000-4-3: 11-2003, ENV 50204: 03-1995
- Störfestigkeit gegen schnelle elektrische Transienten (Burst) gemäß EN 61000-4-4: 07-2005
- Störfestigkeit gegen Stoßspannungen (Surge) gemäß EN 61000-4-5: 12-2001
- Hochfrequente Spannungen gemäß EN 61000-4-6: 12-2001
- Spannungsunterbrechungen und Spannungsabsenkung gemäß EN 61000-4-11: 02-2005

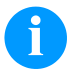

### **HINWEIS!**

Dies ist eine Einrichtung der Klasse A. Diese Einrichtung kann im Wohnbereich Funkstörungen verursachen; in diesem Fall kann vom Betreiber verlangt werden, angemessene Maßnahmen durchzuführen und dafür aufzukommen.

## **Verbindungsleitungen zu externen Geräten**

Alle Verbindungsleitungen müssen in abgeschirmten Leitungen geführt werden. Das Schirmgeflecht muss auf beiden Seiten großflächig mit dem Steckergehäuse verbunden werden.

Es darf keine parallele Leitungsführung zu Stromleitungen erfolgen. Bei unvermeidlicher Parallelführung ist ein Mindestabstand von 0,5 m einzuhalten.

Temperaturbereich der Leitungen: −15 … +80 °C.

Es dürfen nur Geräte mit Stromkreisen angeschlossen werden die die Anforderung 'Safety Extra Low Voltage' (SELV) erfüllen. Im Allgemeinen sind dies Geräte, die nach EN 60950/EN 62368-1 geprüft sind.

## **Installation Datenleitungen**

Die Datenkabel müssen vollständig geschirmt und mit Metall- oder metallisierten Steckverbindergehäusen versehen sein. Geschirmte Kabel und Steckverbinder sind erforderlich, um Ausstrahlung und Empfang elektrischer Störungen zu vermeiden. Zulässige Leitungen

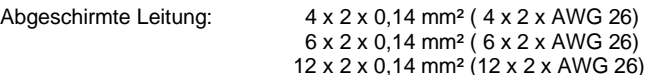

Sende- und Empfangsleitungen müssen jeweils paarig verdrillt sein.

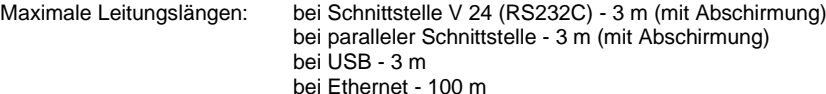

## **Luftkonvektion**

Um eine unzulässige Erwärmung zu vermeiden, muss sich um das Gerät eine freie Luftkonvektion bilden können.

# **Grenzwerte**

Schutzart gemäß IP: 20 Umgebungstemperatur °C (Betrieb): Min. +5 Max. +35 Umgebungstemperatur °C (Lagerung): Min. −20 Max. +60 Relative Luftfeuchte % (Betrieb): Max. 80 Relative Luftfeuchte % (Lagerung): Max. 80 (Betauung der Geräte nicht zulässig)

# **Gewährleistung**

Wir lehnen die Haftung für Schäden ab, die entstehen können durch:

- Nichtbeachtung unserer Betriebsbedingungen und Bedienungsanleitung.
- Fehlerhafte elektrische Installation der Umgebung.
- Bauliche Veränderungen an unseren Geräten.
- Fehlerhafte Programmierung und Bedienung.
- Nicht durchgeführte Datensicherung.
- Verwendung von nicht Originale Ersatz- und Zubehörteilen.
- Natürlichem Verschleiß und Abnutzung.

Wenn Sie Geräte neu einstellen oder programmieren, kontrollieren Sie die Neueinstellung durch einen Probelauf und Probedruck. Sie vermeiden dadurch fehlerhafte Ergebnisse, Auszeichnungen und Auswertungen.

Die Geräte dürfen nur von geschulten Mitarbeitern bedient werden.

Kontrollieren Sie den sachgemäßen Umgang mit unseren Produkten und wiederholen Sie Schulungen.

Wir übernehmen keine Garantie dafür, dass alle in dieser Anleitung beschriebenen Eigenschaften bei allen Modellen vorhanden sind. Bedingt durch unser Streben nach ständiger Weiterentwicklung und Verbesserung besteht die Möglichkeit, dass sich technische Daten ändern, ohne dass eine Mitteilung darüber erfolgt.

Durch Weiterentwicklung oder länderspezifische Vorschriften können Bilder und Beispiele in den Anleitungen von der gelieferten Ausführung abweichen.

Bitte beachten Sie die Informationen über zulässige Druckmedien und die Hinweise zur Gerätepflege, um Beschädigungen oder vorzeitigen Verschleiß zu vermeiden.

Wir haben uns bemüht, dieses Handbuch in verständlicher Form zu verfassen, und Ihnen möglichst viele Informationen zu geben. Falls sich Fragen ergeben oder wenn Sie Fehler entdecken, bitte teilen Sie uns dies mit, damit wir die Möglichkeit haben, unsere Handbücher zu verbessern.

## **Auspacken des Etikettendruckers**

- $\Rightarrow$  Etikettendrucker am Geräteboden anheben und aus dem Karton heben.
- $\Rightarrow$  Etikettendrucker auf Transportschäden prüfen.
- $\Rightarrow$  Lieferung auf Vollständigkeit prüfen.

## **Lieferumfang**

- Etikettendrucker.
- Folienkern (leer), auf Transferbandaufwicklung vormontiert.
- Abreißkante (nur bei Basisgeräten).
- Spendekante (nur bei Geräten mit Option Spender).
- 
- Dokumentation.
- Druckertreiber CD.
- 

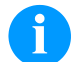

## **HINWEIS!**

Originalverpackung für eventuelle spätere Lieferungen aufbewahren.

## **Aufstellen des Etikettendruckers**

## **VORSICHT!**

Beschädigung des Gerätes und der Druckmaterialien durch Feuchtigkeit und Nässe.

- $\Rightarrow$  Etikettendrucker nur an trockenen und vor Spritzwasser geschützten Orten aufstellen.
- $\Rightarrow$  Etikettendrucker auf ebener, erschütterungs-, schwingungs- und luftzugsfreier Fläche aufstellen.
- Deckel des Etikettendruckers öffnen.
- $\Rightarrow$  Transportsicherung aus Schaumstoff im Druckkopfbereich entfernen.

## **Anschließen des Etikettendruckers**

Der Etikettendrucker ist mit einem Weitbereichsnetzteil ausgerüstet. Der Betrieb mit einer Netzspannung von 110 … 230 V AC / 50-60 Hz ist ohne Eingriff am Gerät möglich.

## **VORSICHT!**

Beschädigung des Gerätes durch undefinierte Einschaltströme.

- $\Rightarrow$  Vor dem Netzanschluss den Netzschalter auf Stellung '0' bringen.
- $\Rightarrow$  Netzkabel in Netzanschlussbuchse stecken.
- $\Rightarrow$  Stecker des Netzkabels in geerdete Steckdose stecken.

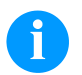

## **HINWEIS!**

Durch unzureichende oder fehlende Erdung können Störungen im Betrieb auftreten. Darauf achten, dass alle an den Etikettendrucker angeschlossenen Computer sowie die Verbindungskabel geerdet sind.

 $\Rightarrow$  Etikettendrucker mit Computer oder Netzwerk mit einem geeigneten Kabel verbinden.

## **Inbetriebnahme des Etikettendruckers**

Wenn alle Anschlüsse hergestellt sind:

- $\Rightarrow$  Etikettendrucker am Netzschalter einschalten.
	- Nach Einschalten des Etikettendruckers erscheint das Grundmenü, aus welchem Druckertyp, aktuelles Datum und Uhrzeit zu ersehen sind.
- $\Rightarrow$  Etikettenmaterial und Transferband einlegen.
- Im Menü *Etikettenlayout/Etikett messen* den Messvorgang starten.
- $\Rightarrow$  Taste  $\Box$  auf der Folientastatur drücken, um den Messvorgang zu beenden.

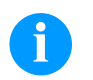

## **HINWEIS!**

Um eine korrekte Messung zu ermöglichen, müssen mindestens zwei vollständige Etiketten vorgeschoben werden (nicht bei Endlosetiketten).

Bei der Messung der Etiketten- und Schlitzlänge können geringe Differenzen auftreten. Aus diesem Grund können die Werte manuell im Menü *Etikettenlayout/Etiketten- und Schlitzlänge* eingestellt werden.

- Netzkabel.
- 
- 
- Labelstar Office LITE.

# **Etikettenrolle im Abreißmodus einlegen**

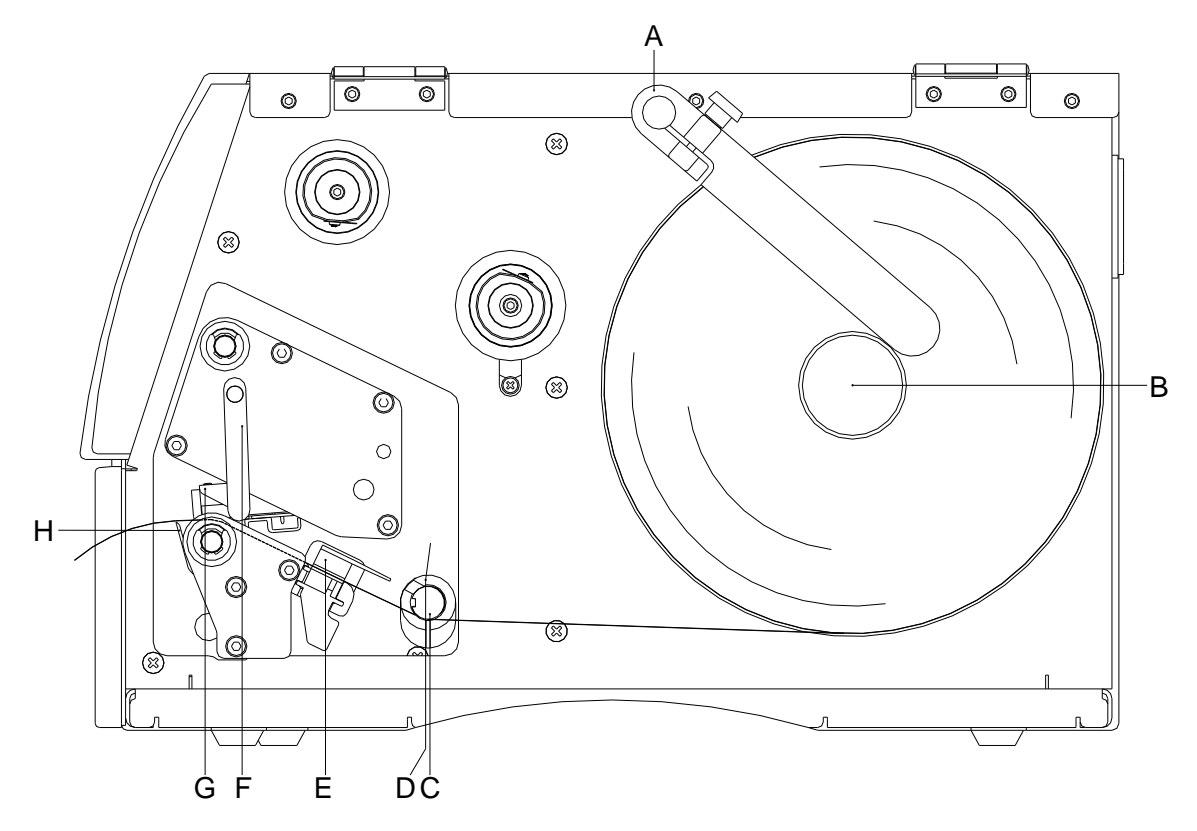

- Deckel des Druckers öffnen.
- Roten Andruckhebel (F) gegen den Uhrzeigersinn drehen, um Druckkopf (G) aufzuklappen.
- Äußere Etikettenhalterung (A) entfernen.
- Etikettenrolle mit Innenwicklung auf Abwickelvorrichtung (B) setzen und Etikettenhalterung (A) wieder anbringen.
- Etikettenmaterial unterhalb der Umlenkwelle (C) und des Druckkopfs (G) hindurchführen und darauf achten, dass das Material durch die Lichtschranke (E) läuft.
- Roten Andruckhebel (F) bis er einrastet im Uhrzeigersinn drehen, um den Druckkopf (G) anzuklappen.
- Vor dem Druckkopf ist die Abreißkante (H) ersichtlich.
- Offsetwert im Menüpunkt *Druck Initialisierung/Abreißkante* eingeben.
- Stellringe (D) auf der Umlenkwelle (C) auf die Materialbreite ausrichten.
- Deckel des Druckers wieder schließen.

# **Transferband einlegen**

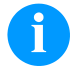

## **HINWEIS!**

Für die Thermotransfer-Druckmethode muss ein Farbband eingelegt werden. Bei Verwendung des Etikettendruckers für den direkten Thermodruck wird kein Farbband eingelegt. Die im Etikettendrucker verwendeten Farbbänder müssen mindestens so breit sein wie das Druckmedium. Ist das Farbband schmaler als das Druckmedium, bleibt der Druckkopf teilweise ungeschützt und nutzt sich vorzeitig ab.

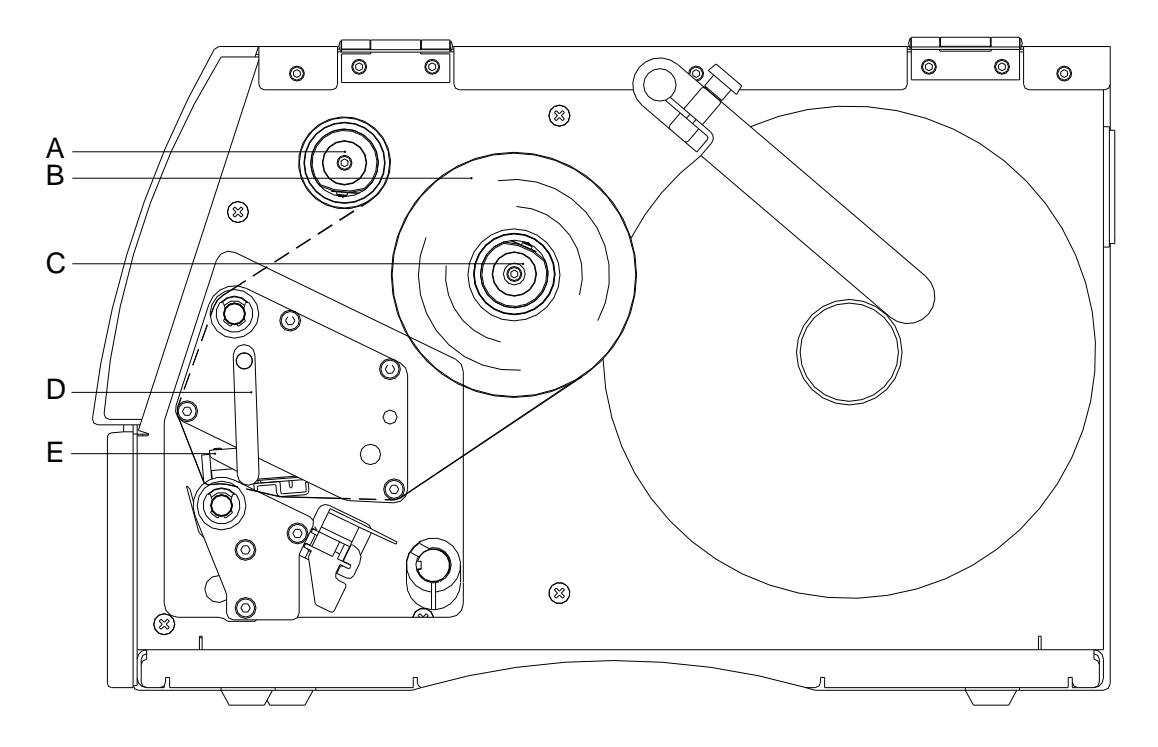

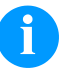

## **HINWEIS!**

Bevor eine neue Transferbandrolle eingelegt wird, ist der Druckkopf mit Druckkopf- und Walzenreiniger (97.20.002) zu reinigen.

Die Handhabungsvorschriften zur Verwendung von Isopropanol (IPA) sind zu beachten. Bei Kontakt mit der Haut oder den Augen mit fließendem Wasser gründlich auswaschen. Bei anhaltender Reizung Arzt aufsuchen. Für gute Belüftung sorgen.

- Vor dem Einlegen des Transferbandes Druckkopf reinigen.
- Deckel des Druckers öffnen.
- Roten Andruckhebel (D) gegen den Uhrzeigersinn drehen, um Druckkopf (E) aufzuklappen.

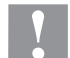

**VORSICHT**!

Schürfgefahr beim Einlegen des Transferbandes bzw. beim Entnehmen des verbrauchten Transferbandes!  $\Rightarrow$  Auf die Kanten des Federblechs achten!

- Transferbandrolle (B) mit Außenwicklung auf die Abwickelrolle (C) stecken.
- Farbband-Leerkern über die Aufwickelrolle (A) schieben und Transferband unterhalb des Druckkopfs (E) durchführen.
- Transferbandanfang mit einem Klebestreifen am Leerkern der Aufwickelrolle (A) fixieren. Hierbei die Rotationsrichtung der Transferbandaufwicklung gegen den Uhrzeigersinn beachten.
- Roten Andruckhebel (D) bis er einrastet im Uhrzeigersinn drehen, um den Druckkopf (E) anzuklappen.
- Deckel des Druckers wieder schließen.

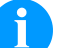

#### **HINWEIS!**

Da durch elektrostatische Entladung die dünne Beschichtung des Thermodruckkopfes oder andere elektronische Teile beschädigt werden können, sollte das Transferband antistatisch sein. Die Verwendung falscher Materialien kann zu Fehlfunktionen des Druckers führen und die Garantie erlöschen lassen.

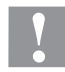

# **VORSICHT!**

Einfluss von statischem Material auf den Menschen!

Antistatisches Transferband verwenden, da es beim Entnehmen zur statischen Entladung kommen könnte.

# **Print Settings (Druck Initialisierung)**

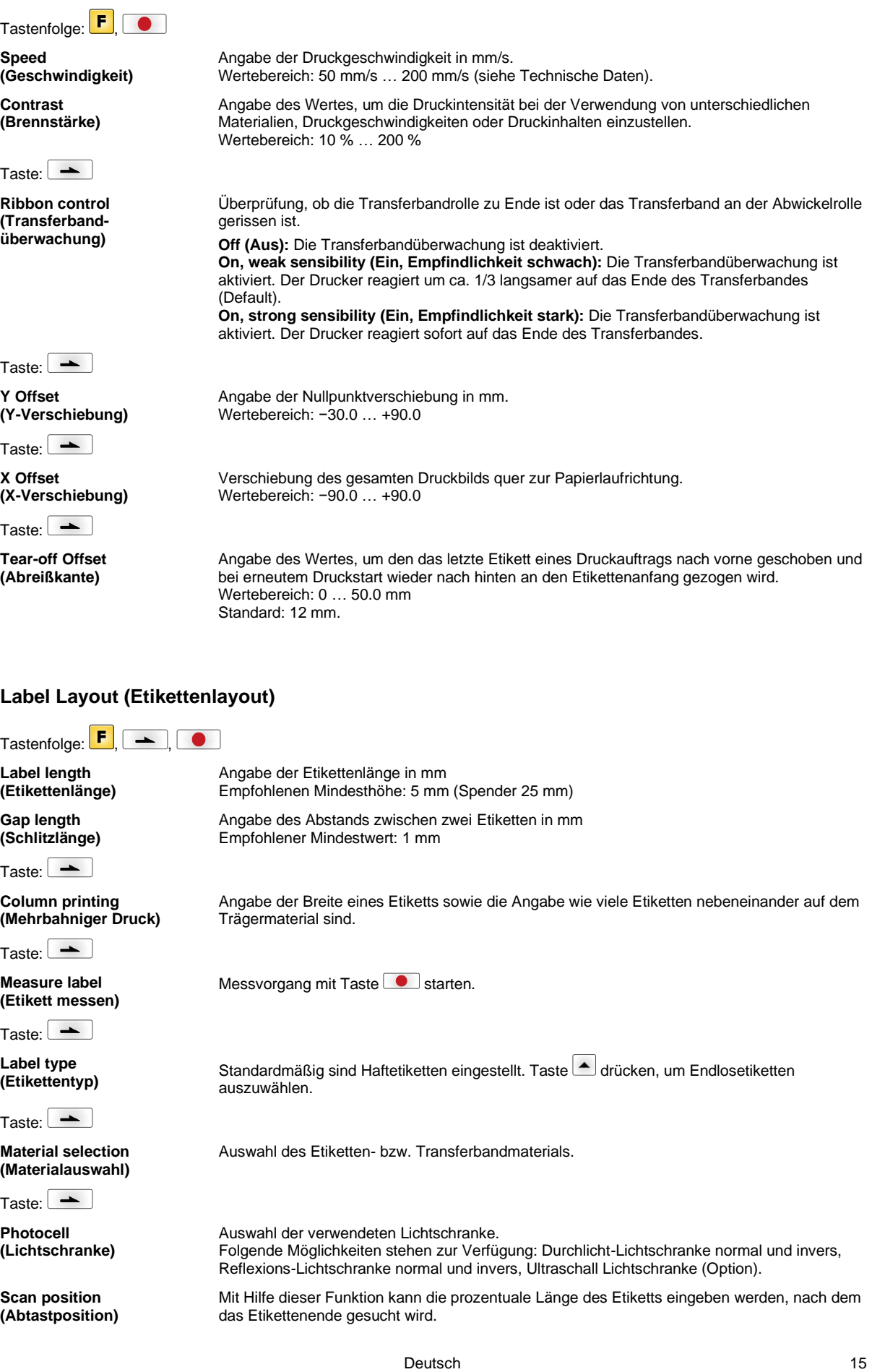

Taste:  $\Box$ 

**Label error length (Etiketten-Fehlerlänge)**

**Synchronization (Synchronisieren)**

Taste:  $\Box$ 

**Flip label (Etikett spiegeln)**

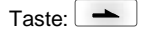

**Rotate label (Etikett drehen)**

 $Task:$   $\rightarrow$ 

**Rotate label in degrees (Etikett drehen in Grad)**

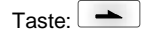

**Alignment (Ausrichtung)**

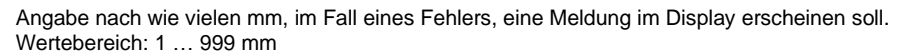

**On (Ein):** Falls ein Etikett auf dem Trägermaterial fehlt, wird eine Fehlermeldung angezeigt. **Off (Aus):** Fehlende Etiketten werden ignoriert, d.h. es wird in den Schlitz gedruckt.

Die Spiegelachse befindet sich auf der Mitte des Etiketts. Wenn die Etikettenbreite nicht an den Drucker übertragen wurde, wird die Default Etikettenbreite, d.h. die Breite des Druckkopfs verwendet. Aus diesem Grund sollten Sie darauf achten, dass das Etikett so breit wie der Druckkopf ist. Andernfalls könnte es zu Problemen bei der Positionierung führen.

Standardmäßig wird das Etikett Kopf voraus mit 0° Drehung gedruckt. Wird die Funktion aktiviert, wird das Etikett um 180° gedreht und in Leserichtung gedruckt.

Entsprechend dem Parameter *Etikett drehen* kann das Etikett in 90° Schritten gedreht werden.

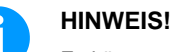

Es können nur druckerinterne Objekte (Texte, Linien und Barcodes) gedreht werden. Die Drehung von Grafiken ist nicht möglich.

Die Ausrichtung des Etiketts erfolgt erst nach dem Drehen/Spiegeln, d.h. die Ausrichtung ist unabhängig von Drehung und Spiegelung. **Left (Links):** Das Etikett wird am linken Rand des Druckkopfes ausgerichtet. **Centre (Mitte):** Das Etikett wird am Mittelpunkt des Druckkopfes (zentriert) ausgerichtet. **Right (Rechts):** Das Etikett wird am rechten Rand des Druckkopfes ausgerichtet.

## **Device Settings (Geräteparameter)**

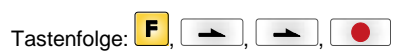

**Field handling (Feldverwaltung)** **Off (Aus):** Der gesamte Druckspeicher wird gelöscht.

**Keep graphic (Grafik erhalten):** Eine Grafik bzw. ein TrueType Font wird einmal an den Drucker übertragen und im druckerinternen Speicher abgelegt. Für den folgenden Druckauftrag werden jetzt nur noch die geänderten Daten an den Drucker übertragen. Der Vorteil hierbei ist die Einsparung der Übertragungszeit der Grafikdaten. **Delete graphic (Grafik löschen):** Die im druckerinternen Speicher abgelegten Grafiken bzw. TrueType Fonts werden gelöscht, die übrigen Felder jedoch erhalten. **Restore graphic (Grafik wiederherstellen):** Nach Ende eines Druckauftrags kann am

Drucker der gedruckte Auftrag erneut gestartet werden. Alle Grafiken und TrueType Schriften werden erneut gedruckt.

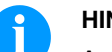

### **HINWEIS!**

**Ausnahme:** Bei mehrbahnigem Druck müssen immer volle Bahnen gedruckt werden (Stückzahl immer Vielfaches der Bahnen). Gelöschte Bahnen werden nicht wiederhergestellt.

Auswahl des zu verwendeten Zeichensatzes. Folgende Möglichkeiten stehen zur Verfügung: Codepage 437, Codepage 850, Codepage 852, Codepage 857, Codepage 1250, Codepage 1251, Codepage 1252, Codepage 1253, Codepage 1254, Codepage 1257, WGL4. Die Tabelle zu den genannten Zeichensätzen finden Sie auf unserer Homepage.

**Label dimension only (Nur Etikettenabmessung):** Die Parameter für Etikettenlänge, Schlitzlänge und Etikettenbreite können übertragen werden. Alle weiteren Parametereinstellungen müssen direkt am Drucker vorgenommen werden. **On (Ein):** Parameter können über unsere Etiketten-Gestaltungs-Software an den Drucker übertragen werden. Parameter die vorher direkt am Drucker eingestellt wurden, werden nicht mehr berücksichtigt.

**Off (Aus):** Es werden nur Einstellungen die am Drucker direkt gemacht werden berücksichtigt.

Taste:  $\boxed{\rightarrow}$ 

**Codepage (Codepage)**

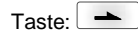

**External parameters (Externe Parameter)**

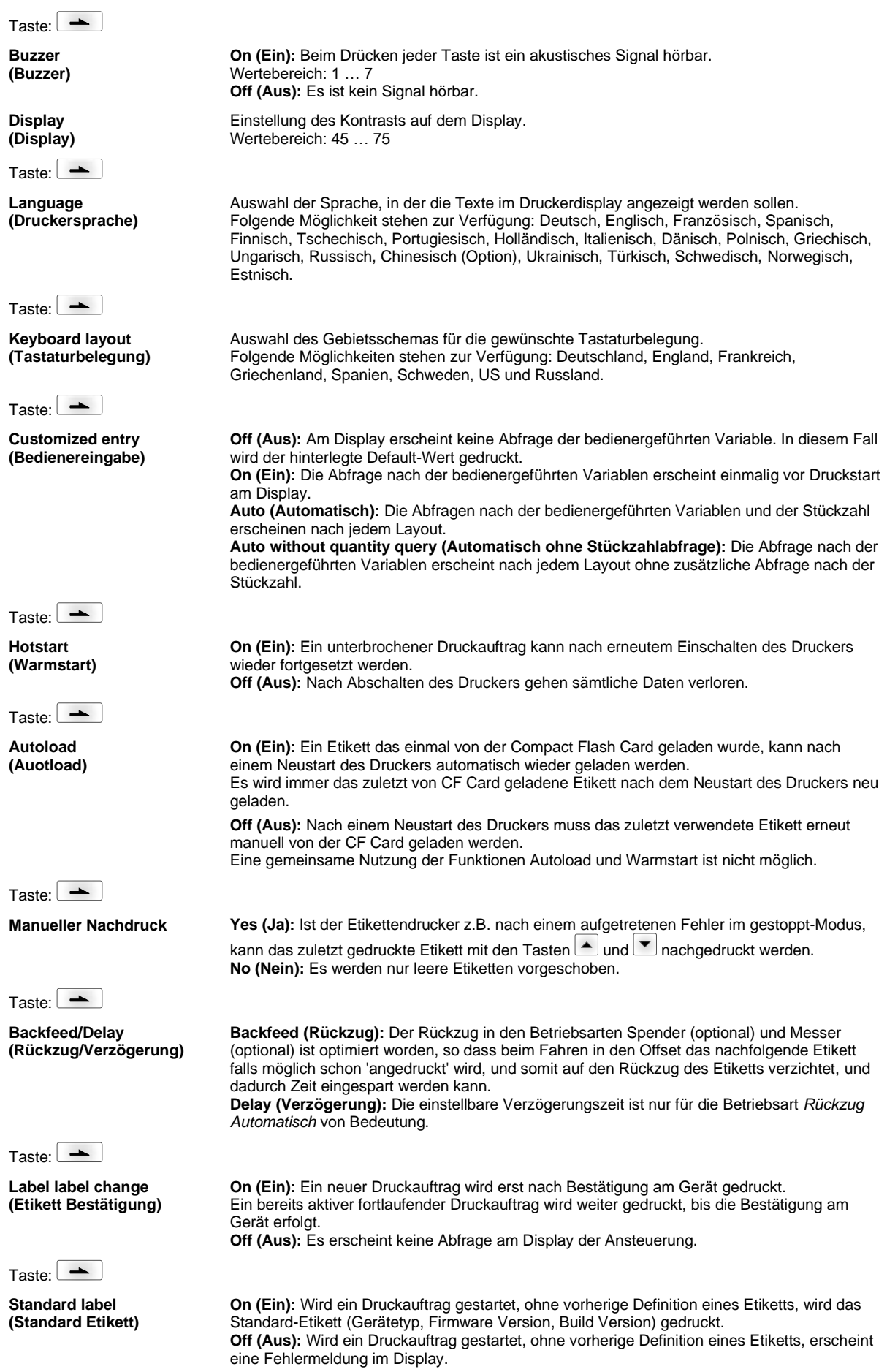

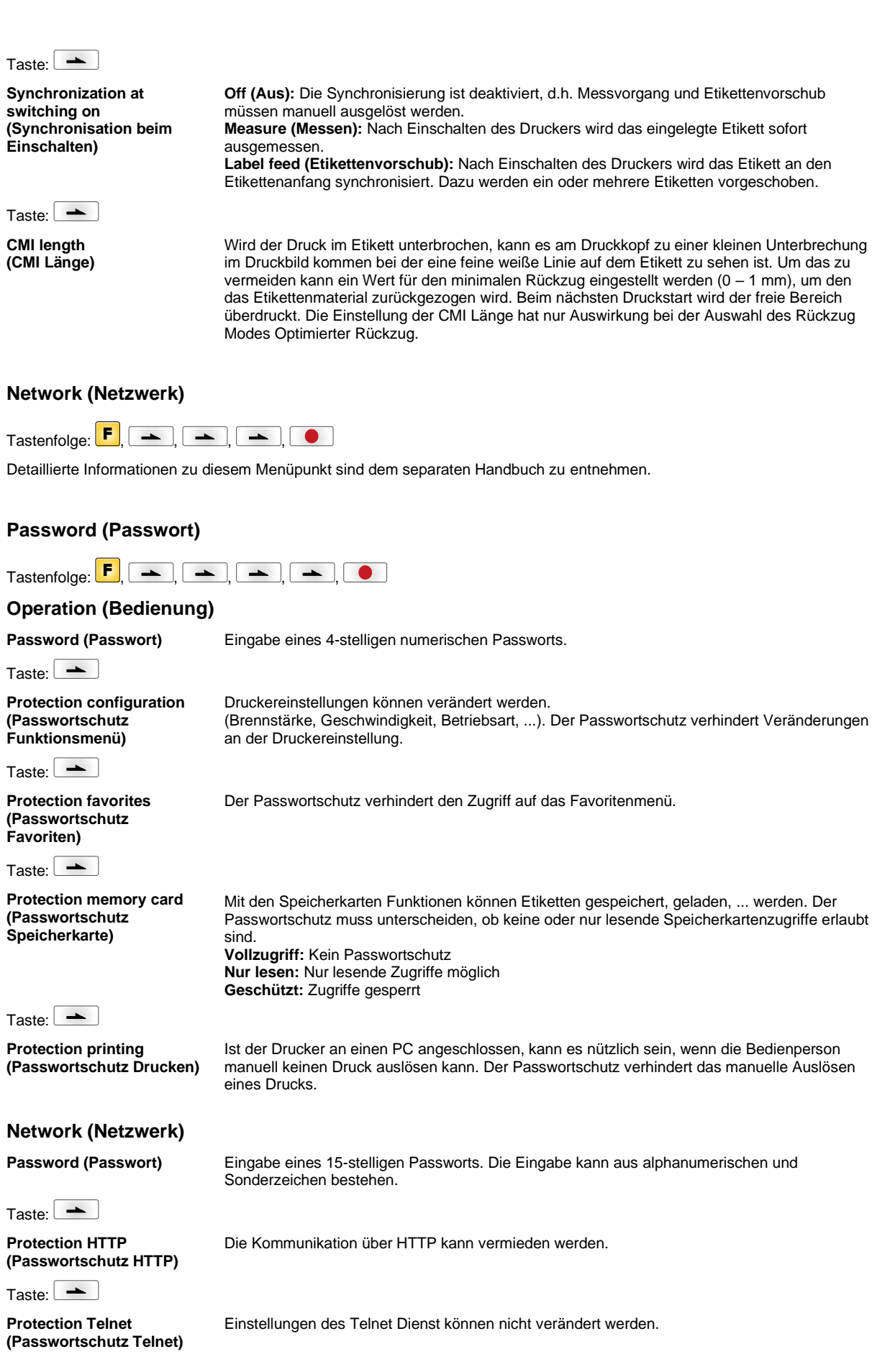

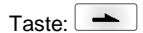

**Protection remote access** Zugriff über eine externe HMI Schnittstelle kann verhindert werden.

#### **(Passwortschutz Fernzugriff)**

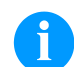

## **HINWEIS!**

Um eine gesperrte Funktion auszuführen, muss zuerst das gültige Passwort eingegeben werden. Ist das richtige Passwort eingegeben, wird die gewünschte Funktion ausgeführt.

## **Interface (Schnittstellen)**

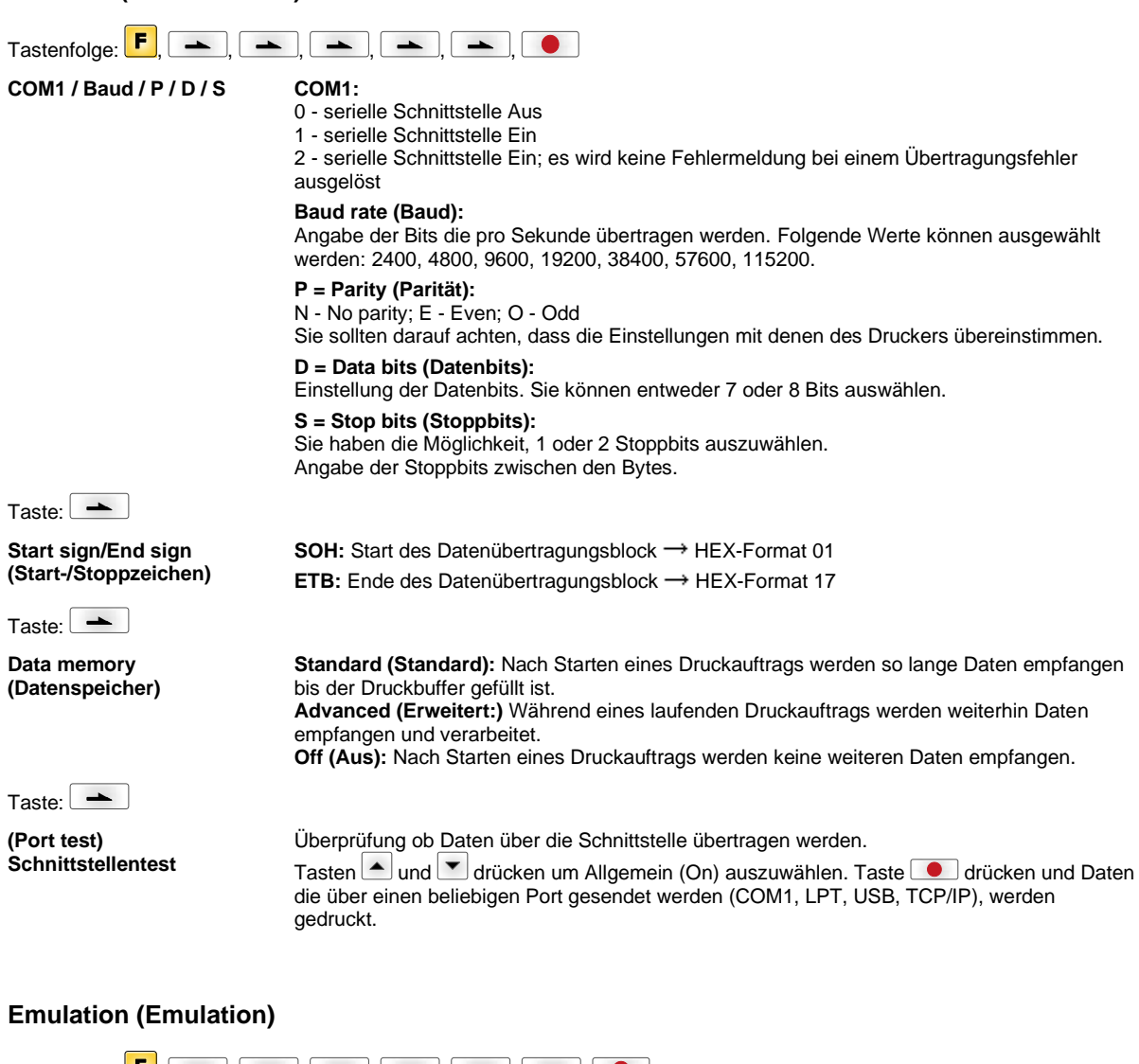

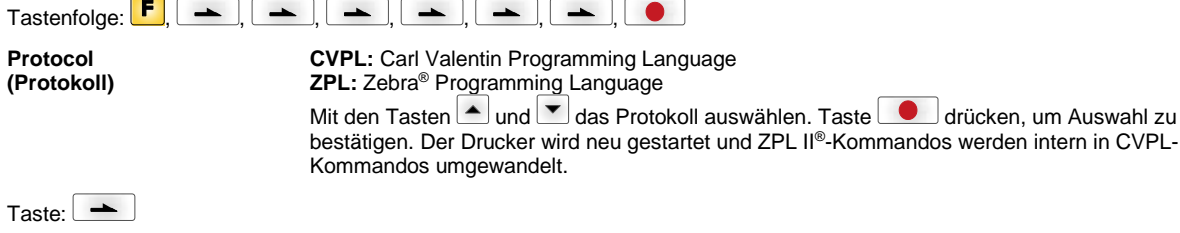

**Printhead resolution (Druckkopf Auflösung)**

Bei aktivierter ZPL II®-Emulation muss die Druckkopf-Auflösung des emulierten Geräts eingestellt werden.

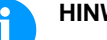

# **HINWEIS**

Unterscheidet sich die Druckkopf-Auflösung des Zebra® Druckers von der des Valentin Geräts, so stimmt die Größe der Objekte (z.B. Texte, Grafiken) nicht genau überein.

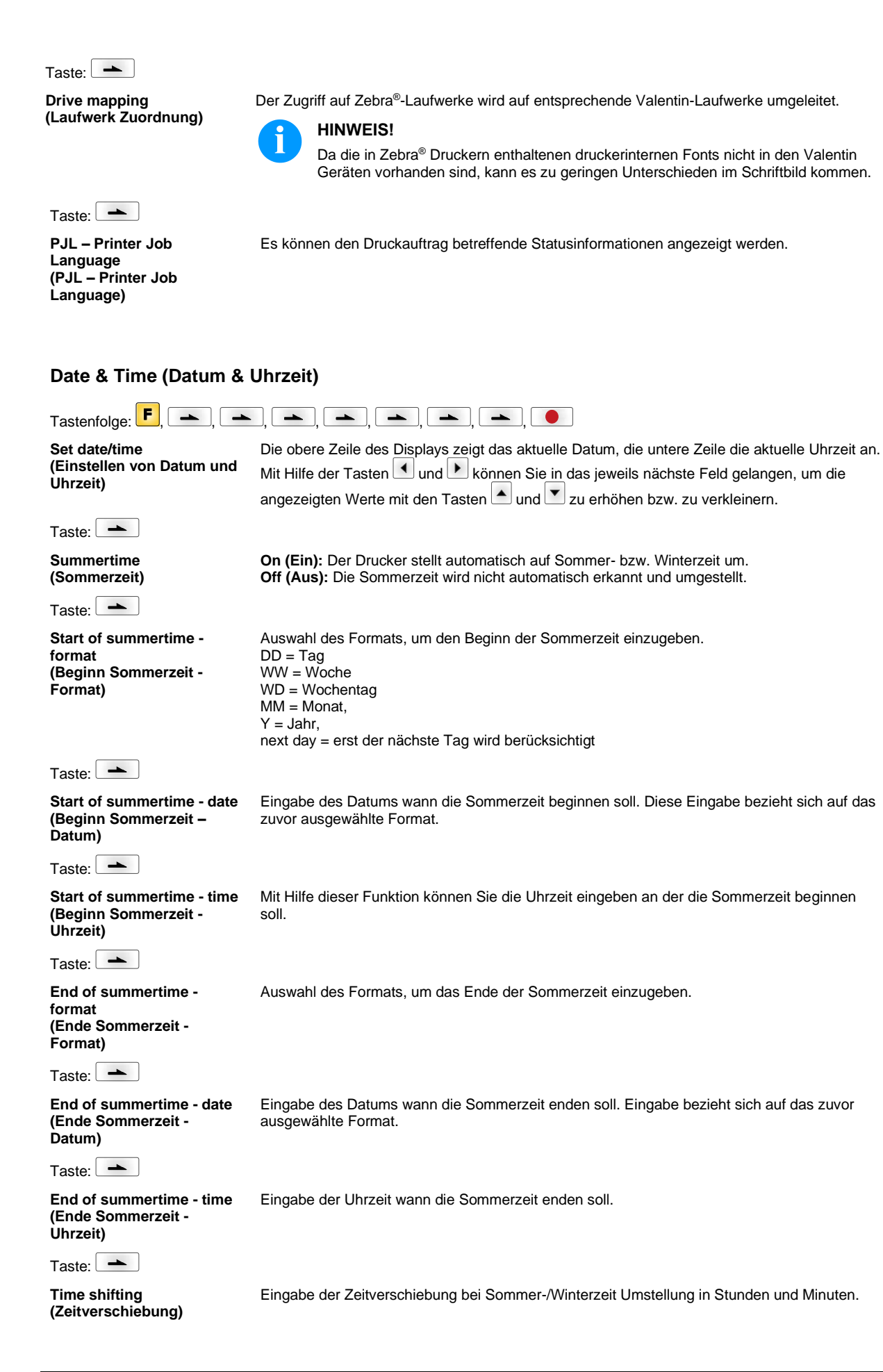

# **Service Functions (Service Funktionen)**

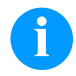

# **HINWEIS!**

Damit der Händler bzw. der Druckerhersteller im Servicefall schnellen Support bieten kann, verfügt der Drucker über das Menü Service Funktionen.

Notwendige Informationen wie z.B. eingestellte Parameter, können direkt vom Drucker abgelesen werden. Weitere Hinweise wie z.B. Firmware- oder Font Version können dem Grundmenü entnommen werden.

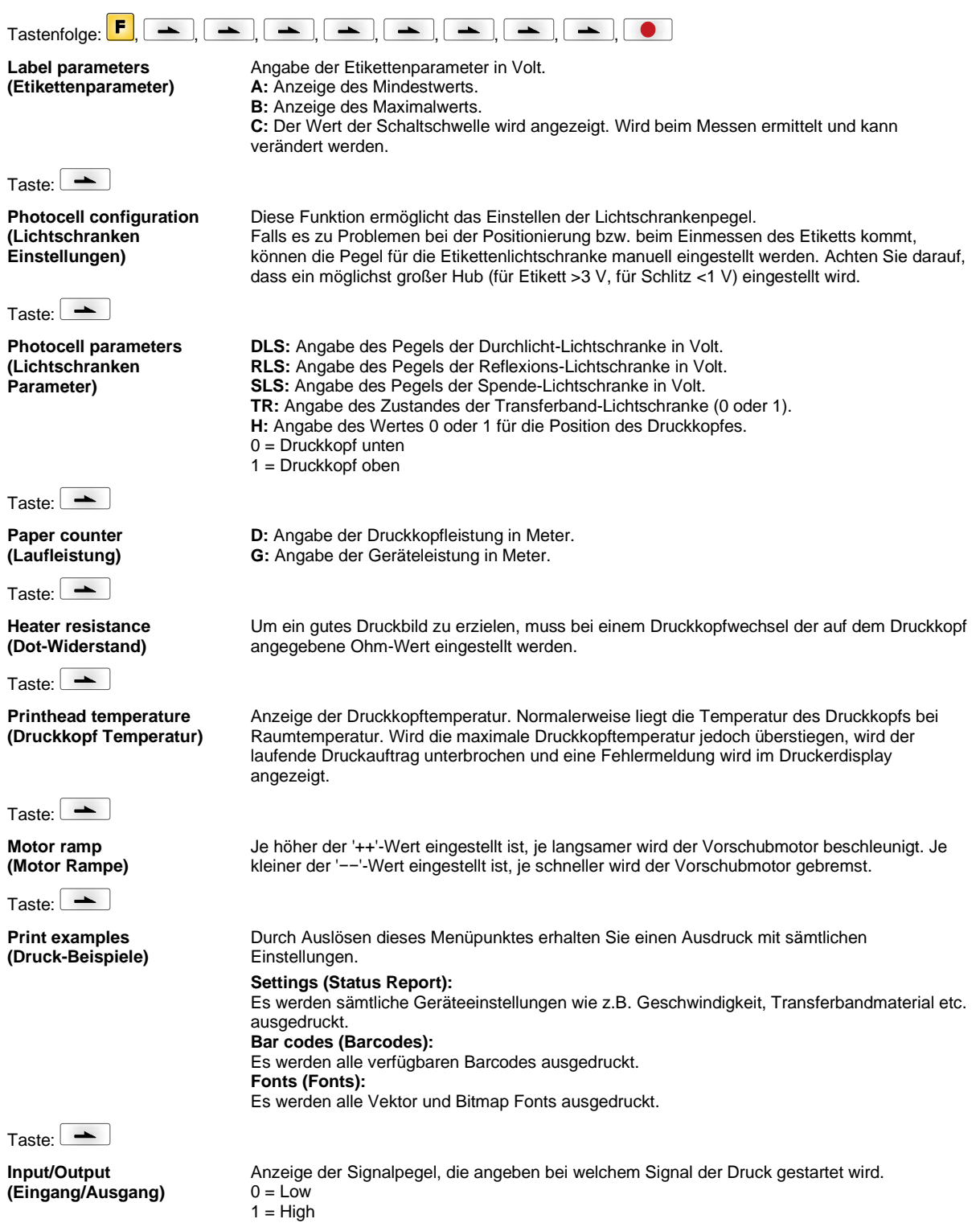

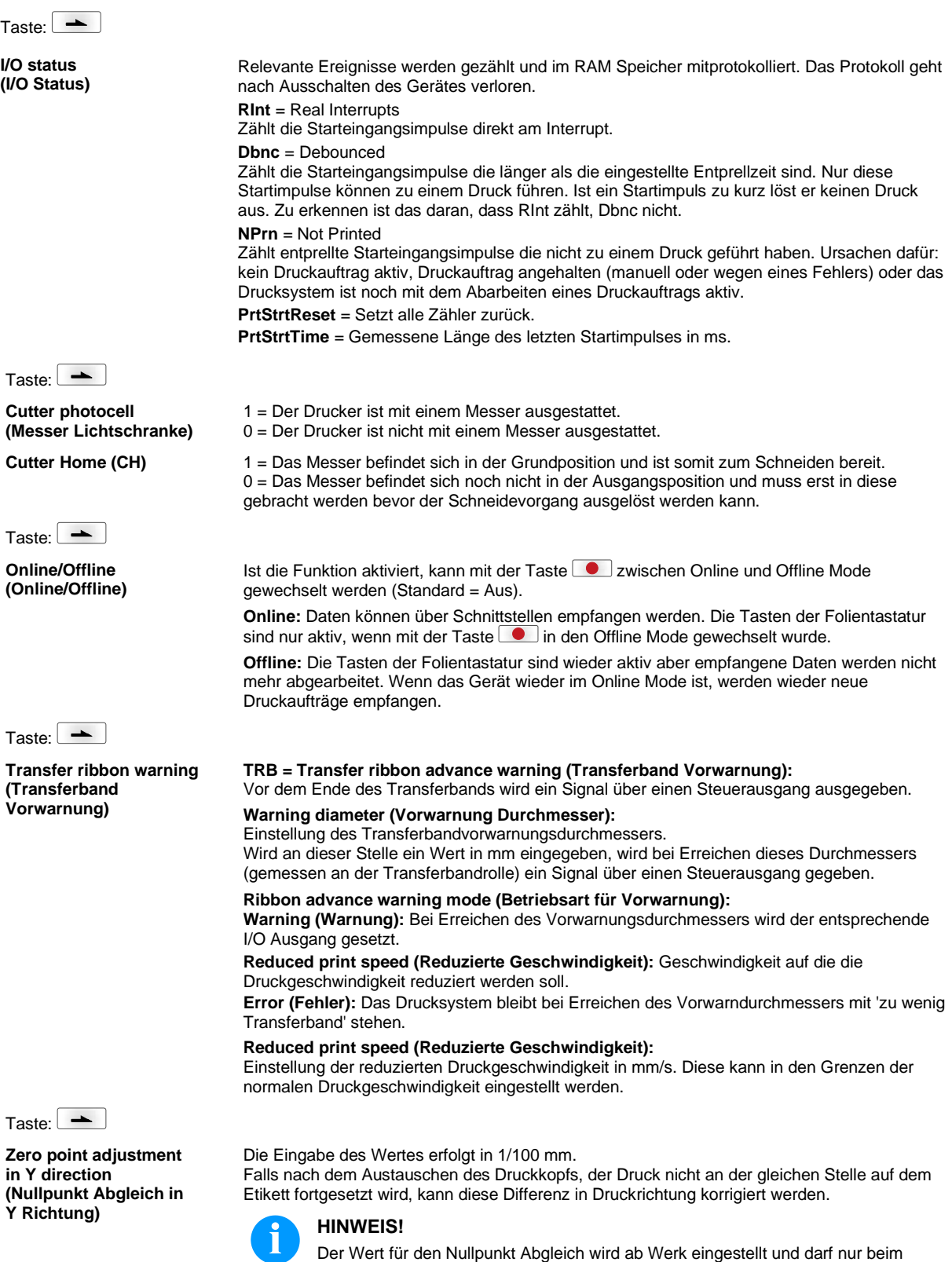

Austauschen des Druckkopfes durch Service Personal neu eingestellt werden.

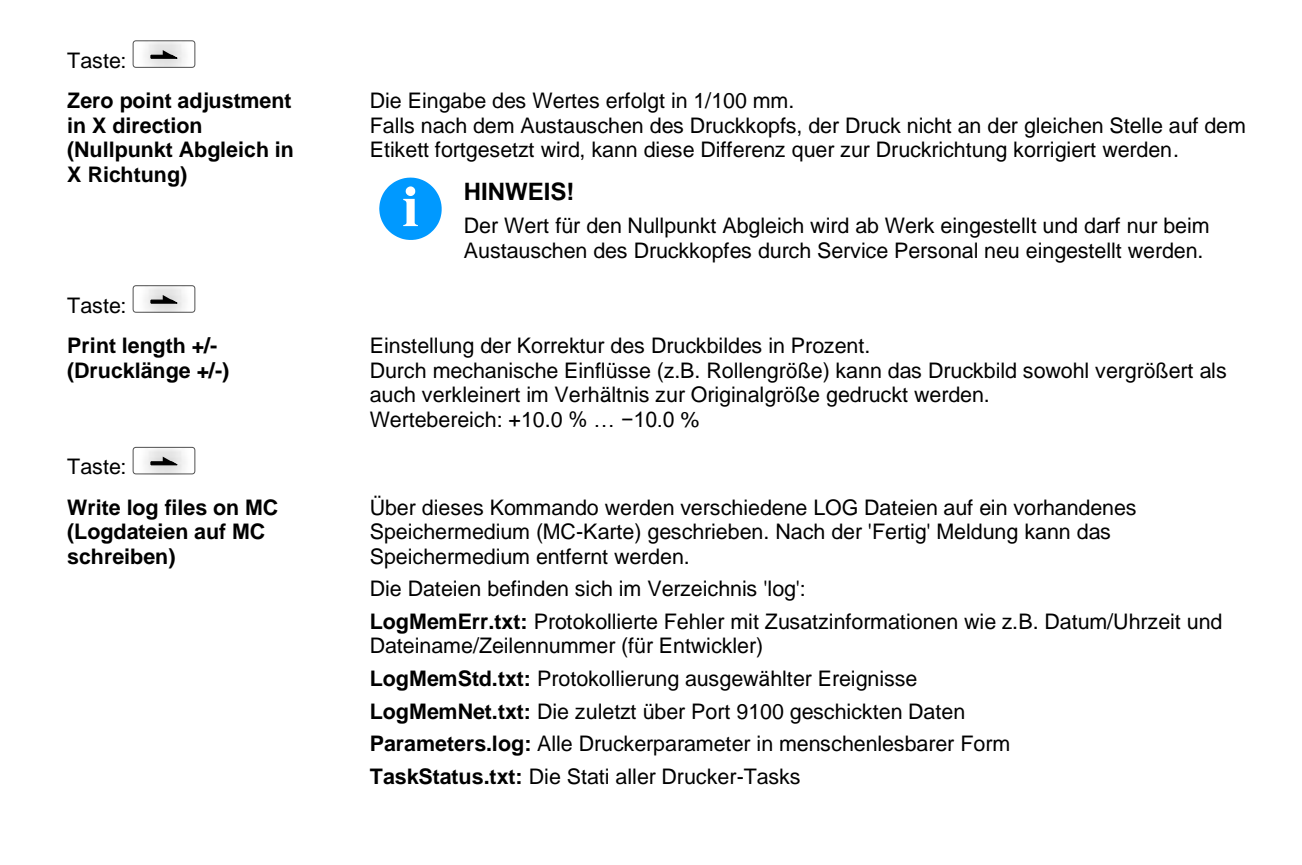

## **Main Menu (Grundmenü)**

Nach Einschalten des Etikettendruckers wird das Grundmenü angezeigt. Das Grundmenü zeigt Informationen wie z.B. den Druckertyp, aktuelles Datum und aktuelle Uhrzeit, Versionsnummer der Firmware und der verwendeten FPGAs. Die ausgewählte Anzeige wird nur für eine kurze Zeit angezeigt, danach wird wieder zurück zur ersten Information gewechselt.

Mit der Taste **C**kann jeweils zur nächsten Anzeige gelangt werden.

# **Compact Flash Card / USB Speicherstick\***

Mit den Tasten der Folientastatur des Druckers oder mit verschiedenen Funktionstasten einer angeschlossenen USB-Tastatur wird das Memory-Menu bedient.

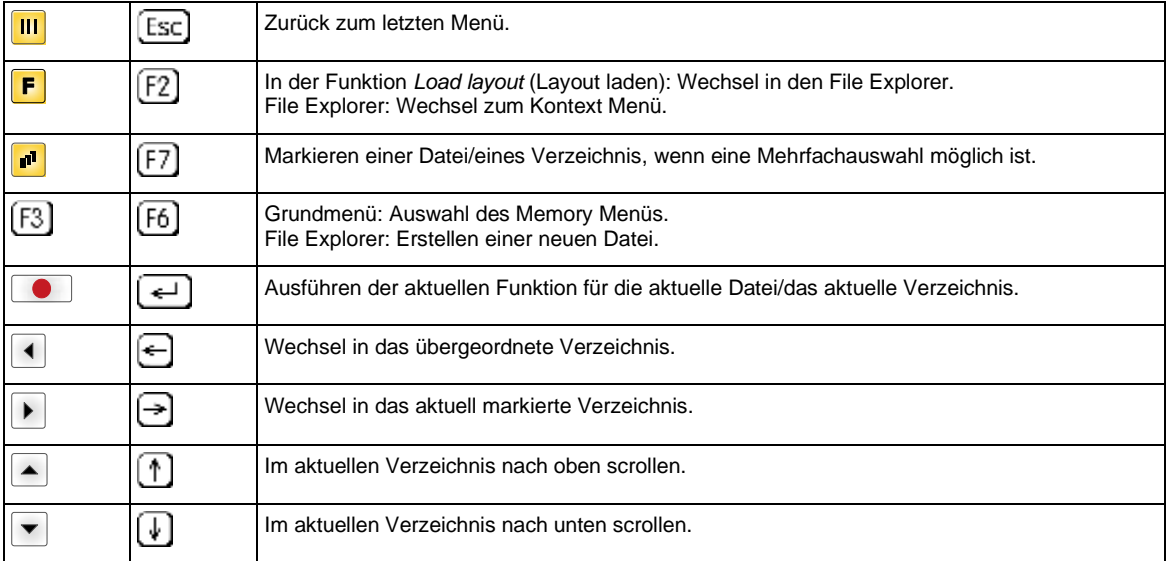

#### **Define user directory (Benutzerverzeichnis festlegen)**

Legt das Standardverzeichnis fest in dem die Dateien zur Bearbeitung abgelegt sind.

# **HINWEIS!**

Ein Benutzerverzeichnis muss definiert werden:

- bevor eine Benutzung bzw. Navigation durch das Memory Menü erfolgen soll.
- wenn die Formatierung der CF Karte am PC ausgeführt und somit das STANDARD Verzeichnis nicht automatisch angelegt wurde.

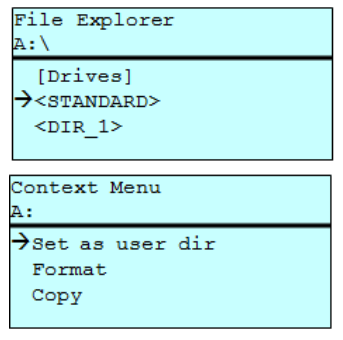

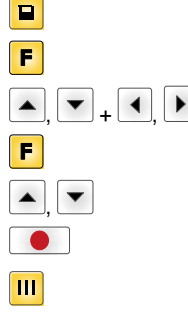

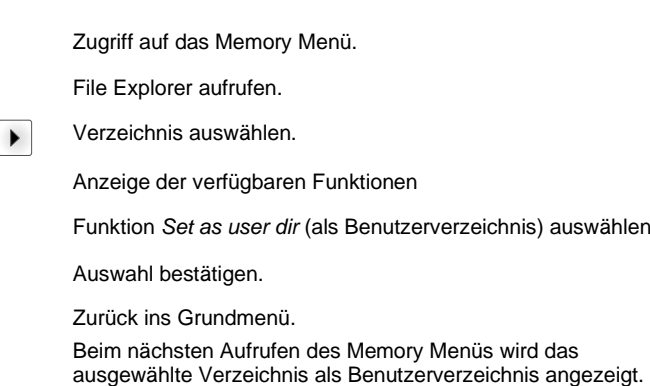

## **Load layout (Layout laden)**

Laden eines Layouts innerhalb des festgelegten Benutzerverzeichnisses. Die Funktion ermöglicht einen schnellen Zugriff auf das gewünschte Layout da nur Layout-Dateien angezeigt und Verzeichnisse ausgeblendet werden.

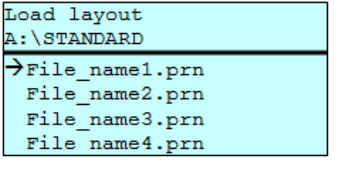

Zugriff auf das Memory Menü.  $\mathbf{F}$  ,  $\mathbf{F}$ Layout auswählen.

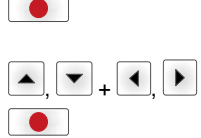

E

Auswahl bestätigen.

Das Fenster zur Stückzahleingabe wird automatisch angezeigt. Anzahl der Layouts auswählen, die gedruckt werden sollen.

Druckauftrag starten.

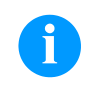

## **HINWEIS!**

Das Verzeichnis kann hier NICHT gewechselt werden. Ein Verzeichniswechsel MUSS im File Explorer mit der Funktion *Change directory* (Verzeichnis wechseln) vorgenommen werden.

**File Explorer** Der File Explorer ist das Dateiverwaltungssystem des Drucksystems. Die Hauptfunktionen für die Oberfläche des Memory Menüs werden im File Explorer zur Verfügung gestellt.

> In der Ansicht des Benutzerverzichnisses die Taste F drücken um in den File Explorer zu gelangen.

Folgende Funktionen können ausgewählt werden:

- Laufwerk bzw. Verzeichnis wechseln
- Datei laden
- Layout bzw. Konfiguration speichern
- Datei(en) löschen
- CF Karte formatieren
- Datei(en) kopieren

#### Auswahl des Laufwerks bzw. des Verzeichnisses in dem die Dateien abgelegt sind.

#### **Change directory (Verzeichnis wechseln)**

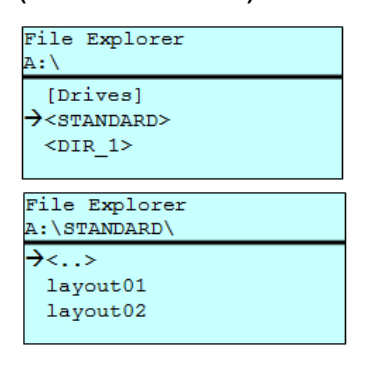

 $\blacksquare$  $\overline{F}$  $\begin{bmatrix} \bullet \\ \bullet \end{bmatrix}$  ,  $\begin{bmatrix} \bullet \\ \bullet \end{bmatrix}$  ,  $\begin{bmatrix} \bullet \\ \bullet \end{bmatrix}$  Zugriff auf das Memory Menü. File Explorer aufrufen.

Verzeichnis auswählen.

Auswahl bestätigen. Das ausgewählte Verzeichnis wird angezeigt.

**Load file (Datei laden)**

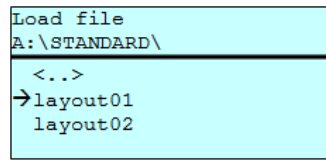

 $\blacksquare$ +

etc. sein.

Zugriff auf das Memory Menü.

Lädt eine beliebige Datei. Dies kann eine zuvor gespeicherte Konfiguration, ein Layout,

File Explorer aufrufen.

Datei auswählen.

Ausgewählte Datei wird geladen.

## **HINWEIS!**

Handelt es sich bei der ausgewählten Datei um ein Layout, kann die Anzahl der zu druckenden Kopien sofort eingegeben werden.

#### **Save layout (Layout speichern)**

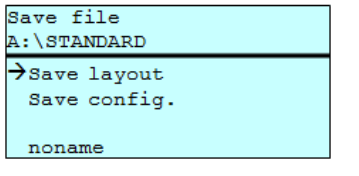

Sichert das aktuell geladene Layout unter dem ausgewählten Namen.

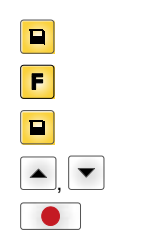

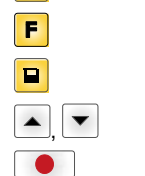

Zugriff auf das Memory Menü.

File Explorer aufrufen.

Wechsel in das Menü *Save file* (Datei speichern).

Funktion *Save layout* (Layout speichern) auswählen.

Auswahl bestätigen.

Ist eine USB-Tastatur angeschlossen, kann für *noname* ein neuer Dateiname vergeben werden.

#### **Save configuration (Konfiguration speichern)**

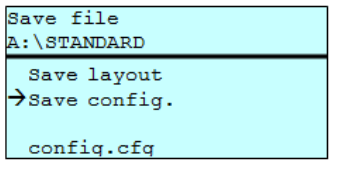

Sichert die komplette, aktuelle Druckerkonfiguration unter dem ausgewählten Namen.

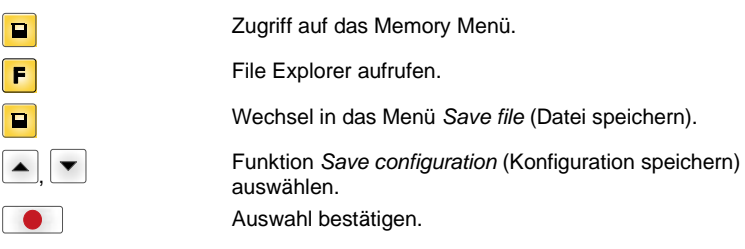

Ist eine USB-Tastatur angeschlossen, kann für *config.cfg* ein neuer Dateiname vergeben werden.

### **Delete file (Datei löschen)**

Löscht eine oder mehrere Dateien oder Verzeichnisse unwiderruflich. Beim Löschen eines Verzeichnisses werden sowohl die enthaltenen Dateien als auch Unterverzeichnis

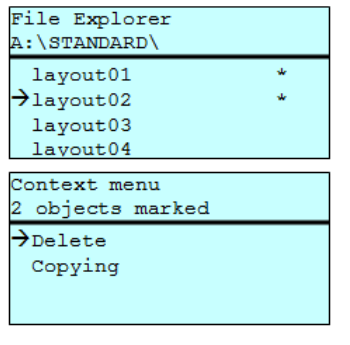

Iп.  $\overline{F}$  $\blacksquare_+$   $\blacktriangledown$  $\overline{\mathbf{r}}$ +

E F e  $\blacktriangle$ 

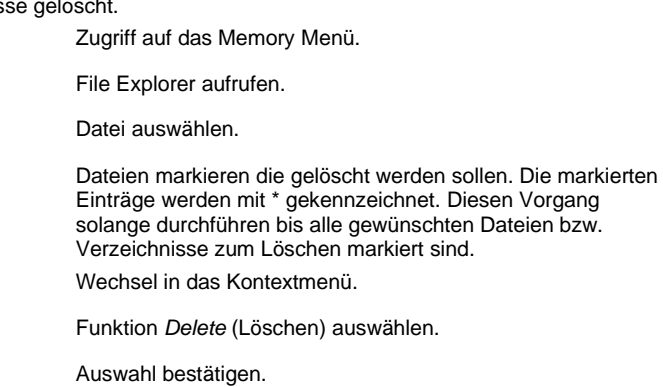

#### **Formatting (Formatieren)**

Formatiert unwiderruflich eine Speicherkarte.

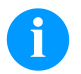

## **HINWEIS!**

USB-Sticks können nicht am Drucker formatiert werden!

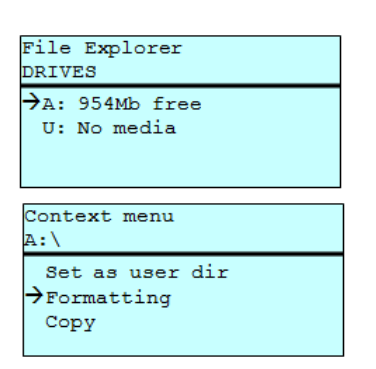

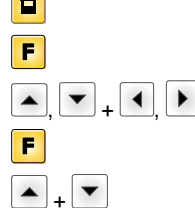

 $\bullet$ 

Zugriff auf das Memory Menü.

File Explorer aufrufen.

Laufwerk auswählen das formatiert werden soll.

Wechsel in das Kontextmenü.

Funktion *Formatting* (Formatieren) auswählen.

Auswahl bestätigen.

#### **Copying (Kopieren)**

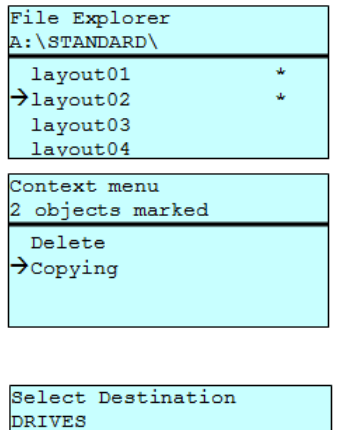

954Mb free

Erstellt ein Duplikat der ursprünglichen Datei bzw. des ursprünglichen Verzeichnisses um anschließend unabhängig vom Original Änderungen durchführen zu können.

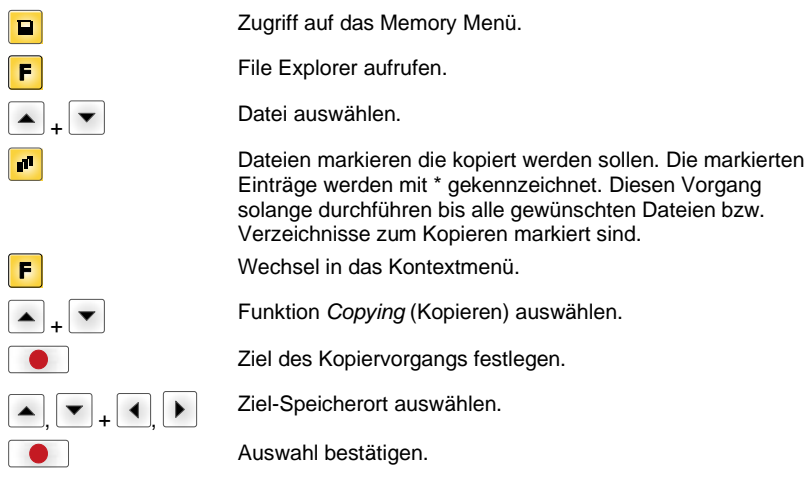

 $\rightarrow$ <sub>A</sub>:

## **Filter: Nur in Verbindung mit einer USB-Tastatur möglich.**

Ist eine USB-Tastatur angeschlossen, kann bei bestimmten Funktionen eine Filtermaske oder der Dateiname einer zu speichernden Datei angegeben werden. Diese Eingabe wird in der Pfadzeile angezeigt. Mit der Filtermaske ist es möglich, nach bestimmten Dateien zu suchen. Zum Beispiel werden bei der Eingabe von "L" nur Dateien angezeigt, die mit der Zeichenkette "L" beginnen. (Groß-/Kleinschreibung wird nicht beachtet).

#### **Ohne Filter Mit Filter Mit Filter**

 $\Box$ 

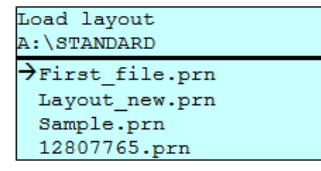

Load layout >Layout\_new.prn

# **Technische Daten**

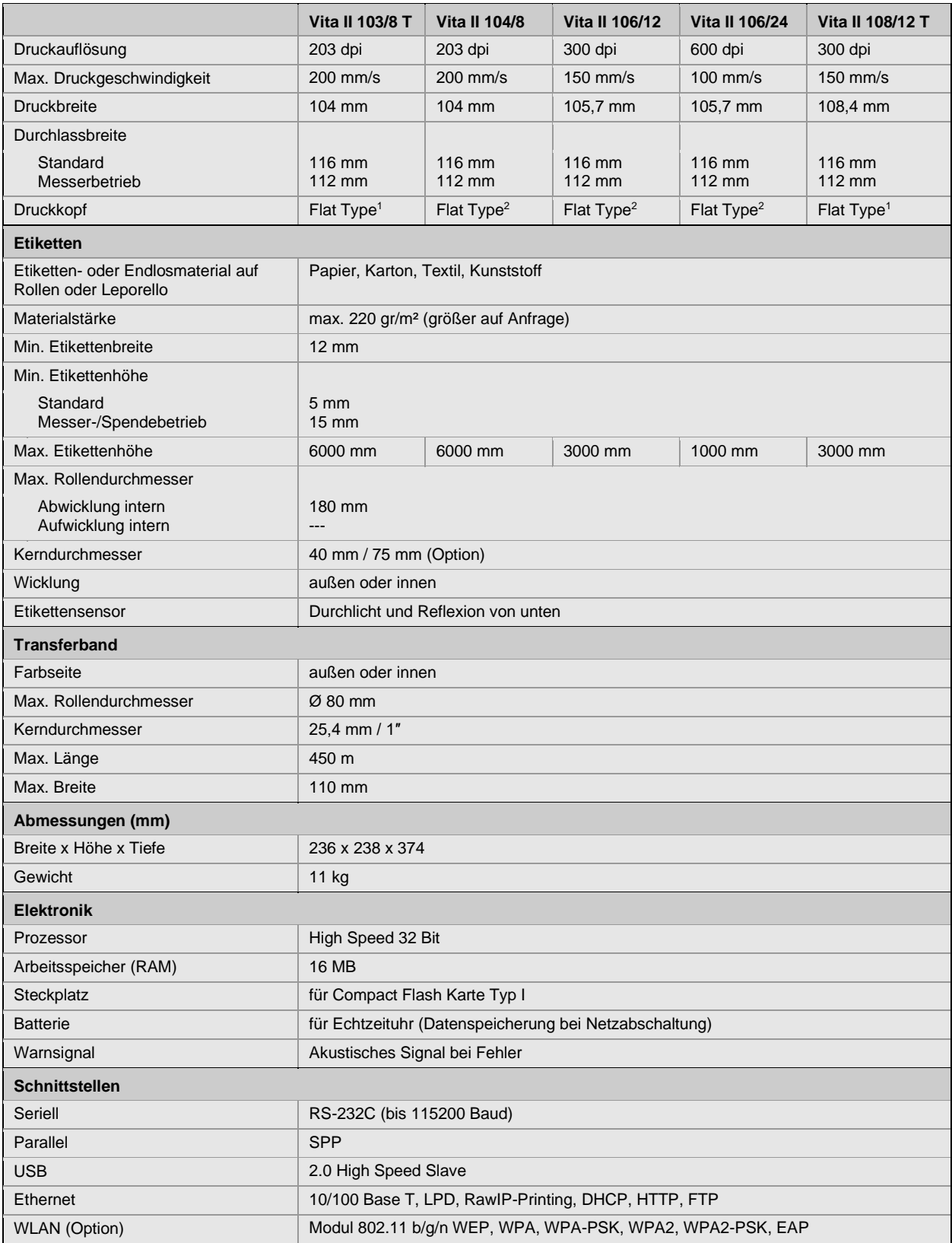

 $1 =$ Thermodirekt

 $2$  = Thermotransfer

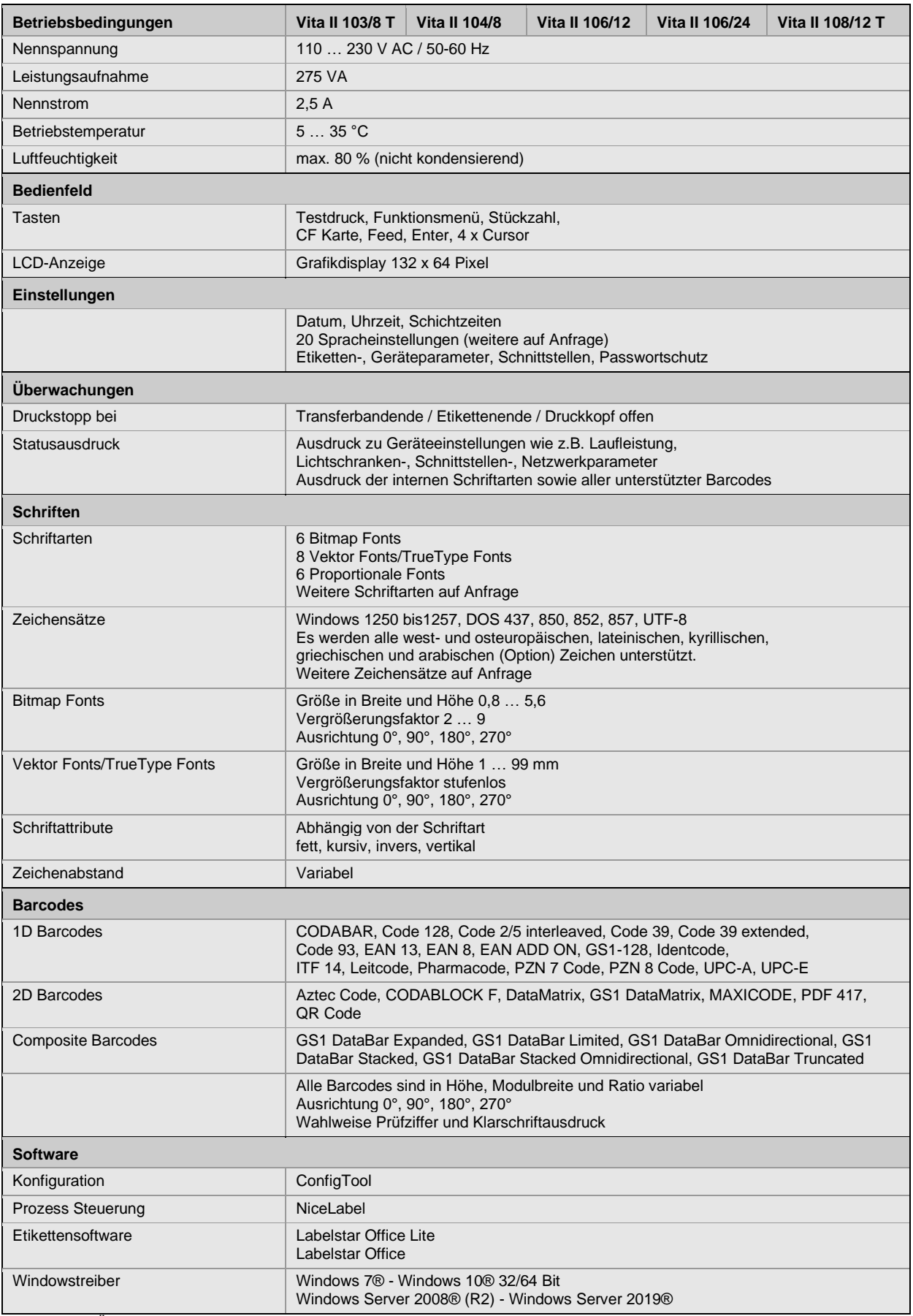

Technische Änderungen vorbehalten

# **Reinigung**

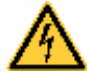

## **GEFAHR!**

Lebensgefahr durch Stromschlag!

 $\Rightarrow$  Vor allen Wartungsarbeiten den Etikettendrucker vom Stromnetz trennen und kurz warten, bis sich das Netzteil entladen hat.

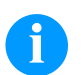

## **HINWEIS!**

Für die Reinigung des Geräts sind persönliche Schutzeinrichtungen wie Schutzbrille und Handschuhe empfehlenswert.

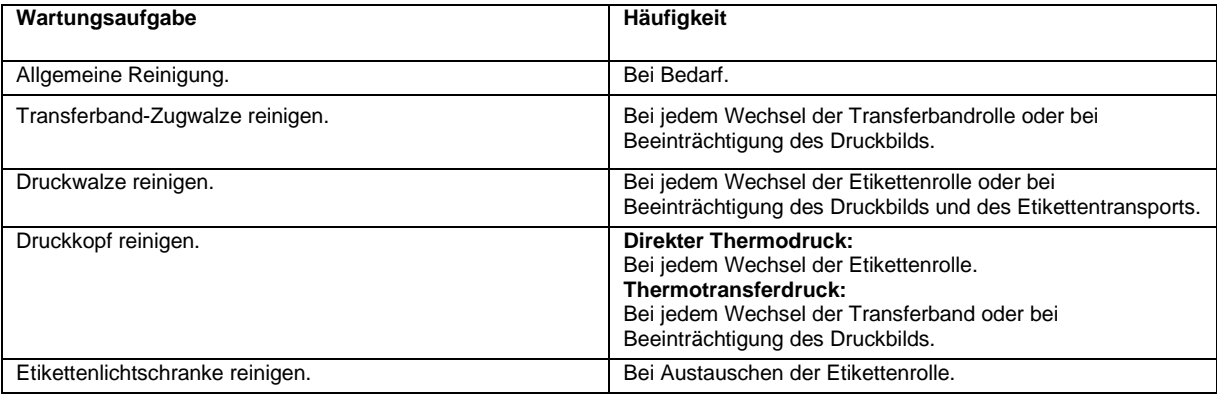

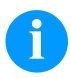

## **HINWEIS!**

Die Handhabungsvorschriften zur Verwendung von Isopropanol (IPA) sind zu beachten. Bei Kontakt mit der Haut oder den Augen mit fließendem Wasser gründlich auswaschen. Bei anhaltender Reizung Arzt aufsuchen. Für gute Belüftung sorgen.

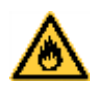

## **WARNUNG!**

Brandgefahr durch leicht entzündlichen Etikettenlöser!

⇒ Bei Verwendung von Etikettenlöser muss der Etikettendrucker vollständig von Staub befreit und gereinigt sein.

## **Allgemeine Reinigung**

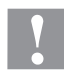

## **VORSICHT!**

Beschädigung des Etikettendruckers durch scharfe Reinigungsmittel!

- ⇒ Keine Scheuer- oder Lösungsmittel zur Reinigung der Außenflächen oder Baugruppen verwenden.
- $\Rightarrow$  Staub und Papierfusseln im Druckbereich mit weichem Pinsel oder Staubsauger entfernen.
- $\Rightarrow$  Außenflächen mit Allzweckreiniger säubern.

## **Transferband-Zugwalze reinigen**

Eine Verschmutzung der Zugwalze führt zu einer schlechteren Druckqualität und kann außerdem zu Beeinträchtigungen des Materialtransports führen.

- Deckel des Druckers öffnen.
- Transferband aus dem Etikettendrucker nehmen.
- Ablagerungen mit Walzenreiniger und weichem Tuch entfernen.
- Wenn die Walze Beschädigungen aufweist, Walze tauschen.

## **Druckwalze reinigen**

Eine Verschmutzung der Druckwalze führt zu einer schlechteren Druckqualität und kann außerdem zu Beeinträchtigungen des Materialtransports führen.

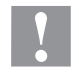

# **VORSICHT!**

Beschädigung der Druckwalze!

- $\Rightarrow$  Keine scharfen, spitzen oder harten Gegenstände zur Reinigung der Druckwalze verwenden.
- Andruckhebel gegen den Uhrzeigersinn drehen, um den Druckkopf zu entriegeln.
- Etiketten und Transferband aus dem Etikettendrucker nehmen.
- Ablagerungen mit Walzenreiniger und weichem Tuch entfernen.
- Wenn die Walze Beschädigungen aufweist, Walze tauschen.

## **Druckkopf reinigen**

Während des Drucks kommt es zu Verunreinigungen am Druckkopf z.B. durch Farbpartikel des Transferbandes. Deshalb ist es sinnvoll und notwendig, den Druckkopf in gewissen Zeitabständen, abhängig von Betriebsstunden und Umgebungseinflüssen wie Staub usw., zu reinigen.

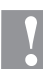

## **VORSICHT!**

- Beschädigung des Druckkopfs!
- $\Rightarrow$  Keine scharfen oder harten Gegenstände zur Reinigung des Druckkopfs verwenden.
- $\Rightarrow$  Glasschutzschicht des Druckkopfs nicht berühren.
- Andruckhebel gegen den Uhrzeigersinn drehen, um den Druckkopf zu entriegeln.
- Etiketten und Transferband aus dem Etikettendrucker nehmen.
- Druckkopfoberfläche mit einem in reinem Alkohol getränktem Wattestäbchen reinigen.
- Vor Inbetriebnahme des Etikettendruckers, Druckkopf 2 bis 3 Minuten trocknen lassen.

## **Etikettenlichtschranke reinigen**

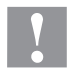

#### **VORSICHT!**

Beschädigung der Lichtschranke!

 $\Rightarrow$  Keine scharfen oder harten Gegenstände oder Lösungsmittel zur Reinigung der Lichtschranke verwenden.

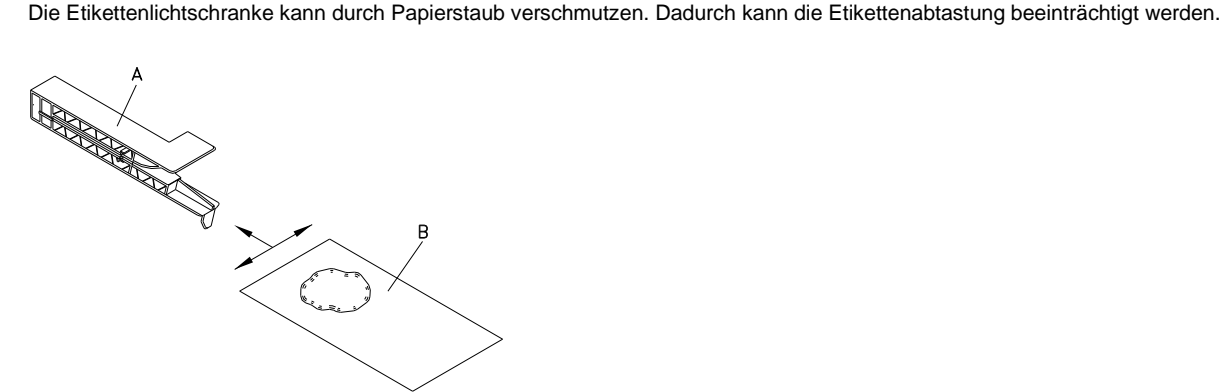

- Andruckhebel gegen den Uhrzeigersinn drehen, um den Druckkopf zu entriegeln.
- Etiketten und Transferband aus dem Etikettendrucker entnehmen.
- Lichtschranke (A) mit Druckgas-Spray ausblasen. Anweisungen auf der Dose beachten.
- Etikettenlichtschranke (A) kann zusätzlich mit einer Reinigungskarte (B) die zuvor mit reinem Alkohol befeuchtet wurde, gereinigt werden. Die Reinigungskarte ist hin und her zu schieben (siehe Abbildung).
- Etiketten und Transferband wieder einlegen.

Kort vejledning & Sikkerhedsvejledning

Dansk

Oplysninger om leverancens omfang, udseende, ydelse, mål og vægt svarer til vores kendskab på tidspunktet for udgivelsen. Forbehold for ændringer.

Forbehold for alle rettigheder, også vedr. oversættelsen.

Ingen af værkets dele må gengives på nogen som helst måde (tryk, fotokopi eller anden metode) uden skriftlig tilladelse fra Carl Valentin GmbH, eller bearbejdes, mangfoldiggøres eller udbredes ved hjælp af elektroniske systemer.

I kraft af apparaternes konstante videreudvikling kan der forekomme afvigelser mellem dokumentationen og apparatet. Den aktuelle version findes under www.carl-valentin.de.

#### **Varemærker**

Alle nævnte mærker eller varemærker er registrerede mærker eller registrerede varemærker tilhørende deres respektive ejere og eventuelt ikke kendetegnet separat. Ud fra manglen af kendetegningen kan det ikke sluttes, at det ikke handler sig om et registeret mærke eller et registreret varemærke.

Carl Valentin-etiketprinter opfylder følgende sikkerhedsdirektiver:

**CE** Lavspændingsdirektiv (2014/35/EU)

Direktiv Elektromagnetisk kompatibilitet (2014/30/EU)

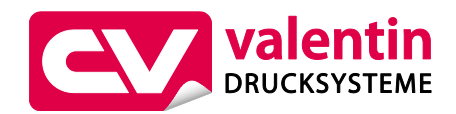

**Carl Valentin GmbH**

Postfach 3744 78026 Villingen-Schwenningen Neckarstraße 78 – 86 u. 94 78056 Villingen-Schwenningen

Phone Fax +49 7720 9712-0 +49 7720 9712-9901

E-Mail Internet info@carl-valentin.de www.carl-valentin.de

# **Indhold**

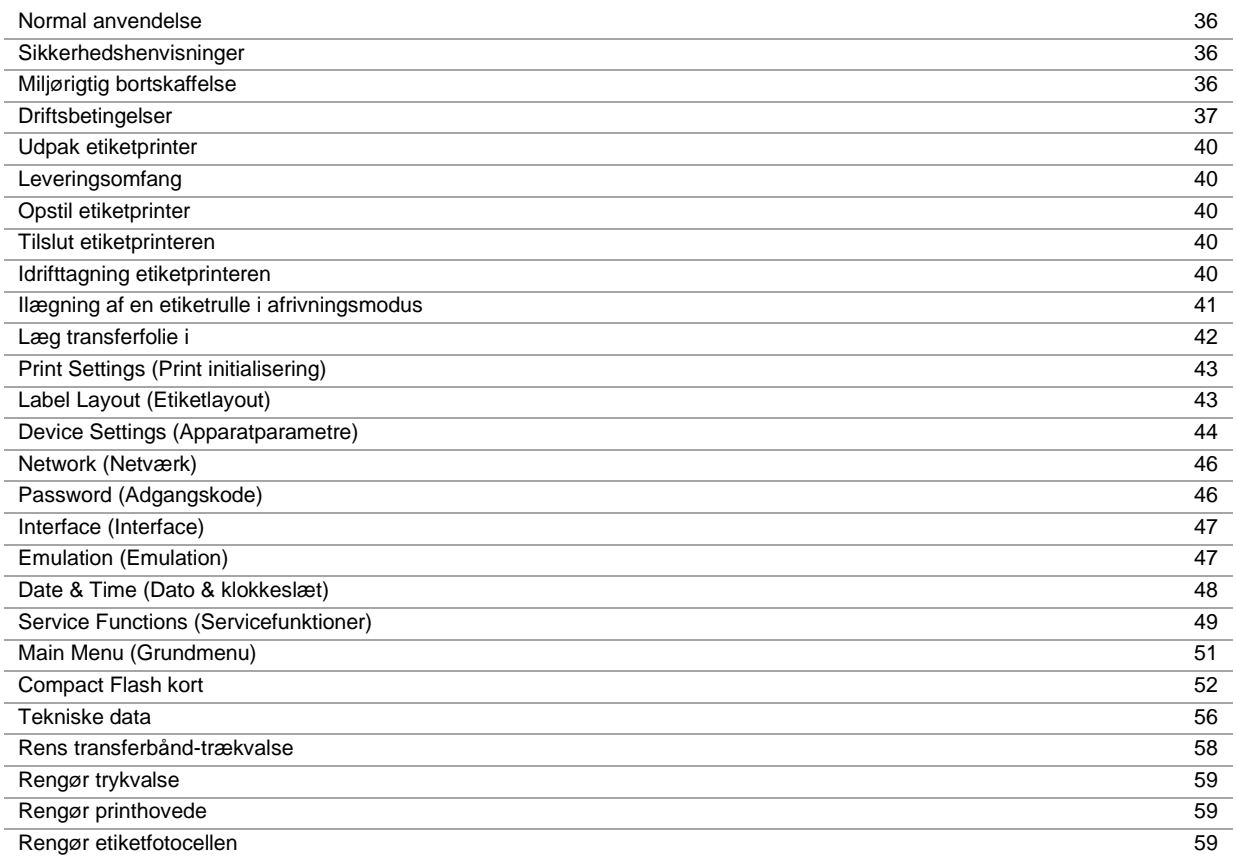

## **Normal anvendelse**

- Etiketprinteren er konstrueret i henhold til det tekniske stade og de anerkendte sikkerhedstekniske regler. Alligevel kan der under brugen opstå farer for brugerens eller andres liv og lemmer resp. skader på etiketprinteren og andre materielle værdier.
- Etiketprinteren må kun bruges i teknisk upåklagelig tilstand samt efter bestemmelserne for normal, sikkerheds- og farebevidst drift i henhold til betjeningsvejledningen! Især fejl, som påvirker sikkerheden, skal omgående afhjælpes.
- Etiketprinteren er udelukkende beregnet til tryk på materialer, som producenten har fundet egnede og tilladt. Al anden anvendelse falder uden for normal anvendelse. Producenten/leverandøren påtager sig ikke noget ansvar for skader, der er resultatet af misbrug; det er alene brugeren, der bærer risikoen.
- Til normal anvendelse hører også at overholde betjeningsvejledningen, inkl. producentens vedligeholdelsesanbefalinger/forskrifter.

## **Sikkerhedshenvisninger**

- Etiketprinteren er beregnet til strømforsyning med vekselspænding fra 110 … 230 V AC. Etiketprinteren må kun tilsluttes stikdåser med beskyttelseskontakt.
- Etiketprinteren må kun kobles sammen med apparater, som fører sikkerhedslavspænding.
- Alle relevante apparater (computer, printer, tilbehør) skal være slukket, inden de tilsluttes eller kobles fra.
- Etiketprinteren må kun bruges i et tørt miljø og må ikke udsættes for fugtighed (vandsprøjt, tåge osv.).
- Vedligeholdelses- og reparationsforanstaltninger må kun udføres af uddannet fagpersonale.
- Betjeningspersonalet skal undervises af den driftsansvarlige på basis af brugsanvisningen.
- Hvis etiketprinteren bruges med åbent dæksel, skal man passe på, at personers klæder, hår, smykker eller lignende ikke kommer i berøring med frilagte, roterende dele.
- Apparatet og dets dele (f.eks. printhoved) kan blive varmt under printning. Må ikke røres under drift og skal køle af inden materialeskift, afmontering eller justering.
- Der må aldrig benyttes brændbare forbrugsstoffer.
- Der er fare for skader ved afrivningskanten. Hvis afrivningskanten ikke bruges, sættes der en kantbeskyttelsesprofil på.
- Udfør kun de handlinger, som er beskrevet i denne betjeningsvejledning. Arbejde, som rækker ud over denne, må kun udføres af producenten eller med producentens samtykke.
- Ukorrekte ændringer på elektroniske komponenter og deres software kan forårsage fejl.
- Ukorrekte arbejder eller ændringer på apparatet kan bringe driftssikkerheden i fare.
- Få kun servicearbejde lavet i et kvalificeret værksted, som råder over de nødvendige fagkundskaber og som har værktøj til gennemførelse af det nødvendige arbejde.
- På apparaterne er der anbragt forskellige advarsler, som gør opmærksom på farer. Disse mærkater må ikke fjernes, ellers bliver farerne ikke mere registreret.

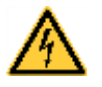

## **FARE!**

Livsfare pga. netspænding!

Maskinens kabinet må ikke åbnes.

## **Miljørigtig bortskaffelse**

Fabrikanter af B2B-apparater er fra den 23.03.2006 forpligtet til at tilbagetage og nyttiggøre gamle apparater, der er produceret efter den 13.08.2005. Disse gamle apparater må principielt ikke afleveres til de kommunale samlesteder. Nyttiggørelsen og bortskaffelsen af disse skal organiseres af fabrikanten. Tilsvarende mærkede Valentin produkter kan derfor i fremtiden afleveres til Carl Valentin GmbH.

De gamle apparater bortskaffes herefter iht. gældende forskrifter.

Carl Valentin GmbH varetager derved alle forpligtelser, der er forbundet med bortskaffelse af gamle apparater, og muliggør dermed også en fortsat problemløs distribution af produkterne. Vi kan kun tage apparater tilbage, der er sendt fragtfri.

Tryksystemets elektronikprintkort er forsynet med et lithium-batteri. Dette skal bortskaffes via batteri-indsamlinger hos forhandlere eller på offentlige genbrugsstationer.

Yderligere oplysninger fremgår af WEEE direktivet eller vores hjemmeside www.carl-valentin.de.
# **Driftsbetingelser**

Driftsbetingelserne er forudsætninger, som skal være opfyldt før idrifttagning og under driften af vores maskiner, for at garantere en sikker og fejlfri drift.

Læs driftsbetingelserne omhyggeligt igennem.

Hvis der er spørgsmål mht. til de praktiske anvendelser af driftsbetingelserne, er du velkommen til at kontakte os eller dit kundeservicested.

# **Generelle betingelser**

Maskinerne skal, indtil de stilles op, kun transporteres og opbevares i originalemballagen.

Maskinerne må ikke opstilles og ikke tages i drift, før driftsbetingelserne er opfyldt.

Idrifttagning, programmering, betjening, rengøring og vedligeholdelse af vores maskiner må kun foretages efter grundig gennemlæsning af vores vejledninger.

Maskinerne må kun betjenes af uddannet personale.

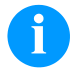

### **BEMÆRK!**

Vi anbefaler deltagelse i løbende kurser.

Kursernes indhold er kapitlet 'Driftsbetingelser', 'Ilægning af transferbånd' og 'Rengørig og vedligeholdelse'.

Henvisningerne gælder ligeledes for de fremmede maskiner, som leveres af os.

Der må kun anvendes originale reserve- og udskiftningsdele.

Kontakt venligst producenten angående reserve- og sliddele.

# **Betingelser på opstillingsstedet**

Opstillingsfladen skal være jævn, vibrations- og svingningsfri samt fri for træk. Maskinerne skal placeres, så der er nem adgang for betjening og vedligeholdelse.

# **Installation af maskinens netforsyning**

Installationen af netforsyningen for tilslutning af vores maskiner skal foretages iht. de internationale forskrifter og deraf afledte bestemmelser. Dertil hører hovedsageligt anbefalingerne en af de tre følgende kommissioner:

- Den Internationale Elektroniske Kommission (IEC)
- Den Europæiske Komite for Elektronisk Standardisering (CENELEC)
- Forbundet af Tyske Elektroteknikere (VDE)

Vores maskiner er bygget iht. VDE-beskyttelsesklasse I og skal tilsluttes til en beskyttelsesleder. Maskinens netforsyning skal have en beskyttelsesleder til at aflede maskininterne støjspændinger.

# **Tekniske data for netforsyningen**

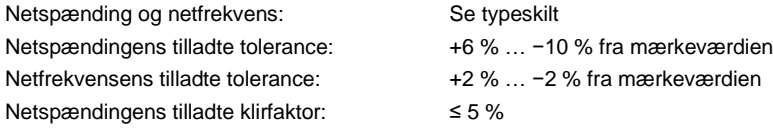

#### **Støjdæmpningsforanstaltninger:**

Ved kraftigt forurenede net (f.eks. ved anvendelse af thyristorstyrede anlæg) skal der på foretages støjdæmpningsforanstaltninger maskinen. Der findes f.eks. følgende muligheder:

- Separat nettilledning til vores maskiner.
- Ved problemer monteres en kapacitiv frakoblet isoleringstransformer eller en anden støjdæmpende enhed i netledningen for vores maskiner.

# **Støjudstråling og støjimmunitet**

Støjudstråling/ Emission iht. EN 61000-6-3: 2007 industriområde

- Støjspænding på ledninger iht. EN 55022: 09-2003
- Støjfeltstyrke iht. EN 55022: 09-2003
- Oversvingningsstrømme (nettilbagevirkning) iht. EN 61000-3-2: 09-2006
- Flimmer iht. EN 61000-3-3: 1955 + A1:2001 + A2:2005

Støjimmunitet/immunity iht. EN 61000-6-2: 2005 industriområde

- Støjimmunitet mod afladning af statisk elektricitet iht. EN 61000-4-2: 12-2001
- Elektromagnetiske felter iht. EN 61000-4-3: 11-2003, ENV 50204: 03-1995
- Støjimmunitet mod hurtige transiente støjvarianter (Burst) iht. EN 61000-4-4: 07-2005
- Støjimmunitet mod stødspændingen (Surge) iht. EN 61000-4-5: 12-2001
- HF spænding iht. EN 61000-4-6: 12-2001
- Spændingsafbrydelser og spændingsreducering iht. EN 61000-4-11: 02-2005

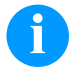

### **BEMÆRK!**

Dette er en anordning i klasse A. Denne anordning kan forårsage netstøj i boligområder. I et sådant tilfælde forlanges af ejeren, at denne gennemfører passende foranstaltningen og betaler for dette.

### **Forbindelsesledninger til eksterne maskiner**

Alle forbindelsesledninger skal trækkes i afskærmede ledninger. Skærmgitteret skal på begge sider i store flader være forbundet med stikhuset.

Der må ikke foretages en parallel ledningsføring til strømledninger. Hvis parallel føring ikke kan undgås, overholdes en minimumafstand på 0,5 m.

Temperaturområde for ledninger: −15 … +80 °C.

Det er kun tilladt at tilslutte apparater med kredsløb, der opfylder kravet 'Safety Extra Low Voltage' (SELV). Generelt er dette apparater, der er kontrolleret iht. EN 60950/EN 62368-1.

# **Installation af dataledninger**

Datakablerne skal være helt afskærmet og være forsynet med metal- eller metalliserede stikkabinetter. Afskærmede kabler og stik er nødvendige, for at undgå radiation og modtagelse af elektriske forstyrrelser.

#### **Tilladte ledninger**

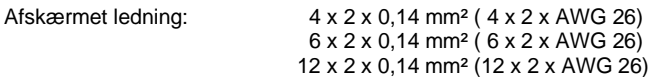

Sende- og modtageledninger skal være snoet parvis.

Maksimale ledningslængder: ved interface V 24 (RS232C) - 3 m (med afskærmning) ved parallelt interface - 3 m (med afskærmning) ved USB - 3 m ved Ethernet - 100 m

# **Luftkonvektion**

For at undgå en ikke tilladt opvarmning, skal der kunne dannes en fri luftkonvektion rundt om maskinen.

# **Grænseværdier**

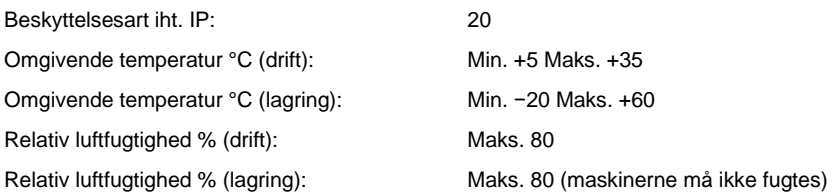

# **Garanti**

Vi hæfter ikke for skader, som opstår pga.:

- At driftsbetingelser og betjeningsvejledning ikke er blevet overholdt.
- Forkert elektrisk installation i omgivelserne.
- Konstruktionsmæssige ændringer af vores maskiner.
- Forkert programmering og betjening.
- Manglende datasikring.
- Anvendelse af ikke originale reserve- og tilbehørsdele.
- Naturligt slid og slitage.

Hvis maskiner indstilles eller programmeres på ny, kontrolleres den nye indstilling vha. prøvekørsel og prøvetryk. Derved undgås forkerte resultater, kendemærker og analyser.

Maskinerne må kun betjenes af uddannede medarbejdere.

Kontroller den korrekte omgang med vores produkter og deltag løbende i kurser.

Vi overtager intet ansvar for, at alle i denne vejledning beskrevne egenskaber er til rådighed ved alle modeller. Pga. den fortsatte videreudvikling og forbedring af vores produkter er der mulighed for, at tekniske data ændres uden varsel.

Pga. videreudvikling eller landespecifikke forskrifter kan billeder og eksempler afvige i vejledningen for den leverede udgave. Vær opmærksom på informationerne om tilladte trykmedier og henvisninger til pleje af maskinen for at undgå beskadigelser eller slid før tid .

Vi har gjort os umage med at skrive denne håndbog i et forståeligt sprog og forsøgt at komme med så mange informationer som muligt. Ved spørgsmål eller fejl, beder vi dig meddele os dette, så vi har mulighed for at forbedre vores håndbøger.

# **Udpak etiketprinter**

- $\Rightarrow$  Løft etiketprinteren ved enhedens bund, og løft den ud af kartonen.
- $\Rightarrow$  Kontroller etiketprinteren for transportskader.
- $\Rightarrow$  Kontroller, at leverancen er komplet.

### **Leveringsomfang**

- Etiketprinter.
- tom foliekerne, monteret på transferfoliens opruller.
- Afrivningskant (kun ved grundapparater).
- Dispenserkant (kun dispenserapparater).
- Netkabel.
- Dokumentation.
- Printerdriver CD.
- Labelstar Office LITE.

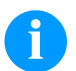

# **BEMÆRK!**

Opbevar den originale emballage for senere transport.

# **Opstil etiketprinter**

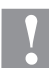

### **FORSIGTIG!**

Beskadigelse af apparatet og printmaterialer på grund af fugtighed og væde.

- $\Rightarrow$  Etiketprinteren må kun opstilles på tørre steder, der er beskyttet mod sprøjtevand.
- $\Rightarrow$  Stil printeren på et plant underlag.
- $\Rightarrow$  Åbn etiketprinterens dæksel.
- $\Rightarrow$  Fjern transportsikringer af skumstof i printhovedområdet.

# **Tilslut etiketprinteren**

Printeren er forsynet med en netdel, der spænder bredt. Printeren kan bruges med en netspænding på 110 … 230 V AC / 50-60 Hz uden at skulle omstille apparatet.

### **FORSIGTIG!**

- Beskadigelse af apparatet som følge af udefinerede tændingsstrømme.
- $\Rightarrow$  Stil netafbryderen i stilling "0" inden nettilslutningen.
- $\Rightarrow$  Stik netkablet i nettilslutningsbøsningen.
- $\Rightarrow$  Stik netkablets stik i en jordet stikkontakt.

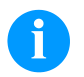

### **BEMÆRK!**

Der kan forekomme fejl i driften på grund af utilstrækkelig eller manglende jording. Sørg for, at alle computere, der er tilsluttet printeren, samt forbindelseskablerne er jordforbundet efter forskrifterne.

 $\Rightarrow$  Forbind etiketprinter med computer eller netværk med et egnet kabel.

# **Idrifttagning etiketprinteren**

Når alle tilslutninger er etableret:

- $\Rightarrow$  Tænd printeren ved netafbryderen.
- Efter tilkobling af printeren vises den grundmenu, hvori printertype, aktuel dato og klokkeslæt fremgår.
- $\Rightarrow$  Ilæg etiketmateriale og transferbånd.
- Start måleprocessen i menupunktet *Etiketlayout/Måling af etiket*.
- $\Rightarrow$  Ved tryk på tasten  $\Box$  på folietastaturet kan måleprocessen afsluttes.

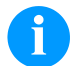

### **BEMÆRK!**

For at muliggøre en korrekt måling skal mindst to hele etiketter skubbes frem (ikke ved endeløse etiketter).

Ved måling af etiket- og afstandslængde via printeren kan der optræde små differencer. Værdierne for etiket- og afstandslængde kan derfor også indtastes manuelt i menuen *Etiketlayout/Etiket og Afstand*.

# **Ilægning af en etiketrulle i afrivningsmodus**

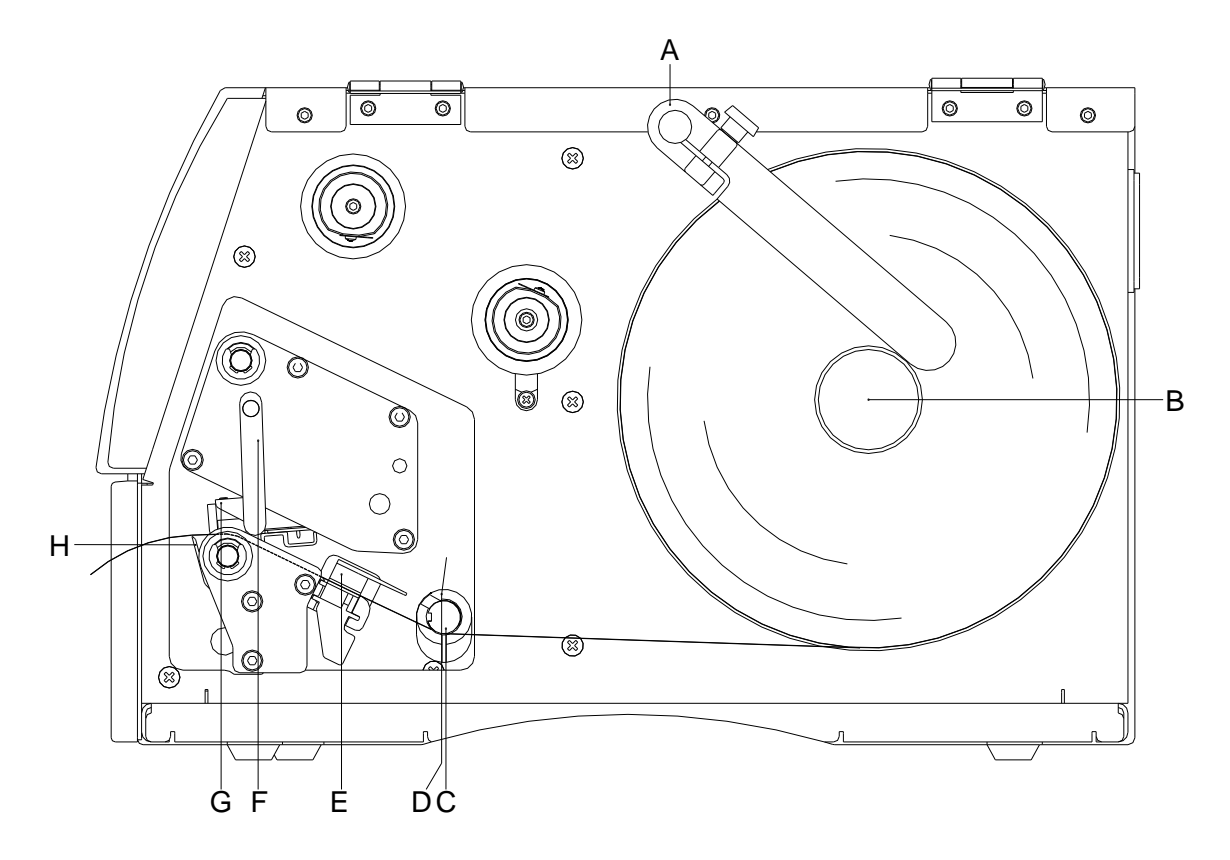

- Åbn printerens låg.
- Tryk trykknappen (G) op, ved at dreje den røde trykarm (F) mod uret.
- Fjern den udvendige etiketholder (A).
- Sæt etiketrullen med indvendig vikling på afvikleanordningen (B) og anbring atter etiketholderen (A).
- Før etiketmaterialet igennem ned under vendeakslen (C) og printhovedet (G), og sørg for, at materialet passerer fotocellen (E).
- Hvis trykknappen (G) skal klappes ind, drejes den røde trykarm (F) med uret, indtil den går i hak.
- Foran printhovedet er afrivningskanten (H) synlig, der hvor etiketmaterialet kan rives af.
- Offsetværdien kan indlæses under menupunktet *Print initialisering/Afrivningskant*.
- Ret justerringe (D) på vendeakslen (C) ind efter materialebredden.
- Luk printerens låg.

# **Læg transferfolie i**

# **BEMÆRK!**

Til thermotransfer-trykkemetoden ilægges et farvebånd. Hvis printeren anvendes til direkte termotryk, ilægges ikke noget farvebånd. De farvebånd, som anvendes i printeren skal være mindst lige så brede som trykmediet. Hvis farvebåndet er smallere end trykmediet, er printhovedet delvist ubeskyttet og trykknappen bliver slidt op før tiden.

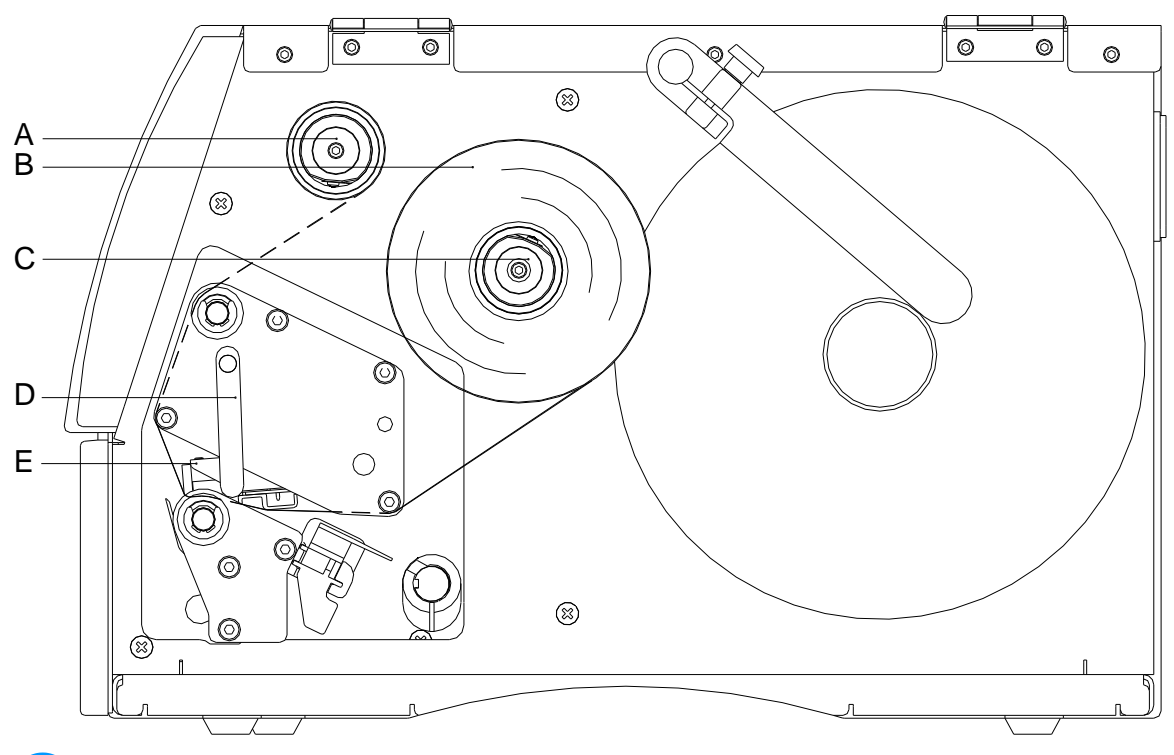

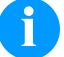

### **BEMÆRK!**

Inden en ny transferbåndrulle ilægges, skal trykhovedet renses med trykhoved- og valserenseren (97.20.002). Vejledningen til anvendelse af isopropanol (IPA) skal overholdes. Øjne og hud skal skylles grundigt under rindende vand, hvis de kommer i kontakt med rensemidlet. Ved vedvarende irritation skal man søge læge. Sørg for god udluftning.

- Rengør printhovedet inden du lægger transferfolie i.
- Åbn printerens låg.
- Tryk trykknappen (E) op, ved at dreje den røde trykarm (D) mod urets retning.

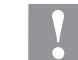

### **FORSIGTIG!**

- Fare for hudafskrabninger ved montering af transferbåndet eller ved afmontering af det brugte transferbånd!  $\Rightarrow$  Pas på affjedringspladens kanter!
- Sæt transferbåndrullen (B) med udvendig vikling på afviklerullen (C). Ved ilægning af farvebåndet skal du være opmærksom på, at farvebåndskernen ligger fast ved afviklerullens anslag. For at opnå et godt trykkeresultat, bør farvebåndet ikke være smallere end etiketmaterialet.
- Skub en farvebåndskerne over opviklerullen (A). Før transferbåndet igennem neden for printhovedet (E).
- Fastgør båndet vha. en klæbestrimmel i rotationsretning ved opviklerullens (A) kerne. For at kontrollere, at transferbåndet kører fejlfrit og uden folder, drejes opviklehylsteret flere gange mod uret.
- Hvis trykknappen (E) skal klappes ind, drejes den røde trykarm (D) med uret, indtil den går i hak.
- Luk printerens låg.

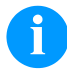

# **BEMÆRK!**

Da elektrostatisk afladning kan beskadige termoprinthovedets tynde belægning eller andre elektroniske dele, skal transferbåndet være antistatisk. Brug af forkerte materialer kan føre til fejlfunktion i printeren og ophæve garantien.

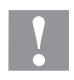

### **FORSIGTIG!**

Statisk materiale kan påvirke mennesker!

 $\Rightarrow$  Benyt antistatiske transferbånd, da der kan forekomme statiske udladninger under afmonteringen.

# **Print Settings (Print initialisering)**

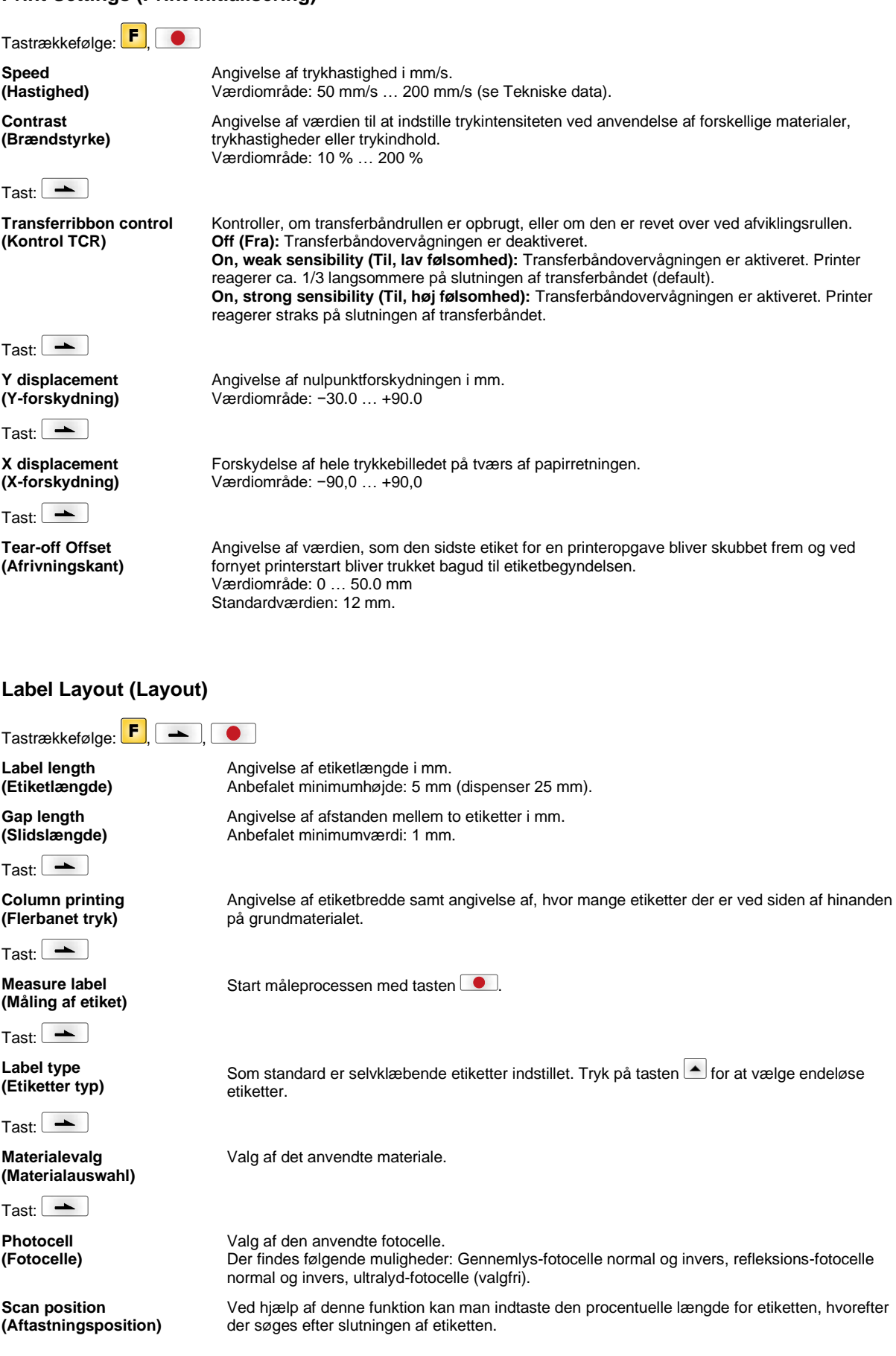

Tast:  $\boxed{\rightarrow}$ 

**Label error length (Etiket-fejllængde)**

**Synchronization (Synkronisering)**

Tast: $\boxed{\rightarrow}$ 

**Flip label (Afspejling af etiket)**

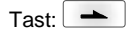

**Rotate label (Drejning af etiket)**

 $Tast$  $\rightarrow$ 

**Rotate label in degrees (Drejning af etiket i grader)**

 $Tast$   $\rightarrow$ 

**Alignment (Position)**

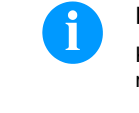

#### **BEMÆRK!**

forbindelse med positioneringen.

drejes etiketten med 180° og trykkes i læseretning.

Værdiområde: 1 … 999 mm

Kun trykobjekter kan drejes (texter, linier og barkodes). Drejning af grafiker er ikke muligt.

Positionering af etiketten foretages først efter afdrejning/afspejling, dvs. positioneringen er uafhængig af afdrejning og afspejling.

**Left (Venstre):** Etiketten positioneres ved den venstre kant på printhovedet. **Centre (Midte):** Etiketten positioneres midt på printhovedet (centreret). **Right (Højre):** Etiketten positioneres ved den højre kant på printhovedet.

Følgelig parameteret *Drejning af etiket* kan etiketten drejes i 90°-skridt.

Angivelse af efter hvor mange mm en melding skal vises i displayet ved fejl.

**Off (Fra):** Manglende etiketter ignoreres, dvs. der trykkes i slidsen.

**On (Til):** Hvis der mangler en etiket på grundmaterialet vises en fejlmeddelelse.

Afspejlingsakslen befinder sig på midten af etiketten. Hvis etiketbredden ikke blev overført til printeren, anvendes default etiketbredden, dvs. printhovedets bredde. Derfor bør De være opmærksom på, at etiketten er lige så bred som printhovedet. Ellers kan der opstå problemer i

Som standard trykkes etiketten med hovedet forud med 0° drejning. Hvis funktionen aktiveres,

# **Device Settings (Apparatparametre)**

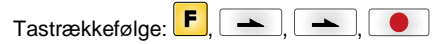

**Field handling (Feltstyring)**

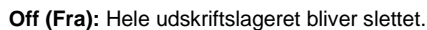

**BEMÆRK!**

**Keep graphic (Beholde grafik):** En grafik eller en TrueType font overføres til modulet en gang og placeres i modulets interne lager. For den næste trykkeordre overføres nu kun de ændrede data til modulet. Fordelen ved dette er reduceringen af overførselstiden for grafikdata. **Delete graphic (Slette grafik):** De grafiker og True Type fonte, som er placeret i modulets interne lager bliver slettet, de øvrige fejl gemmes dog stadig. **Restore graphic (Genskabe grafik):** Når trykordren er slut, kan den trykte ordre startes igen

på printeren. Alle grafikker og TrueType fonte trykkes igen.

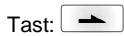

**Codepage (Codepage)**

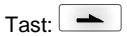

**External parameters (Ekst. parameter)**

**Undtagelse:** Ved flerbanet tryk skal der altid trykkes hele baner (stykantal altid flere baner). Slettede baner genskabes ikke.

Valg af det anvendte karaktersæt. Der findes følgende muligheder: Codepage 437, Codepage 850, Codepage 852, Codepage 857, Codepage 1250, Codepage 1251, Codepage 1252, Codepage 1253, Codepage 1254, Codepage 1257, WGL4. Tabellen for de nævnte karaktersæt findes på vores hjemmeside.

**Label dimension only (Kun mål på etiket):** Parametrene for længde, spalte, slids og bredde på etiketten kan overføres. Alle andre parameterindstillinger skal foretages direkte på printeren. **On (Til):** Parametre kan overføres til printeren via vores etiket-design-software. Der tages ikke hensyn til parametre, som tidligere er blevet indstillet direkte på printeren. **Off (Fra):** Der tages kun hensyn til indstillinger, som er blevet foretaget direkte på printeren.

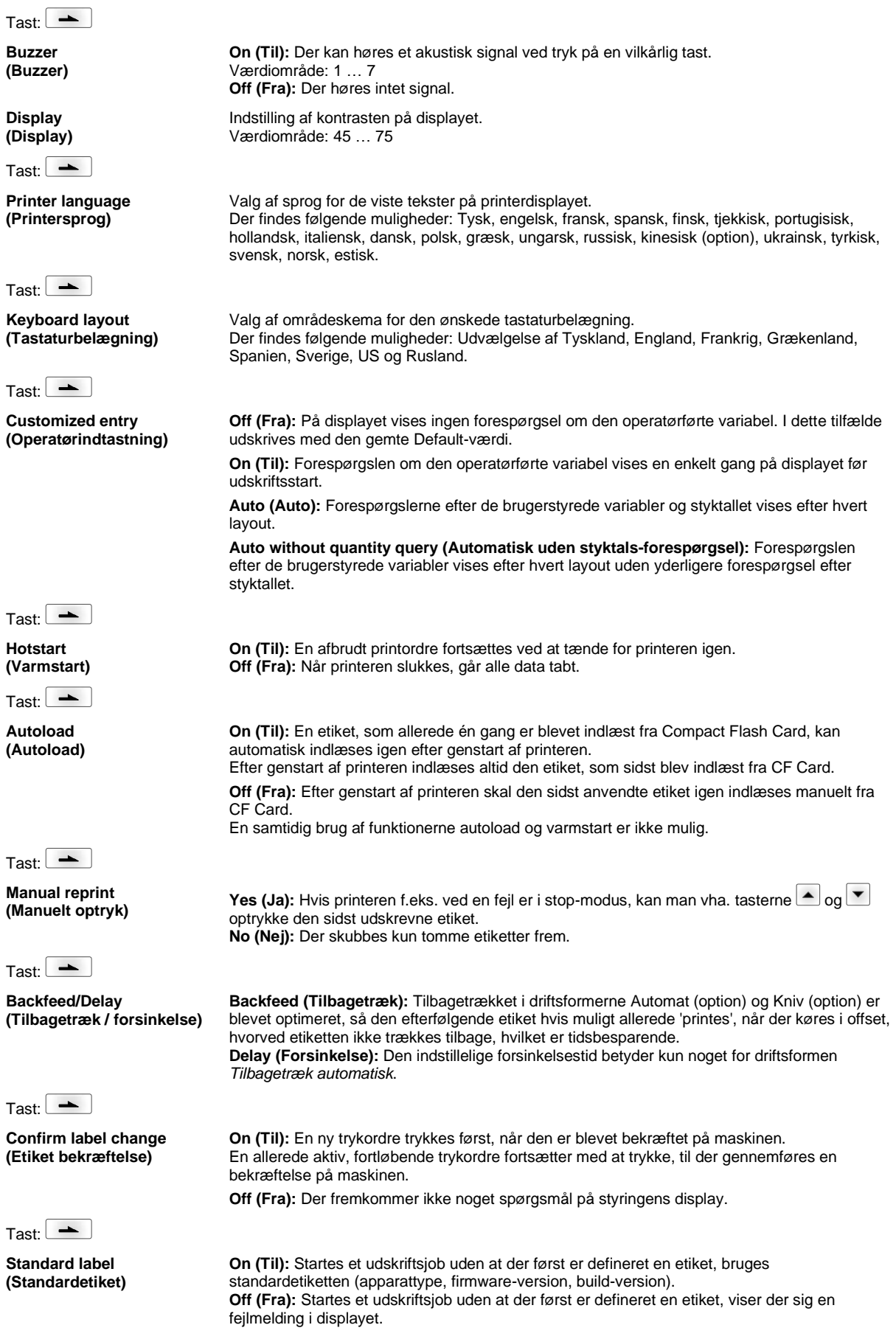

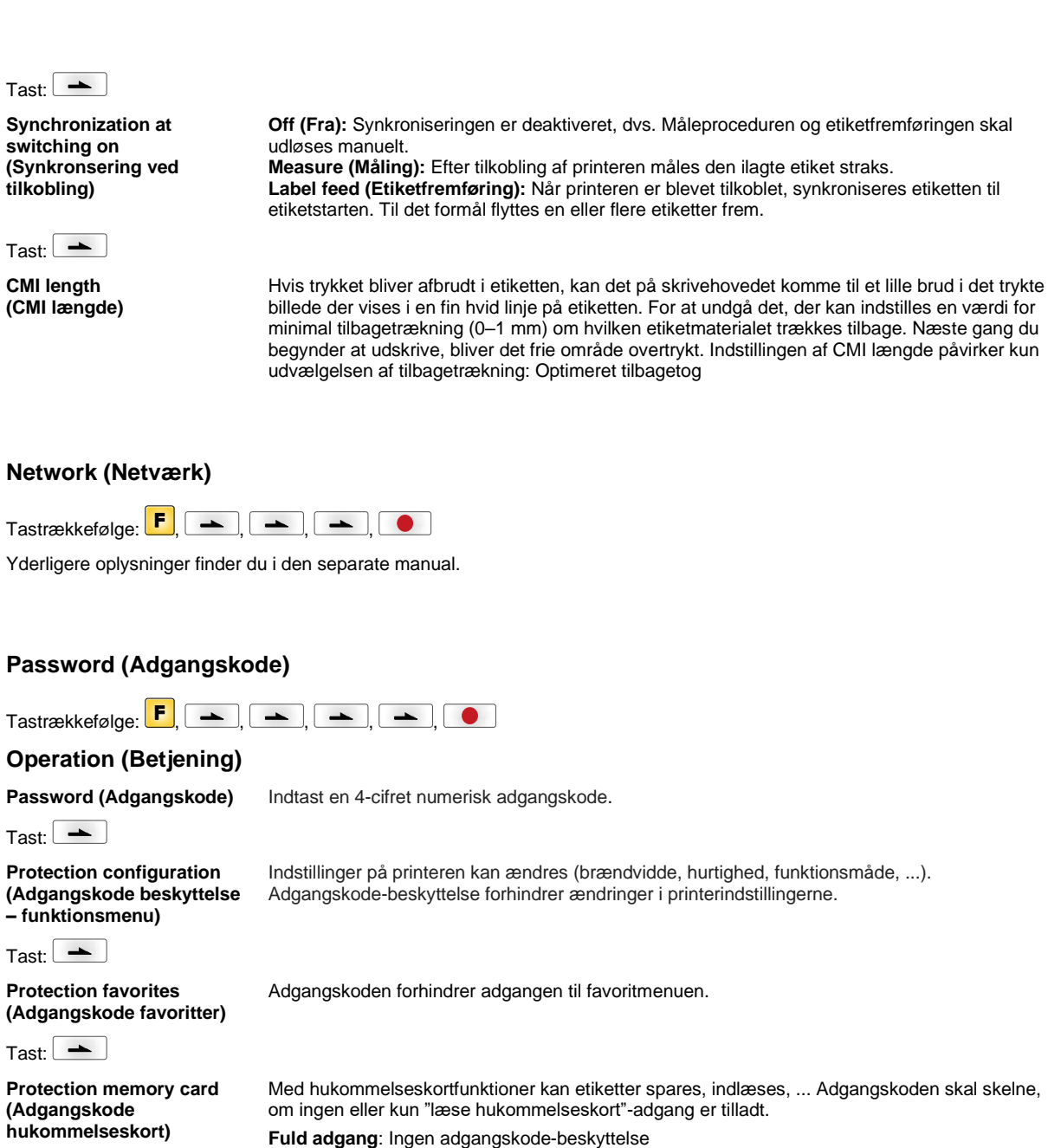

**Protection printing (Adgangskode udskrivning)**

Hvis printeren er tilsluttet en pc, kan det være nyttigt, hvis operatøren ikke manuelt kan udløse nogen tryk. Adgangskoden forhindrer manuel udløsning af et tryk.

# **Network (Netværk)**

**Password (Adgangskode)** Indtastning af en 15-cifret adgangskode. Koden kan være alfanumeriske og specialtegn.

**Protection HTTP** 

Kommunikation via HTTP kan undgås.

**Læs kun**: kun læseadgang mulig **Beskyttet:** adgang blokeret

**(Adgangskode HTTP)**

Tast:  $\boxed{\phantom{1}}$ 

Tast:  $\rightarrow$ 

**Protection Telnet (Adgangskode Telnet)** Indstillinger af Telnet tjeneste kan ikke ændres.

**tilkobling)**

**CMI length**

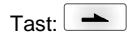

**Protection remote access (Adgangskode fjernadgang)** Adgang via en ekstern HMI-interface kan forhindres.

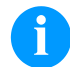

# **BEMÆRK!**

For at udføre en blokeret funktion, skal den gyldige adgangskode indtastes først. Hvis der indtastes den korrekte adgangskode, udføres den ønskede funktion.

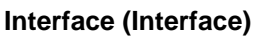

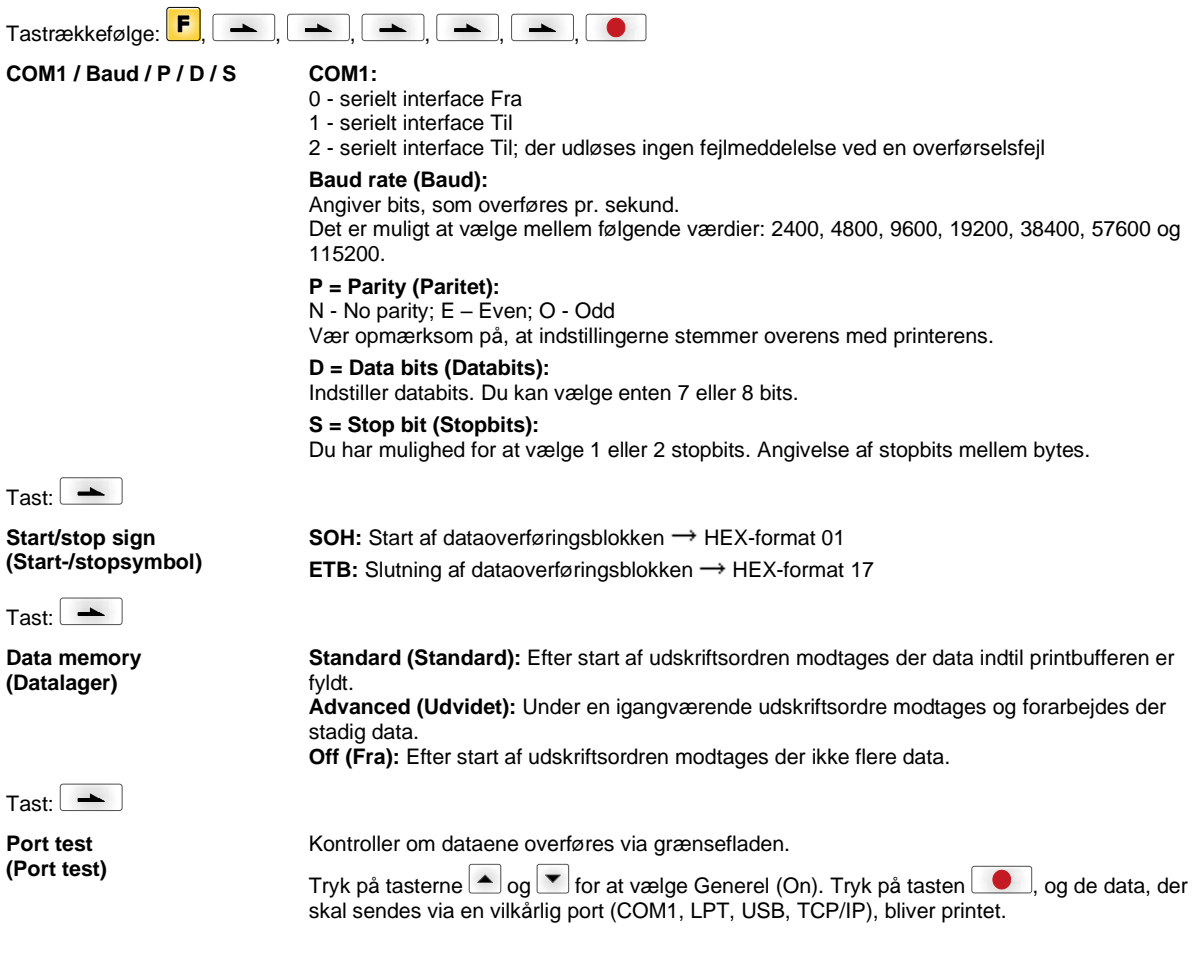

# **Emulation (Emulation)**

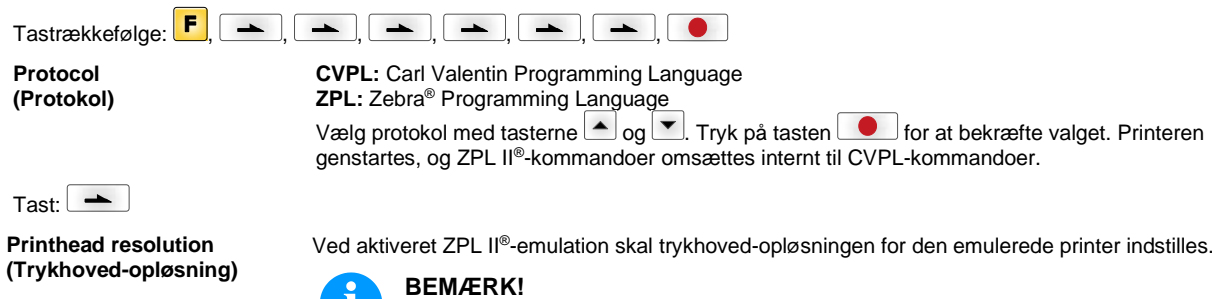

Hvis der er en forskel på trykhoved-opløsningen i Zebras® direkte tryksystem i forhold til Valentin maskinen, så stemmer størrelsen på objekterne (f.eks. tekster,

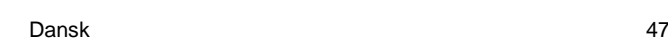

grafikker) ikke nøjagtigt overens.

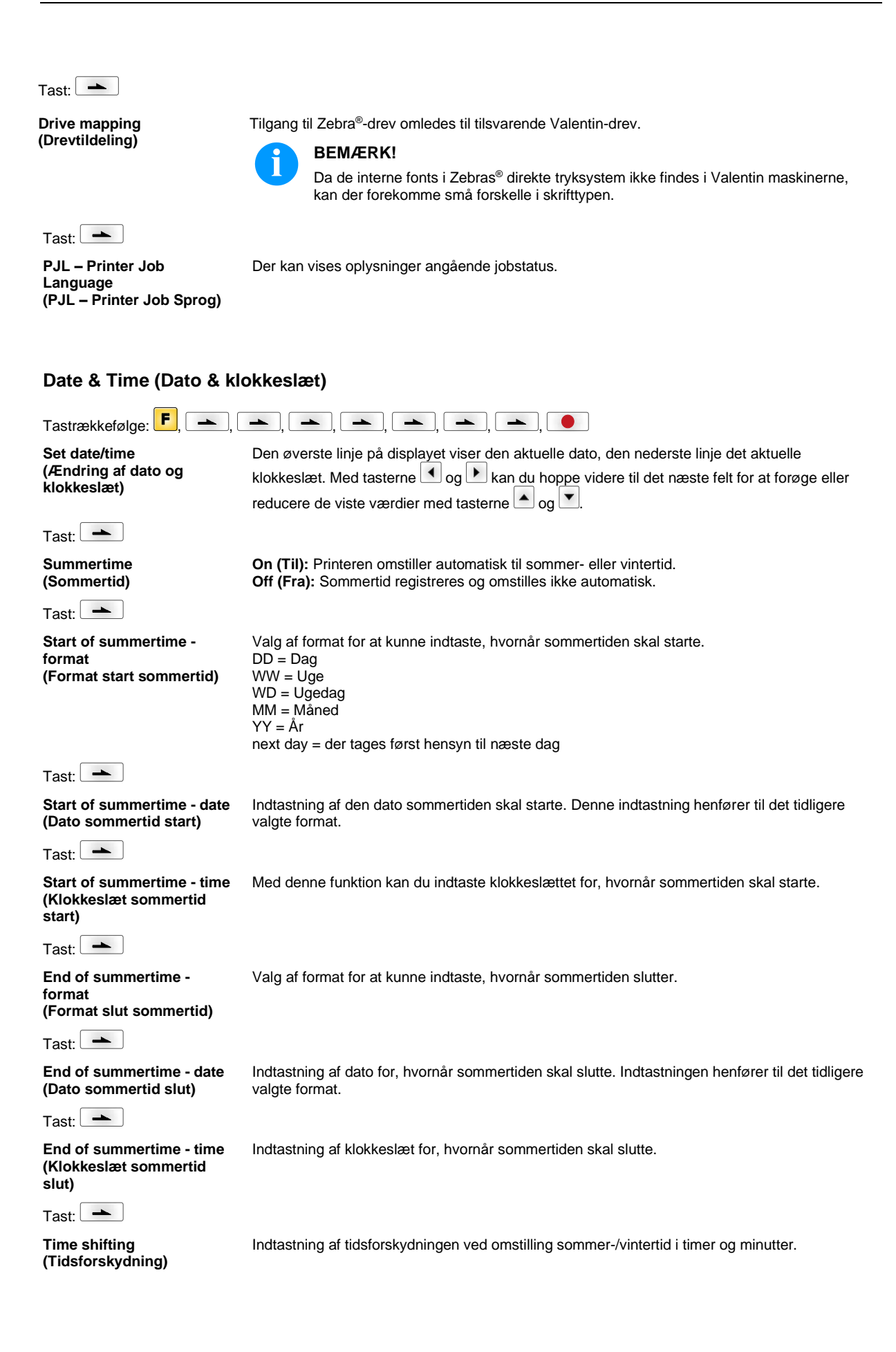

# **Service Functions (Servicefunktioner)**

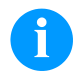

# **BEMÆRK!**

Printeren råder over menuen Servicefunktioner, så forhandleren og printerproducenten kan tilbyde hurtig support ved servicetilfælde.

Nødvendige informationer som f.eks. indstillede parametre kan aflæses direkte fra printeren. Yderligere henvisninger som f.eks. firmware- eller fontversion kan ses i grundmenuen.

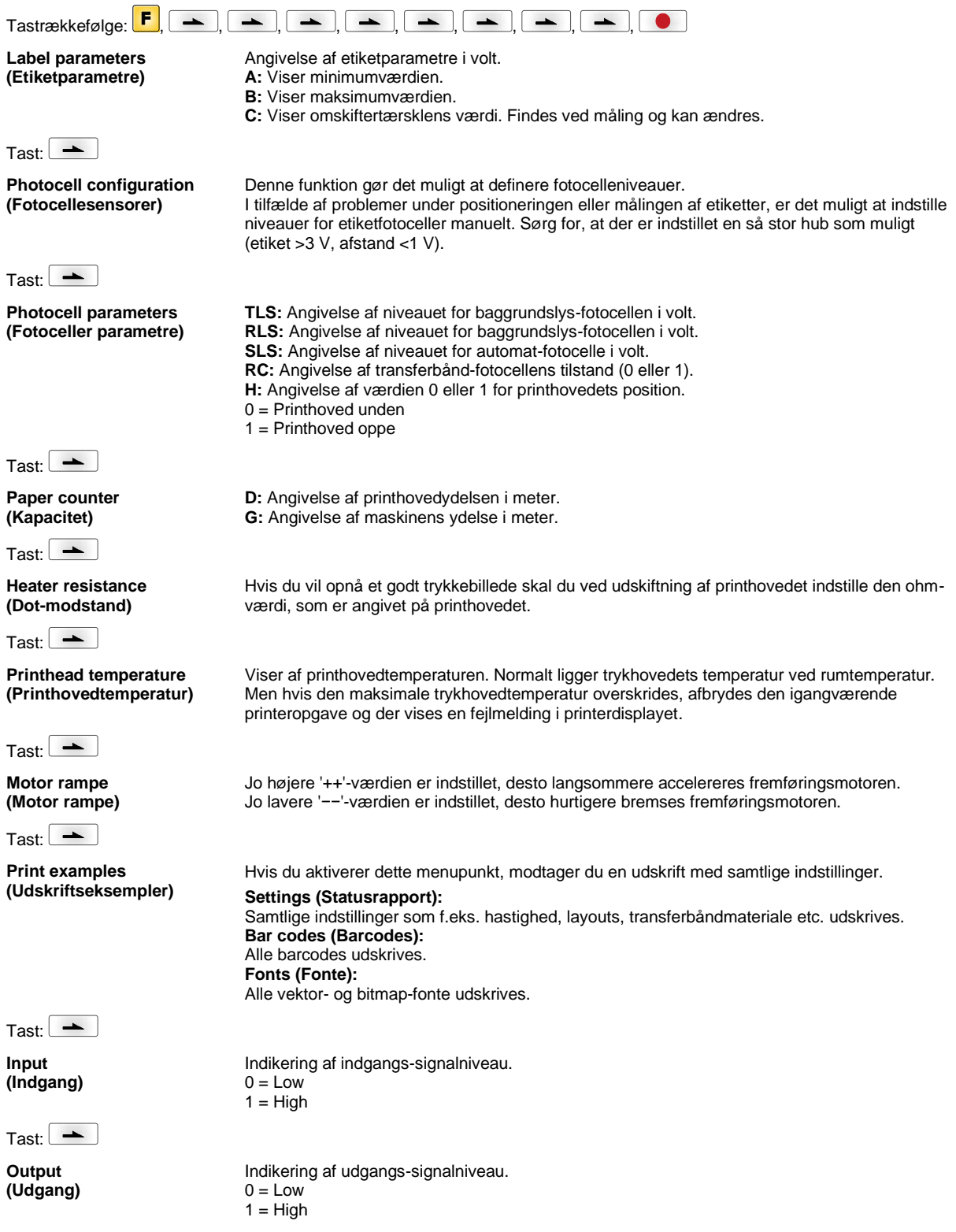

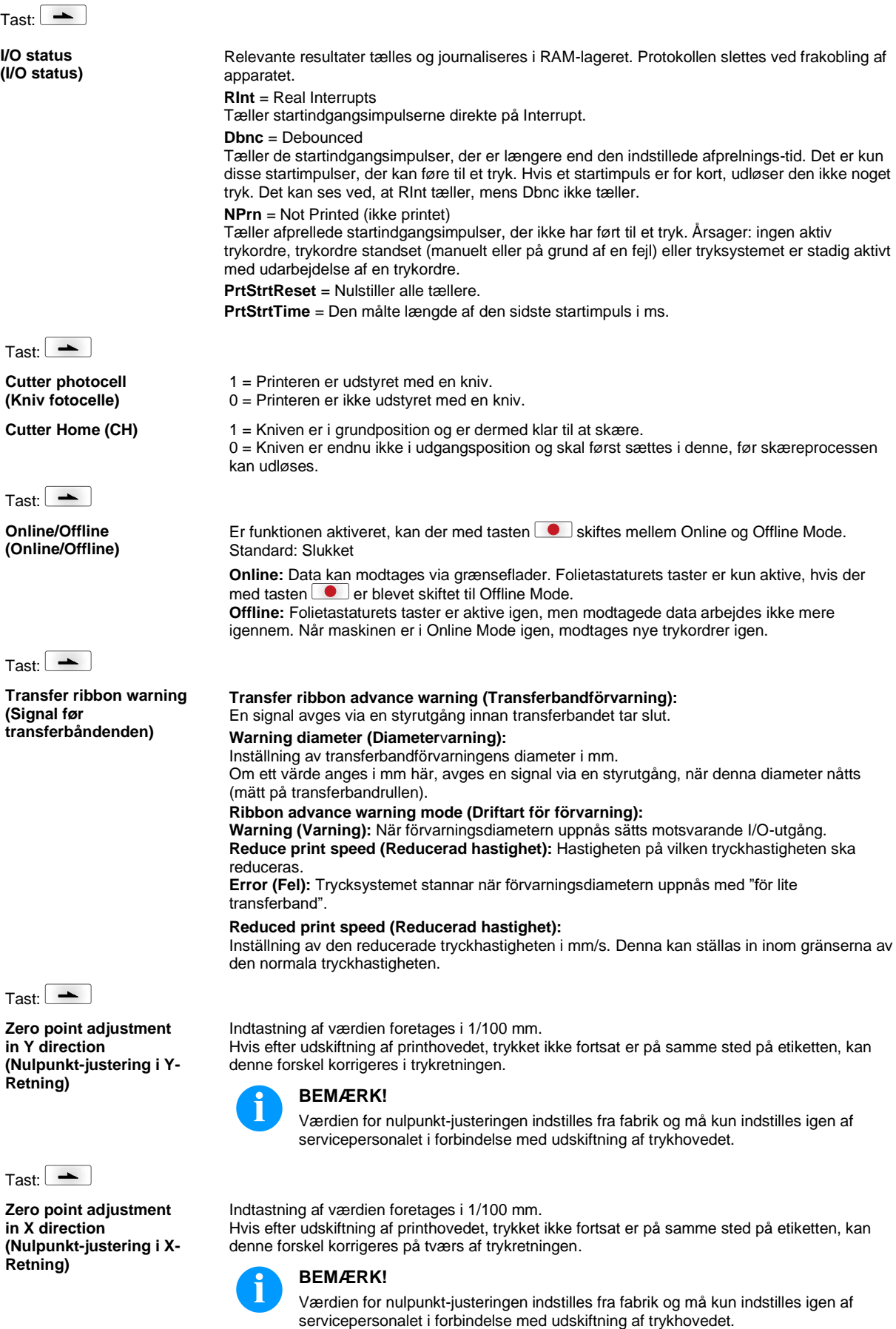

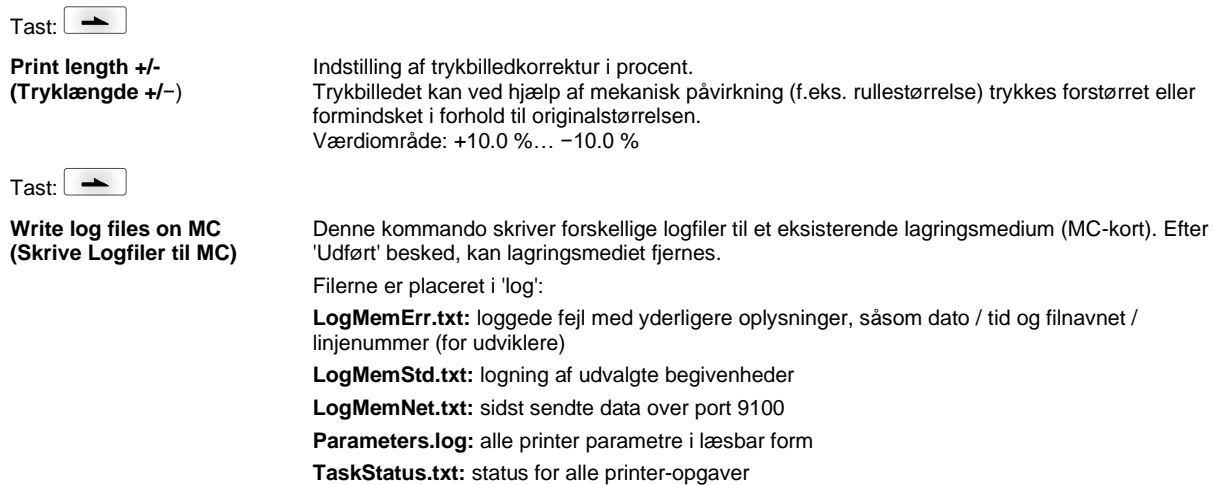

# **Main Menu (Grundmenu)**

Når etiketprinteren er tændt, vises grundmenuen. Grundmenuen viser informationer som f.eks. printertype, aktuel dato og aktuelt klokkeslæt, versionsnummer for firmware og anvendte FPGA'er.

Den valgte visning vises kun i kort tid, derefter skiftes igen til den første information.

Med tasten **C** kommer du til den næste visning.

# **Compact Flash kort / USB hukommelsesstik\***

Med tasterne på etiketprinterens folietastatur eller med forskellige funktionstaster på et tilsluttet USB-tastatur betjenes memorymenuen.

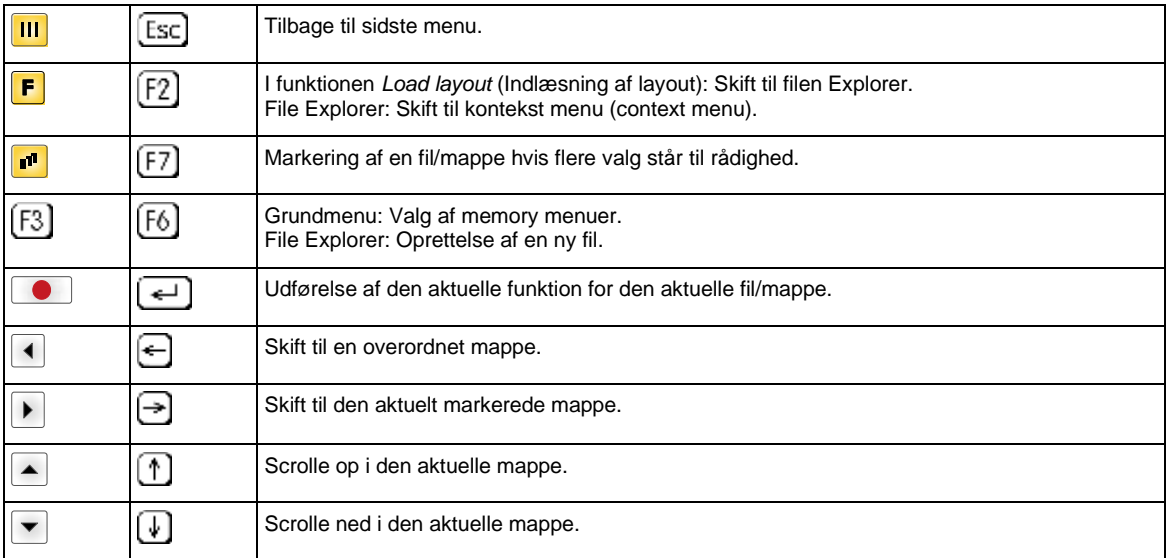

#### **Define user directory (Definer brugermappe)**

**BEMÆRK!**

Der skal defineres en brugermappe:

- før den skal bruges, eller der skal navigeres gennem memorymenuen
- når formateringen af CF-kortet er færdig på PCen, og STANDARD-mappen dermed ikke blev oprettet automatisk.

Definerer standardfortegnelsen, hvor filerne til bearbejdning er gemt.

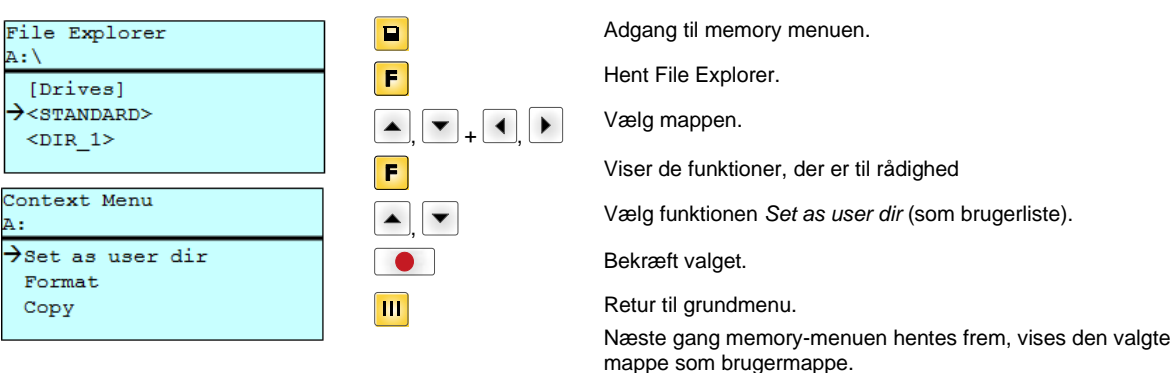

#### **Load layout (Indlæsning af layout)**

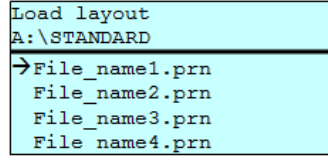

Indlæsning af et layout i den fastlagte brugermappe. Funktionen gør det muligt at få hurtigt adgang til det ønskede layout, da kun vises layout-filer, og mapper fades ud.

Adgang til memory menuen.

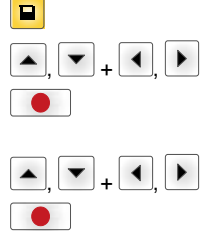

Vælg layout. Bekræft valget. Vinduet til indtastning af stykantal vises automatisk. Vælg det antal layouts, der skal trykkes.

Start trykordren.

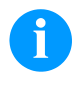

# **BEMÆRK!**

Der kan IKKE skiftes mappe her. Et mappeskift SKAL foretages i File Explorer med funktionen *Change directory* (Skift mappe).

### \* ikke tilgængelig

**File Explorer** File Explorer er printsystemets filadministrationssystem. Hovedfunktionerne til memorymenuens overflade er til rådighed i File Explorer.

> På brugermappens billede trykkes på tasten **F** for at komme ind til File Explorer. Følgende funktioner kan vælges:

- Skift driv og mappe
- Indlæs fil
- Gem layout og konfiguration
- Slet fil(er)
- Formater CF kort
- Kopier fil(er)

**Change directory (Skifte mappe)**

Valg af drev og mappe, hvor filerne er gemt.

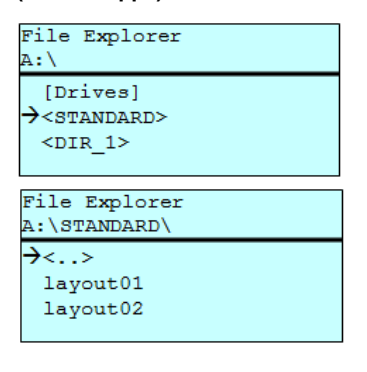

# E  $\overline{F}$  $\blacksquare$   $\blacksquare$  ,  $\blacksquare$   $\blacksquare$

+

 $\overline{\phantom{0}}$ 

 $\blacksquare$  $\overline{\phantom{1}}$ 

E F  $\overline{\mathbf{B}}$  $\blacktriangle$  $\overline{\mathbf{C}}$  Adgang til memory menuen. Hent File Explorer.

Vælg mappen.

Bekræft valget. Den valgte mappe vises.

Indlæser en vilkårlig fil. Det kan være en før gemt konfiguration, et layout osv.

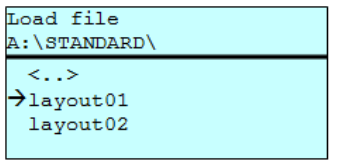

Adgang til memory menuen. Hent File Explorer. Vælg filen.

Den valgte fil indlæses.

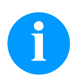

**Load file (Indlæs fil)**

### **BEMÆRK!**

Hvis det ved udvælgelsen af en fil drejer sig om et layout, kan antallet af kopier til udskrift angives med det samme.

#### **Save layout (Gem layout)**

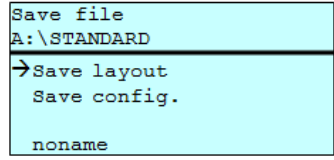

Gemmer det aktuelt indlæste layout under det valgte navn.

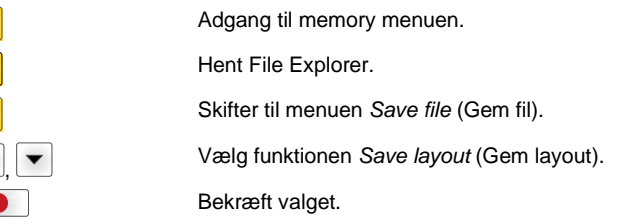

Hvis et USB-tastatur er sluttet til, kan der angives et nyt filnavn for *noname* .

#### **Save configuration (Gem konfigurationen)**

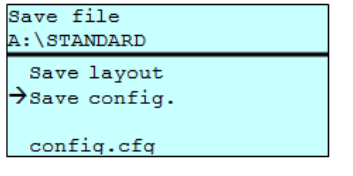

Gemmer den komplette, aktuelle printerkonfiguration under det valgte navn.

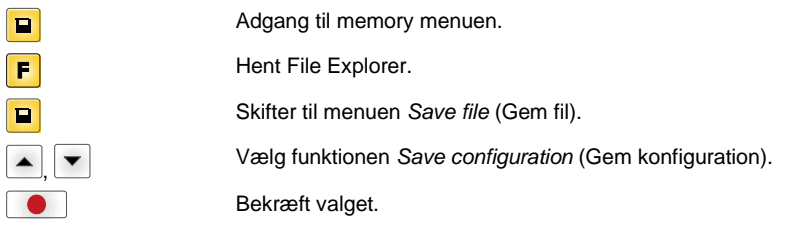

Hvis et USB-tastatur er sluttet til, kan der angives et nyt filnavn for *config.cfg*.

### **Delete file (Slet filer)**

Sletter en eller flere filer/mapper uigenkaldeligt. Når en mappe slettes, bliver alle filer og undermapper ligeledes slettet.

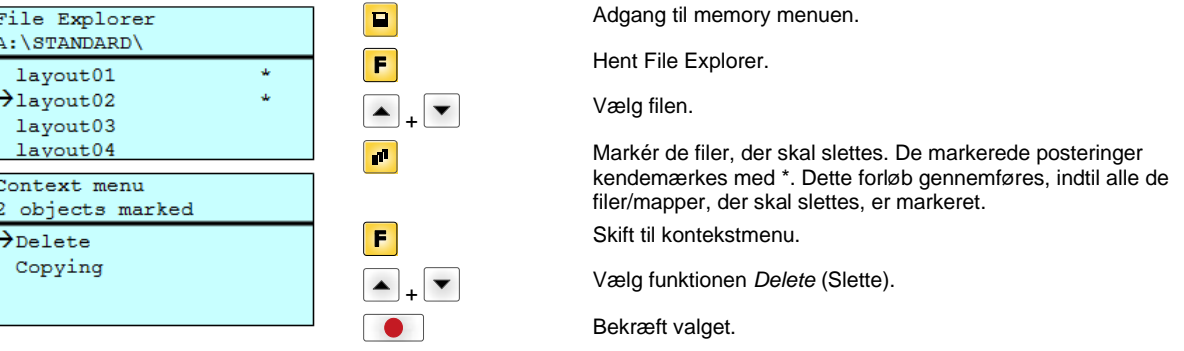

Formaterer et hukommelseskort uigenkaldeligt.

# **BEMÆRK!**

**Formatting (Formatere)**

USB-stiks kan ikke formateres i det direkte tryksystem!

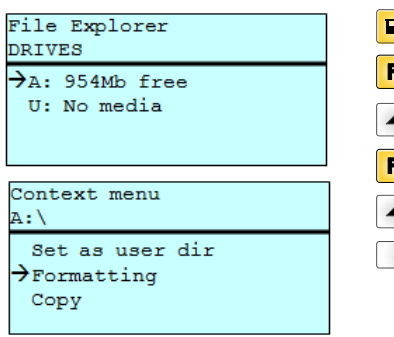

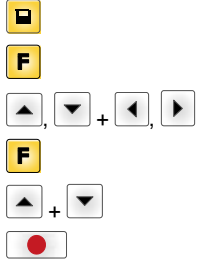

Adgang til memory menuen. Hent File Explorer. Vælg det drev, som skal formateres. Skift til kontekstmenu (context menu). Vælg funktionen *Formatting* (Formatere). Bekræft valget.

#### **Copying (Kopiere)**

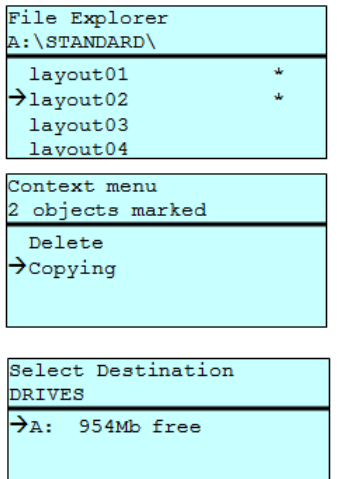

Fremstiller en kopi af den originale fil/mappe for derefter at kunne gennemføre ændringer uafhængigt af den originale.

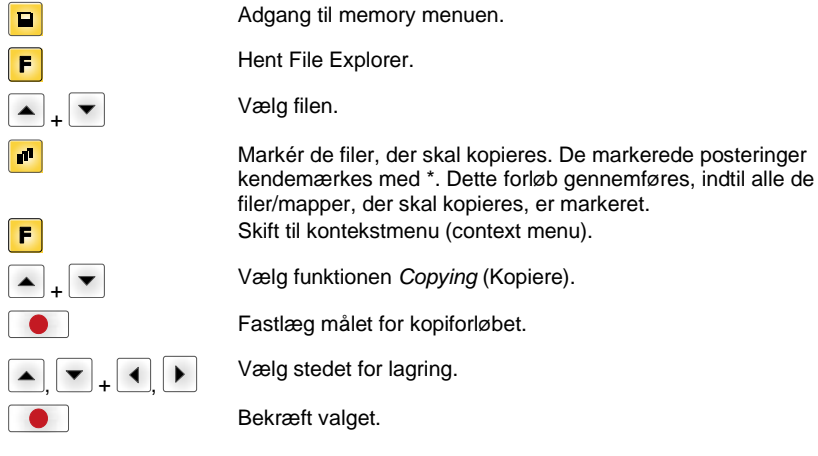

# **Filter: Kun mulig med tilslutning af et USB-tastatur.**

Hvis et USB-tastatur er tilsluttet, kan der i forbindelse med bestemte funktioner angives en filtermaske eller et filnavn af den fil, der skal gemmes. Denne indtastning vises i stilinjen. Med filtermasken er det muligt, at søge bestemte filer. Hvis der f.eks. indtastes "L", vises kun de filer, som starter med "L". (der skelnes ikke mellem store/små bogstaver).

#### **Uden filter Med filter Med filter**

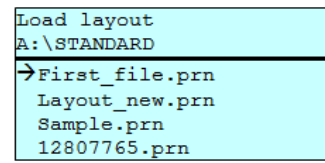

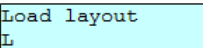

>Layout\_new.prn

# **Tekniske data**

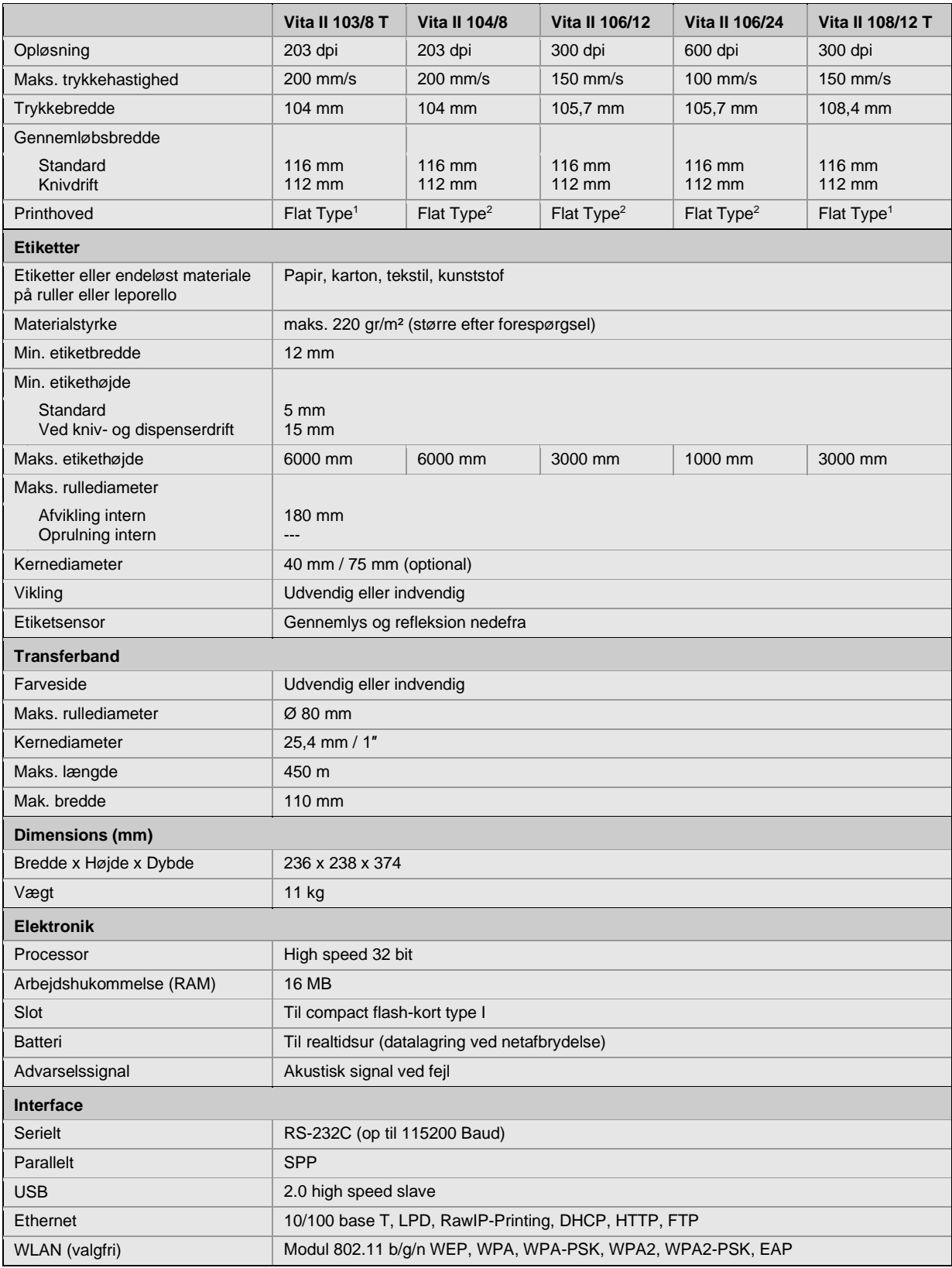

 $1 =$ Thermodirekt

 $2$  = Thermotransfer

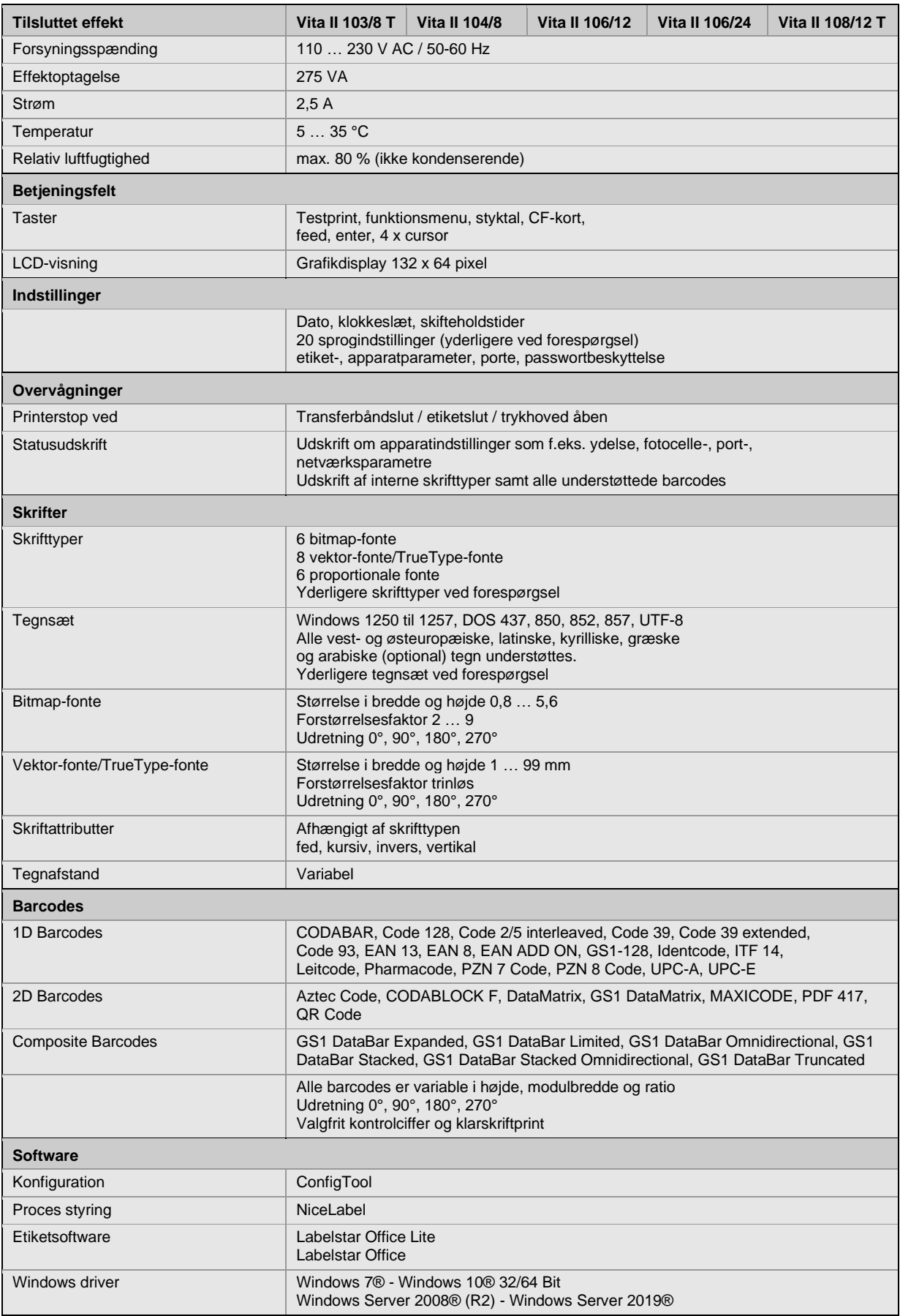

Ret til tekniske ændringer forbeholdes

# **Rengøring**

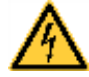

# **FARE!**

Livsfare som følge af netspænding!

 $\Rightarrow$  Inden enhver form for vedligeholdelsesarbejde på tryksystemet skal dette kobles fra elnettet, hvorefter man skal afvente, til strømforsyningen er helt afladet.

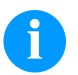

# **BEMÆRK!**

Det anbefales, at der bæres personligt beskyttelsesudstyr såsom beskyttelsesbriller og handsker under rengøring af udstyret.

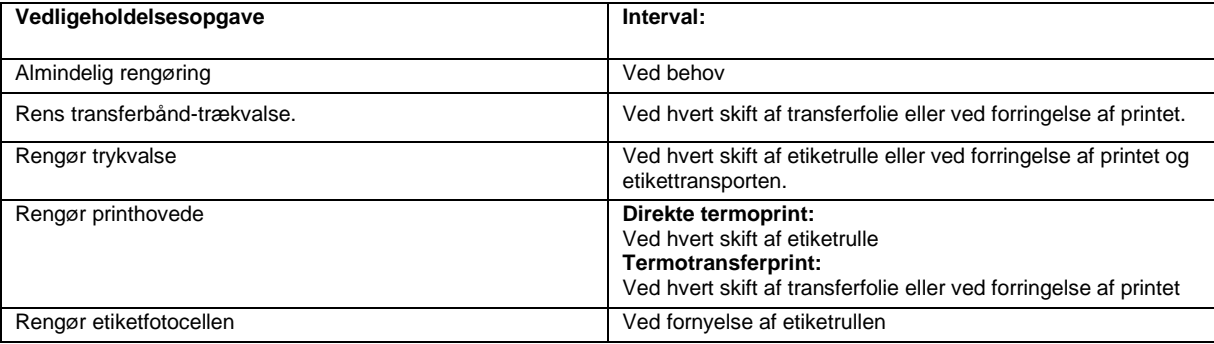

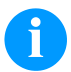

# **BEMÆRK!**

Vejledningen til anvendelse af isopropanol (IPA) skal overholdes. Øjne og hud skal skylles grundigt under rindende vand, hvis de kommer i kontakt med rensemidlet. Ved vedvarende irritation skal man søge læge. Sørg for god udluftning.

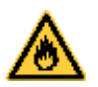

# **ADVARSEL!**

Brandfare som følge af let antændelig etiketopløser!

 $\Rightarrow$  Anvendes etiketopløser, skal etiketprinteren være befriet helt for støv og rengjort.

# **Almindelig rengøring**

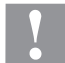

# **FORSIGTIG!**

- Beskadigelse af printeren på grund af skrappe rengøringsmidler!
- $\Rightarrow$  Brug ikke skure- eller opløsningsmidler til rengøring af de udvendige flader eller moduler.
- ⇒ Fjern støv og papirrester i printområdet med en blød pensel eller støvsuger.
- $\Rightarrow$  Rengør udvendige flader med et universelt rengøringsmiddel.

# **Rens transferbånd-trækvalse**

En snavset trækvalse medfører dårlig trykkvalitet, og kan desuden nedsætte materialetransporten.

- Åbn printerens låg.
- Tag transferbåndet ud af printeren.
- Fjern aflejringer med valserenser og en blød klud.
- Hvis valsen er beskadiget, skal den udskiftes.

# **Rengør trykvalse**

Tilsmudsning af printvalsen fører til en dårlig printkvalitet og kan desuden føre til en forringelse af materialetransporten.

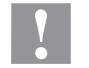

Beskadigelse af trykvalsen!

 $\Rightarrow$  Der må ikke anvendes skarpe, spidse eller hårde genstande til rengøring af trykvalsen.

- Drej armen mod uret for at løfte printhovedet.
- Tag etiketter og transferfolie ud af printeren.
- Fjern aflejringer med valserenser og en blød klud.
- Skift valsen, hvis den er beskadiget.

**FORSIGTIG!**

# **Rengør printhovede**

Under printarbejdet opstår der snavs på printhovedet f.eks. farvepartikler fra transferbåndet. Derfor er det fornuftigt og nødvendigt at rengøre printhovedet med visse intervaller afhængigt af driftstimer og omgivende påvirkninger som f.eks. støv osv.

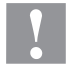

# **FORSIGTIG!**

Skader på printhovedet!

- $\Rightarrow$  Der må ikke anvendes skarpe, spidse eller hårde genstande til rengøring af printhovedet.
- $\Rightarrow$  Rør ikke ved printhovedets glasbeskyttelseslag.
- Drej armen mod uret for at løfte printhovedet.
- Tag etiketter og transferfolie ud af printeren.
- Rengør printhovedets overflade med speciel rengøringsstift eller en vatpind mættet med ren alkohol.
- Lad printhovedet tørre 2-3 minutter, inden du tager printeren i brug igen.

# **Rengør etiketfotocellen**

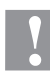

# **FORSIGTIG!**

Skade på fotocellen!

 $\Rightarrow$  Brug ikke skarpe eller hårde genstande eller opløsningsmidler til rengøring af fotocellen.

Etiketfotocellen kan blive snavset af papirstøv. Det kan påvirke registrering af etikettens start.

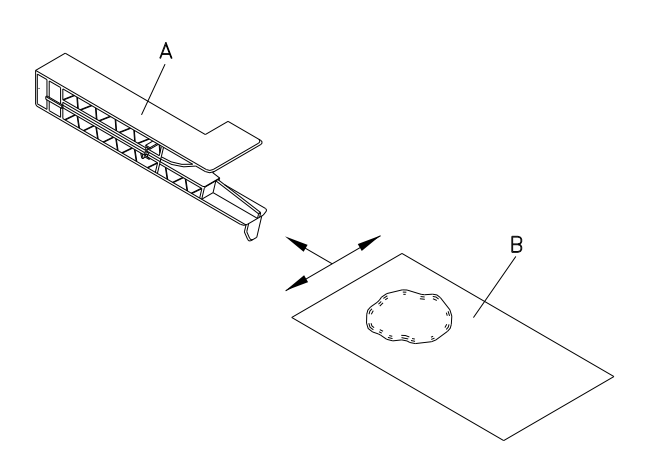

- Drej armen mod uret for at løfte printhovedet.
- Tag etiketter og transferfolie ud af printeren.
- Udblæs fotocellen (A) med en trykgas-spray. Vær opmærksom på de anvisninger, som står på dåsen.
- Tilsmudsninger i fotocellen kan derudover fjernes med et rengøringskort (B), som først skal fugtes med printhoved- og valserengøringsmiddel.
- Læg etiketter og transferfolie i igen

Pikaopas ja turvallisuustiedot

Suomi

Copyright by Carl Valentin GmbH

Toimituksen sisältöä, tuotteen ulkonäköä, tehoa, mittoja ja painoa koskevat tiedot perustuvat siihen ajankohtaan, jolloin tämä ohjekirja on painettu.

Pidätämme itsellemme oikeuden tehdä muutoksia.

Pidätämme myös kaikki oikeudet.

Mitään näiden käyttöohjeiden osaa ei saa missään muodossa jäljentää (painamalla, kopioimalla tai jollain muulla menetelmällä) eikä käsitellä, monistaa tai levittää elektronisia järjestelmiä apuna käyttäen ilman Carl Valentin GmbH kirjallista suostumusta.

Laitteiden jatkuva edelleenkehittäminen voi aiheuttaa eroja asiakirjan ja laitteen välillä. Ajankohtainen painos löytyy osoitteesta www.carl-valentin.de.

#### **Tavaramerkki**

Kaikki mainitut merkit tai tavaramerkit ovat kunkin omistajan rekisteröityjä merkkejä tai rekisteröityjä tavaramerkkejä, eikä niitä ole välttämättä erikseen merkitty. Merkinnän puuttumisesta ei voi päätellä sitä, etteikö kyseessä olisi rekisteröity merkki tai rekisteröity tavaramerkki.

Carl Valentin etikettitulostimet täyttävät seuraavat turvallisuusmääräykset:

**CE** Pienjännitedirektiivi (2014/35/EU)

Direktiivi sähkömagneettisesta yhteensopivuudesta (2014/30/EU)

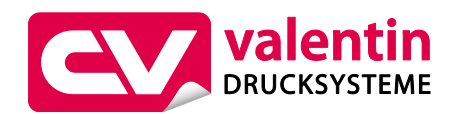

**Carl Valentin GmbH**

Postfach 3744 78026 Villingen-Schwenningen Neckarstraße 78 – 86 u. 94 78056 Villingen-Schwenningen

Phone Fax +49 7720 9712-0 +49 7720 9712-9901

E-Mail Internet info@carl-valentin.de www.carl-valentin.de

# **Sisällys**

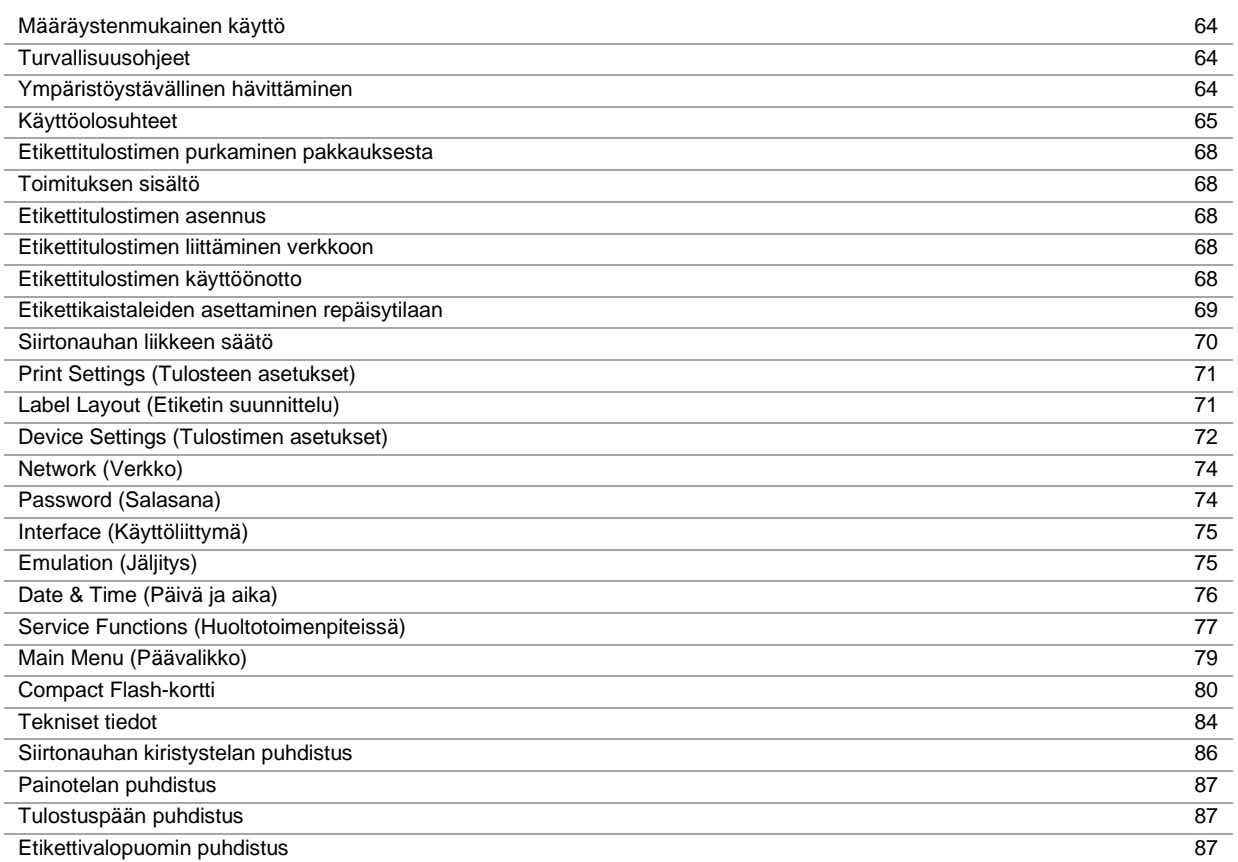

# **Määräystenmukainen käyttö**

- Etikettitulostin on valmistettu soveltaen alan uusinta tekniikkaa ja noudattaen voimassaolevia turvateknisiä määräyksiä. Tästä huolimatta tuotteen käytössä voi esiintyä tilanteita, jotka altistavat käyttäjän tai muita henkilöitä kuoleman tai vakavan vammautumisen vaaraan tai joissa etikettitulostin ja muita arvoesineitä voi vioittua.
- Etikettitulostinta saa käyttää vain, kun se on teknisesti moitteettomassa kunnossa ja kun käyttö tapahtuu määräystenmukaisella tavalla ja riskit tiedostaen sekä noudattaen turvallisuusmääräyksiä ja käyttäopasta! Erityisesti turvallisuuden vaarantavat häiriöt on korjattava välittömästi!
- Etikettitulostin soveltuu ainoastaan sopivien ja valmistajan hyväksymien materiaalien tulostamiseen. Kaikki muunlainen tai tämän ylittävä käyttö ei ole määräystenmukaista käyttöä. Valmistaja/toimittaja ei ota vastuuta määräystenvastaisen käytön seurauksena syntyvistä vahingoista; käyttäjä on yksin vastuussa käyttöön sisältyvistä riskeistä.
- Määräystenmukaiseen käyttöön kuuluu myös käyttöoppaan ohjeiden, mukaan lukien valmistajan antamien huoltosuositusten/-määräysten, noudattaminen.

### **Turvallisuusohjeet**

- Etikettitulostin voidaan liittää 110 … 230 V AC vaihtojänniteverkkoon. Liitä etikettitulostin vain suojamaadoitettuun pistorasiaan.
- Liitä etikettitulostin vain sellaisiin laitteisiin, joissa on suojapienjännite.
- Kytke kaikki asiaankuuluvat laitteet (tietokone, tulostin, lisälaitteet) pois päältä ennen kuin kytket tai irrotat liittimiä.
- Käytä tulostinta vain kuivassa ympäristössä, äläkä altista sitä kosteudelle (roiskevedelle, sumulle/höyrylle, jne.).
- Huolto- ja kunnossapitotoimenpiteitä saa suorittaa vain koulutettu ammattihenkilöstö.
- Toiminnanharjoittajan on opastettava käyttöhenkilöstöä käyttöohjeiden mukaisesti.
- Jos tulostinta käytetään kansi avattuna, on huolehdittava siitä, etteivät vaatteet, hiukset, korut tai muut vastaavat esineet joudu kosketuksiin suojaamattomana olevien liikkuvien osien kanssa.
- Laite ja osat (esim. painopää) saattavat tulostuksen aikana muuttua kuumiksi. Älä koske niihin käytön aikana ja anna niiden jäähtyä ennen kuin vaihdat materiaalia tai teet niihin säätö- tai asennustöitä.
- Älä milloinkaan käytä helposti syttyviä kulutustarvikkeita.
- Katkaisuterästä aiheutuu loukkaantumisvaara. Jos katkaisuterää ei käytetä, kiinnitä teräsuojus.
- Suorita vain tässä käyttöoppaassa kuvattuja käsittelytoimenpiteitä. Muita toimenpiteitä saa suorittaa vain valmistaja tai niitä saa suorittaa silloin, jos niistä on valmistajan kanssa sovittu.
- Elektronisten rakenneryhmien ja niiden ohjelmistojen epäasianmukainen käsittely voi johtaa häiriöihin.
- Epäasianmukainen käyttö tai laitteeseen tehdyt muutokset voivat vaarantaa käyttöturvallisuuden.
- Anna huoltotyöt aina ammattitaitoisten henkilöiden tehtäväksi, joilla on tarvittavat tiedot ja työkalut töiden suorittamiseksi.
- Laitteeseen on kiinnitetty erilaisia varoituksia, jotka muistuttavat vaaran mahdollisuudesta. Älä poista näitä tarroja, muutoin vaaroja ei enää voida tunnistaa.

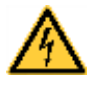

### **VAARA!**

Verkkojännitteen aiheuttama hengenvaara!

 $\Rightarrow$  Älä avaa laitteen koteloa.

### **Ympäristöystävällinen hävittäminen**

B2B-laitteiden valmistajat ovat 23.03.2006 lähtien velvollisia ottamaan vastaan ja kierrättämään vanhat laitteet, jotka on valmistettu 13.08.2005 jälkeen. Näitä vanhoja laitteita ei saa viedä kunnallisiin keräyspisteisiin. Ne saa kierrättää ja hävittää vain valmistajan hoitamin järjestelyin. Vastaavasti merkityt Valentin-tuotteet saa siksi nykyään palauttaa Carl Valentin GmbH:lle. Käytöstä poistetut vanhat laitteet hävitetään siten asianmukaisesti.

Carl Valentin GmbH huolehtii siksi ajoissa kaikista vanhojen laitteiden hävittämistä koskevista velvollisuuksista ja mahdollistaa siten tuotteiden ongelmattoman myynnin edelleenkin. Yrityksemme voi vastaanottaa vain rahtivapaasti lähetettyjä laitteita. Tulostinjärjestelmän elektroniikkakortti on varustettu litiumakulla. Tämä on hävitettävä liikkeen vanhan akun varastosäiliöön tai julkisissa jätteidenhävityspaikoissa.

Lisätietoja on saatavilla WEEE-direktiivissä tai internet-sivuillamme osoitteessa www.carl-valentin.de.

# **Käyttöolosuhteet**

Käyttöolosuhteet ja -ehdot ovat edellytyksiä, joiden on täytyttävä ennen laitteiden käyttöönottoa ja käytön aikana, jotta laitteiden turvallinen ja häiriötön toiminta voidaan taata.

Lue nämä käyttöolosuhteita koskevat vaatimukset huolellisesti läpi.

Jos sinulla on kysyttävää käyttöolosuhteiden käytännön toteutuksesta, ota yhteys meihin tai omaan asiakaspalvelupisteeseesi.

# **Yleiset olosuhteet ja ehdot**

Tulostimet on kuljetettava ja säilytettävä alkuperäisessä pakkauksessa asennukseen asti.

Tulostimia ei saa asentaa käyttöpaikkaan eikä ottaa käyttöön, ennen kuin käyttöolosuhteet ovat vaatimusten mukaiset. Henkilökunnan on luettava oppaamme huolellisesti ennen tulostimien käyttöönottoa, ohjelmointia, käyttöä, puhdistusta ja kunnossapitoa.

Tulostimia saa käyttää vain koulutettu henkilökunta.

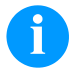

### **HUOMAUTUS!**

Suosittelemme, että käyttökoulutusta järjestetään säännöllisesti. Koulutukseen sisältyvät luvut 'Käyttöolosuhteet', 'Siirtonauhakasetin asettaminen sisään' ja 'Puhdistus ja huolto'.

Ohjeet koskevat myös toimittamiamme kolmansien osapuolien laitteita.

Tulostimissa saa käyttää vain alkuperäisiä vara- ja vaihto-osia.

Käänny valmistajan puoleen varaosia/kuluvia osia koskevissa asioissa.

# **Käyttöolosuhteet**

Sijoituspaikan tulee olla tasainen ja vapaa värinöiltä. Vetoisuutta tulee välttää. Tulostimen asennuksessa on pidettävä mielessä, että sen hoidon ja käytön on oltava mahdollisemman hyvää.

# **Jännitteen syöttö**

Tulostimeen syötettävän jännitteen tulee olla asennettu kaikkien sääntöjen ja asennusmääräysten mukainen. Ainakin yhden seuraavien järjestöjen määräyksiä on noudatettava:

- Sähköalan kansainvälinen standardisoimisjärjestö (IEC)
- Eurooppalainen sähköalan standardisoimisjärjestö (CENELEC)
- Saksan sähköteknikoiden yhdistys (VDE)

Tulostin on tehty VDE määräysten mukaisesti, joten tulostin on kytkettävä maadoitettuun pistorasiaan. Jännitelähteessä on oltava maadoitus, jotta vältyttäisiin jännitteeltä tulostimen rungossa vikatilanteessa.

# **Jännitelähteen vaatimukset**

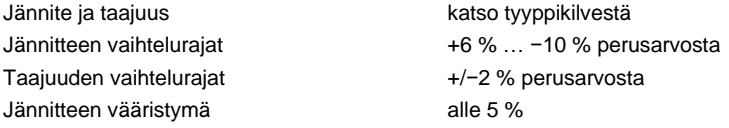

#### **Jännitekohinan arvot:**

Mikäli jänniteverkossa on kohinaa (esim. johtuen tyristoriohjatuista koneista), kohina täytyy poistaa. Seuraavia keinoja voi käyttää:

- Käytä suojaerotusmuuntajaa.
- Varaa kirjoittimen käyttöön oma vaihe keskukselta.

# **Hajasäteily ja häiriösuojaus**

Häiriönlähetys/päästöt EN 61000-6-3:2007 teollisuusala

- kohinajännite johdoissa EN 55022: 09-2003 mukaisesti
- häiriökenttävahvuus EN 55022: 09-2003 mukaisesti
- harmoniset yliaallot (takaisinvaikutus) EN 61000-3-2: 09-2006 mukaisesti
- välkyntä EN 61000-3-3: 1955 + A1:2001 + A2:2005 mukaisesti

Häiriönsieto/immuunisuus EN 61000-6-2: 2005 teollisuusala

- häiriönsieto staattisen sähkön purkautumista vastaan EN 61000-4-2: 12-2001 mukaisesti
- sähkömagneettiset kentät EN 61000-4-3: 11-2003 mukaisesti, ENV 50204: 03-1995
- häiriönsieto nopeita sähköisiä transientteja (burst) vastaan EN 61000-4-4: 07-2005 mukaisesti
- häiriönsieto syöksyaaltojännitettä (surge) vastaan EN 61000-4-5: 12-2001 mukaisesti
- korkeataajuiset jännitteet EN 61000-4-6: 12-2001 mukaisesti
- jännitekatkokset ja jännitteen lasku EN 61000-4-11: 02-2005 mukaisesti

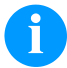

### **HUOMAUTUS!**

Tämä on luokan A laite. Tämä laite voi aiheuttaa häiriöitä asuinympäristön radioviestinnässä. Jos häiriöitä esiintyy, laitteen käyttäjältä voidaan edellyttää tarvittavia toimenpiteitä häiriöiden poistamiseksi

# **Kytkeminen ulkopuolisiin laitteisiin**

Kaikkien liitäntäjohtojen on kuljettava suojatuissa johdoissa. Suojapunos on yhdistettävä molemmilla puolilla suurelta alalta pistokkeen koteloon.

Virtajohtojen viereen ei saa sijoittaa samansuuntaisia johtoja. Jos johtojen on kuljettava yhdensuuntaisesti, niiden etäisyyden on oltava vähintään 0,5 m.

Johtojen lämpötila-alue: –15 … +80 °C.

Tulostimeen saa liittää vain sellaisia laitteita, joiden virtapiirit täyttävät vaatimuksen 'Safety Extra Low Voltage' (SELV). Nämä laitteet on yleensä tarkastettu EN 60950/EN 62368-1 mukaisesti.

# **Tietolinjojen asennus**

Kaapelit täytyy suojata täysin. Liittimien täytyy olla metaloituja tai metallia. Suojatut kaapelit ja liittimet ovat tärkeitä, sillä siten vältytään sähköisiltä häiriöiltä.

Sallitut johdot

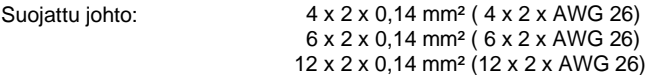

Lähetys- ja vastaanottojohdot on kiedottava toisiinsa pareittain.

Johtojen enimmäispituudet: 24 voltin liitäntä (RS232C) – 3 m (suojattu) ved parallelt interface – 3 m (suojattu) USB - 3 m Ethernet - 100 m

# **Tuuletus**

Vältä laitteen liikaa lämpenemistä, vapaa tuuletus on taattava.

# **Ääriarvot**

IP-suojausluokka: 20 Ympäristön lämpötila °C (käyttö): Min. +5 Max. +35 Ympäristön lämpötila °C (säilytys): Min. −20 Max. +60 Suhteellinen ilmankosteus % (käyttö): enintään 80 Suhteellinen ilmankosteus % (säilytys): enintään 80 (laitteita ei saa altistaa kosteudelle!)

# **Takuu**

Emme vastaa vahingoista, joiden syynä ovat

- käyttöolosuhteiden ja -ehtojen sekä käyttöohjeiden noudattamatta jättäminen
- käyttöympäristön virheellinen sähköasennus
- tulostimien rakennemuutokset
- virheellinen ohjelmointi ja käyttö
- tietojen suojauksen laiminlyöminen
- muiden kuin alkuperäisten varaosien ja lisävarusteiden käyttäminen
- luonnollinen kuluminen

Kun asennat tai ohjelmoit tulostimia uudelleen, tarkista uudet asetukset testiajolla ja testitulostuksella. Näin vältät virheelliset tulokset, raportit ja arvioinnit.

Tulostimia saa käyttää vain koulutettu henkilökunta.

Tarkista, että tuotteitamme käytetään asianmukaisesti, ja järjestä säännöllistä käyttökoulutusta.

Emme voi taata, että kaikissa malleissa on kaikki tässä oppaassa kuvatut ominaisuudet. Koska pyrimme jatkuvasti kehittämään ja parantamaan tuotteitamme, joitakin teknisiä tietoja voidaan muuttaa ilman erillistä ilmoitusta.

Kehitystyön tai maakohtaisten määräysten vuoksi jotkin käyttöohjeiden kuvat ja esimerkit voivat poiketa toimitetusta mallista.

Huomioi sallittuja tulostusmateriaaleja koskevat tiedot ja noudata tulostimien kunnossapito-ohjeita, jotta tulostimet eivät vaurioidu tai kulu ennenaikaisesti.

Olemme pyrkineet laatimaan tämän oppaan helposti ymmärrettäväksi, jotta saisit tuotteista mahdollisimman paljon tietoja. Jos sinulla on kysyttävää tai havaitset virheitä, ilmoita siitä meille, jotta voimme parantaa käyttöoppaitamme edelleen.

# **Etikettitulostimen purkaminen pakkauksesta**

- $\Rightarrow$  Ota kiinni etikettitulostimen pohjasta ja nosta etikettitulostin ulos laatikosta.
- $\Rightarrow$  Tarkasta, onko etikettitulostin kärsinyt vahinkoja kuljetuksen aikana.
- $\Rightarrow$  Tarkasta, että pakkaus sisältää kaikki osat.

### **Toimituksen sisältö**

- Etikettitulostin.
- Tyhjä nauhaydin, asennettu siirtonauhan kelaajaan.
- Katkaisureuna (vain peruslaitteet).
- Luovutinreuna (vain luovutustoiminnolla varustetut laitteet).
- Virtajohto.
- Dokumentit.
- Tulostinaiuri-CD.
- Labelstar Office LITE.

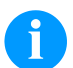

### **HUOMAUTUS!**

Säilytä alkuperäispakkaus myöhempää kuljetusta varten.

# **Etikettitulostimen asennus**

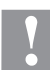

### **HUOMIO!**

Kosteus ja märkyys vahingoittavat laitetta ja painomateriaalia.

- $\Rightarrow$  Asenna etikettitulostin vain kuivaan paikkaan suojaan roiskevedeltä.
- $\Rightarrow$  Aseta tulostin tasaiselle alustalle.
- Avaa etikettitulostimen kansi.
- $\Rightarrow$  Poista tulostuspään suojana olevat solumuoviset kuljetussuojukset.

# **Etikettitulostimen liittäminen verkkoon**

Tulostin on varustettu monijänniteverkko-osalla. Laitetta voidaan käyttää 110 … 230 V AC / 50-60 Hz -jännitteellä ilman erillisiä säätöjä.

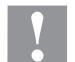

# **HUOMIO!**

- Laitteen vaurioituminen tuntemattomien kytkentävirtojen vuoksi.
- $\Rightarrow$  Aseta verkkokytkin asentoon '0' ennen kuin liität laitteen verkkovitaan.
- $\Rightarrow$  Liitä virtajohto virtajohdon liitäntään.
- Liitä virtajohto maadoitettuun pistorasiaan.

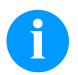

### **HUOMAUTUS!**

Puuttuva tai riittämätön maadoitus voi aiheuttaa käyttöhäiriöitä. Huolehdi siitä, että kaikki etikettitulostimeen liitetyt tietokoneet ja liitäntäkaapelit on maadoitettu.

 $\Rightarrow$  Liitä etikettitulostin sopivalla johdolla/kaapelilla tietokoneeseen tai verkkoon.

# **Etikettitulostimen käyttöönotto**

Kun kaikki liitännät on kytketty:

- $\Rightarrow$  Kytke tulostin päälle verkkokytkimen avulla.
- Kun etikettitulostin on kytketty päälle, näytölle ilmestyy perusvalikko, josta nähdään tulostintyyppi, reaaliaikainen päivämäärä ja kelloaika.
- $\Rightarrow$  Asetti etikettipaperi ja siirtonauha paikoilleen.
- Käynnistä mittaus valikosta *Etiketin suunnittelu/Mittaa etiketti*.
- $\Rightarrow$  Paina  $\Box$ näppäintä kalvonäppäimistöltä halutessasi keskeyttää mittauksen.

### **HUOMAUTUS!**

Jotta oikea mitta voidaan mitata vähintään kaksi etikettiä on syötettävä. (ei koske jatkuvaa etikettiä).

Mitattaessa etikettiä pieniä eroavaisuuksia voi ilmetä verrattaessa mittaustulosta oikeisiin mittoihin. Tämän vuoksi voidaan arvot asettaa manuaalisesti valikossa *Etiketin suunnittelu/ Etiketti ja Etikettirako*.

# **Etikettikaistaleiden asettaminen repäisytilaan**

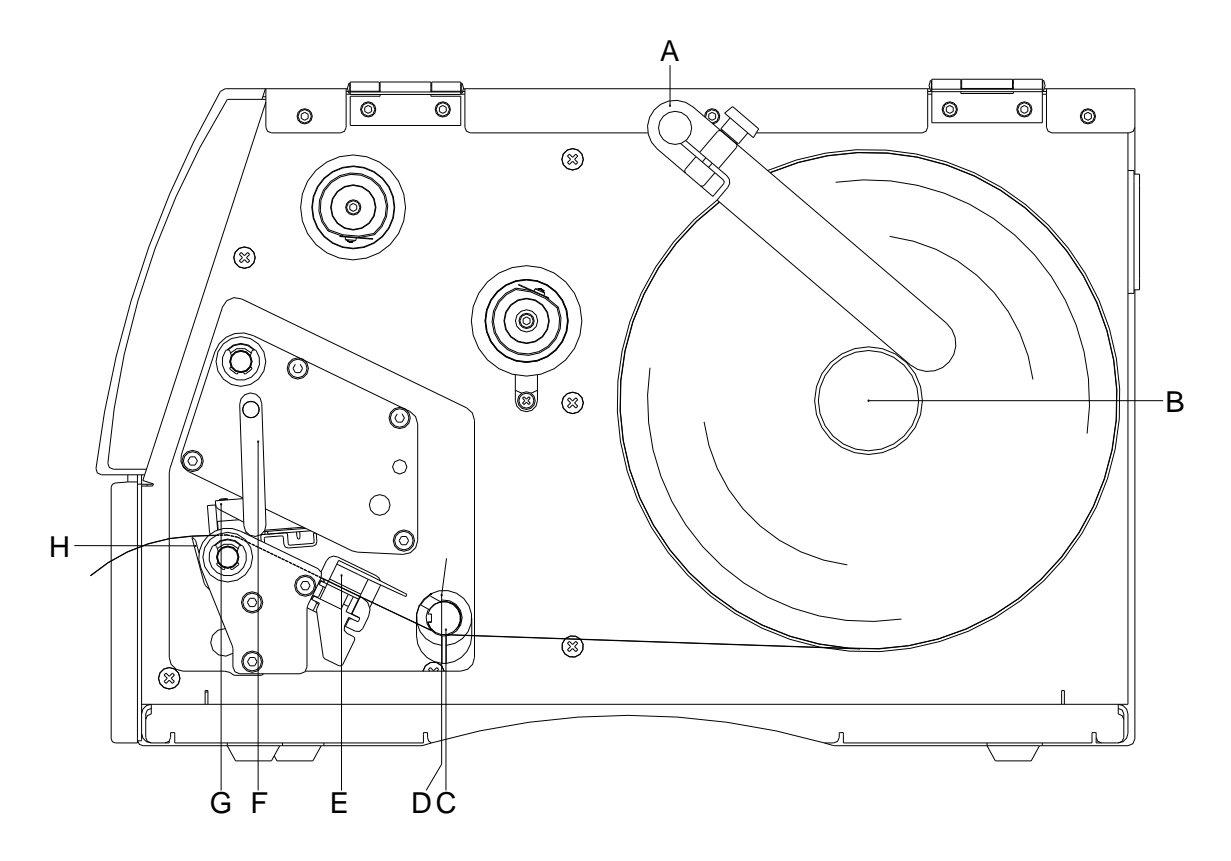

- Avaa tulostimen kansi.
- Nosta tulostuspää (G) ylös kääntämällä punaista puristusvipua (F) vastapäivään.
- Irrota ulkoreunan etikettipidike (A).
- Aseta sisäänpäin rullattu etikettirulla aukirullaustelan (B) päälle ja kiinnitä etikettipidike (A) takaisin paikalleen.
- Ohjaa etikettimateriaali ohjausakselin (C) ja tulostuspään (G) alta ja huolehdi siitä, että materiaali kulkee valokennon (E) kautta.
- Laske tulostuspää (A) alas kääntämällä punaista puristusvipua (F) myötäpäivään, kunnes vipu lukkiutuu paikalleen.
- Tulostuspään edessä on repäisyreuna (H), jolla voit repäistä etikettimateriaalin alaspäin vetämällä.
- Voit määrittää repäisyreunan siirtymäarvon tulostinasetusvalikon repäisyreunakohdassa (Printer Settings/Tear off).
- Säädä säätörengasta (D) ohjausakselin päällä (C) materiaalin leveyden mukaan.
- Sulje tulostimen kansi.

# **Siirtonauhan sisään asettaminen**

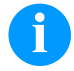

#### **HUOMAUTUS!**

Kun tulostinta käytetään lämpösiirtotilassa, on käytettävä värinauhaa. Lämpöherkillä materiaaleilla se ei ole tarpeellista. Värinauhan on oltava vähintään samaa leveyttä kuin etikettimateriaalin. Jos värinauha on kapeampaa kuin etiketti, se on osin kosketuksessa etikettiin, mikä saattaa aiheuttaa tulostuspään ennenaikaisen kulumisen ja vahingoittumisen.

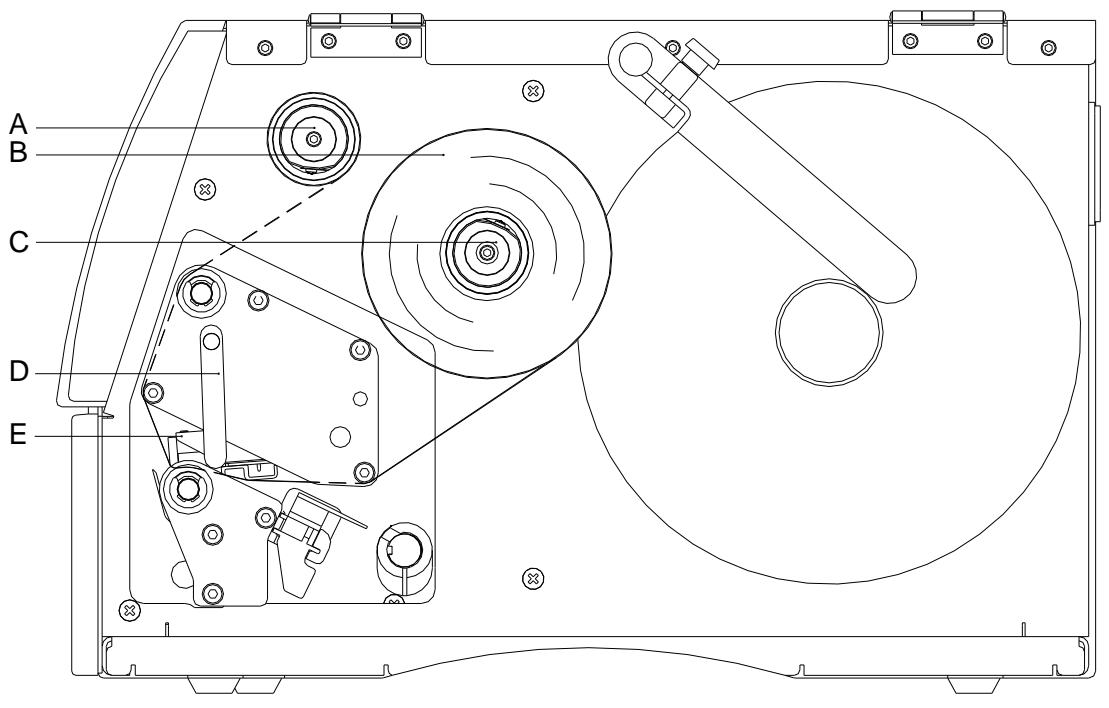

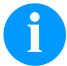

# **HUOMAUTUS!**

Ennen kuin uusi siirtonauharulla asetetaan, tulostuspää on puhdistettava tulostuspään ja telan puhdistusaineella (97.20.002). Isopropanolin (IPA) käsittelyohjeita tulee noudattaa sen käytössä. Jos kemikaalia joutuu iholle tai silmiin, pestävä huolellisesti juoksevalla vedellä. Jos ärsytys jatkuu, otettava yhteys lääkäriin. Huolehdittava hyvästä ilmastoinnista.

- Puhdista tulostuspää ennen siirtonauhan asettamista.
- Avaa tulostimen kansi.
- Nosta tulostuspää (E) ylös kääntämällä punaista puristusvipua (D) vastapäivään.

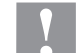

#### **HUOMIO**!

- Naarmuuntumisen vaara, kun laitat sisään siirtohihnan tai kun poistat käytetyn siirtohihnan!
- $\Rightarrow$  Varo jousitetun levyn reunoja!
- Aseta ulospäin rullattu siirtonauharulla (B) aukirullaustelaan (C). Varmista värinauhaa asentaessasi, että värinauhan hylsy on kunnolla kiinni aukirullaustelan vasteessa. Värinauha ei saa olla kapeampi kuin etikettimateriaali, jotta tulostusjälki on hyvä.
- Työnnä värinauhan tyhjä hylsy takaisinkelaustelaan (A). Pujota siirtonauha eteen tulostuspään alta.
- Kiinnitä värinauha teipillä pyörimissuuntaan takaisinkelaustelan (A) tyhjään hylsyyn. Käännä takaisinkelaustelan hylsyä monta kierrosta myötäpäivään, jotta siirtonauha kulkee moitteettomasti ja rypyttömästi.
- Laske tulostuspää (A) alas kääntämällä punaista puristusvipua (D) myötäpäivään, kunnes vipu lukkiutuu paikalleen.
- Sulie tulostimen kansi.

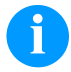

### **HUOMAUTUS!**

Jotta elektroniset osat eivät vahingoittuisi staattisen sähkön purkauksissa, tulisi värinauhan olla antistaattista. Väärä värinauhan valinta voi johtaa kirjoittimen virhetoimintaan ja huonoimmillaan koneen takuu voi raueta.

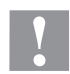

### **HUOMIO!**

Staattisen materiaalin vaikutus ihmisiin!

 $\Rightarrow$  Käytä antistaattista siirtohihnaa, jos poistamisen yhteydessä voisi esiintyä staattista purkautumista.

# **Print Settings (Tulosteen asetukset)**

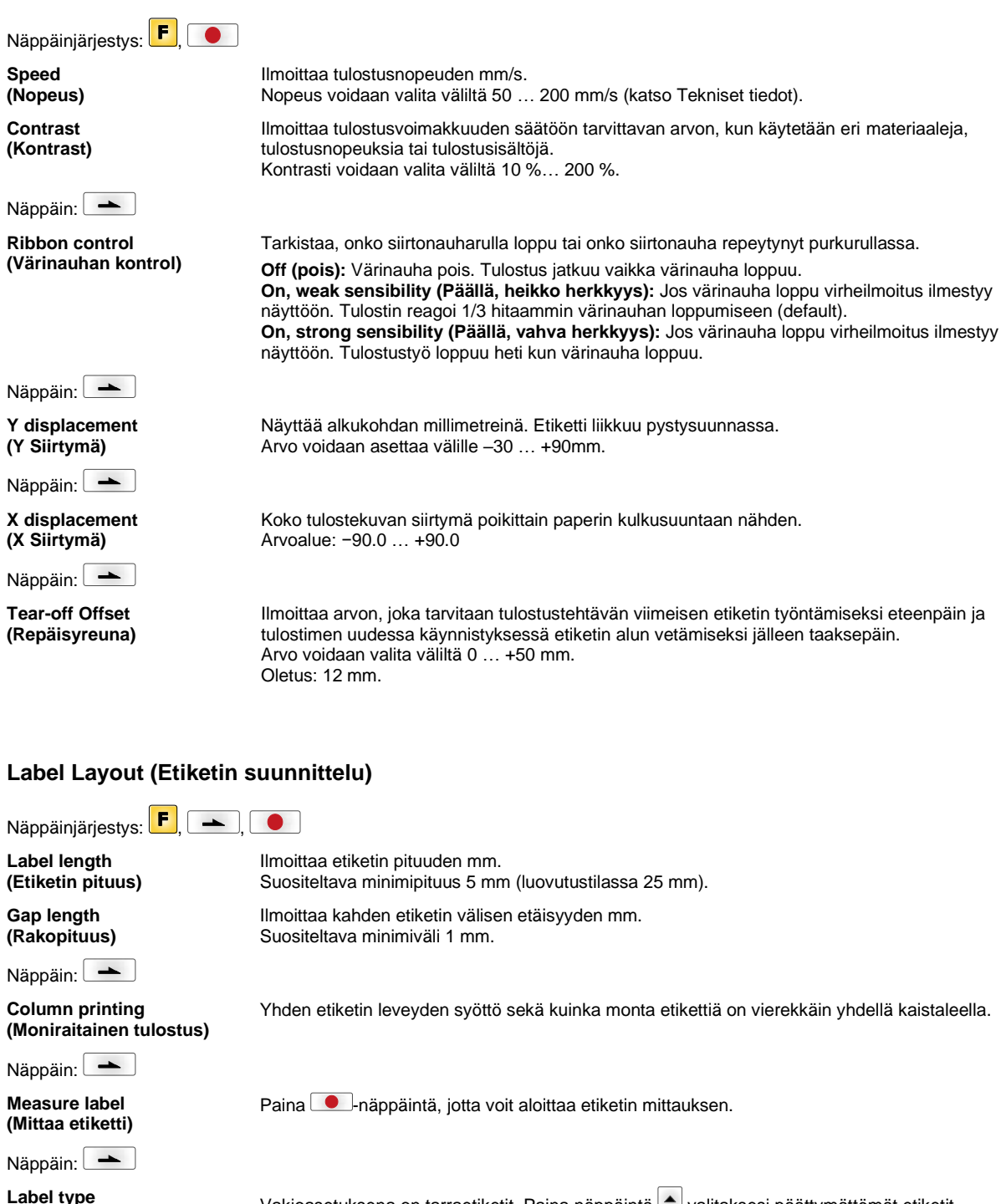

**Label type** Näppäin:

**Material selection (Materiaalin)**

Näppäin:

**Photocell (Etikettivalokenno)**

**Scan position (Scan position)** **(Etiketin tyyppi)** Vakioasetuksena on tarraetiketit. Paina näppäintä valitaksesi päättymättömät etiketit.

Käytettävän tulostusmateriaali valinta.

Valitaan etikettivalokennon tyyppi. Seuraavat mahdollisuudet ovat käytettävissä: läpikulkevan valon valokenno, normaali ja käänteinen; heijastin-valokenno, normaali ja käänteinen; ultraääni-valokenno (optio)

Voit syöttää etiketin pituuden prosentteina. Näin etikettimerkit voidaan ylittää.

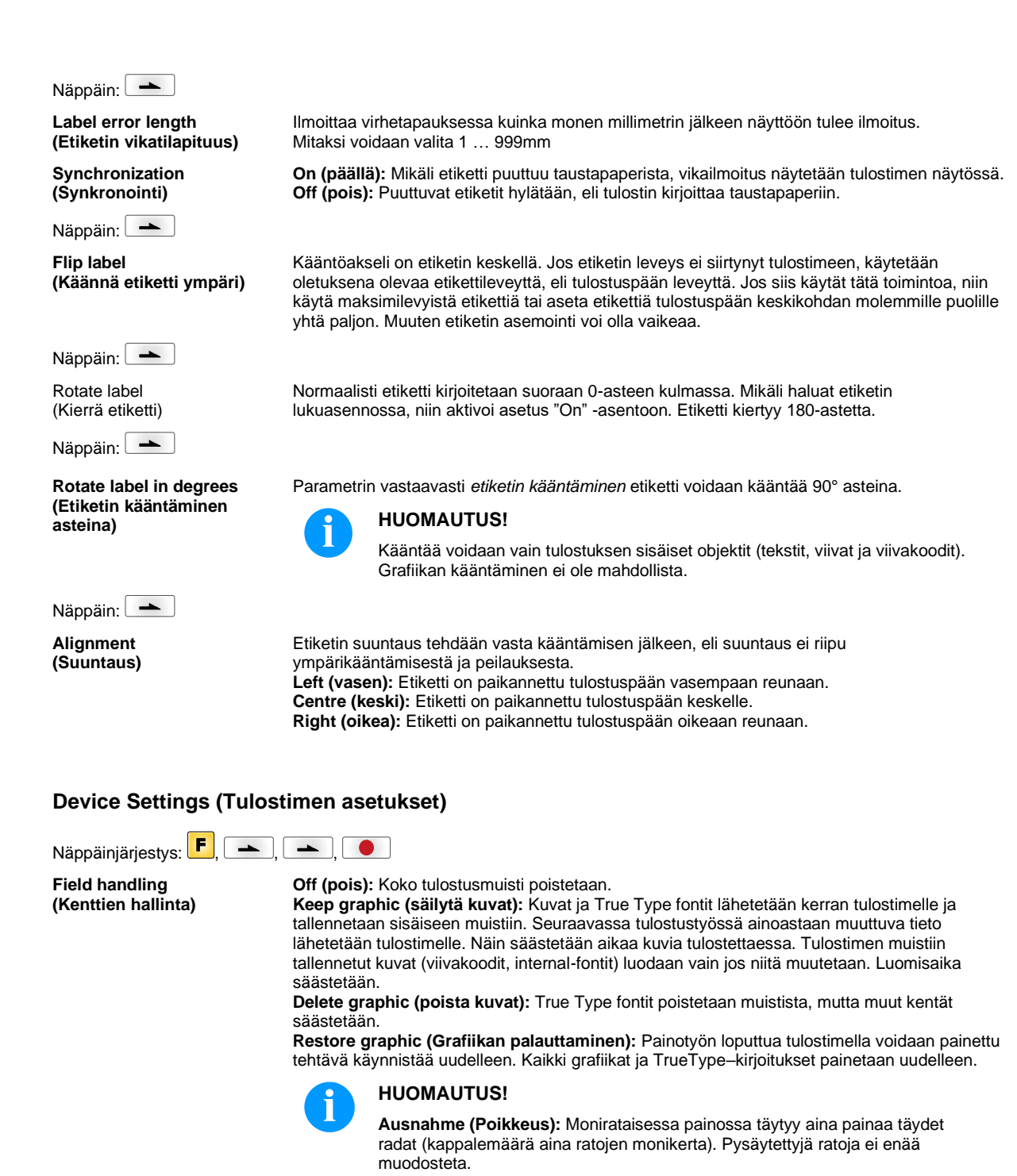

Näppäin:

**Codepage (Koodisivu)**

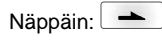

**External parameters (Ulkoiset tulostuskomennot)**

Määrittää mitä fontteja käytetään tulostimessa. Seuraavat koodisivut ovat valittavissa: Codepage 437, Codepage 850, Codepage 852, Codepage 857, Codepage 1250, Codepage 1251, Codepage 1252, Codepage 1253, Codepage 1254, Codepage 1257, WGL4. Mainittujen merkistöjen taulukot ovat kotisivuilamme.

**Label dimension only (vain etiketin koko):** Parametrit, jotka määrittävät etiketin pituuden, aukon pituuden ja etiketin leveyden, siirtyvät tulostimelle automaattisesti. Kaikki muut parametrit on asetettava suoraan tulostimella. **On (päällä):** Etiketinmuodostusohjelman määrittelemät tulostuskomennot, kuten

tulostusnopeus, kontrasti lähetetään tulostimelle. Nämä määritykset ohittavat tulostimeen asetetut määritykset.

**Off (pois):** Vain tulostimeen määritetyt asetukset ovat voimassa.
Näppäin: **Buzzer (Äänimerkki) On (päällä):** Näppäintä painettaessa kuuluu ääni. Arvo voidaan määrittää väliltä 1 … 7. **Off (pois):** Näppäintä painettaessa ei kuulu ääntä. **Display (Näyttö)** Asettaa näytön kirkkauden. Arvo voidaan määrittää väliltä 45 … 75. Näppäin: **Language (Kieli)** Valitaan tulostimen näytön kieli. Tällä hetkellä mahdollisia kieliä saksa, englanti, ranska, espanja, suomi, tšekin, portugali, hollanti, italia, tanska, puola, kreikka, unkari, venäjä, kiina (lisävaruste), ukraina, turkki, ruotsi, norja, viro. Näppäin: **Keyboard (Näppäimistöasettelu)** Haluamasi alueellinen näppäimistöasettelu. Seuraavat mahdollisuudet ovat käytettävissä: Saksa, Englanti, Ranska, Kreikka, Espanja, Ruotsi, USA ja Venäjä. Näppäin: **Customized entry (Customoitu syöttö) Off (pois):** Näyttö ei kehota käyttäjää määrittämään muuttujia. Tällöin tulostuu määritetty oletusarvo. **On (päällä):** Näyttö kehottaa käyttäjää määrittämään muuttujat kerran ennen tulostuksen käynnistystä. **Auto (automaattinen):** Käyttäjäohjattujen muuttujien kyselyt ja kappalemäärä näytetään jokaisen ulkoasun jälkeen. **Auto without quantity query (Automaattinen ilman kappalemääräkyselyä):** Käyttäjäohjatun muuttujan kysely näytetään jokaisen ulkoasun jälkeen ilman kappalemäärän lisäkyselyä. Näppäin: **Hotstart (Hotstart) On (päällä):** Keskeytettyä tulostusta voidaan jatkaa, kun tulostin on kytketty uudelleen päälle. **Off (pois):** Tiedot häviävät, kun tulostin käännetään pois päältä. Näppäin: **Autoload (Autoload) On (päällä):** Etiketti, jonka muistikortti on kerran ladannut, voidaan tulostimen uuden käynnistyksen jälkeen ladata jälleen automaattisesti. Tulostimen uudelleenkäynnistyksen jälkeen ladataan aina muistikortin viimeksi lataama etiketti. **Off (pois):** Tulostimen uudelleenkäynnistyksen jälkeen viimeksi käytetty etiketti täytyy ladata manuaalisesti uudestaan muistikortilta. Toimintojen Autoload ja Hotstart yhteinen käyttö ei ole mahdollista. Näppäin: **Manual reprint (Manuaalinen uudelleentulostus)** Yes (ioo): Jos tulostin on esim. jonkin virheen vuoksi pysäytetyssä tilassa, voidaan viimeksi painettu etiketti siirtää näppäimillä  $\blacktriangle$  ia  $\blacktriangledown$ **No (ei):** Etiketti on tyhjä. Näppäin: -**Backfeed/Delay (Takaisinsyöttö / Viive) Backfeed (takaisinsyöttö):** Takaisinsyöttö on optimoitu käyttötiloissa jakelija (valinnainen) ja leikkuri (valinnainen). Kun nyt ajetaan siirtymään, seuraava etiketti "esipainetaan", mikäli mahdollista. Tällöin ei tarvita etiketin takaisinsyöttöä, ja aikaa säästyy. **Delay (viive):** Säädettävällä hidastusajalla on merkitystä vain tilassa *Automaattinen takaisinsyöttö*. Näppäin: **Confirm label change (Etiketti vahvistus) On (päällä):** Uusi tulostustilaus painetaan vasta, kun koneelta on annettu vahvistus. Käynnissä olevaa tulostustilausta painetaan edelleen, kunnes koneelta annetaan vahvistus. **Off (pois):** Ohjauksen näytölle ei ilmesty kyselyä. Näppäin:  $\leftarrow$ **(Standard label) Vakio-etiketti On (päällä):** Jos tulostustehtävä käynnistetään ilman, että etiketin määritystä on tehty, tulostetaan vakio-etiketti (laitetyyppi, firmware-versio, build-versio). **Off (pois):** Jos tulostustehtävä käynnistetään ilman, että etiketin määritystä on tehty, näytölle ilmestyy virheilmoitus.

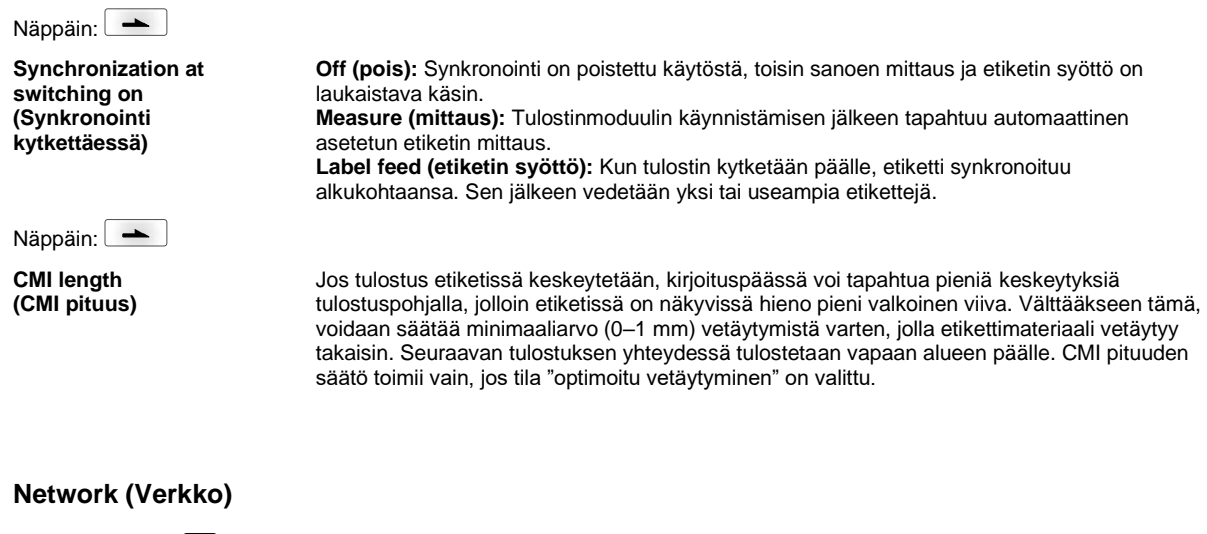

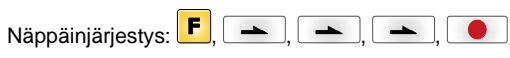

Lisätietoja on erillisessä käyttöoppaassa.

## **Password (Salasana)**

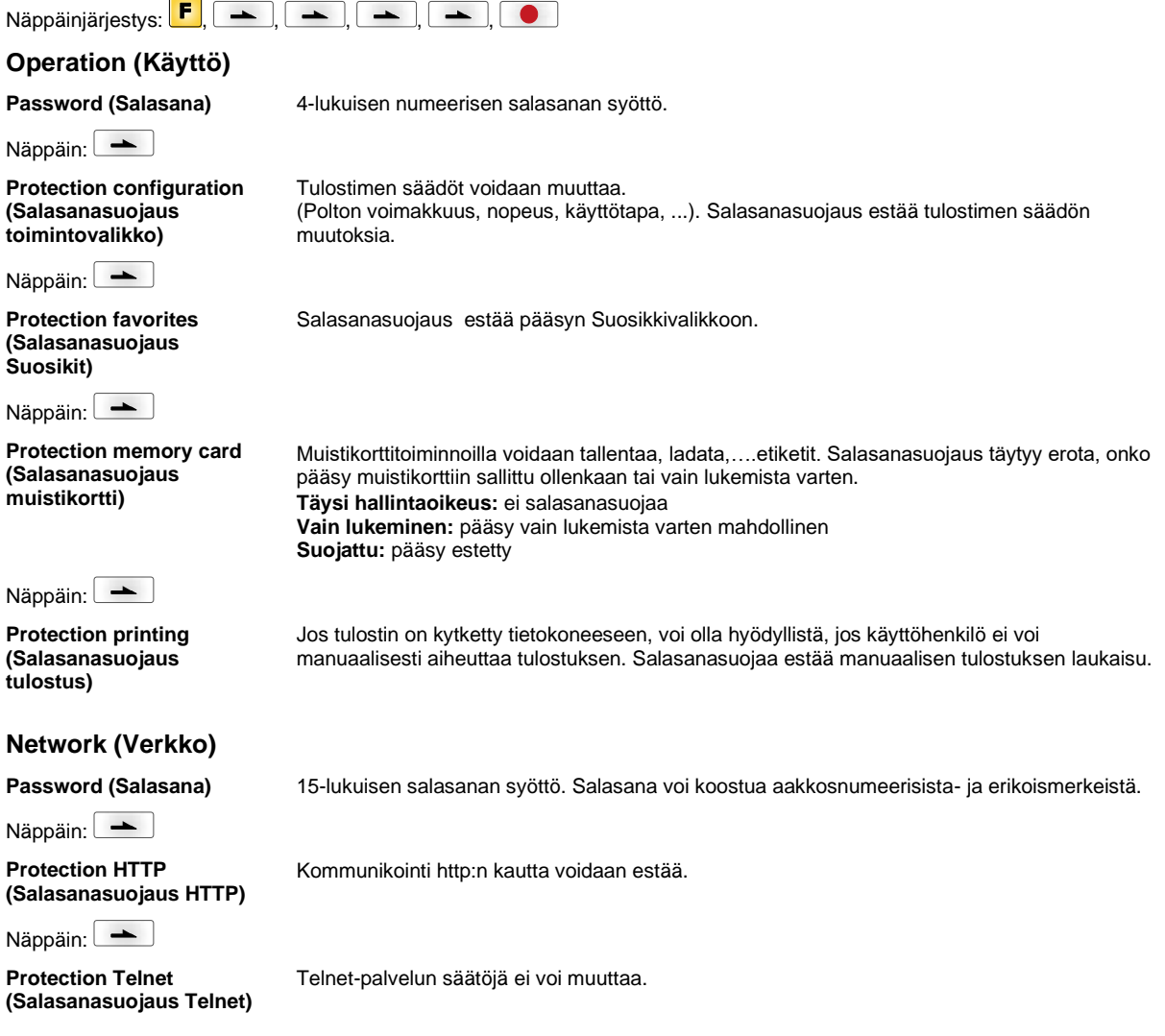

Näppäin:

**Protection remote access (Salasanasuojaus etäkäyttö)** Pääsy ulkoisen HMI-rajapinnan kautta voidaan estää.

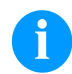

## **HUOMAUTUS!**

Jotta voidaan suorittaa estetty toiminto, on ensin annettava voimassa oleva salasana. Jos on oikea salasana, syötetty, haluttu toiminto suoritetaan.

# **Interface (Käyttöliittymä)**

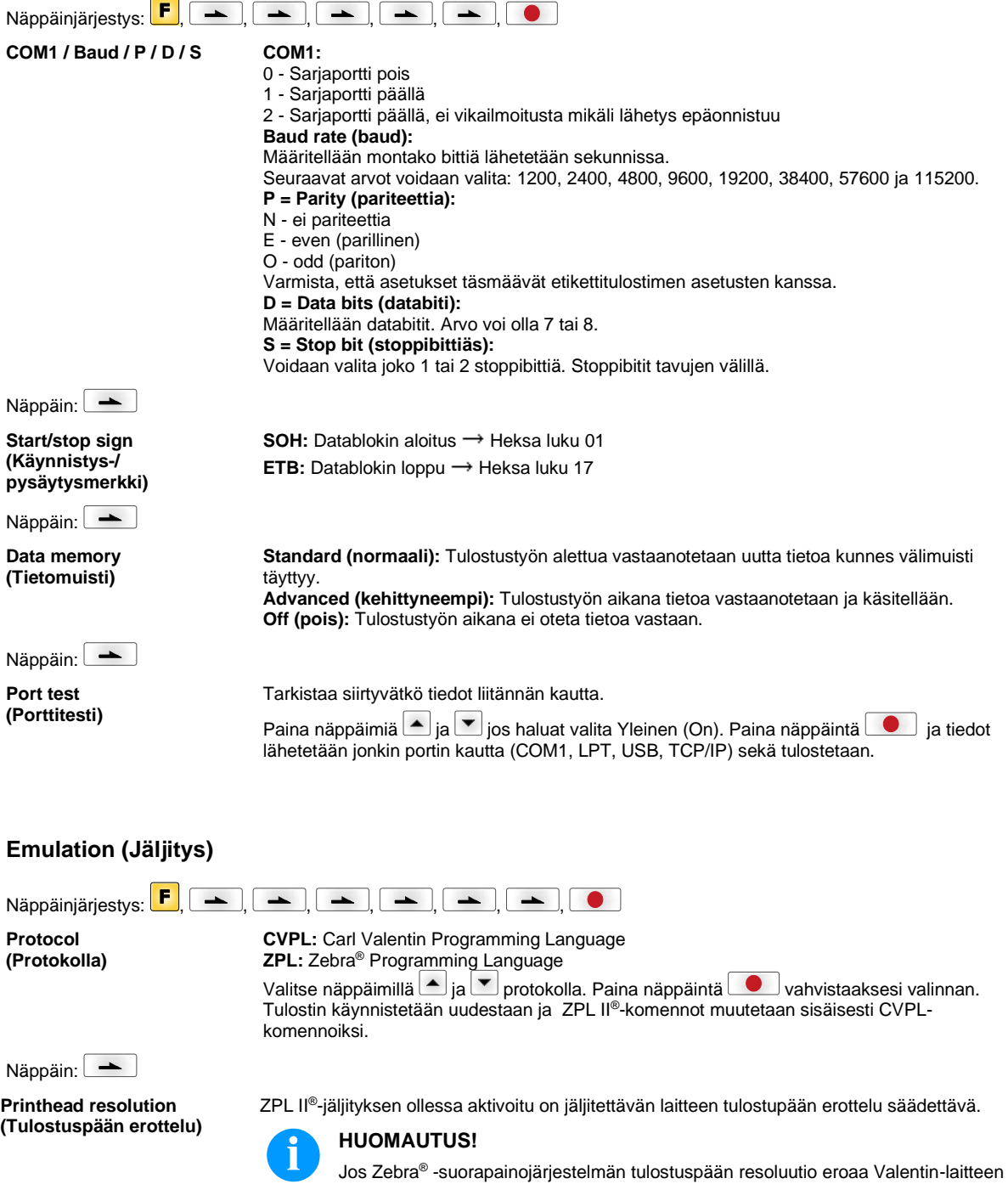

resoluutiosta, objektien (esim. tekstien, grafiikan) koot eivät vastaa täysin toisiaan.

Näppäin: **Drive mapping (Asemajärjestys)** Pääsy Zebra® -levyasemiin johdetaan vastaaviin Valentin-levyasemiin. **HUOMAUTUS!** Koska Zebra® -suorapainojärjestelmän sisäisiä fontteja ei ole Valentin-laitteissa, kirjasimissa saattaa olla pieniä eroavaisuuksia. Näppäin: **PJL – Printer Job Language (PJL – tulostinohjauskieli)** Voidaan näyttää tilatietoja koskien tulostustoimeksianto. **Date & Time (Päivä ja aika)** Näppäinjärjestys:  $\boxed{\mathsf{F}}$ ,  $\boxed{\longrightarrow}$ ,  $\boxed{\longrightarrow}$ ,  $\boxed{\longrightarrow}$ ,  $\boxed{\longrightarrow}$ ,  $\boxed{\longrightarrow}$ ,  $\boxed{\longrightarrow}$ **Set date/time (Ensimmäinen rivi näyttää päiväyksen, toinen ajan)**  $\Box$  ja  $\Box$ -näppäimillä voit liikkua valikossa.  $\Box$  ja  $\Box$ -näppäimillä arvoa voidaan muuttaa. Kun painat nuoli-näppäintä, kello pysähtyy ja kursori vilkkuu näytöllä. Nyt on mahdollista muuttaa päiväystä ja aikaa. Näppäin: **Summertime (Kesäaika) On (päällä):** Tulostin säätyy automaattisesti kesä- ja talviaikaan. **Off (pois):** Tulostin ei säädy kesä- ja talviajan mukaan. Näppäin: **Start of summertime format (Kesäajan alku (päivä))** Voit valita muodon, jossa kesäajan aloitusajankohta ilmoitetaan. DD = päivä  $WW = viikko$ WD = viikonpäivä  $MM =$ kuukausi YY = vuosi next day = huomioon otetaan vasta seuraava päivä Näppäin: **Start of summertime date (Kesäajan aloituspäivämäärä)** Anna päivämäärä, jolloin kesäaika alkaa. Päivämäärä määritetään edellä valitussa muodossa. Näppäin: **Start of summerime - time (Kesäajan aloituskellonaika)** Tällä toiminnolla voit määrittää, mihin kellonaikaan kesäaika alkaa. Näppäin: **End of summertime format (Kesäajan päättymispäivämäärä)** Voit valita muodon, jossa kesäajan päättymisajankohta ilmoitetaan. Näppäin: **End of summertime - date (Kesäajan päättymispäivämäärä)** Anna päivämäärä, jolloin kesäaika päättyy. Päivämäärä määritetään edellä valitussa muodossa. Näppäin: **End of summertime - time (Kesäajan päättymiskellonaika)** Tässä valikossa määritellään kesäajan lopun kellonaika. Näppäin: **Time shifting** Valikossa määritellään aikasiirtymä tunteina ja minuutteina.

**(Aikasiirto)**

# **Service Functions (Huoltotoimenpiteissä)**

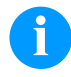

# **HUOMAUTUS!**

Jotta kirjoittimen edustaja ja valmistaja voisivat tarjota nopeaa huoltotukea, on tulostin varustettu huoltovalikolla. Tarpeellinen tieto kuten asetetut parametrit voidaan lukea suoraan tulostimelta. Jotkin tiedot kuten ohjelmiston versio ja fonttien versio voidaan lukea päävalikosta.

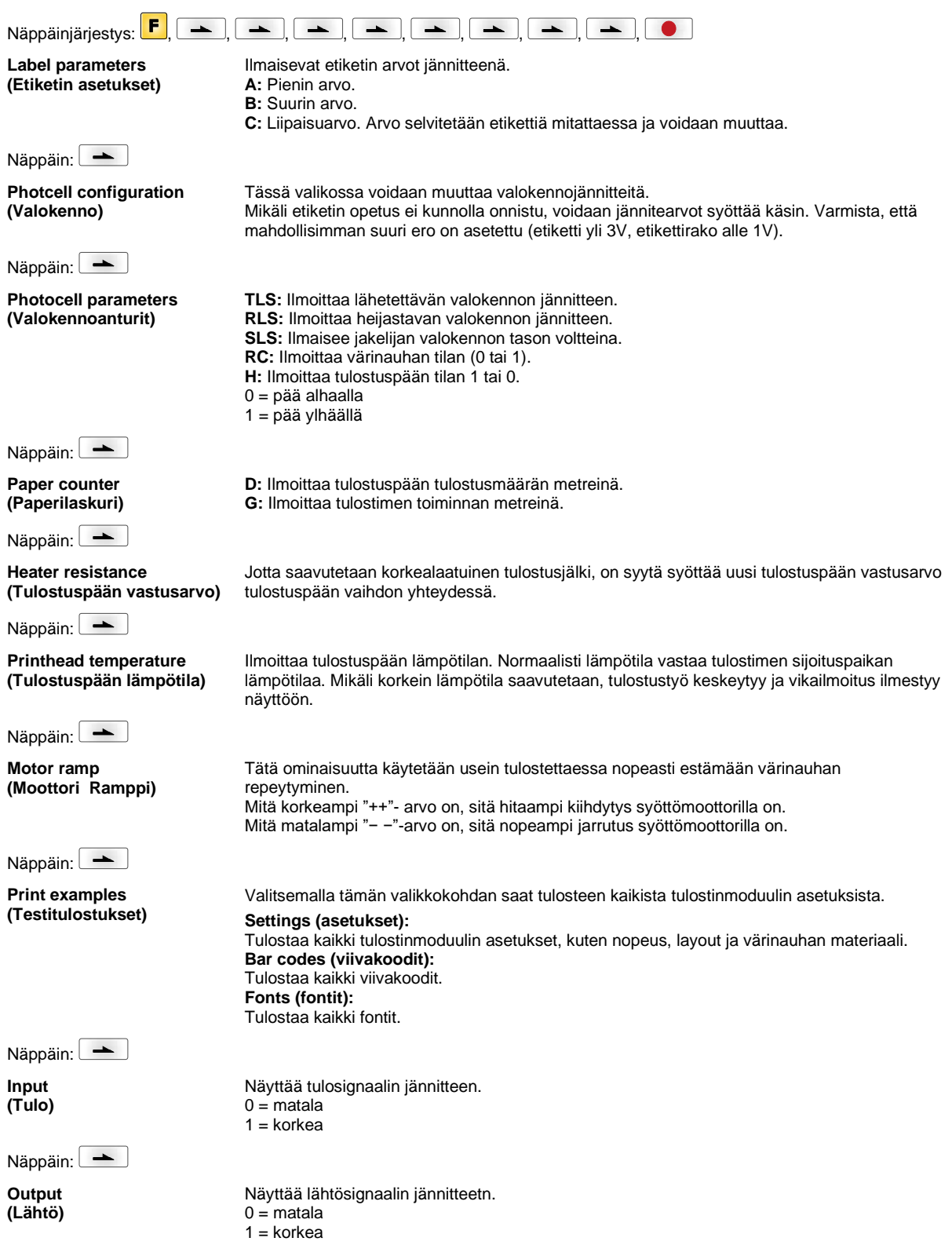

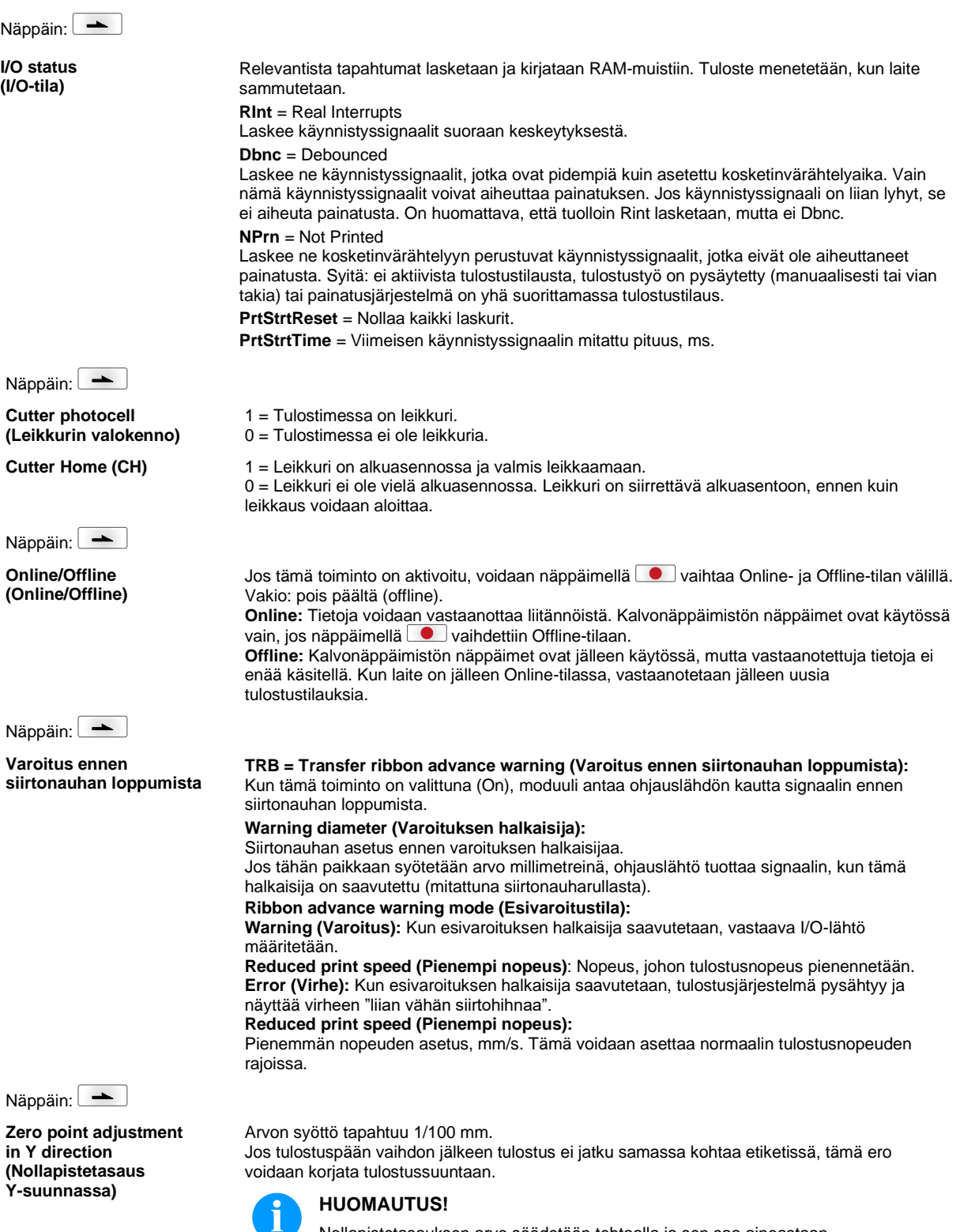

Nollapistetasauksen arvo säädetään tehtaalla ja sen saa ainoastaan huoltohenkilökunta säätää uudestaan tulostuspään vaihdon yhteydessä.

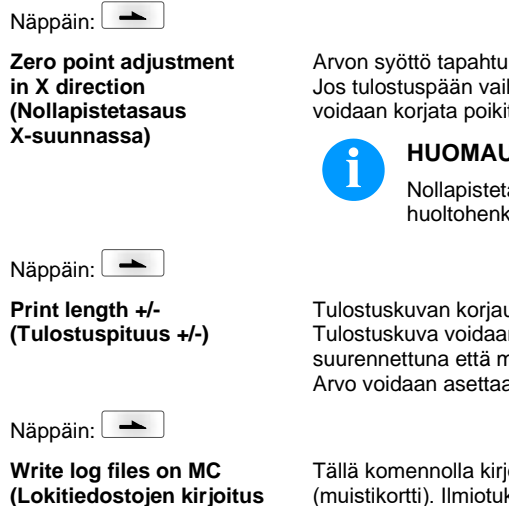

Arvon syöttö tapahtuu 1/100 mm.

Jos tulostuspään vaihdon jälkeen tulostus ei jatku samassa kohtaa etiketissä, tämä ero voidaan korjata poikittain tulostussuuntaan nähden.

**HUOMAUTUS!**

Nollapistetasauksen arvo säädetään tehtaalla ja sen saa ainoastaan huoltohenkilökunta säätää uudestaan tulostuspään vaihdon yhteydessä.

Tulostuskuvan korjauksen säätö prosentteina. Tulostuskuva voidaan tulostaa mekaanisista seikoista (esim. rullan koosta) johtuen sekä suurennettuna että myös pienennettynä alkuperäiseen kokoon nähden. Arvo voidaan asettaa välille +10.0 % … −10.0 %

Tällä komennolla kirjoitetaan erilaisia lokitiedostoja olemassa olevalle tallennusvälineelle (muistikortti). Ilmiotuksen "Valmis" jälkeen tallennusväline voidaan poistaa.

Tiedostot ovat hakemistossa 'log':

**LogMemErr.txt:** Kirjatut virheet lisätiedoilla kuten esim. päivämäärä/kelloaika ja tiedoston nimi/rivinumero (kehittäjille)

**LogMemStd.txt:** Valittujen tapahtumien rekisteröinti

**LogMemNet.txt:** Viimeksi portin 9100 kautta lähetetyt tiedot

**Parameters.log:** Kaikki tulostusparametrit luettavassa muodossa

**TaskStatus.txt:** Kaikki tulostustehtävien tilat

## **Main Menu (Päävalikko)**

**muistikortille)**

Kun etikettitulostin kytketään päälle, näkyviin tulee päävalikko. Päävalikossa on tietoa esim. tulostimen tyypistä, päivämäärästä ja kellonajasta, ohjelmiston versionumerosta ja käytetyistä FPGA-piireistä.

Valittu näyttö näkyy vain lyhyen aikaa, sen jälkeen vaihdetaan takaisin ensimmäiseen tietoon. Painikkeesta **o**päästään aina seuraavaan näyttöön.

## **Compact Flash-kortti / USB-muistitikku\***

Muistivalikkoa käytetään tulostimen kalvonäppäimistön näppäimillä tai liitetyn USB-näppäimistön erilaisilla toimintonäppäimillä.

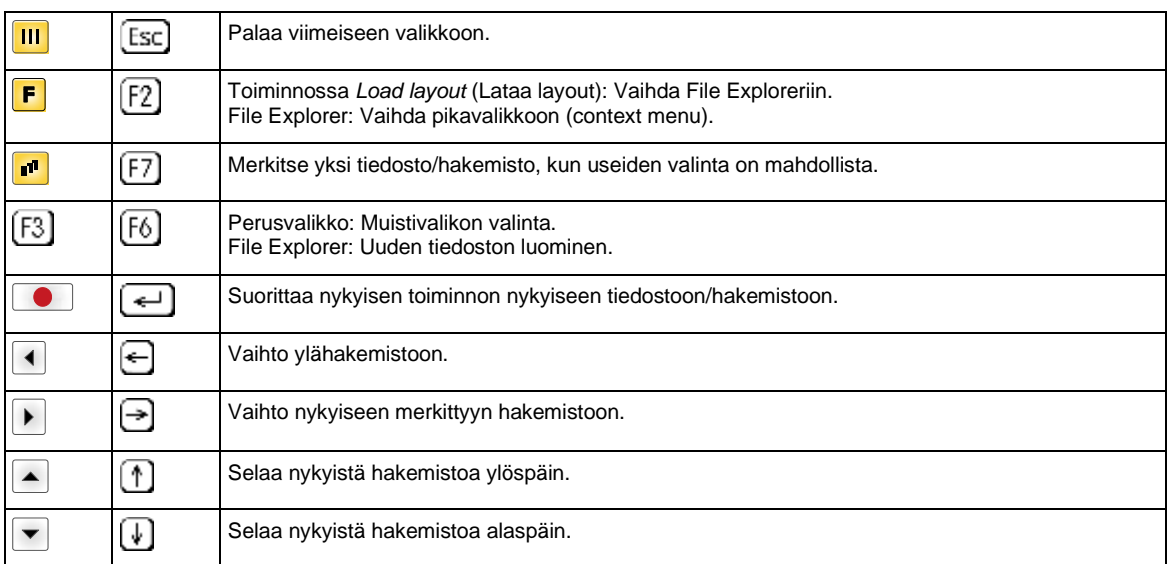

#### **Define user directory (Käyttäjähakemiston määrittäminen)**

Määrittää vakiohakemiston, johon tiedostot tallennetaan käsittelyä varten.

## **HUOMAUTUS!**

Käyttäjähakemisto täytyy määrittää:

- ennen käyttöä tai navigointia muistivalikon kautta.
- kun CF-kortti formatoidaan tietokoneessa, jolloin VAKIO-hakemistoa ei luoda automaattisesti.

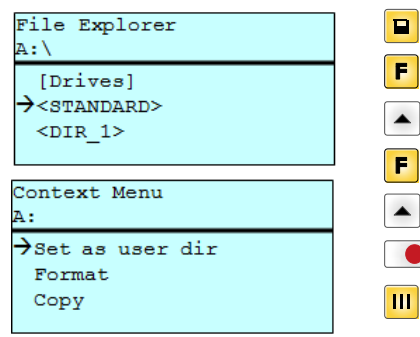

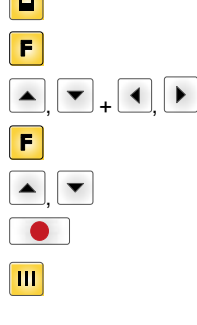

Pääsy muistivalikkoon. Avaa File Explorer. Valitse hakemisto.

Näyttää käytettävissä olevat toiminnot

Valitse toiminto *Set as user dir* (aseta käyttäjähakemistoksi)

Vahvista valinta.

Palaa alkuvalikkoon.

Seuraavalla kerralla muistivalikossa, valittu hakemisto näkyy käyttäjähakemistona.

#### **Load layout (Lataa layout)**

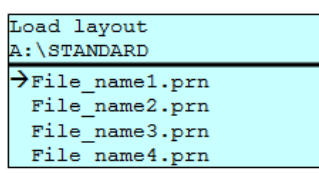

Ladataan Layoutit määritetystä käyttäjähakemistosta. Toiminto mahdollistaa nopean pääsyn haluttuun Layoutiin, koska näkyvissä ovat vain Layout-tiedot ja kansiot on piilotettu.

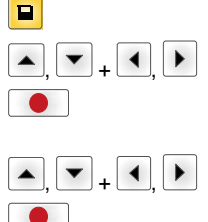

Pääsy muistivalikkoon. Valitse Layout.

Vahvista valinta.

Kopiomäärän syöttöikkuna näytetään automaattisesti. Valitse tulostettavien layoutien lukumäärä.

Käynnistä tulostus.

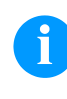

## **HUOMAUTUS!**

Hakemistoa EI voida vaihtaa tässä. Hakemiston vaihto TÄYTYY suorittaa File Explorerissa toiminnolla *Change directory* (Vaihda hakemistoa).

**File Explorer** File Explorer on tulostusjärjestelmän tiedostojen hallintajärjestelmä. Muistivalikoiden perustoiminnot asetetaan käyttöön File Explorerissa.

> Pääset File Exploreriin käyttäjähakemistonäytössä painamalla painiketta **F** Valittavissa ovat seuraavat toiminnot:

- Aseman tai hakemiston vaihtaminen
- Tiedoston lataaminen
- Layoutin tai konfiguroinnin tallentaminen
- Tiedoston (tiedostojen) poistaminen
- CF-kortin formatoiminen
- Tiedoston (tiedostojen) kopioiminen

Aseman tai hakemiston valinta, johon tiedostot tallennetaan.

#### **Change directory (Vaihda hakemistoa)**

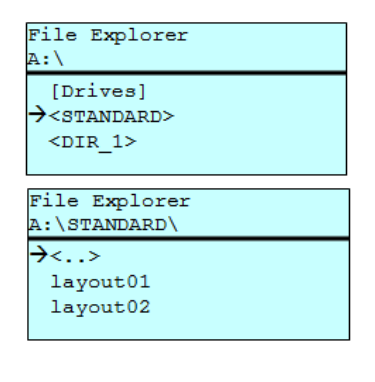

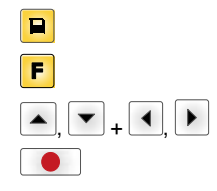

Pääsy muistivalikkoon.

Avaa File Explorer.

Valitse hakemisto.

Vahvista valinta. Valittu hakemisto näytetään.

**Load file (Lataa tiedosto)**

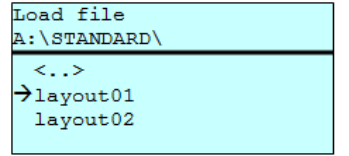

D.  $\overline{F}$ ▲ │ │ ▼ │

 $\blacktriangle$ 

**B** F  $\blacksquare$  Pääsy muistivalikkoon.

Lataa haluamasi tiedosto. Se voi olla aiemmin tallennettu konfiguraatio, layout jne.

Avaa File Explorer.

Valitse tiedosto.

Valittu tiedosto ladataan.

## **HUOMAUTUS!**

Jos valittu tiedosto on layout, painettujen kopioiden määrä voidaan syöttää heti suoraan.

#### **Save layout (Tallenna layout)**

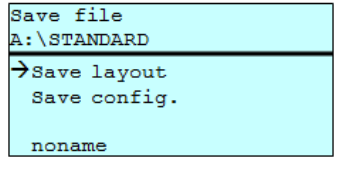

Tallenna nykyinen ladattu layout valitulla nimellä.

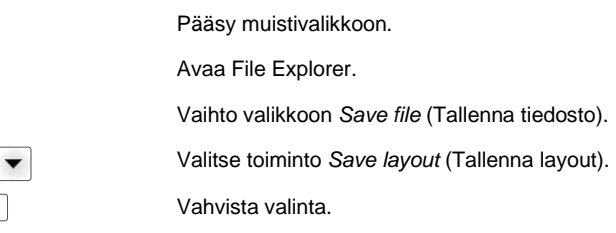

Jos USB-näppäimistö on liitettynä, voidaan *noname* nimetä uudella tiedostonimellä.

#### **Save configuration (Tallenna konfiguraatio)**

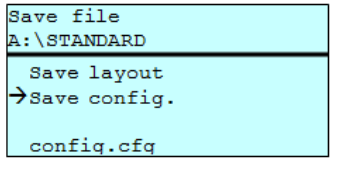

Tallenna nykyinen, täydellinen painatuskonfiguraatio valitulla nimellä.

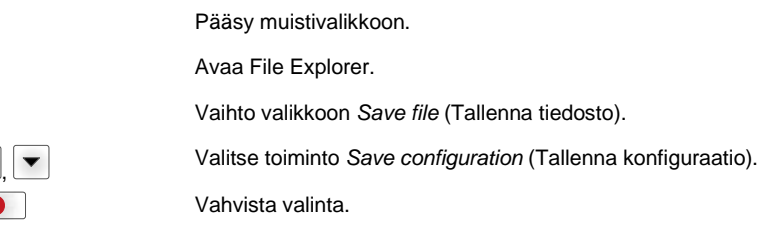

Jos USB-näppäimistö on liitettynä, voidaan *config.cfg* tallentaa uudella tiedostonimellä.

#### **Delete file (Poista tiedostot)**

Poistaa yhden tai useampia tiedostoja tai hakemistoja peruuttamattomasti. Hakemistoja poistettaessa poistetaan sekä hakemiston sisältämät tiedostot että alihakemistot.

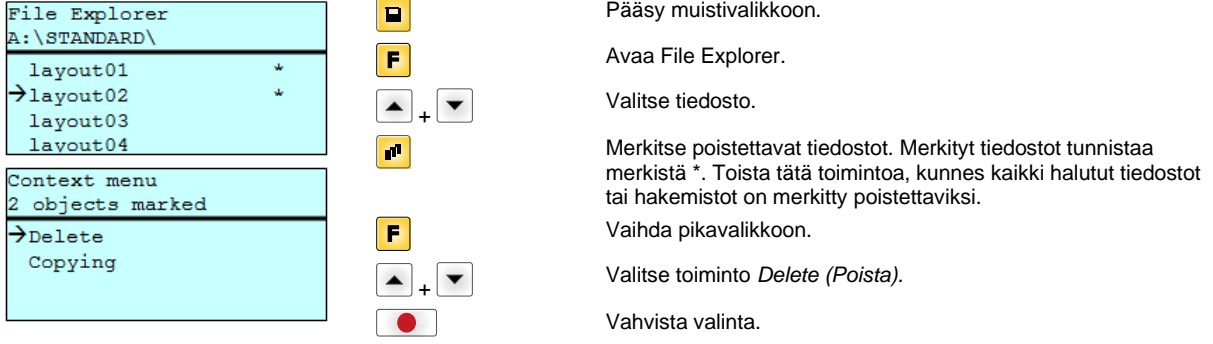

#### **Formatting (Formatoi)**

Formatoi peruuttamattomasti muistikortin.

# **HUOMAUTUS!**

USB-tikkuja ei voi formatoida suorapainojärjestelmässä!

E E  $\overline{\blacksquare}$  $\blacktriangle$  $\overline{\mathbf{C}}$ 

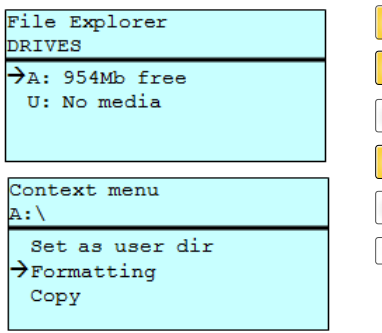

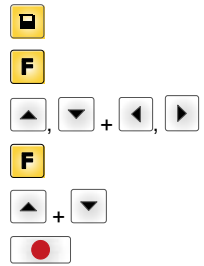

Pääsy muistivalikkoon. Avaa File Explorer. Valitse formatoitava asema. Vaihda pikavalikkoon (context menu). Valitse toiminto *Formatting* (Formatoi). Vahvista valinta.

#### **Copying (Kopioi)**

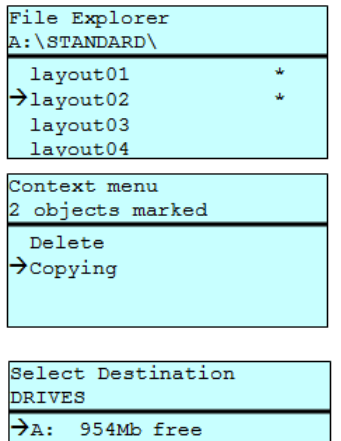

Luo kopion alkuperäisestä tiedostosta tai hakemistosta, johon voi tehdä muutoksia riippumattomasti alkuperäiseen nähden.

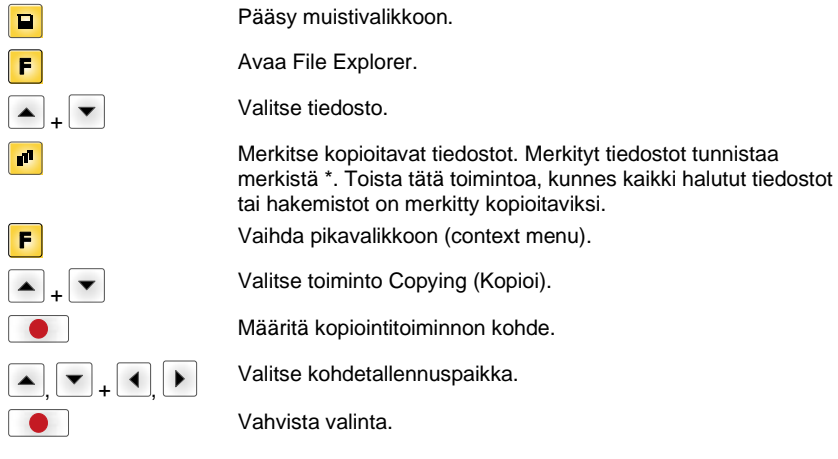

#### **Suodin: Mahdollista vain, jos USB-näppäimistö on liitettynä.**

Jos liitettynä on USB-näppäimistö, voidaan tietyissä toiminnoissa antaa suodinmaski tai tallennettavan tiedoston nimi. Tämä tieto näytetään polkurivillä. Suodinmaskin avulla voidaan etsiä tiettyjä tiedostoja. Esimerkiksi haettaessa sanalla "L", näytetään ainoastaan tiedostot, jotka alkavat merkkijonolla "L". (Isot ja pienet kirjaimet huomioidaan.)

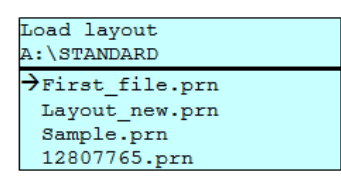

#### **Ilman suodinmaskia Suodinmaskin kanssa**

Load layout >Layout\_new.prn

# **Tekniset tiedot**

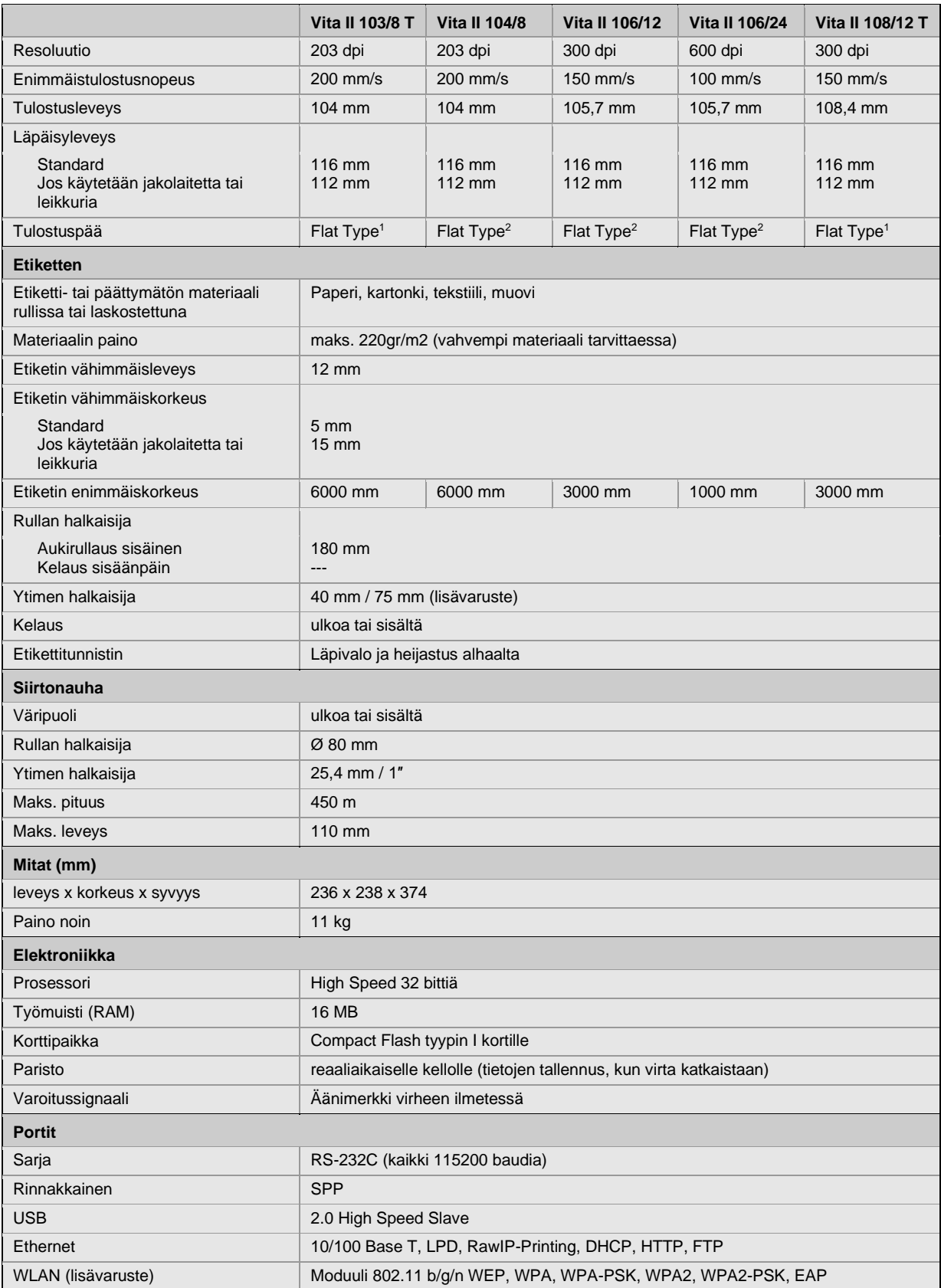

 $1 =$  Suoralämpö

 $2$  = Lämpösiirto

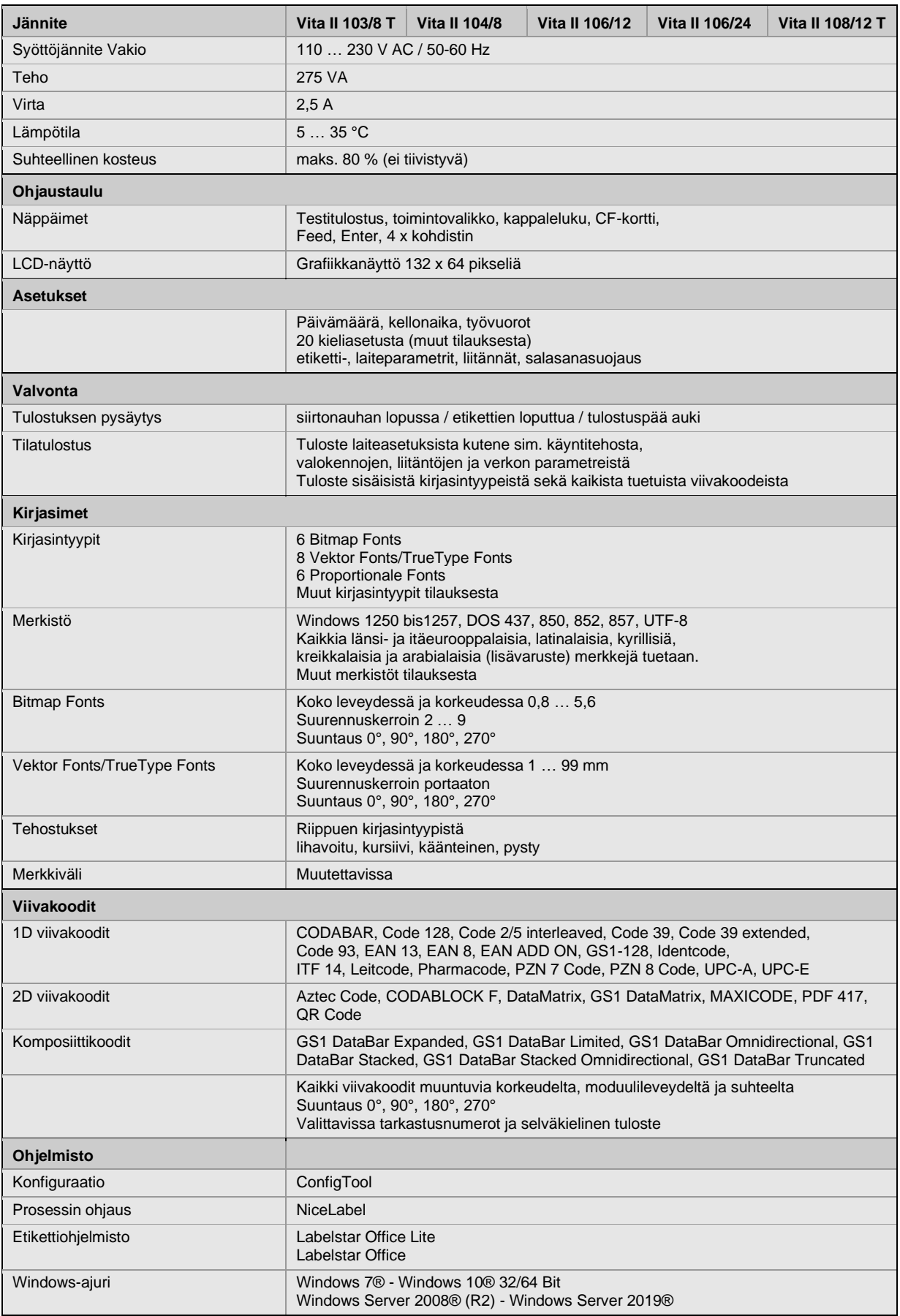

Pidätämme oikeuden teknisiin muutoksiin

## **Puhdistus**

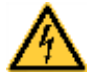

## **VAARA!**

Hengenvaara sähköiskun johdosta!

 $\Rightarrow$  Ennen minkään huoltotöiden suorittamista irrota tulostinjärjestelmä virtalähteestä ja odota, kunnes verkkoosa on purettu.

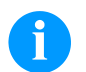

# **HUOMAUTUS!**

Henkilökohtaisten suojaimien, kuten suojalasit ja käsineet, käyttö on suositeltavaa puhdistuksen aikana.

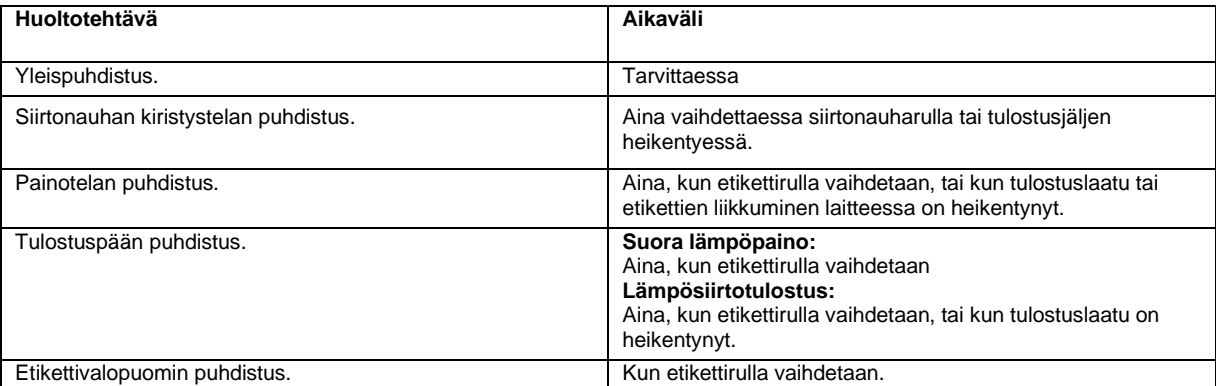

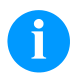

## **HUOMAUTUS!**

Isopropanolin (IPA) käsittelyohjeita tulee noudattaa sen käytössä. Jos kemikaalia joutuu iholle tai silmiin, pestävä huolellisesti juoksevalla vedellä. Jos ärsytys jatkuu, otettava yhteys lääkäriin. Huolehdittava hyvästä ilmastoinnista.

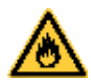

## **VAROITUS!**

Palovaara herkästi syttyvien etikettiliuottimien vuoksi!

⇒ Käytettäessä etikettiliuottimia on etikettitulostimen oltava täysin pölytön ja puhdistettu.

### **Yleispuhdistus**

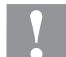

### **HUOMIO!**

Voimakkaiden puhdistusaineiden käyttö vahingoittaa tulostinta!

- $\Rightarrow$  Älä käytä ulkopintojen tai osien puhdistamiseen hankausaineita tai liuottimia.
- $\Rightarrow$  Poista pöly ja paperinöyhtä tulostusalueelta pehmeällä siveltimellä tai pölynimurilla.
- $\Rightarrow$  Puhdista ulkopinnat yleispuhdistusaineella.

### **Siirtonauhan kiristystelan puhdistus**

Kiristystelan likaantuminen aiheuttaa heikentyneen painojäljen ja saattaa heikentää materiaalin kuljetusta.

- Avaa tulostimen kansi.
- Ota etiketit ja siirtonauha ulos tulostimesta.
- Poista epäpuhtaudet telanpuhdistajalla ja pehmeällä pyyhkeellä.
- Jos telassa on vaurioita, vaihda tela.

## **Painotelan puhdistus**

**HUOMIO!**

Painotelan likaantuminen johtaa huonompaan painojälkeen ja voi myös huonontaa etikettien kuljetusta.

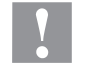

Puristustelan vaurioituminen!

- Puristustelan puhdistamisessa ei saa käyttää mitään teräviä tai kovia esineitä.
- Nosta tulostuspäätä kiertämällä vipua vastapäivään.
- Ota etiketit ja siirtonauha ulos tulostimesta.
- Poista epäpuhtaudet telanpuhdistajalla ja pehmeällä pyyhkeellä.
- Jos tela on vioittunut, se on vaihdettava.

## **Tulostuspään puhdistus**

Painon aikana tulostuspää likaantuu esim. siirtonauhan värihiukkasista. Siksi on järkevää ja tarpeellista puhdistaa tulostuspää säännöllisin väliajoin, riippuen käyttötunneista ja ympäristön vaikutuksesta kuten pölystä jne.

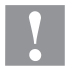

#### **HUOMIO!**

Puristuspään vaurioituminen!

- Puristuspään puhdistamisessa ei saa käyttää mitään teräviä tai kovia esineitä.
- $\Rightarrow$  Älä koske tulostuspään lasiseen suojakalvoon.
- Nosta tulostuspäätä kiertämällä vipua vastapäivään.
- Ota etiketit ja siirtonauha ulos tulostimesta.
- Tulostuspään pinnat on puhdistettava erikoispuhdistuspuikolla tai puhtaaseen alkoholiin kastetulla vanupuikolla.
- Anna tulostuspään kuivua 2 3 minuuttia ennen kuin otat tulostimen käyttöön.

#### **Etikettivalopuomin puhdistus**

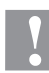

#### **HUOMIO!**

Valopuomin vioittuminen!

 $\Rightarrow$  Älä käytä valopuomin puhdistamiseen teräviä tai kovia esineitä tai liuottimia.

Etikettivalopuomi voi likaantua paperinöyhdästä. Tällöin etiketin alkupään tunnistus ei välttämättä toimi.

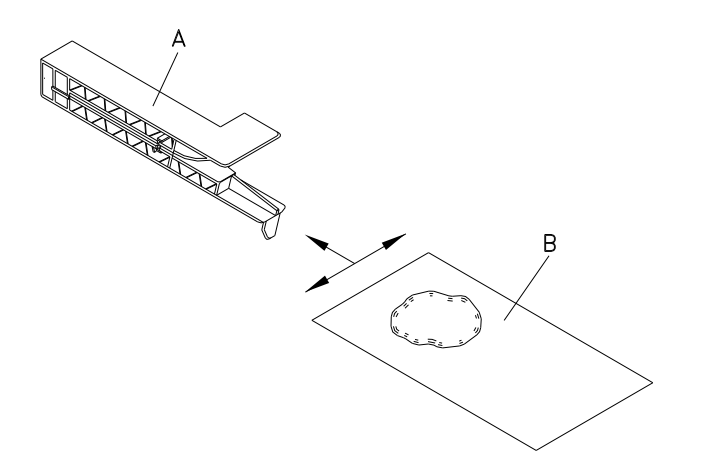

- Nosta tulostuspäätä kiertämällä vipua vastapäivään.
- Ota etiketit ja siirtonauha ulos tulostimesa.
- Puhalla valokenno (A) puhtaaksi paineilmasuihkeella. Noudata suihkepulloon merkittyjä ohjeita.
- Voit puhdistaa valokennon myös puhdistuskortilla (B), joka on kostutettu tulostuspään ja telan puhdistusaineella.
- Aseta etiketit ja siirtonauha uudelleen sisään.

Quick reference guide and product safety

English

Copyright by Carl Valentin GmbH.

Information on the scope of delivery, appearance, performance, dimensions, and weight reflect our knowledge at the time of printing.

We reserve the rights to make modifications.

All rights, including those regarding the translation, are reserved.

No part of this document may be reproduced in any form (print, photocopy, or any other method) or edited, copied, or distributed electronically without written permission from Carl Valentin GmbH.

Due to the constant further development of our devices discrepancies between manual and device can occur. Please check www.carl-valentin.de for the latest update.

#### **Trademarks**

All named brands or trademarks are registered brands or registered trademarks of their respective owners and may not be separately labelled. It must not be concluded from the missing labelling that it is not a registered brand or a registered trademark.

Carl Valentin label printers comply with the following safety guidelines:

**CE** Low-Voltage Directive (2014/35/EU)

Electromagnetic Compatibility Directive (2014/30/EU)

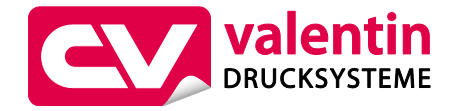

**Carl Valentin GmbH**

Postfach 3744 78026 Villingen-Schwenningen Neckarstraße 78 – 86 u. 94 78056 Villingen-Schwenningen

Phone Fax +49 7720 9712-0 +49 7720 9712-9901

E-Mail Internet info@carl-valentin.de www.carl-valentin.de

# **Contents**

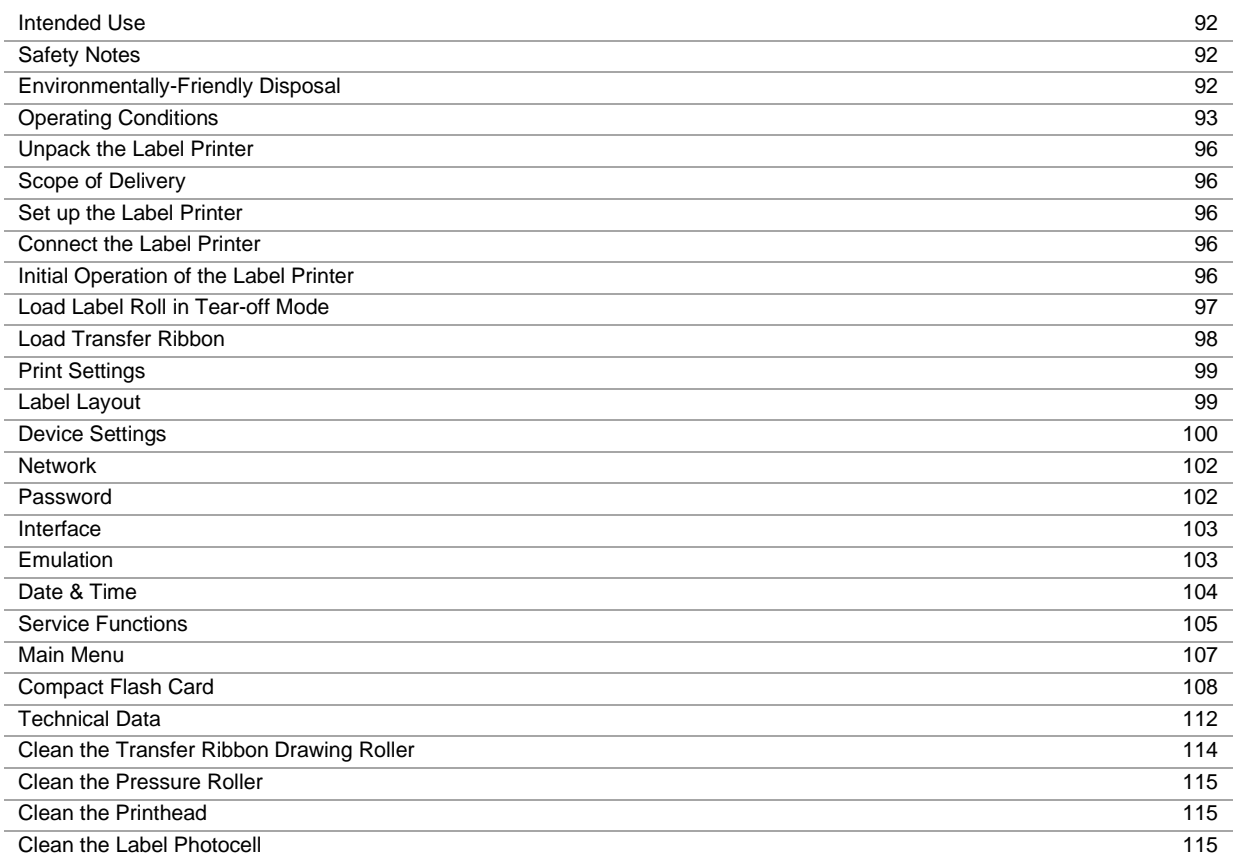

## **Intended Use**

- The label printer is a state-of-the-art device which complies with the recognized safety-related rules and regulations. Despite this, a danger to life and limb of the user or third parties could arise and the label printer or other property could be damaged while operating the device.
- The label printer may only be used while in proper working order and for the intended purpose. Users must be safe, aware of potential dangers and must comply with the operating instructions. Faults, in particular those which affect safety, must be remedied immediately.
- The label printer is solely intended to print suitable media which have been approved by the manufacturer. Any other or additional use is not intended. The manufacturer/supplier is not liable for damage resulting from misuse. Any misuse is at your own risk.
- Intended used includes heeding the operating manual, including the maintenance recommendations/regulations specified by the manufacturer.

### **Safety Notes**

- The label printer is designed for power supply systems from 110 ... 230 V AC. Connect the label printer only to electrical outlets with a ground contact.
- Couple the label printer to devices using extra low voltage only.
- Before making or undoing connections, switch off all devices involved (computer, printer, accessories etc.).
- Operate the label printer in a dry environment only and do not get it wet (sprayed water, mist etc.).
- Maintenance and servicing work can only be carried out by trained personnel.
- Operating personnel must be trained by the operator on the basis of the operating manual.
- If the label printer is operated with the cover open, ensure that clothing, hair, jewellery and similar personal items do not contact the exposed rotating parts.
- The print unit and parts of it (e.g. printhead) can get hot during printing. Do not touch the printhead during operation. Cool down the print unit before changing material, removal or adjustment.
- Never use highly inflammable consumables.
- There is a risk of injury at the tear-off edge. If the tear-off edge is not used, attach the edge protection profile.
- Carry out only the actions described in these operating instructions. Any work beyond this may only be performed by the manufacturer or upon agreement with the manufacturer.
- Unauthorized interference with electronic modules or their software can cause malfunctions.
- Other unauthorized work or modifications to the direct print module can endanger operational safety.
- Always have service work done in a qualified workshop, where the personnel have the technical knowledge and tools required to do the necessary work.
- There are warning stickers on the direct print modules that draw your attention to dangers. Therefore the warning stickers are not to be removed as then you and others cannot be aware of dangers and may be injured.

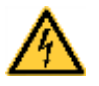

#### **DANGER!**

Danger to life and limb from power supply!

 $\Rightarrow$  Do not open the casing.

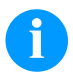

### **NOTICE!**

**For Norway and Sweden:** Devices which are attached via a power connector with a connection to safety earthing to the safety earthing of the electric equipment of the building and to a cable distribution system with coaxial cables can cause fire risks under certain circumstances. Therefore the connection with a cable distribution system must be made by a device which provides an electric insulation underneath a specific frequency range.

### **Environmentally-Friendly Disposal**

Manufacturers of B2B equipment are obliged to take back and dispose of old equipment that was manufactured after 13 August 2005. As a principle, this old equipment may not be delivered to communal collecting points. It may only be organised, used and disposed of by the manufacturer. Valentin products accordingly labelled can therefore be returned to Carl Valentin GmbH.

This way, you can be sure your old equipment will be disposed of correctly.

Carl Valentin GmbH thereby fulfils all obligations regarding timely disposal of old equipment and facilitates the smooth reselling of these products. Please understand that we can only take back equipment that is sent free of carriage charges.

The electronics board of the printing system is equipped with a battery. This must only be discarded in battery collection containers or by public waste management authorities.

Further information on the WEEE directive is available on our website www.carl-valentin.de.

## **Operating Conditions**

Before initial operation and during operation these operating conditions have to be observed to guarantee save and interference-free service of our printers.

Therefore please carefully read these operating conditions.

As the delivery is customised, please compare the supplied accessories with your order.

## **General Conditions**

Shipment and storage of our printers are only allowed in original packing.

Installation and initial operation of printer is only allowed if operating conditions were fulfilled.

Initial operation, programming, operation, cleaning and service of our printers are only recommended after careful study of our manuals.

Operation of printer is only allowed by especially trained persons.

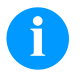

#### **NOTICE!**

Perform trainings regularly.

Content of the training are the chapters 'Operating Conditions', 'Loading Media' and 'Maintenance and Cleaning'.

These indications are also valid for someone else's equipment supplied by us.

Only use original spare and exchange parts.

Please contact the manufacturer with respect to spare/wear parts.

## **Conditions for Installation Place**

The installation place of printer should be even, free of vibration and currents of air are to be avoided. The printers have to be installed to ensure optimal operation and servicing.

## **Installation of Power Supply**

The installation of the power supply to connect our printers has to be effected according to the international rules and regulations, especially the recommendations of one of the three following commissions:

- International Electronic Commission (IEC)
- European Committee for Electro technical Standardisation (CENELEC)
- Verband Deutscher Elektrotechniker (VDE)

Our printers are constructed according to VDE and have to be connected to a grounded conductor. The power supply has to be equipped with a grounded conductor to eliminate internal interfering voltage.

# **Technical Data of Power Supply**

Power line voltage and power line frequency: see type plate Allowable tolerance of power line voltage: +6 % ... -10 % of nominal value Allowable tolerance of power line frequency: +2 % … −2 % of nominal value Allowable distortion factor of power line voltage:  $\leq 5\%$ 

#### **Anti-Interference measures:**

In case your net is infected (e.g. by using thyristor controlled machines) anti-interference measures have to be taken. You can use one of the following possibilities:

- Provide separate power supply to our printers.
- In case of problems please connect capacity-decoupled isolation transformer or similar interference suppressor in front of our printers.

## **Stray Radiation and Immunity from Disturbance**

Emitted interference according to EN 61000-6-3: 2007 industrial sector

- Interference voltage to wires according to EN 55022: 09-2003
- Interference field power according to EN 55022: 09-2003
- System perturbation according to EN 61000-3-2: 09-2006
- Flicker according to EN 61000-3-3: 1955 + A1:2001 + A2:2005

Immunity to interference according to EN 61000-6-2: 2005 industrial sector

- Electromagnetic fields according to EN 61000-4-3: 11-2003, ENV 50204: 03-1995
- Fast transient burst according to EN 61000-4-4: 07-2005
- Surge according to EN 61000-4-5: 12-2001
- High-frequency voltage according to EN 61000-4-6: 12-2001
- Voltage interruption and voltage drop according to EN 61000-4-11: 02-2005

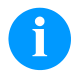

#### **NOTICE!**

This is a machine of type A. This machine can cause interferences in residential areas; in this case it can be required from operator to accomplish appropriate measures and be responsible for it.

### **Connecting Lines to External Machines**

All connecting lines have to be guided in shielded lines. Shielding has to be connected on both sides to the corner shell. It is not allowed to guide lines parallel to power lines. If a parallel guiding cannot be avoided a distance of at least 0.5 m has to be observed.

Temperature of lines between: −15 to +80 °C.

It is only allowed to connect devices which fulfil the request 'Safety Extra Low Voltage' (SELV). These are generally devices which are checked corresponding to EN 60950/EN 62368-1.

## **Installation of Data Lines**

The data cables must be completely protected and provide with metal or metallised connector housings. Shielded cables and connectors are necessary, in order to avoid radiant emittance and receipt of electrical disturbances.

Allowable lines Shielded line:

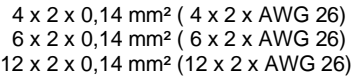

Sending and receiving lines have to be twisted in pairs.

Maximum line length: with interface V 24 (RS232C) - 3 m (with shielding) with parallel interface - 3 m (with shielding) with USB - 3 m with Ethernet - 100 m

### **Air Convection**

To avoid inadmissible heating, free air convection has to be ensured.

# **Limit Values**

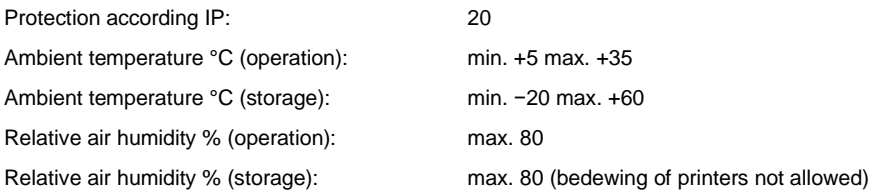

## **Guarantee**

We do not take any responsibility for damage caused by:

- Ignoring our operating conditions and operating manual.
- Incorrect electric installation of environment.
- Building alterations of our printers.
- Incorrect programming and operation.
- Not performed data protection.
- Using of not original spare parts and accessories.
- Natural wear and tear.

When (re)installing or programming our printers please control the new settings by test running and test printing. Herewith you avoid faulty results, reports and evaluation.

Only specially trained staff is allowed to operate the printers.

Control the correct handling of our products and repeat training.

We do not guarantee that all features described in this manual exist in all models. Caused by our efforts to continue further development and improvement, technical data might change without notice.

By further developments or regulations of the country illustrations and examples shown in the manual can be different from the delivered model.

Please pay attention to the information about admissible print media and the notes to the printer maintenance, in order to avoid damages or premature wear.

We endeavoured to write this manual in an understandable form to give and you as much as possible information. If you have any queries or if you discover errors, please inform us to give us the possibility to correct and improve our manual.

## **Unpack the Label Printer**

- $\Rightarrow$  Lift the label printer on the bottom and remove the printer from the carton.
- $\Rightarrow$  Check the label printer for transport damages.
- $\Rightarrow$  Check delivery for completeness.

#### **Scope of Delivery**

- Label printer.
- Empty core, mounted on the transfer ribbon rewinder.
- Tear-off edge (basic printers only).
- Dispensing edge (printers with dispenser option only).
- Power cable.
- Documentation.
- Printer driver CD.
- Labelstar Office LITE.

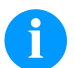

#### **NOTICE!**

Retain the original packaging for subsequent transport.

#### **Set up the Label Printer**

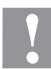

#### **CAUTION!**

The label printer and the print media can be damaged by moisture and water.

- $\Rightarrow$  Set up the label printer only in a dry place protected from sprayed water.
- $\Rightarrow$  Set up the label printer on a level, vibration-free and air draught-free surface.
- $\Rightarrow$  Open the cover of label printer.
- $\Rightarrow$  Remove the foam transportation safeguards near the printhead.

### **Connect the Label Printer**

The printer is equipped with a versatile power supply unit. The device may be operated with a mains voltage of 110 … 230 V AC / 50-60 Hz without any adjustments or modifications.

#### **CAUTION!**

- The label printer can be damaged by undefined switch-on currents.
- $\Rightarrow$  Set the power switch to '0' before plugging in the label printer.
- $\Rightarrow$  Insert the power cable into the power connection socket.
- $\Rightarrow$  Insert the plug of power cable into a grounded electrical outlet.

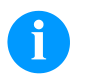

#### **NOTICE!**

Insufficient or missing grounding can cause faults during operation. Ensure that all computers and connection cables connected to the label printer are grounded.

 $\Rightarrow$  Connect the label printer to a computer or network with a suitable cable.

## **Initial Operation of the Label Printer**

- After all connections are completed, switch on the label printer. The main menu appears which shows the printer type, current date and time.
- $\Rightarrow$  Insert label material and transfer ribbon.
- Start measuring in the menu *Label layout/Measure label*.
- $\Rightarrow$  Press the key **the finish measuring.**

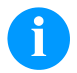

### **NOTICE!**

To enable correct measuring, at least two completed labels have to be passed through (not for continuous labels).

During measuring the label and gap length small differences can occur. Therefore the values can be set manually in menu *Label layout/Label and Gap*.

# **Load Label Roll in Tear-off Mode**

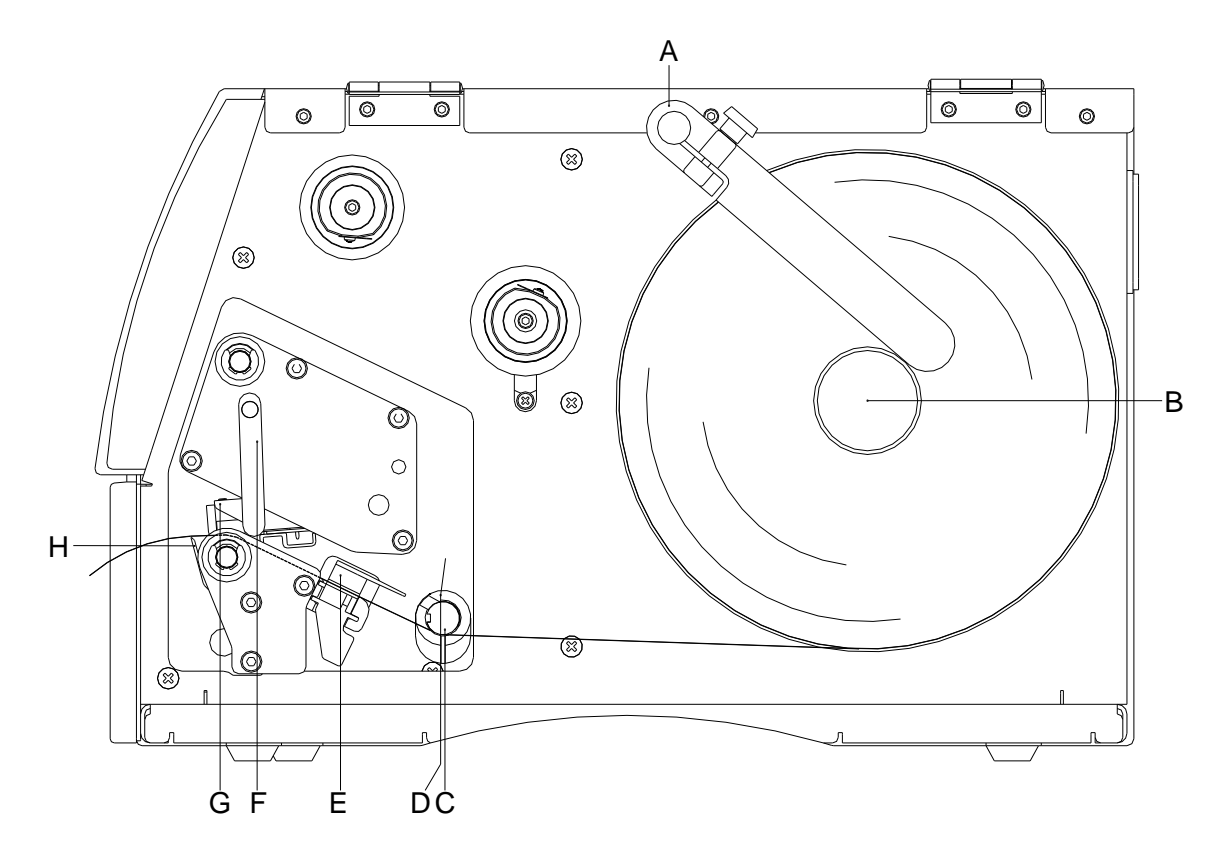

- Open the printer cover.
- Open the printhead (G) by turning the red pressure lever (F) anticlockwise.
- Remove the outside label mounting plate (A).
- Load the label roll with inner winding onto the unwinding roll (B) and attach again the label mounting plate (A).
- Lead the label material below the return pulley (C) and the printhead (G). Pay attention that the label runs through the photocell (E).
- In order to move the printhead (G) down, turn the red pressure lever (F) in clockwise direction until it locks.
- The tear off edge (H) is visible in front of the printhead.
- Enter the offset value in the menu *Print settings/Tear-off*.
- Adjust the adjusting ring (D) of the return pulley (C) to the width of material.
- Close the printer cover.

## **Load Transfer Ribbon**

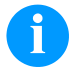

### **NOTICE!**

For the thermal transfer printing method it is necessary to load a ribbon, otherwise when using the printer in direct thermal print it is not necessary to load a ribbon. The ribbons used in the printer have to be at least the same width as the print media. In case the ribbon is narrower than the print media, the printhead is partly unprotected and this could lead to early wear and tear.

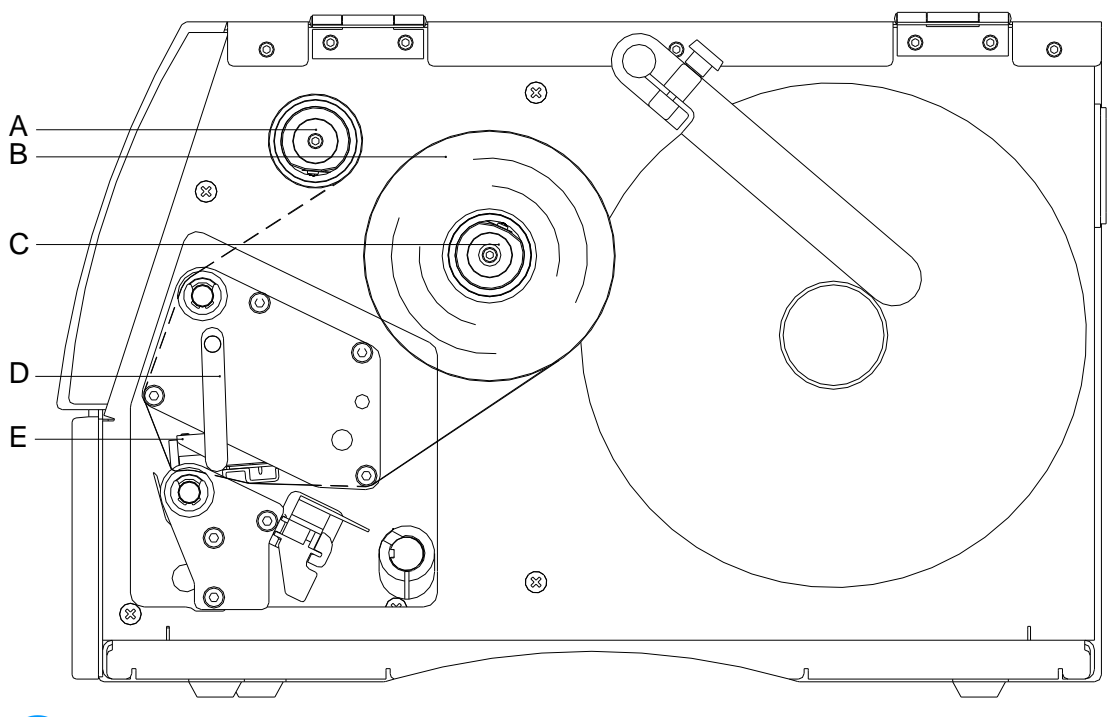

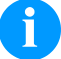

## **NOTICE!**

Before a new transfer ribbon roll is loaded, the printhead must be cleaned using printhead and roller cleaner (97.20.002). The handling instructions for the use of Isopropanol (IPA) must be observed. In the case of skin or eye contact, immediately wash off the fluid thoroughly with running water. If the irritation persists, consult a doctor. Ensure good ventilation.

- Clean the printhead before loading the transfer ribbon.
- Open the printer cover.
- Open the printhead (E) by turning the red pressure lever (D) anticlockwise.

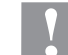

#### **CAUTION!**

- Risk of scraping when inserting the transfer ribbon res. when removing the used transfer ribbon!  $\Rightarrow$  Be careful with the spring steel plate edges!
- Load the transfer ribbon roll (B) with outer winding onto the unwinding roll (C).
- Place an empty ribbon roll onto the rewinding roll (A) and lead the transfer ribbon below the printhead (E).
- Fix the ribbon with an adhesive tape in rotating direction at the empty roll of the rewinding roll (A). Pay attention to the rotation direction of transfer ribbon rewinder anticlockwise.
- In order to move the printhead (E) down, turn the red pressure lever (D) in clockwise direction until it locks.
- Close the printer cover.

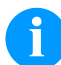

#### **NOTICE!**

As for the electrostatic unloading the thin coating of the thermal printhead or other electronic parts can be damaged, the transfer ribbon should be antistatic. The use of wrong materials can lead to printer malfunctions and the guarantee can expire.

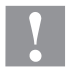

#### **CAUTION!**

Impact of static material on people!

 $\Rightarrow$  Use antistatic transfer ribbon, because static discharge can occur when removing.

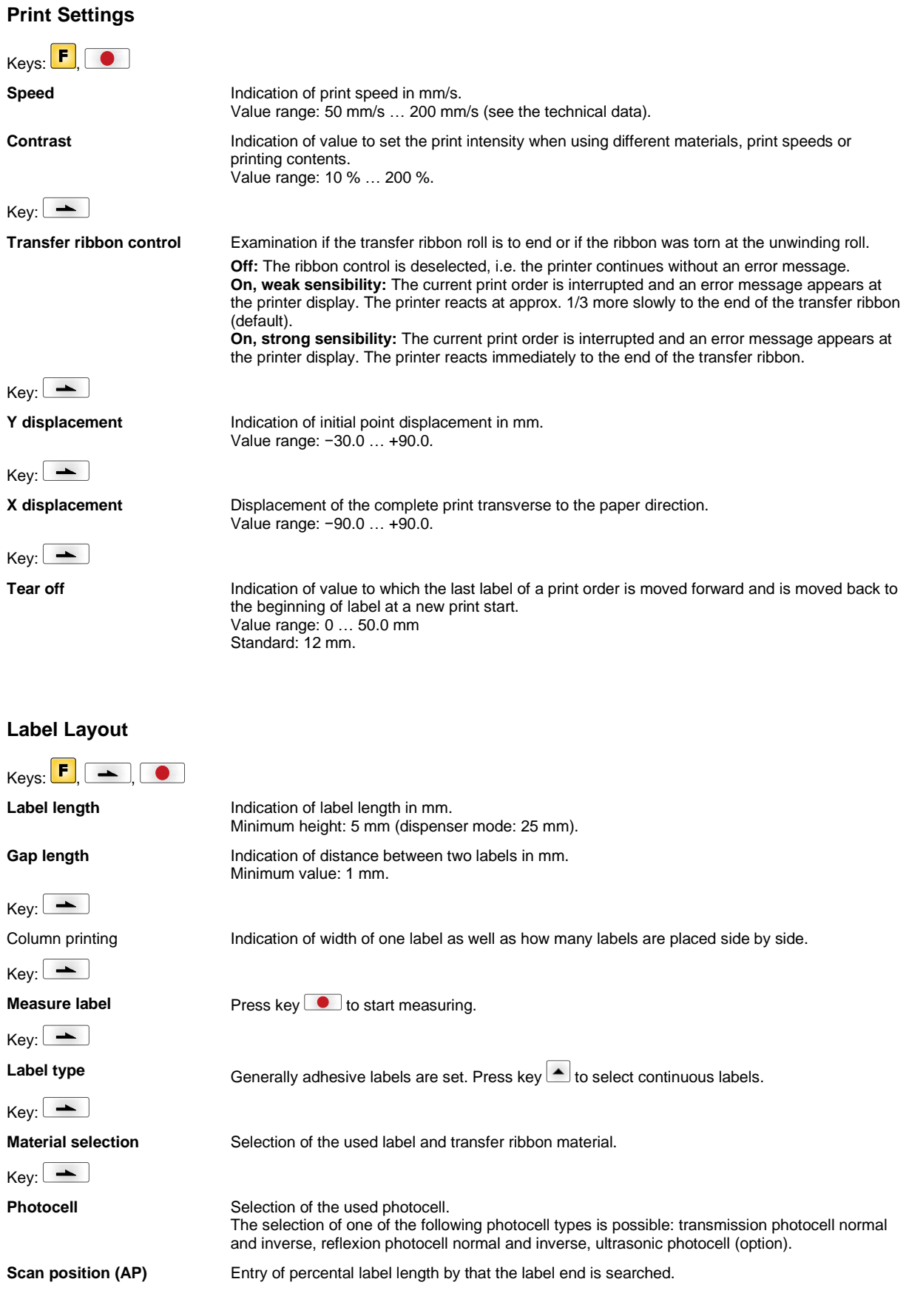

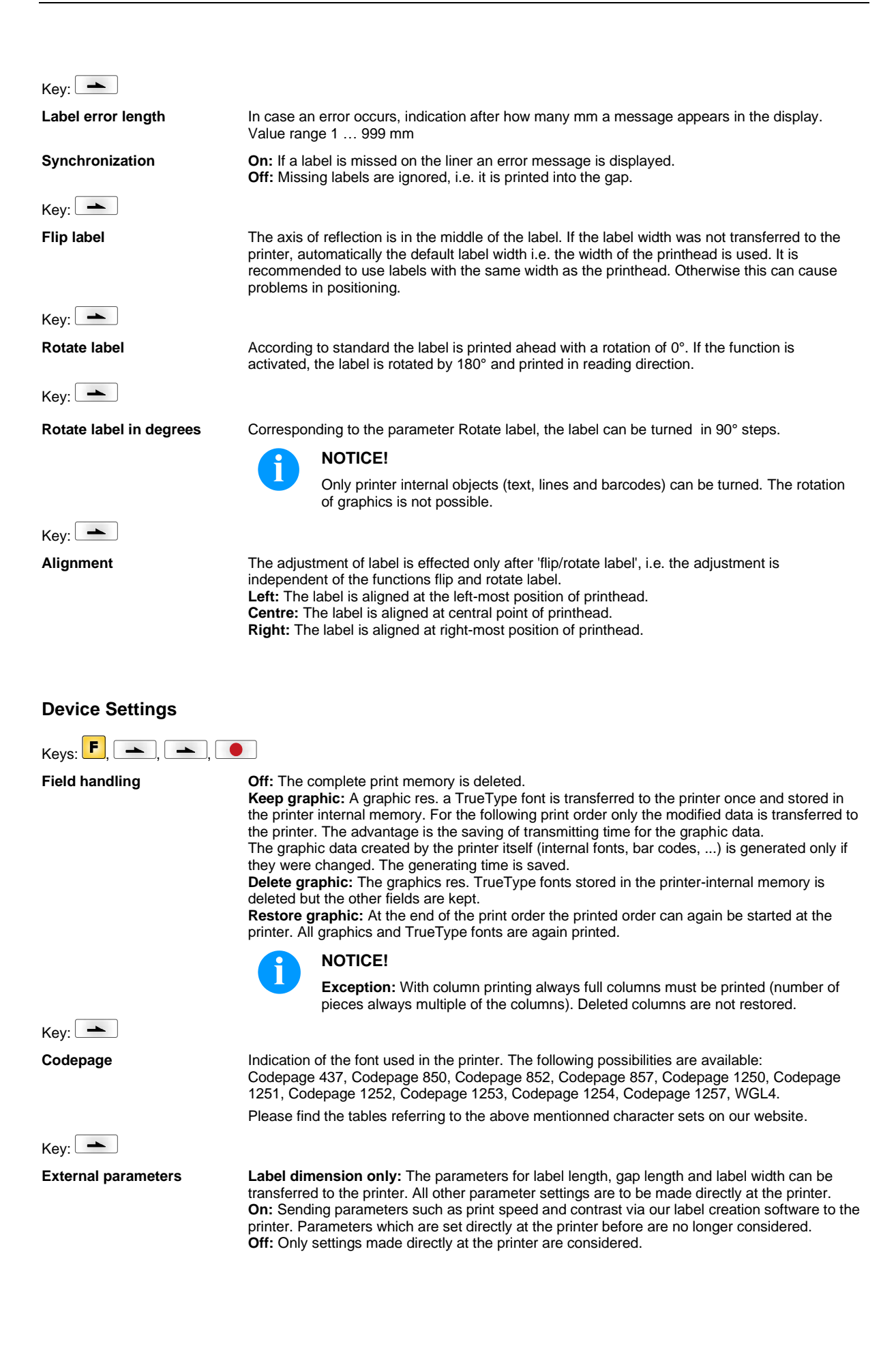

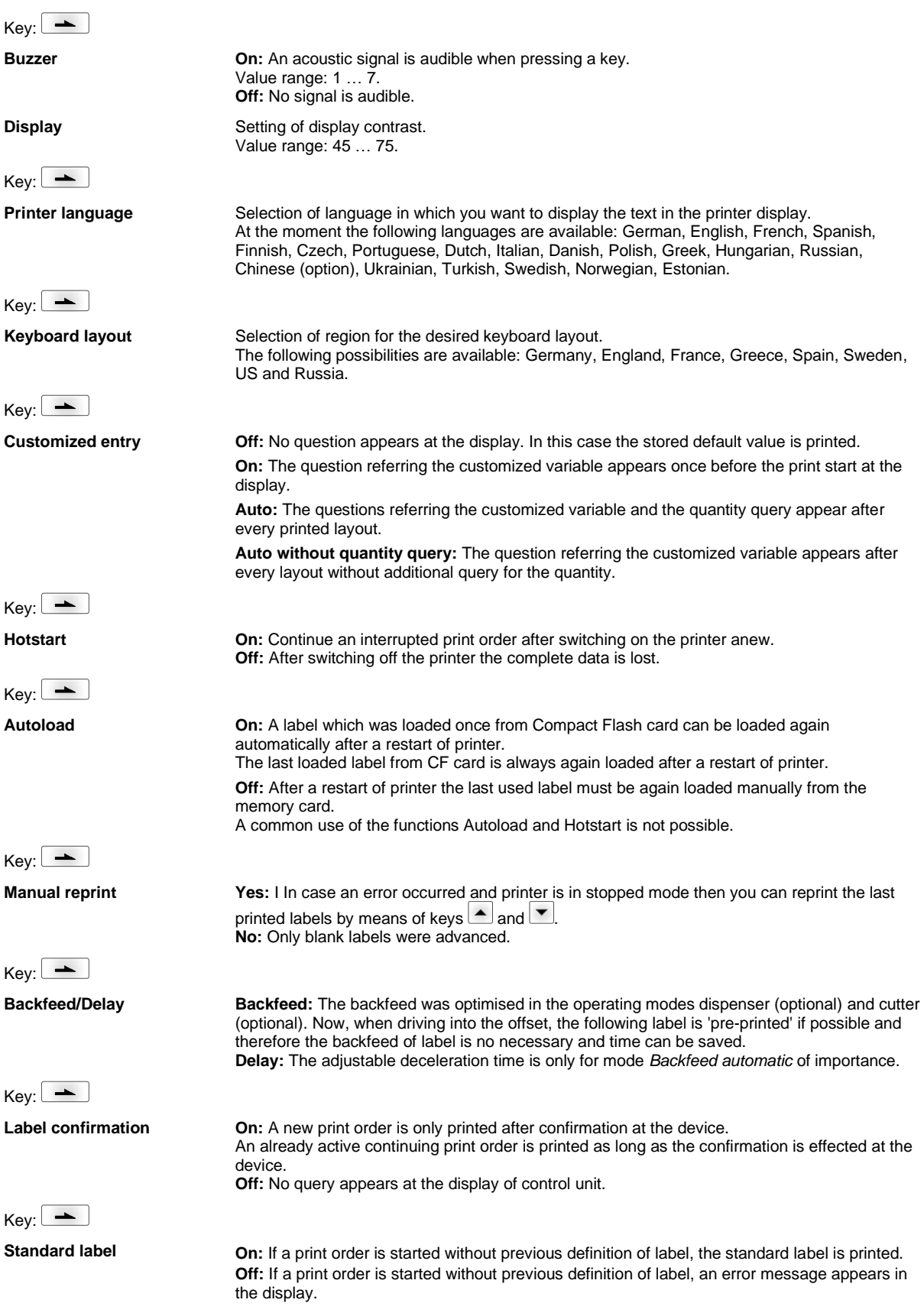

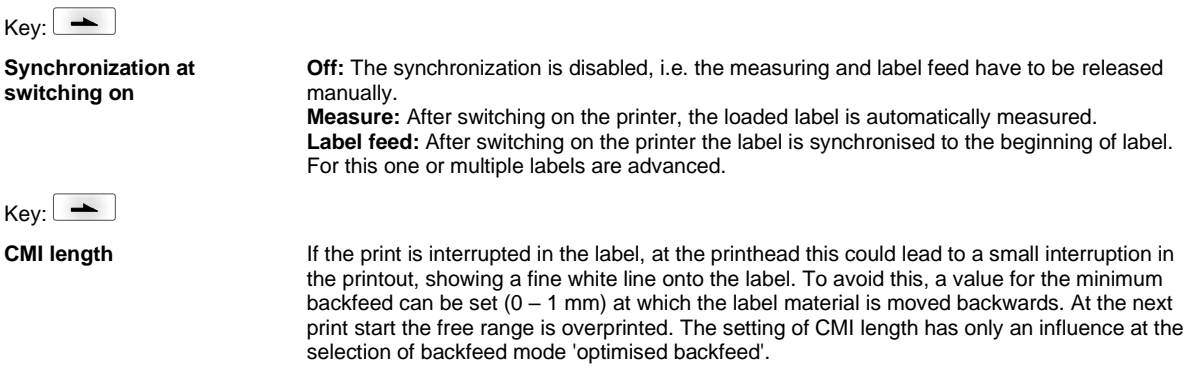

# **Network**

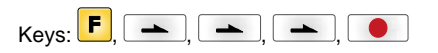

For more information, please see the separate manual.

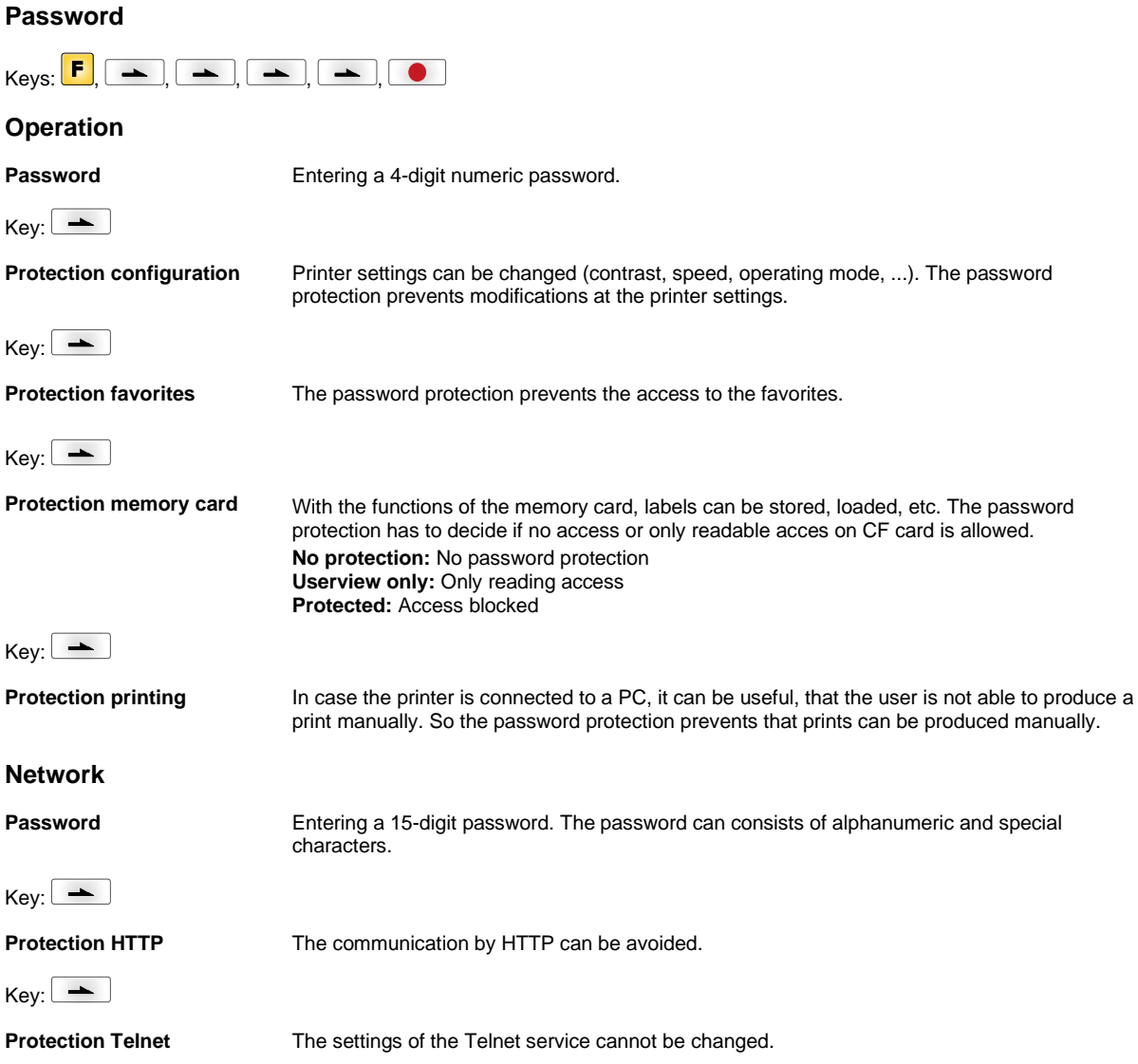

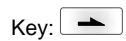

**Protection remote access** The password protection prevents the remote control of the printer.

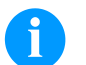

## **NOTICE!**

In order to execute a blocked function, first of all the valid password has to be entered. If the correct password is entered then the desired function can be executed.

#### **Interface**

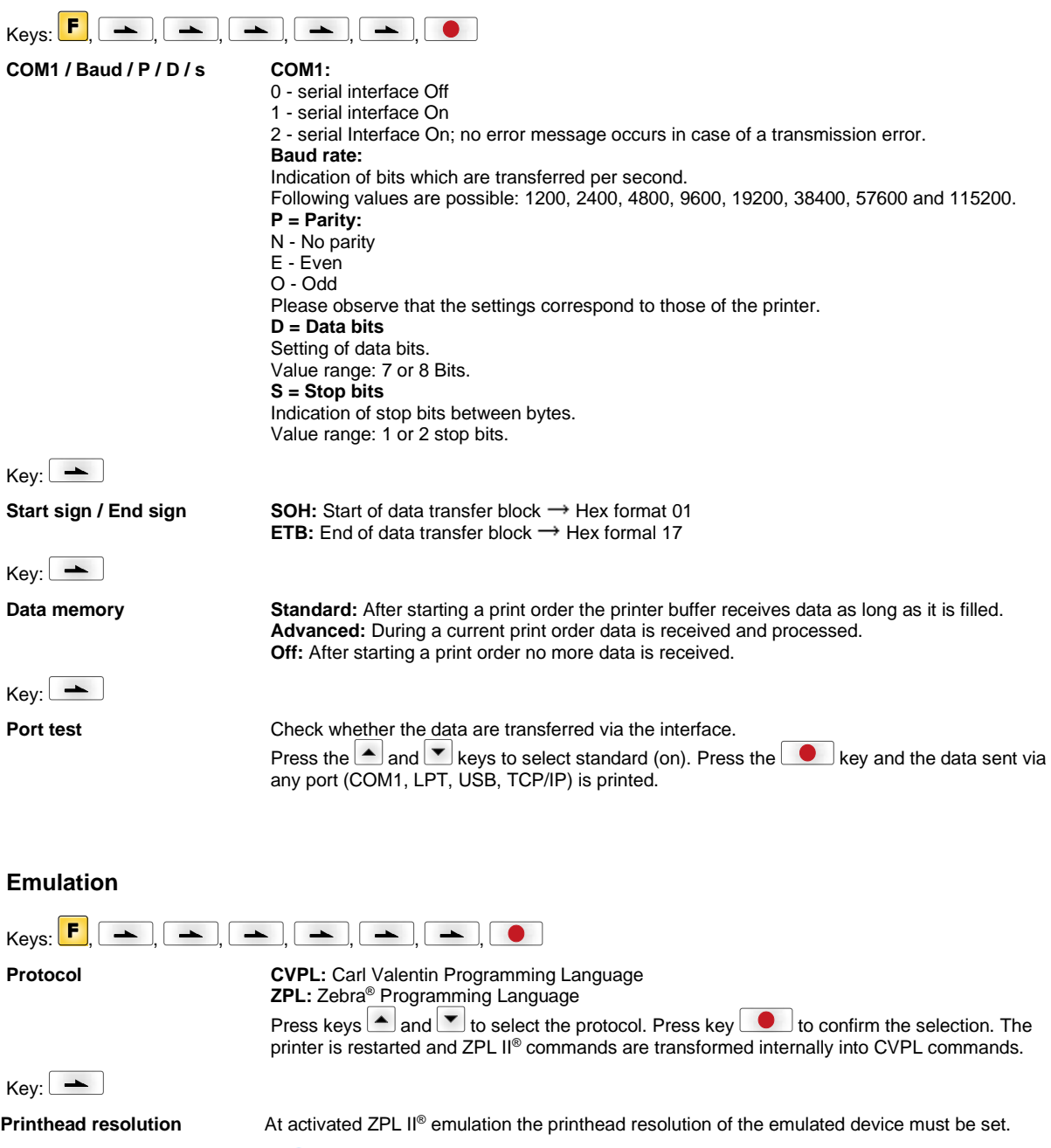

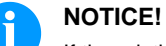

If the printhead resolution of the Zebra® printer differs from that of the Valentin device, then the size of objects (e.g. texts, graphics) complies not exactly.

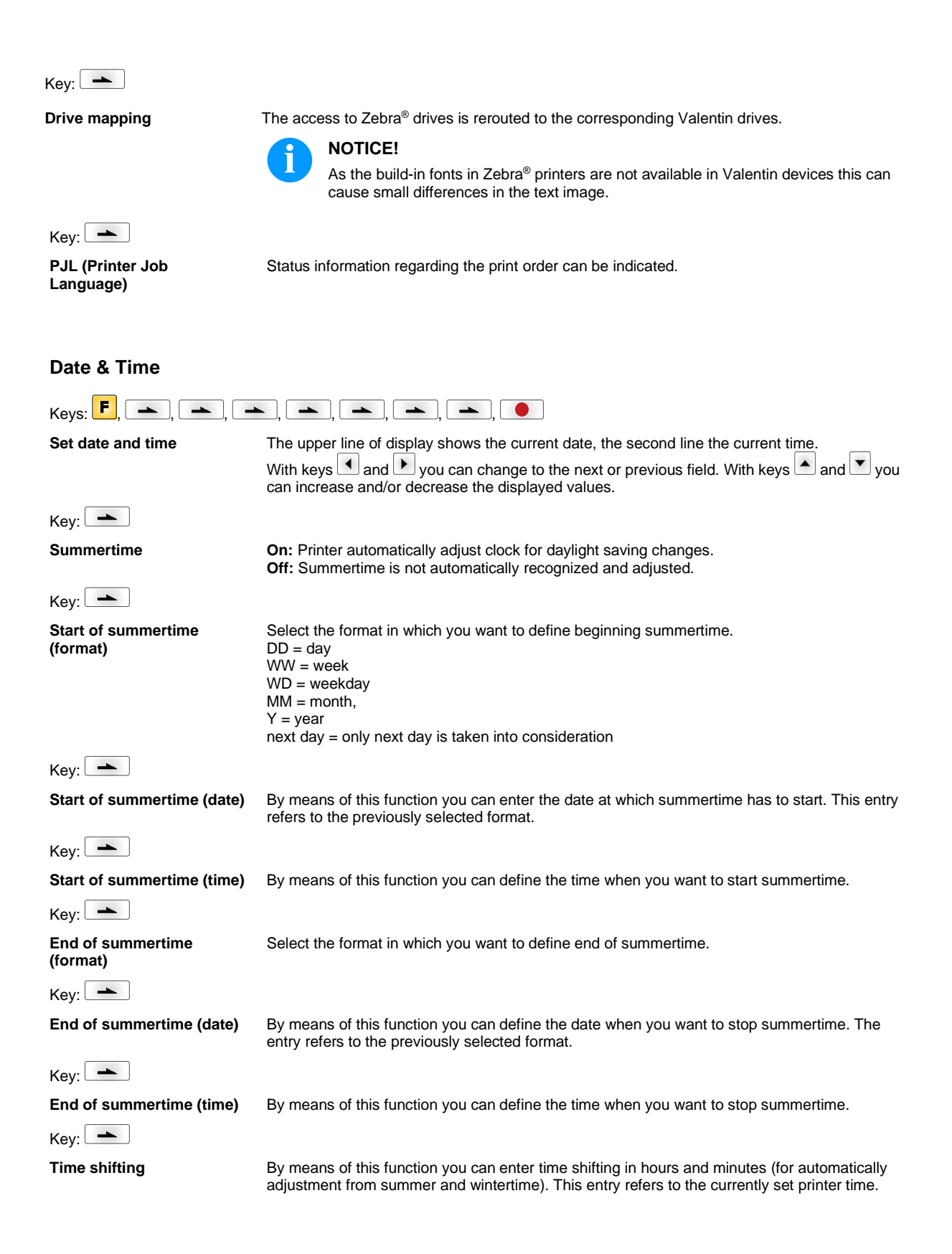

## **Service Functions**

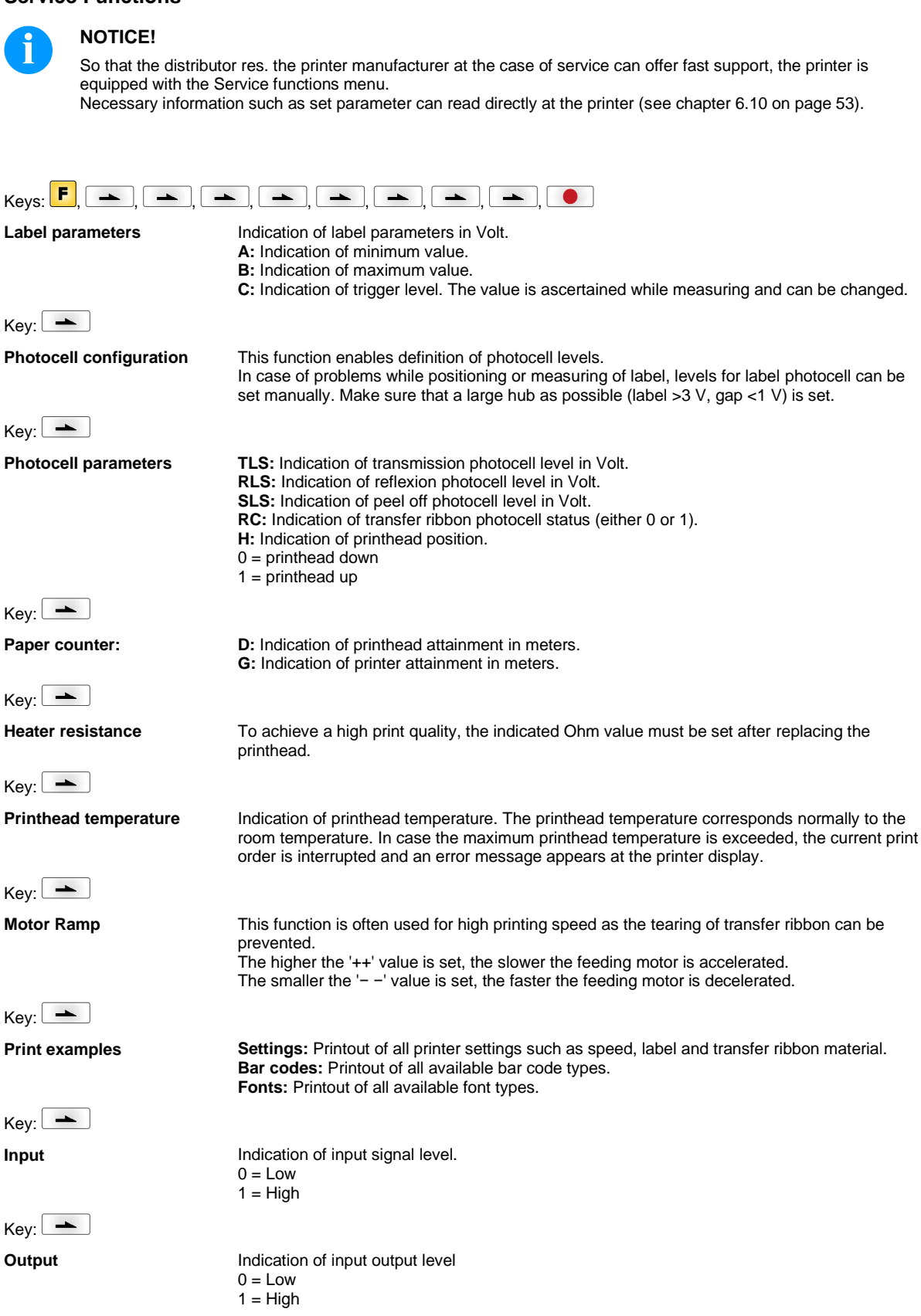

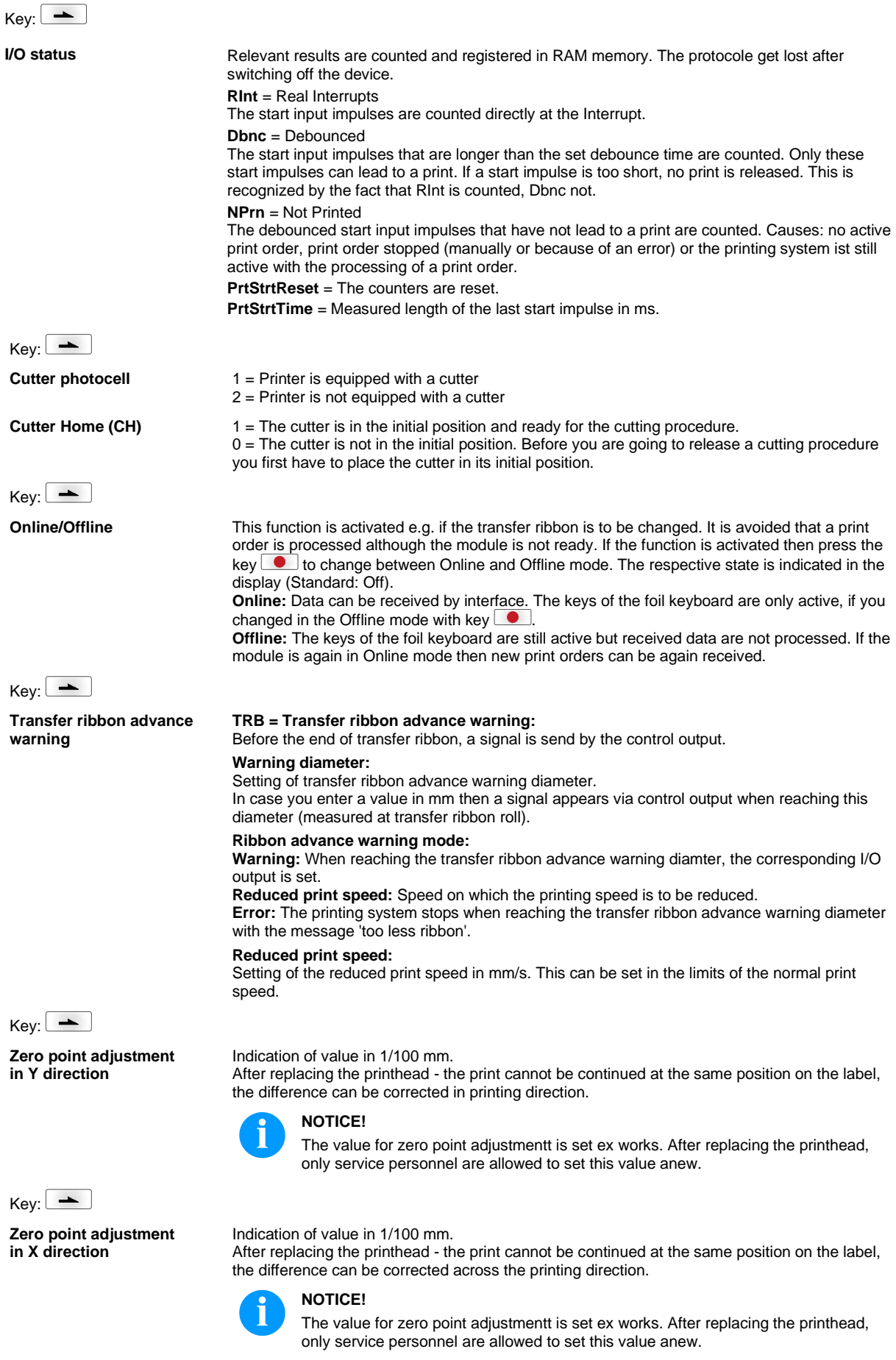

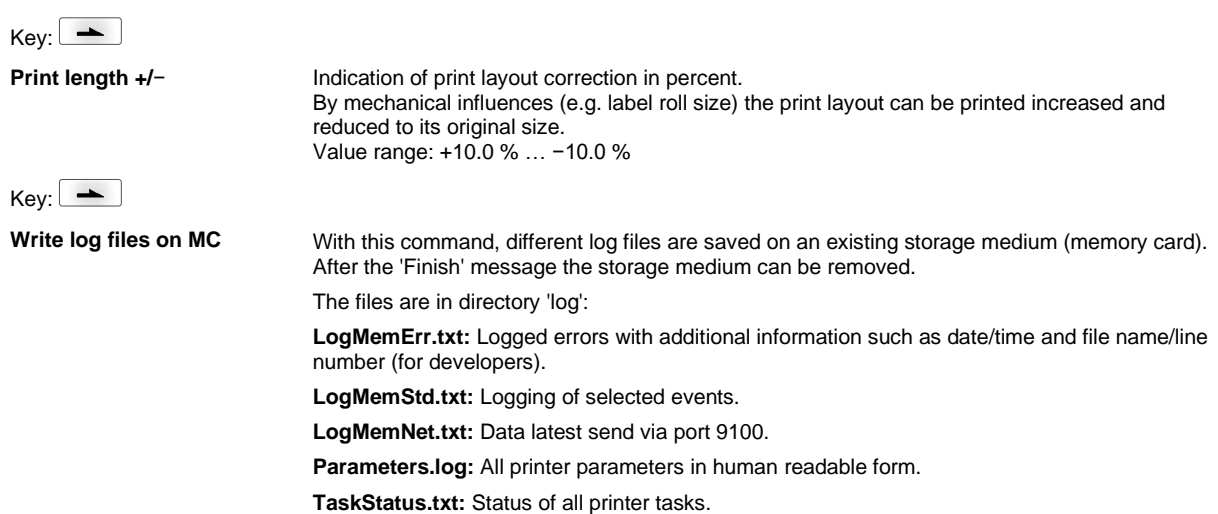

## **Main Menu**

Switch on the label printer and the display shows the main menu. The main menu shows information such as printer type, current date and time, version number of firmware and the used FPGA.

The selected display is shown for a short time, then the indication returns to the first information.

Press key  $\bigcirc$  to arrive the next information display.

## **Compact Flash Card / USB Memory Stick\***

The memory menu is operated with the keys of the internal foil keyboard of the label printer or with different function keys of an attached USB keyboard.

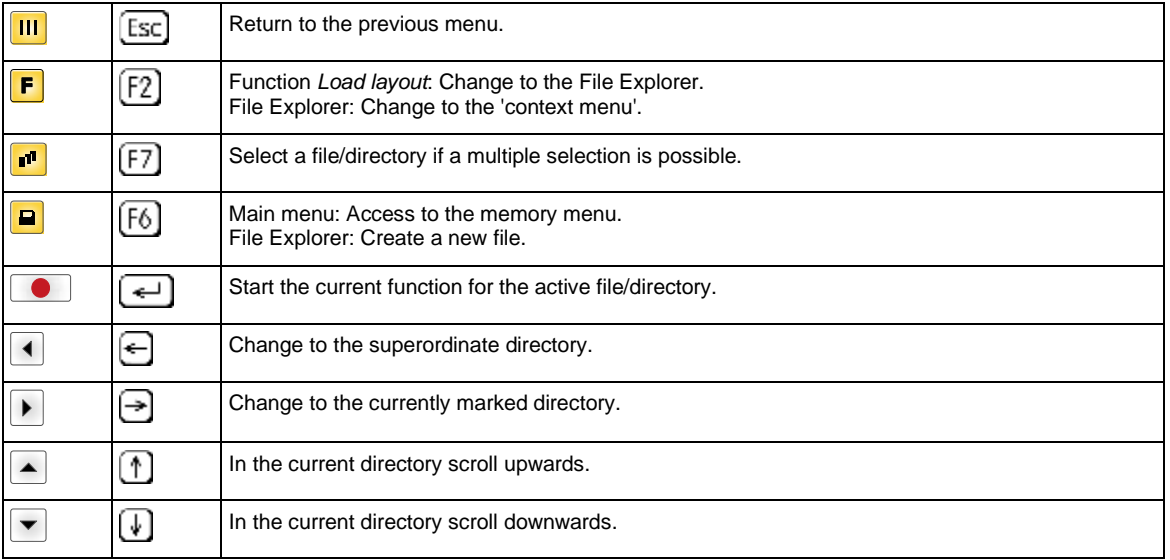

#### **Define user directory (Define user directory)**

**NOTICE!**

An user directory is to be defined:

- before using and/or navigating through the memory menu.
- if formatting of CF card is effected at PC and thus the STANDARD directory was not created automatically.

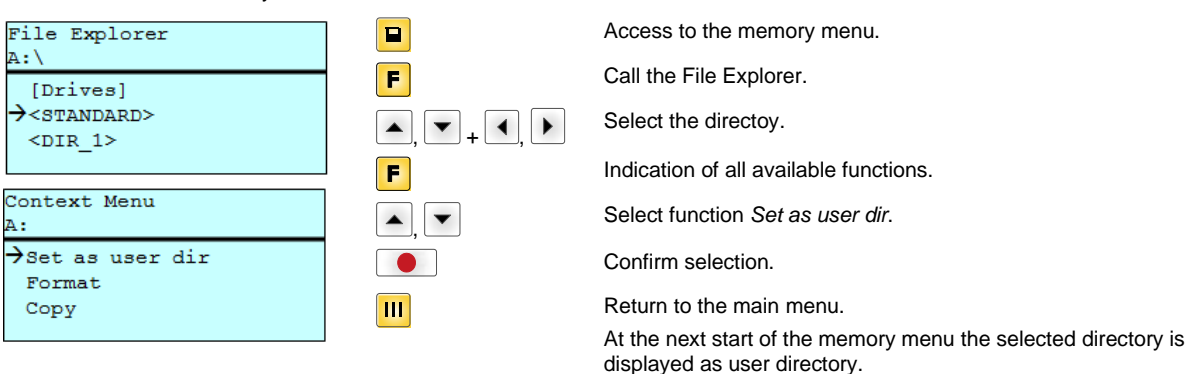

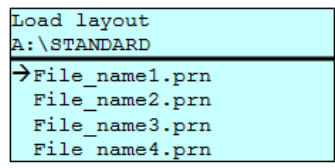

Load layout **Load layout** Loads a layout within a defined user directory. The function allows quick access to the desired layout as only layout files are displayed and directories hidden.

Access to the memory menu.

Defines the standard directory in which the files are stored for further processing.

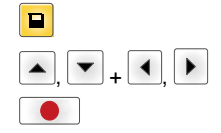

Select layout.

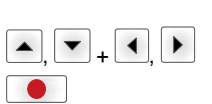

Confirm selection. The printer display shows automatically the window to insert the number of copies which are to print. Select the number of layouts which are to be printed.

Start the print order.

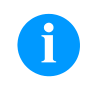

### **NOTICE!**

The directory can NOT be changed here. A change of directory MUST be made in the File Explorer with the function *Change directory*.

## \* not available
**File Explorer** The File Explorer is the file manager of the printing system. The File Explorer provides the main functions for the user interface of memory menu.

> In the user directory, press key  $\mathbf{F}$  to access to the File Explorer. Following functions are available:

- Change drive and/or directory
- Load file
- Save layout and/or configuration
- Delete file(s)
- Format CF card
- Copy file(s)

**Change directory** Specifies the standard directory in which the files are stored for further processing.

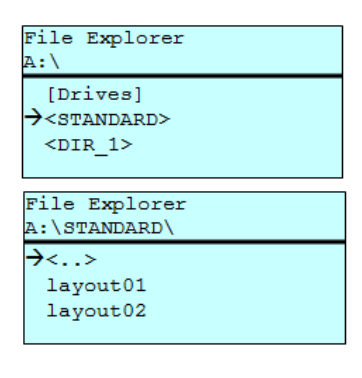

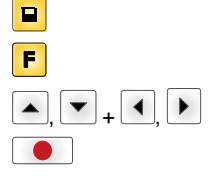

Access to the memory menu.

Call the File Explorer.

Select the directoy.

Confirm selection. The selected directory is now displayed.

Load file **Loads** Loads a file. This can be a configuration saved before, a layout, etc.

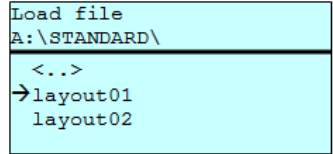

 $\blacksquare$  $\overline{\phantom{1}}$  $\overline{\phantom{0}}$ +

E F  $\overline{\blacksquare}$  $\blacktriangle$ 7

Access to the memory menu. Call the File Explorer.

Select the file

The selected file is loaded.

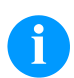

#### **NOTICE!**

If the selected file is a layout, then the number of copies to print can be entered immediately.

**Save layout** Saves the currently loaded layout under the selected name.

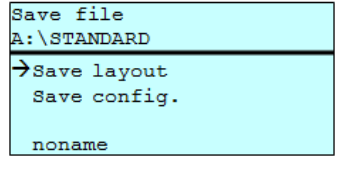

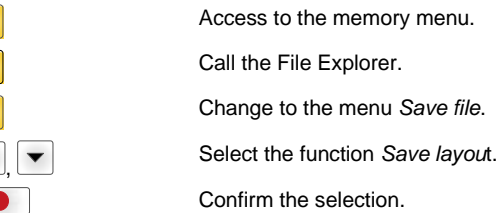

If an USB keyboard is attached a new file name for *noname* can be assigned.

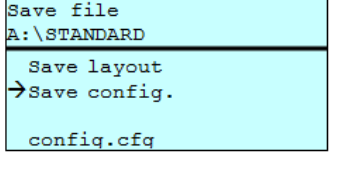

 $\boxed{\blacksquare}$ 

 $\overline{\blacksquare}$ 

Save configuration Saves the complete current device configuration under the selected name.

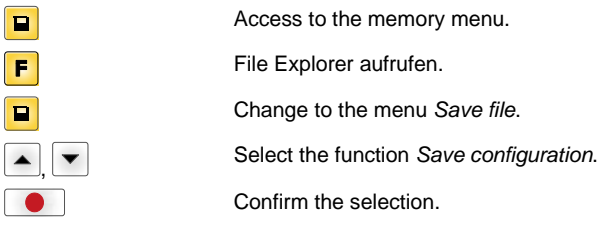

If an USB keyboard is attached a new file name for *config.cfg* can be assigned.

Delete file **Deletes one or more files and/or directories irrevocably. With the deletion of a directory** both the contained files and the subdirectories are deleted.

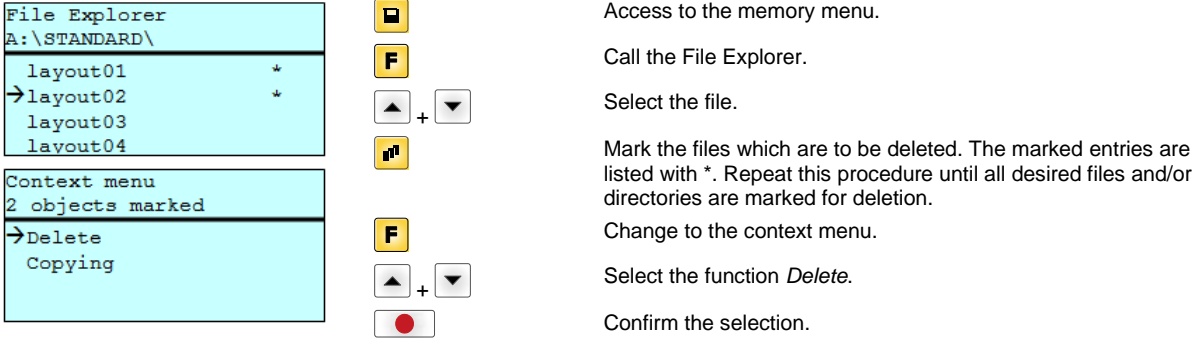

**Format memory card Formats** irrevocably the memory card.

# **NOTICE!**

USB sticks cannot be formatted at the printer!

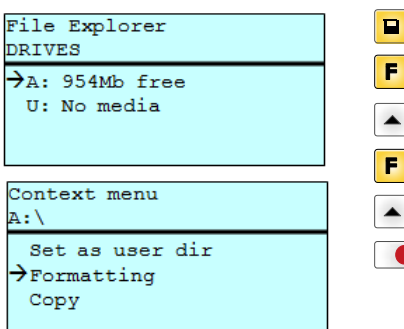

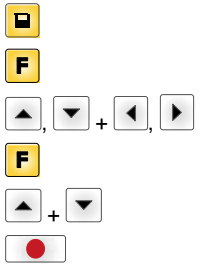

Access to the memory menu. Call the File Explorer. Select the drive which is to be formatted. Change to the context menu. Select the function *Formatting*. Confirm the selection.

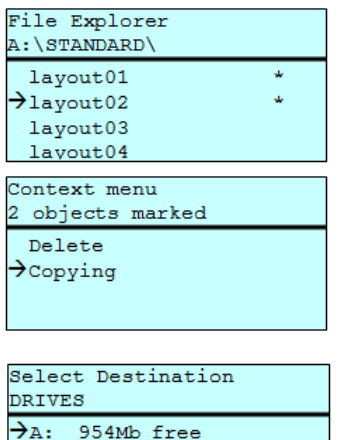

**Copy memory card** Creates a duplicate of the original file and/or the original directory to make changes independently of the original.

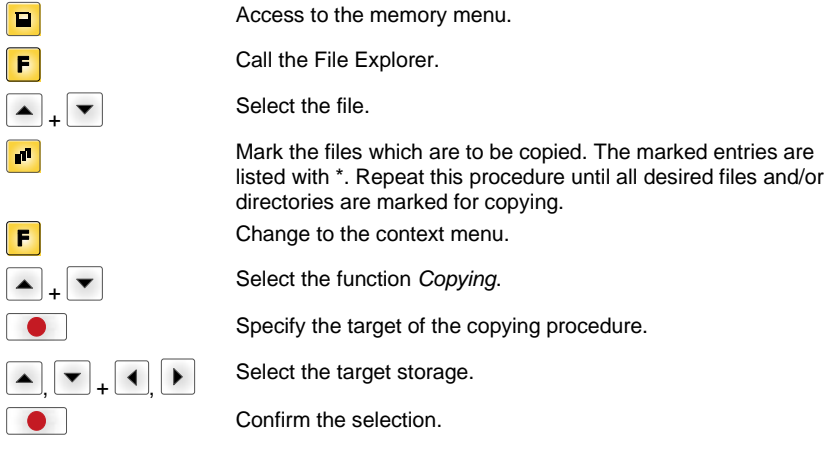

#### **Filter: Possible with an attached USB keyboard only.**

For certain functions a filter mask or a file name of a file which is to be saved can be entered. This input is indicated in the path line. The filter mask can be used to search for specific files. For example, with the input of 'L' only the files are listed whose character string starts with 'L' (regardless of upper and lower cases).

#### **Without filter With filter**

Load layout  $A:\S$ TANDARD >First\_file.prn Layout new.prn Sample.prn<br>12807765.prn

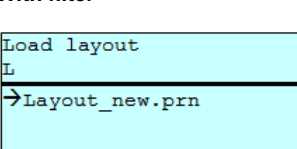

# **Technical Data**

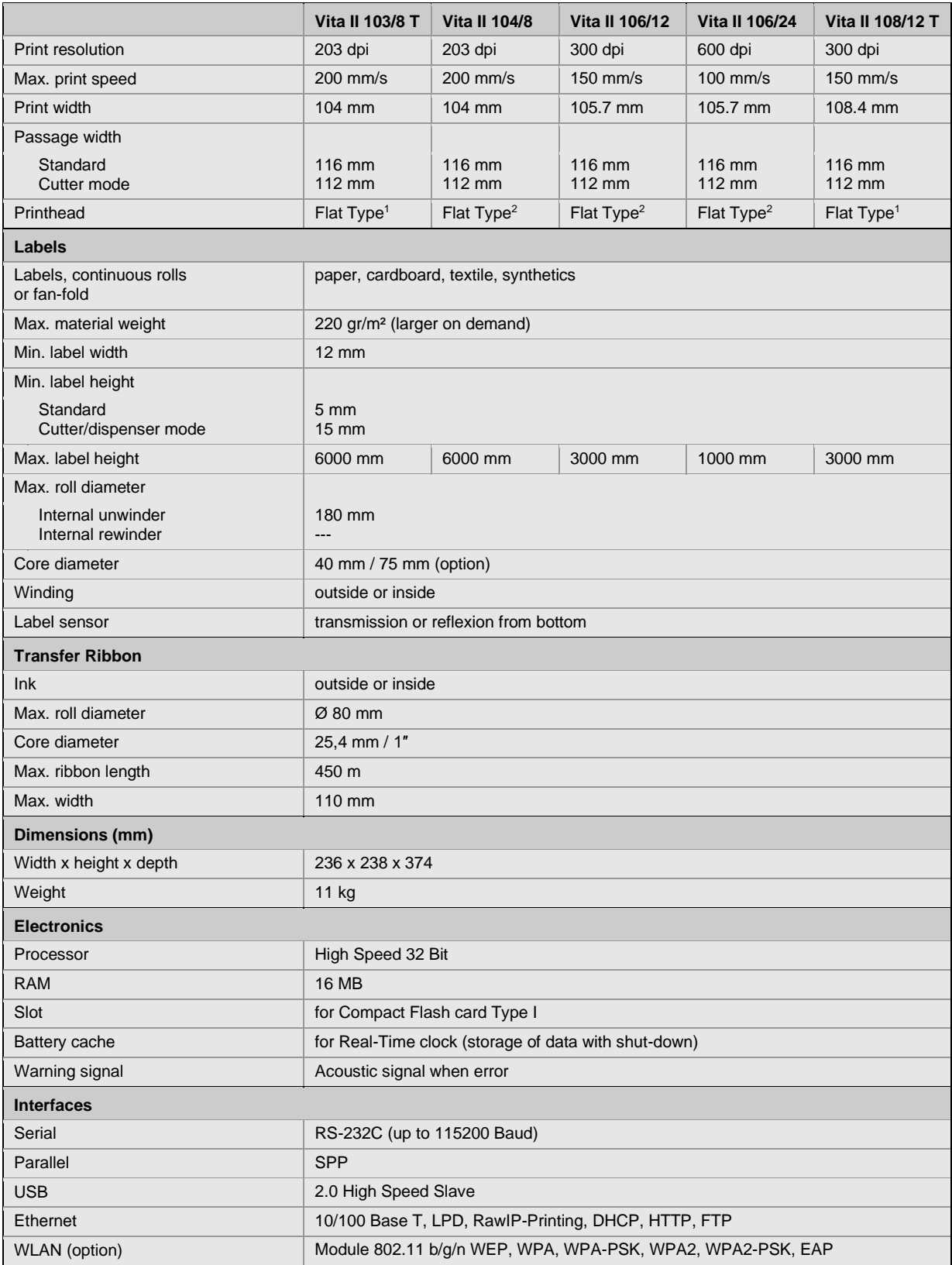

 $1 =$ Thermal direct

 $2$  = Thermal transfer

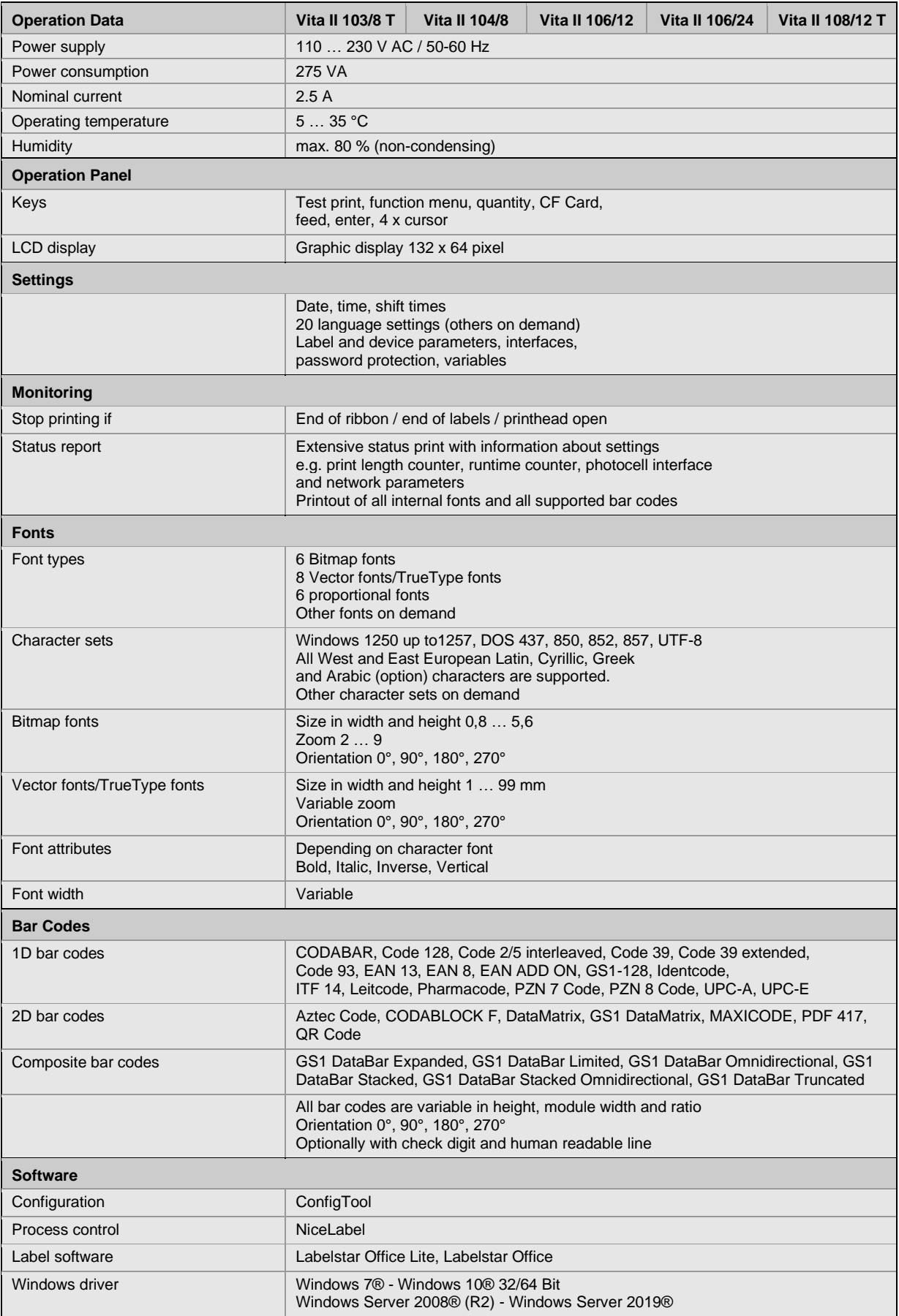

Technical modifications are subject to change

# **Cleaning**

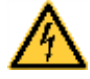

# **DANGER!**

Risk of death by electric shock!

 $\Rightarrow$  Before opening the housing cover, disconnect the label printer from the mains supply and wait for a moment until the power supply unit has discharged.

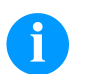

# **NOTICE!**

When cleaning the label printer, personal protective equipment such as safety goggles and gloves are recommended.

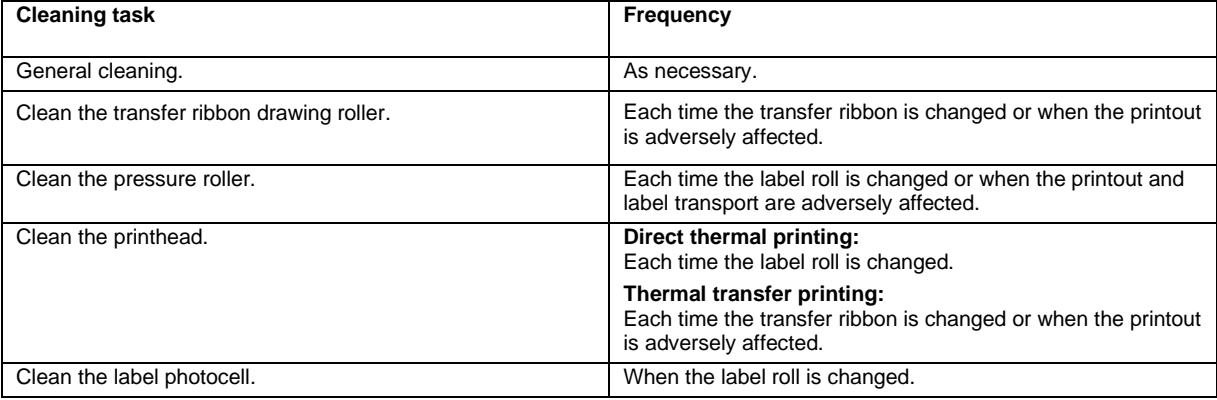

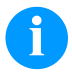

# **NOTICE!**

The handling instructions for the use of Isopropanol (IPA) must be observed. In the case of skin or eye contact, immediately wash off the fluid thoroughly with running water. If the irritation persists, consult a doctor. Ensure good ventilation.

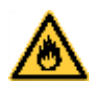

# **WARNING!**

Risk of fire by easily inflammable label soluble!

 $\Rightarrow$  When using label soluble, dust must be completely removed from the label printer and cleaned.

## **General Cleaning**

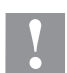

## **CAUTION!**

Abrasive cleaning agents can damage the label printer!

- $\Rightarrow$  Do not use abrasives or solvents to clean the outer surface of the label printer.
- $\Rightarrow$  Remove dust and paper fuzz in the printing area with a soft brush or vacuum cleaner.
- $\Rightarrow$  Clean the outer surfaces with an all-purpose cleaner.

## **Clean theTransfer Ribbon Drawing Roller**

A soiled drawing roller can lead to a reduced print quality and can affect the transport of material.

- Remove the printer cover.
- Remove transfer ribbon from the label printer.
- Remove deposits with the roller cleaner and a soft cloth.
- If the roller appears damaged, replace it.

# **Clean the Pressure Roller**

A soiled pressure roller can lead to a reduced print quality and can affect the transport of material.

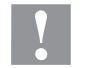

**CAUTION!** Pressure roller can be damaged!

- $\Rightarrow$  Do not use sharp or hard objects to clean the pressure roller.
- Turn the lever counter clockwise to lift up the printhead.
- Remove labels and transfer ribbon from the label printer.
- Remove deposits with the roller cleaner and a soft cloth.
- If the roller appears damaged, replace it.

# **Clean the Printhead**

Printing can cause accumulation of dirt at the printhead e.g. by colour particles of the transfer ribbon, and therefore it is necessary to clean the printhead in regular periods depending on operating hours, environmental effects such as dust etc.

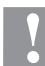

# **CAUTION!**

- Printhead can be damaged!
- $\Rightarrow$  Do not use sharp or hard objects to clean the printhead.
- $\Rightarrow$  Do not touch the protective glass layer of the printhead.
- Turn the lever counter clockwise to lift up the printhead.
- Remove labels and transfer ribbon from the label printer.
- Clean the printhead surface with a special cleaning pen or a cotton swab dipped in pure alcohol.
- Before using the label printer, let the printhead dry for about two to three minutes.

# **Clean the Label Photocell**

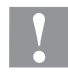

# **CAUTION!**

Label photocell can be damaged!

 $\Rightarrow$  Do not use sharp or hard objects or solvents to clean the label photocell.

The label photocell can be soiled with paper dust. This may affect the label scanning.

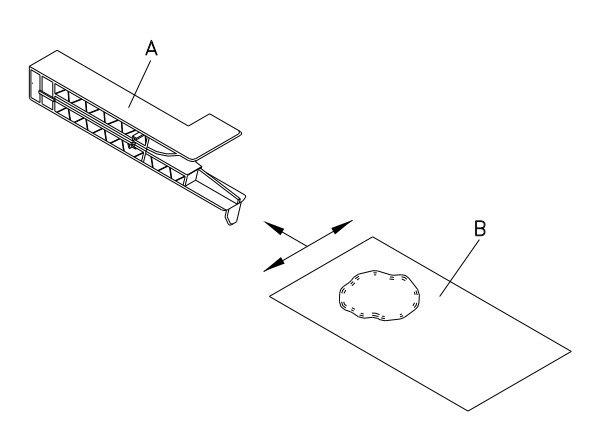

- Turn the lever counter clockwise to lift up the printhead.
- Remove labels and transfer ribbon from the label printer.
- Blow out the photocell (A) with the compressed air spray. You have strictly to observe the instructions mentioned on the can.
- Moisten a cleaning card (B) with printhead and roll solvent to clean additionally the photocell inside.
- Reload labels and transfer ribbon.

Korte handleiding & Productveiligheid

**Nederlands** 

#### copyright by Carl Valentin GmbH

Informatie over leveromvang, uitzicht, vermogen, afmetingen en gewicht komen overeen met onze kennis op het tijdstip van het ter perse gaan. Onder voorbehoud van veranderingen.

Alle rechten voorbehouden, ook die van de vertaling.

Geen enkel deel van dit werk mag in eender welke vorm (druk, fotokopie of een ander proces) zonder schriftelijke toestemming van Carl Valentin GmbH gereproduceerd of door middel van elektronische systemen verwerkt, gepubliceerd of verspreid worden.

Door de permanente verdere ontwikkeling van de toestellen kunnen er afwijkingen zijn tussen de documentatie en het toestel. De actuele publicatie is te vinden onder www.carl-valentin.de.

#### **Handelsmerk**

Alle vernoemde merken of handelsmerken zijn geregistreerde merken of geregistreerde handelsmerken van hun desbetreffende eigenaren en evt. niet afzonderlijk gemarkeerd. Uit het ontbreken van de markering kan niet geconcludeerd worden dat het geen geregistreerd merk of geregistreerd handelsmerk betreft.

Carl Valentin-etikettenprinters voldoen aan de volgende veiligheidsrichtlijnen:

**CE** Laagspanningsrichtlijn (2014/35/EU)

Richtlijn Elektromagnetische Compatibiliteit (2014/30/EU)

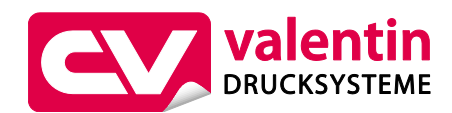

**Carl Valentin GmbH**

Postfach 3744 78026 Villingen-Schwenningen Neckarstraße 78 – 86 u. 94 78056 Villingen-Schwenningen

Phone Fax +49 7720 9712-0 +49 7720 9712-9901 E-Mail info@carl-valentin.de

Internet www.carl-valentin.de

# **Inhoud**

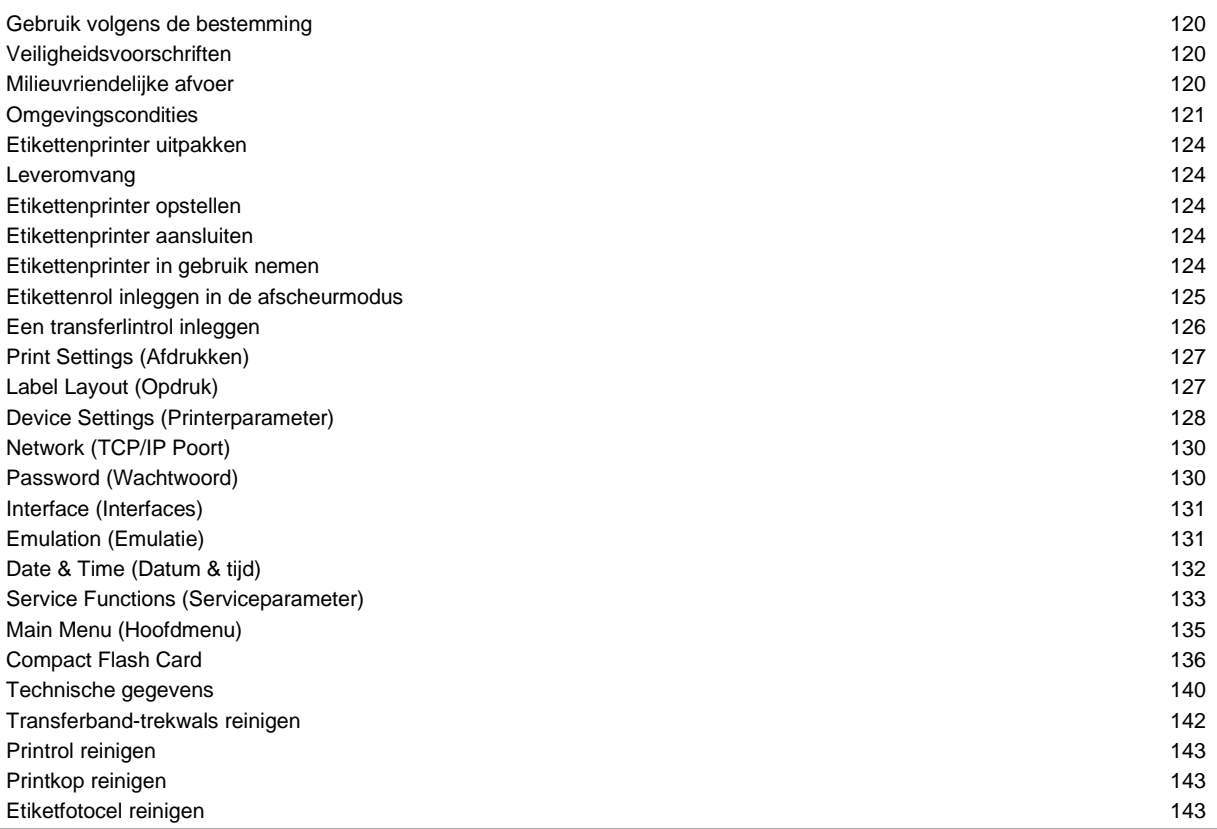

# **Gebruik volgens de bestemming**

- De etikettenprinter is volgens de stand van de techniek en de erkende veiligheidstechnische regels gebouwd. Toch kan er bij het gebruik levensgevaar voor de gebruiker of derden ontstaan of kan er schade aan de etikettenprinter en andere voorwerpen ontstaan.
- De etikettenprinter mag alleen in technisch perfecte staat alsook conform de bestemming, op een veilige manier en rekening houdende met de gevaren en de aanwijzingen in de gebruiksaanwijzing gebruikt worden! Vooral storingen die de veiligheid in gevaar brengen, moeten onmiddellijk verholpen worden.
- De etikettenprinter is uitsluitend voor het bedrukken van geschikte en door de fabrikant vrijgegeven materialen bestemd. Een ander of daarvan afwijkend gebruik is niet volgens de bestemming. Voor uit misbruik resulterende schade is de fabrikant/leverancier niet aansprakelijk; het risico draagt alleen de gebruiker.
- Tot het gebruik volgens de bestemming behoort ook het in acht nemen van de gebruiksaanwijzing, inclusief de door de fabrikant gegeven onderhoudsaanbevelingen/-voorschriften.

#### **Veiligheidsvoorschriften**

- De etikettenprinter is voor stroomnetten met wisselspanning van 110 … 230 V AC bestemd. De etikettenprinter alleen aan stopcontacten met randaarde aansluiten.
- De etikettenprinter alleen aan toestellen koppelen met lage spanning.
- Voor het tot stand brengen of losmaken van aansluitingen alle betroffen toestellen (computer, printer, toebehoren) uitschakelen.
- De etikettenprinter alleen in een droge omgeving gebruiken en niet aan nattigheid (spatwater, nevel, etc.) blootstellen.
- Onderhouds- en reparatiemaatregelen mogen alleen door geschoolde vaklui worden uitgevoerd.
- Bedienend personeel moet door de exploitant aan de hand van de gebruikshandleiding worden onderwezen.
- Wordt de etikettenprinter bij een geopend deksel gebruikt, dan dient erop gelet te worden dat kleding, haar, juwelen of dergelijke van personen niet met de open liggende, roterende delen in aanraking komen.
- Het apparaat (printer) en de onderdelen (bijv. printkop) kunnen tijdens het printen warm worden. Tijdens de werking niet aanraken en voor het vervangen van onderdelen, demonteren of bijstellen laten afkoelen.
- Nooit licht brandbare hulpstoffen gebruiken.
- Er bestaat gevaar voor lichamelijk letsel aan de afscheurlijn. Als de afscheurlijn niet wordt gebruikt, breng dan een randbeschermingsprofiel aan.
- Alleen de in deze gebruiksaanwijzing beschreven handelingen uitvoeren. Werkzaamheden die erboven uitstijgen, mogen enkel door de fabrikant of in samenspraak met de fabrikant uitgevoerd worden.
- Onoordeelkundige ingrepen in elektronische componenten en de bijbehorende software kunnen storingen veroorzaken.
- Onvakkundige werkzaamheden of andere wijzigingen aan het apparaat kunnen de bedrijfszekerheid in gevaar brengen.
- Servicewerkzaamheden altijd uit laten voeren in een erkende werkplaats, die de noodzakelijke vakkennis en de werktuigen voor de uitvoering van het vereiste werk bezit.
- Op de apparaten zijn etiketten met waarschuwingen aangebracht. Deze stickers mogen niet worden verwijderd, anders kunnen de risico's niet meer onderkend worden.

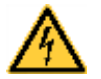

#### **GEVAAR!**

Levensgevaar door netspanning!

 $\implies$  Open de behuizing van het apparaat niet.

#### **Milieuvriendelijke afvoer**

Fabrikanten van B2B toestellen zijn vanaf 23.03.2006 verplicht oude toestellen, die na 13.08.2005 gefabriceerd werden, terug te nemen en te recycleren. Deze oude toestellen mogen principieel niet bij de gemeentelijke inzamelplaatsen afgeleverd worden. Zij dienen door de fabrikant op een georganiseerde manier gerecycleerd en opgeslagen te worden. Overeenkomstig gekenmerkte Valentinproducten kunnen daarom in de toekomst terugbezorgd worden aan Carl Valentin GmbH.

De oude toestellen kunnen hierdoor vakkundig opgeslagen worden.

Carl Valentin GmbH behartigt hierdoor tijdig alle verplichtingen in het kader van de opslag van oude toestellen en maakt daardoor ook op een vlotte manier de handel van de producten mogelijk in de toekomst. Wij kunnen enkel de ons franko bezorgde toestellen terugnemen.

De elektronische printplaat van het printsysteem is voorzien van een Lithium-batterij. Deze moet via inzamelbakken voor oude batterijen of via openbare afvalbeheerbedrijven worden verwijderd.

Verdere informatie kan verkregen worden in de WEEE-richtlijn of op onze website www.carl-valentin.de.

# **Omgevingscondities**

De omgevingscondities zijn voorwaarden waaraan voldaan moet zijn voordat de printer in gebruik wordt genomen en tijdens het gebruik ervan, omdat anders een veilig en storingsvrij gebruik van het apparaat niet kan worden gegarandeerd.

Lees de gebruiksaanwijzing zorgvuldig en aandachtig door.

Neem contact op met de leverancier of de fabrikant wanneer u vragen heeft op het gebied van de praktische toepasbaarheid of de omgevingscondities.

## **Algemene voorwaarden**

Het apparaat moet tot het eerste gebruik in de originele verpakking worden getransporteerd en opgeslagen worden.

Het apparaat mag niet worden geplaatst en niet worden gebruikt voordat aan de omgevingscondities is voldaan.

Onze apparaten mogen alleen in gebruik genomen, geprogrammeerd, bediend, gereinigd en onderhouden worden nadat de betreffende persoon de handleiding grondig heeft gelezen.

Het apparaat mag alleen door voldoende geïnstrueerd personeel worden bediend.

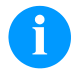

# **LET OP!**

We benadrukken nogmaals het belang van instructie. De inhoud van de scholingen zijn hoofdstuk 'Omgevingscondities', hoofdstuk 'Materiaal plaatsen) en hoofdstuk 'Reiniging en onderhoud'.

De tips zijn ook van toepassing op de door ons geleverde apparatuur van derden.

Gebruik uitsluitend originele ge- en verbruiksartikelen.

Voor vervangings-/slijtageonderdelen: gelieve u tot de fabrikant te wenden.

## **Voorwaarden voor de gebruikslocatie**

Het apparaat moet op een vlakke, stabiele ondergrond vrij van trillingen en niet in een luchtstroom worden geplaatst. Stel het apparaat zodanig op dat het gemakkelijk kan worden bediend en goed bereikbaar is voor onderhoud.

## **Installatie en voeding**

Het apparaat mag uitsluitend worden aangesloten op een elektrische installatie die voldoet aan de internationale standaarden en de daaruit voortvloeiende regels. In de praktijk betekent dat dat de installatie moet voldoen aan de voorschriften van één van de volgende drie instanties:

- International Electronic Committee (IEC)
- European Committee for Electrotechnical Standardization (CENELEC)
- Verband Deutscher Elektrotechniker (VDE)

Onze apparaten zijn gebouwd volgens VDE-Schutzklasse I en moeten worden aangesloten op een geaarde installatie. De elektrische installatie moet geaard zijn om interferentiespanningen in het apparaat af te voeren.

#### **Technische gegevens van de voeding**

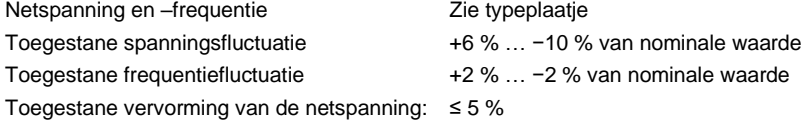

#### **Ontstoringsmaatregelen:**

Wanneer het net sterk wordt beïnvloedt (bijvoorbeeld bij het gebruik van thyristorgestuurde installaties) moet de elektrische installatie in het gebouw worden aangepast. Dat kan op de volgende manieren:

- Onze apparaten aansluiten op een schone leiding (afzonderlijke groep).
- Waar nodig een scheidingstransformator of vergelijkbaar ontstoringsapparaat in de netvoedingsleiding voor onze apparaten monteren.

# **Straling en interferentie**

Interferentie/emission volgens EN 61000-6-3: 2007 Industriebereik

- Stoorspanning op leidingen volgens EN 55022: 09-2003
- Stoorveldsterkte volgens EN 55022: 09-2003
- Overtrillingsstromen (netterugwerking) volgens EN 61000-3-2: 09-2006
- Flikkeringen volgens EN 61000-3-3: 1955 + A1:2001 + A2:2005

Storingsgevoeligheid/immunity volgens EN 61000-6-2: 2005 Industriebereik

- Storingsgevoeligheid voor ontlading van statische elektriciteit volgens EN 61000-4-2: 12-2001
- Elektromagnetische velden volgens EN 61000-4-3: 11-2003, ENV 50204: 03-1995
- Storingsgevoeligheid voor snelle transiënte storingsinvloeden (burst) volgens EN 61000-4-4: 07-2005
- Storingsgevoeligheid voor spanningspulsen (surge) volgens EN 61000-4-5: 12-2001
- HF-spanning volgens EN 61000-4-6: 12-2001
- Spanningsonderbrekingen en spanningsverlaging volgens EN 61000-4-11: 02-2005

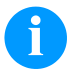

#### **LET OP!**

Dit is een apparaat dat is ingedeeld in Klasse A. Dit apparaat kan bij gebruik in huiselijke kring storingen op radioen televisiesignalen veroorzaken. In dat geval dient de exploitant afdoende maatregelen te treffen om dit te voorkomen.

#### **Aansluitingen met externe apparaten**

Alle verbindingskabels moeten afgeschermd zijn. De afscherming moet aan beide zijden van de kabel royaal worden bevestigd op de behuizing van de stekker.

De kabels mogen niet naast stroomkabels worden gelegd. Wanneer dit niet kan worden voorkomen, moet de afstand tussen de kabels minimaal 0,5 m zijn.

Temperatuurbereik van de leidingen: -15 … +80 °C.

Er mogen alleen apparaten met stroomkringen worden aangesloten die aan de eis 'Safety Extra Low Voltage' (SELV) voldoen. In het algemeen zijn dit apparaten die volgens EN 60950/EN 62368-1 zijn gekeurd.

#### **Installatie van dataleidingen**

De datakabels moeten volledig afgeschermd zijn en voorzien van een metalen of gemetalliseerde stekkerbehuizing. Afgeschermde kabels en stekkers zijn noodzakelijk om het uitzenden en ontvangen van elektrische storing te vermijden. Toegestane kabels

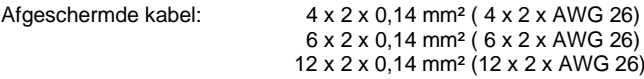

De zend- en ontvangleidingen moeten paarsgewijs gewikkeld zijn.

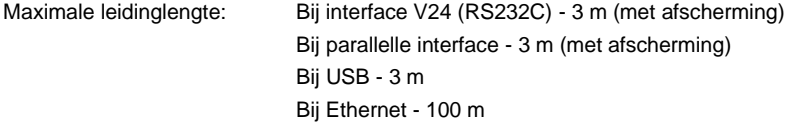

## **Luchtconvectie**

Om te voorkomen dat de printer te warm wordt, moet het apparaat voldoende geventileerd kunnen worden.

# **Grenswaarden**

Beveiliging volgens IP: 20 Omgevingstemperatuur °C (tijdens gebruik): Minimaal +5 °C, maximaal +35 °C Omgevingstemperatuur °C (tijdens opslag): Minimaal −20, maximaal +60 °C Relatieve luchtvochtigheid % (tijdens gebruik): Maximaal 80 % Relatieve luchtvochtigheid % (tijdens opslag): Maximaal 80 % (condensatie niet toegestaan)

## **Garantie**

Wij aanvaarden geen aansprakelijkheid voor schade die is ontstaan door:

- het gebruik in een omgeving waarvoor het apparaat niet geschikt is en op een andere manier dan is omschreven in de gebruiksaanwijzing
- fouten in de elektrische installatie waarop het apparaat is aangesloten.
- aangebrachte wijzigingen in het apparaat.
- foutieve programmering en bediening.
- slecht gegevensbeheer
- gebruik van niet originele vervangende onderdelen en accessoires.
- natuurlijke slijtage en normaal gebruik.

Controleer de werking van het apparaat met een testrun en testafdruk wanneer u het apparaat opnieuw instelt of programmeert. Daardoor worden een onbevredigend resultaat, slechte afdrukken en verkeerde beoordelingen voorkomen.

Het apparaat mag alleen door voldoende geïnstrueerde medewerkers worden bediend.

Controleer of het personeel op de juiste manier werkt met onze producten en herhaal zonodig de instructies.

Wij geven geen enkele garantie dat de in deze handleiding beschreven eigenschappen bij alle modellen ook daadwerkelijk aanwezig zijn. Doordat deze apparaten steeds verder ontwikkeld en verbeterd worden, is het mogelijk dat de technische gegevens veranderen, zonder dat daarover voorafgaand mededelingen worden gedaan.

Door deze ontwikkeling, of door landspecifieke voorschriften, kunnen afbeeldingen en voorbeelden in de handleiding afwijken van de geleverde uitvoering.

Lees de informatie over de toelaatbare afdrukmedia en de aanwijzingen voor het onderhoud aandachtig door, om beschadiging en vroegtijdige slijtage te voorkomen.

Wij hebben ons uiterste best gedaan om deze handleiding zo begrijpelijk mogelijk uit te voeren en u zo veel mogelijk informatie te verstrekken. Wanneer u vragen heeft of een of meerdere fouten ontdekt, verzoeken we u om ons daarvan op de hoogte te stellen, waardoor we onze handleidingen kunnen verbeteren.

## **Etikettenprinter uitpakken**

- $\Rightarrow$  Etikettenprinter aan de onderkant van het apparaat optillen en uit het karton halen.
- $\Rightarrow$  Etikettenprinter op transportschade controleren.
- $\Rightarrow$  Levering op volledigheid controleren.

#### **Leveromvang**

- Etikettenprinter.
- Lege foliekern, op transferfolieopwikkelaar gemonteerd.
- Afscheurrand (alleen bij basistoestellen).
- Dispenserrand (alleen dispensertoestellen).
- Netkabel
- Documentatie.
- Printeraandrijvings-CD.
- **Labelstar Office LITE**

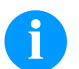

# **LET OP!**

Bewaar de originele verpakking voor later transport.

## **Etikettenprinter opstellen**

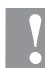

## **VOORZICHTIG!**

Schade aan het toestel en het printmateriaal door vocht en nattigheid.

- $\Rightarrow$  Etikettenprinter alleen op droge en tegen spatwater beschermde plaatsen opstellen.
- $\Rightarrow$  Printer op een effen ondergrond zetten.
- Deksel van de etikettenprinter openen.
- $\Rightarrow$  Transportbeveiligingen van schuimstof in het printkopbereik verwijderen.

## **Etikettenprinter aansluiten**

De printer is uitgerust met een grootbereiknetelement. Het gebruik met een netspanning van 110 … 230 V AC / 50-60 Hz is zonder ingreep aan het toestel mogelijk.

#### **VOORZICHTIG!**

- Beschadiging van het toestel door ongedefinieerde inschakelstromen.
- $\Rightarrow$  Voor de netaansluiting de netschakelaar op "0" zetten.
- $\Rightarrow$  Netsnoer in de voedingsaansluiting steken.
- Stekker van het netsnoer in geaard stopcontact steken.

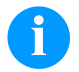

#### **LET OP!**

Door ontoereikende of ontbrekende aarding kunnen storingen in het gebruik optreden. Let erop dat alle op de etikettenprinter aangesloten computers alsook de verbindingskabels geaard zijn.

 $\Rightarrow$  Etikettenprinter met computer of netwerk met een geschikte kabel verbinden.

## **Etikettenprinter in gebruik nemen**

Als alle aansluitingen tot stand gebracht zijn:

- $\Rightarrow$  Printer aan de netschakelaar inschakelen. Vervolgens wordt het Hoofdmenu geopend, waarin het printermodel, de huidige datum en tijd worden weergegeven.
- Plaats het etiketmateriaal en het transferlint.
- Start de meetprocedure in het menu *Opdruk/Etiket meten*.
- $\Rightarrow$  Druk op de toets  $\bigcirc$  om de meetprocedure te annuleren

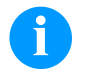

## **LET OP!**

Voor een correcte bepaling van de grootte van de etiketten is het noodzakelijk dat tenminste twee complete etiketten worden getransporteerd (geldt niet bij rollen etiketmateriaal).

Bij het bepalen van de grootte van de etiketten en de tussenruimte kunnen geringe verschillen optreden. De waarden voor de etiket- en tussenruimtehoogte kunnen daarom in het menu *Opdruk/Etiket en Tussenruimte* ook handmatig worden ingevoerd.

# **Etikettenrol inleggen in de afscheurmodus**

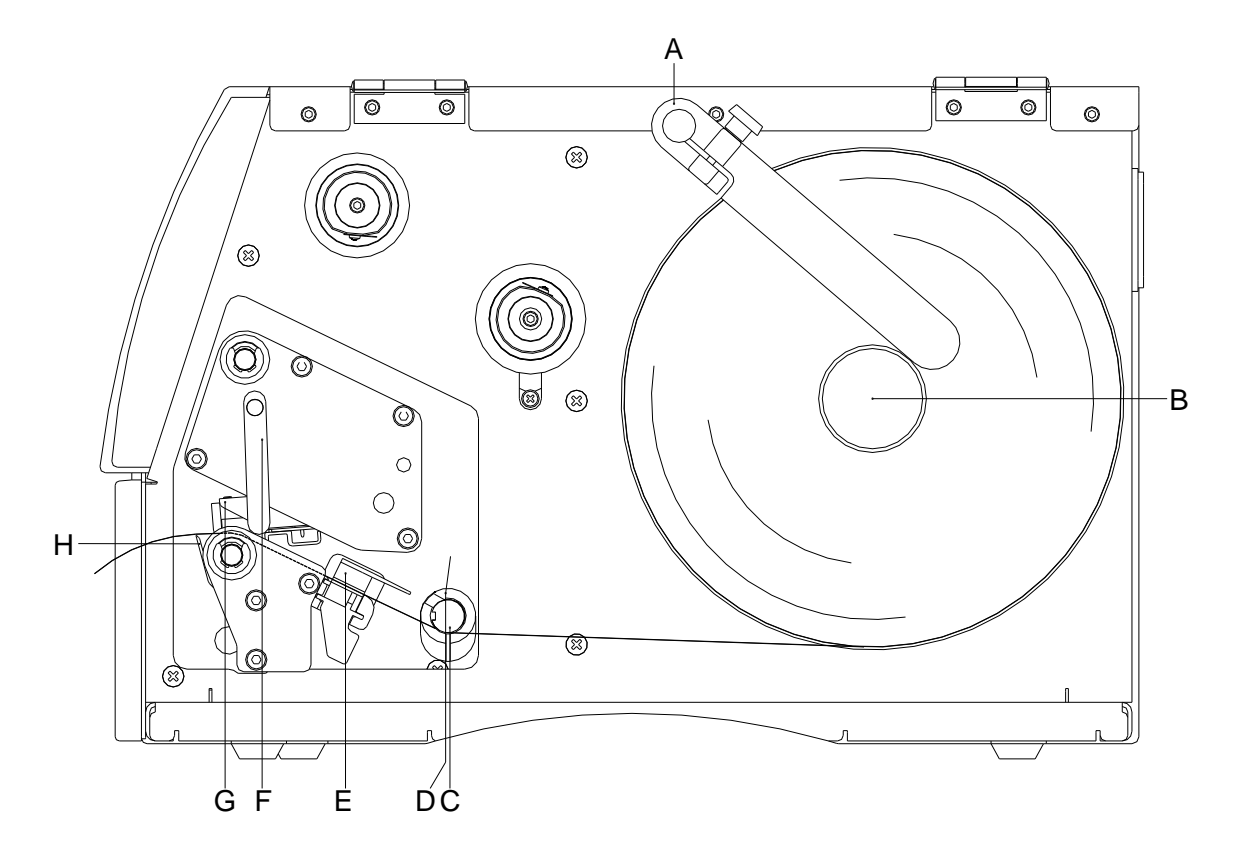

- Open de behuizing van de printer.
- Klap de printkop (G) omhoog, door de rode aandrukhendel (F) tegen de wijzers van de klok in te draaien.
- Verwijder de buitenste etikettenhouder (A).
- Plaats de etikettenrol waarvan de etiketten aan de binnenzijde van de wikkeling zitten op het afwikkelmechanisme (B) en plaats de etikettenhouder (A) weer terug.
- Voer het etikettenmateriaal onder de geleiderol (C) en de printkop (G) door en let er op dat het materiaal door de fotocel (E) loopt.
- Klap de printkop (G) weer terug door de rode aandrukhendel (F) in de richting van de wijzers van de klok te draaien totdat de printkop vastklikt.
- Voor de printkop is de afscheurrand (H), waarover het materiaal met een neerwaartse beweging kan worden afgescheurd, zichtbaar.
- In de menu-optie *Afdrukken/Afscheurrand*, kan de verplaatsingswaarde worden ingevoerd.
- Lijn de stelring (D) uit op de geleiderol (C) op de materiaalbreedte.
- Sluit de behuizing van de printer.

# **Een transferlintrol inleggen**

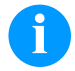

#### **LET OP!**

Voor afdrukken met thermotransfer moet een transferlint worden geplaatst. Wanneer de printer wordt gebruikt voor directe thermisch afdrukken, is een transferlint niet nodig. De transferlinten die in de printer worden gebruikt, moeten minimaal zo breed zijn als het afdrukmedium. Wanneer het transferlint smaller is dan het afdrukmedium, blijft de printkop voor een deel onbedekt, waardoor deze sneller zal slijten.

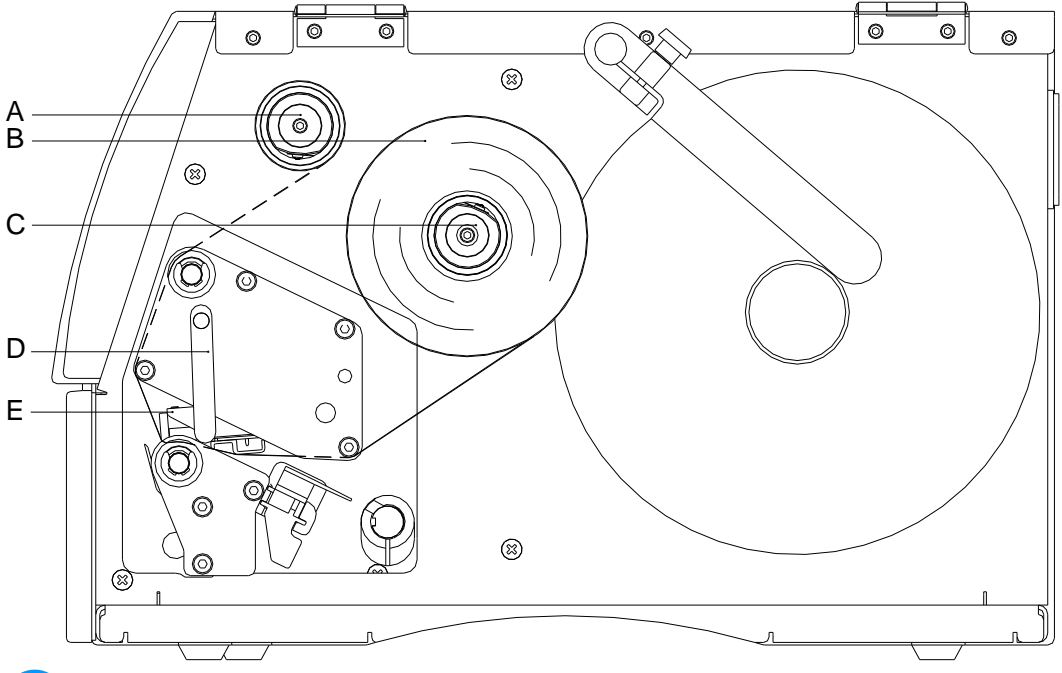

#### **LET OP!**

Voordat een nieuwe lintrol wordt geplaatst, is het raadzaam om de printkop te reinigen met printkop- en walsreiniger (97.20.002). De hanteringsvoorschriften bij het gebruik van isopropanol (IPA) dienen in acht genomen te worden. Bij contact met de huid of de ogen grondig met vloeiend water uitwassen. Bij aanhoudende irritatie een arts opzoeken. Voor goede ventilatie zorgen.

- Voor het inleggen van de transferfolie de printkop reinigen.
- Open de behuizing van de printer.
- Klap de printkop (E) omhoog, door de rode aandrukhendel (D) tegen de wijzers van de klok in te draaien.

#### **VOORZICHTIG!**

Gevaar voor schaafwonden bij het inleggen van de transferband resp. bij het uitnemen van de gebruikte transferband!

- $\Rightarrow$  Let op de randen van de veerplaat!
- Plaats het transferlint (B) met de inktzijde aan de buitenzijde op de afwikkelrol (C). Zorg ervoor dat de kern van de transferlintrol goed tegen de aanslag van de afwikkelrol ligt. Voor een goed afdrukresultaat is het van belang dat het transferlint niet smaller is dan het materiaal van het etiket.
- Schuif een lege lintspoel over de opwikkelrol (A). Voer het transferlint onder de printkop door.
- Bevestig het lint met een stukje plakband in de wikkelrichting van de opwikkelrol op de lintspoel. Draai de opwikkelspoel (A) meerdere slagen rechtsom (tegen de richting van de wijzers van de klok in) om te controleren of het transferlint netjes wordt opgewikkeld.
- Klap de printkop (E) weer terug door de rode aandrukhendel (D) in de richting van de wijzers van de klok te draaien totdat de printkop vastklikt.
- Sluit de behuizing van de printer.

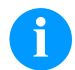

## **LET OP!**

Omdat door elektrostatische ontlading de dunne coating van de thermo-printkop of andere elektronische componenten kan worden beschadigd, moet de transferlintrol antistatisch zijn. Het gebruik van verkeerde materialen kan tot storingen in de printer en het vervallen van de garantie leiden.

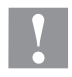

## **VOORZICHTIG!**

Invloed van statisch materiaal op mensen!

 $\Rightarrow$  Anti-statische transferband gebruiken omdat het bij het wegnemen tot statische lading kankomen.

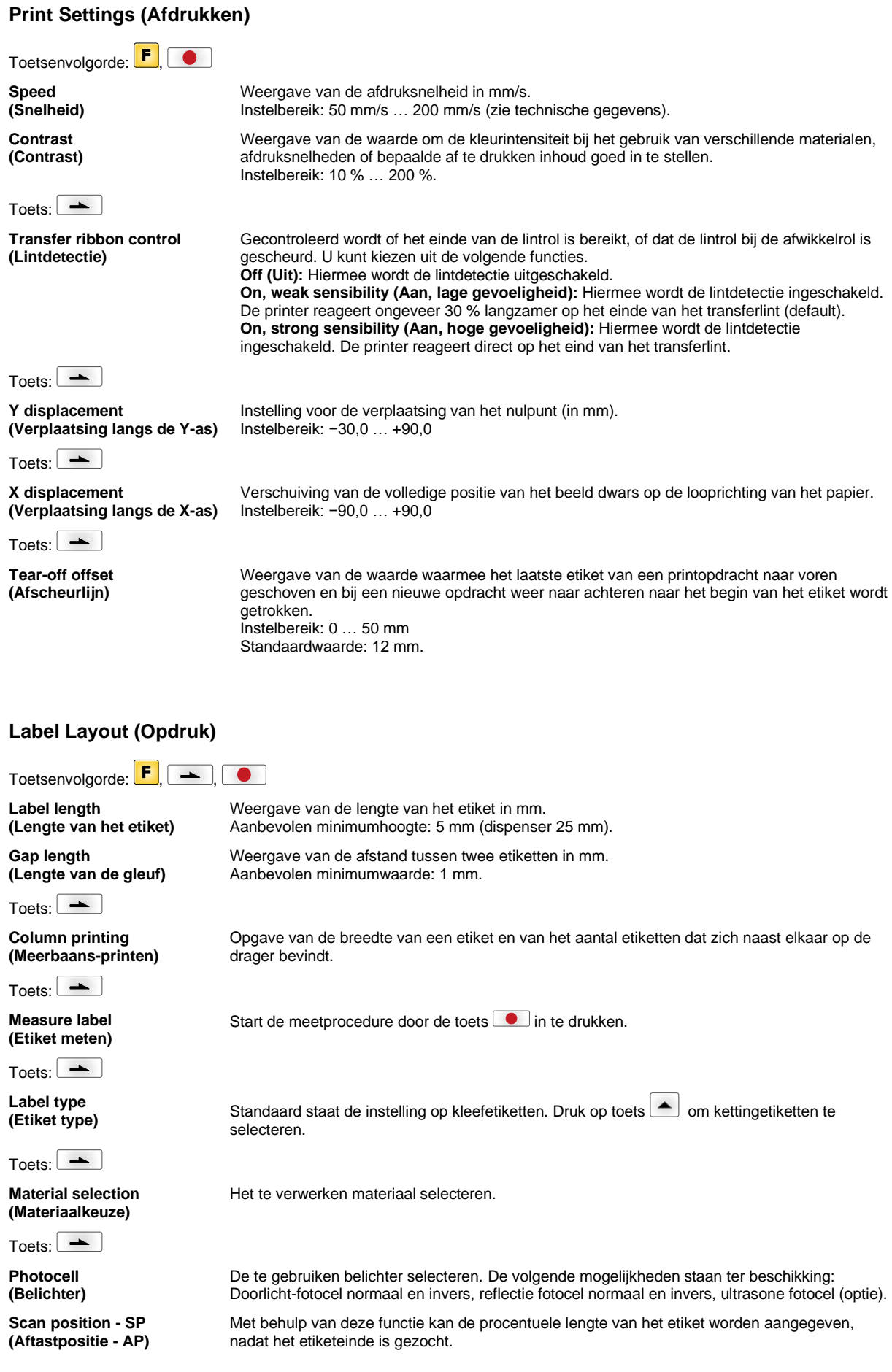

 $Toets:$ 

**Label error length (Foutlengte etiketten)**

**Synchronization (Synchroniseren)**

Toets:  $\boxed{\rightarrow}$ 

**Flip layout (Opdruk spiegelen)**

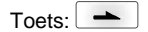

**Rotate layout (Opdruk roteren)**

Toets:  $\boxed{\rightarrow}$ 

**Rotate label in degrees (Etiket draaien in graden)**

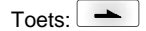

**Alignment (Opdruk uitlijnen)** Melding van na hoeveel mm er bij een storing een melding in het display moet verschijnen. Instelbereik: 1 … 999 mm.

**On (Aan):** Indien een etiket op de drager ontbreekt, wordt een foutmelding getoond. **Off (Uit):** Ontbrekende etiketten worden genegeerd, d.w.z.: er wordt in de spleet geprint.

De spiegelas bevindt zich in het midden van het etiket. Indien de etiketbreedte niet aan de printer werd gemeld, wordt de standaard etiketbereedte, d.w.z. de breedte van de printerkop gebruikt. Daarom moet u erop letten, dat het etiket net zo breed is als de printkop, anders kunnen er problemen bij het positioneren optreden.

Standaard wordt het etiket met de kop naar voren, onder een draaihoek van 0° afgedrukt. Wordt deze functie geactiveerd, dan wordt het etiket over 180° gedraaid en in de leesrichting afgedrukt.

Overeenkomstig de parameter *Etiket draaien* kan het etiket in stappen van 90° worden gedraaid.

gedraaid. Het draaien van grafieken is niet mogelijk.

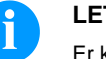

# **LET OP!**

Er kunnen alleen printerinterne objecten (teksten, lijnen en barcodes) worden

De uitlijning van het etiket gebeurt pas na het draaien/spiegelen, d.w.z. dar de uitrichting

onafhankelijk is van de draaiing en de spiegeling. **Left (Links):** De etiket wordt aan de linkerrand van de printkop gepositioneerd. **Centre (Midden):** De etiket wordt in het midden (gecentreerd) van de printkop gepositioneerd.

**Right (Rechts):** De etiket wordt aan de rechterkant van de printkop gepositioneerd.

# **Device Settings (Printerparameter)**

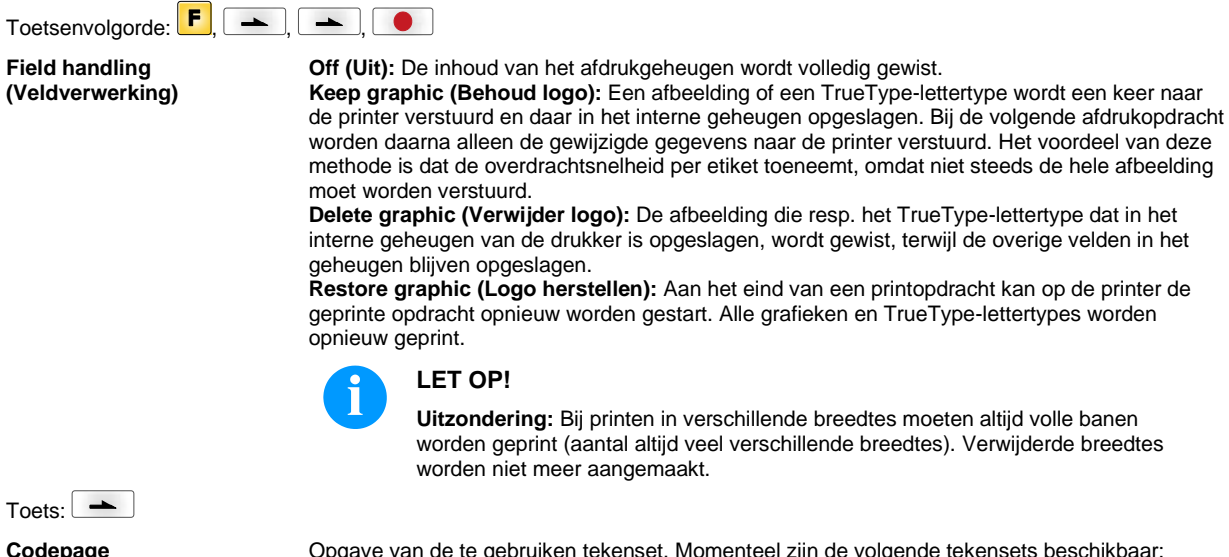

## **LET OP!**

**Uitzondering:** Bij printen in verschillende breedtes moeten altijd volle banen worden geprint (aantal altijd veel verschillende breedtes). Verwijderde breedtes worden niet meer aangemaakt.

Opgave van de te gebruiken tekenset. Momenteel zijn de volgende tekensets beschikbaar: Codepage 437, Codepage 850, Codepage 852, Codepage 857, Codepage 1250, Codepage 1251, Codepage 1252, Codepage 1253, Codepage 1254, Codepage 1257, WGL4. De tabel bij de genoemde tekensets vindt u op onze homepage.

**Label dimension only (Enkel etiketafmeting):** De parameters voor etiketlengte, lengte van de tussenruimte en etiketbreedte kunnen overgedragen worden. Alle verdere parameterinstellingen moeten rechtstreeks aan de printer uitgevoerd worden.

**On (Aan):** De parameters kunnen via onze ontwerpsoftware voor etiketten naar de printer worden verstuurd. De parameters die direct op de printer waren ingesteld, worden daarna niet meer gehanteerd.

**Off (Uit):** Alleen de instellingen die daarna op de printer zelf worden gemaakt, worden wel gehanteerd.

**Codepage (Codepage)**

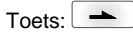

**External parameters (Externe parameters)**

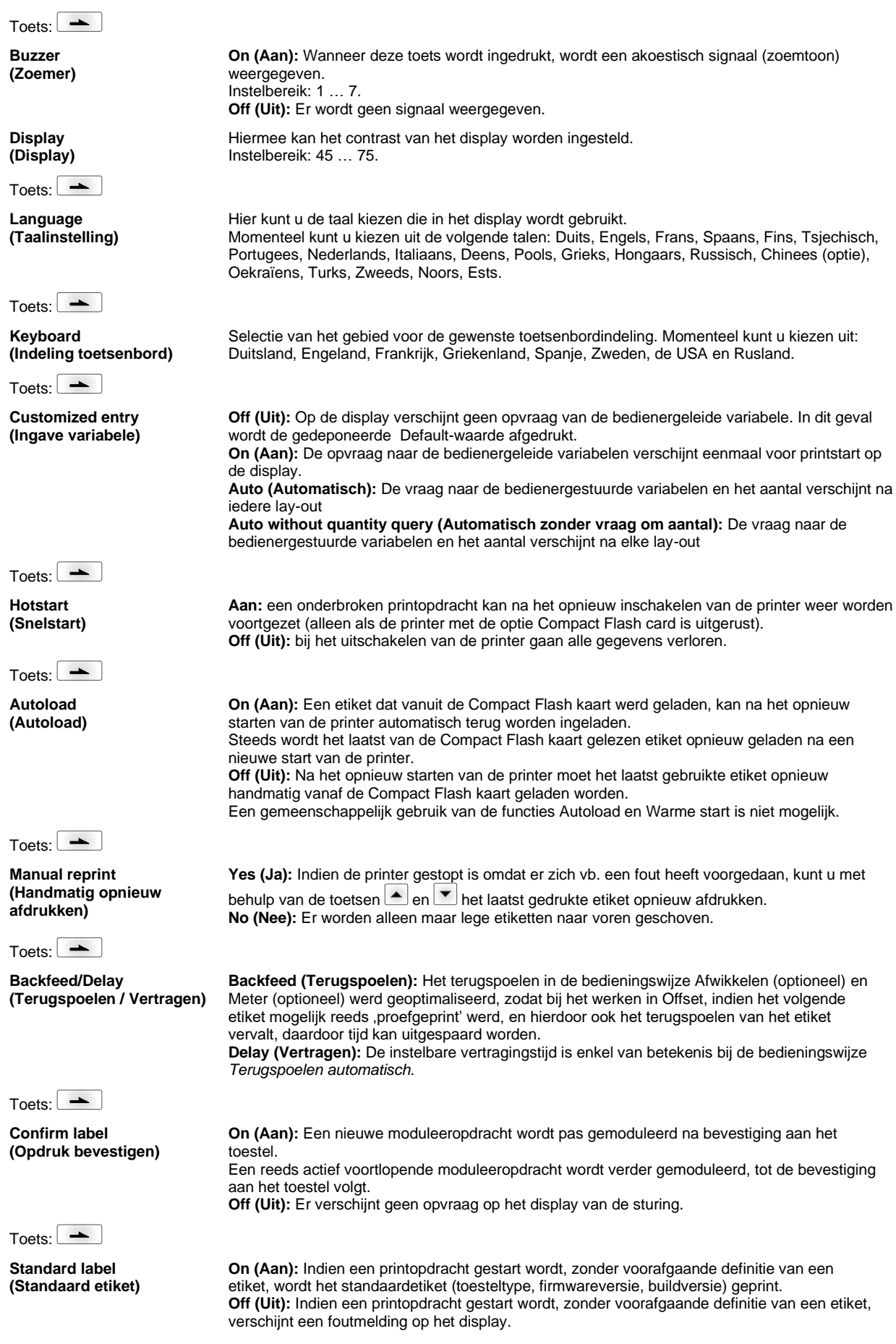

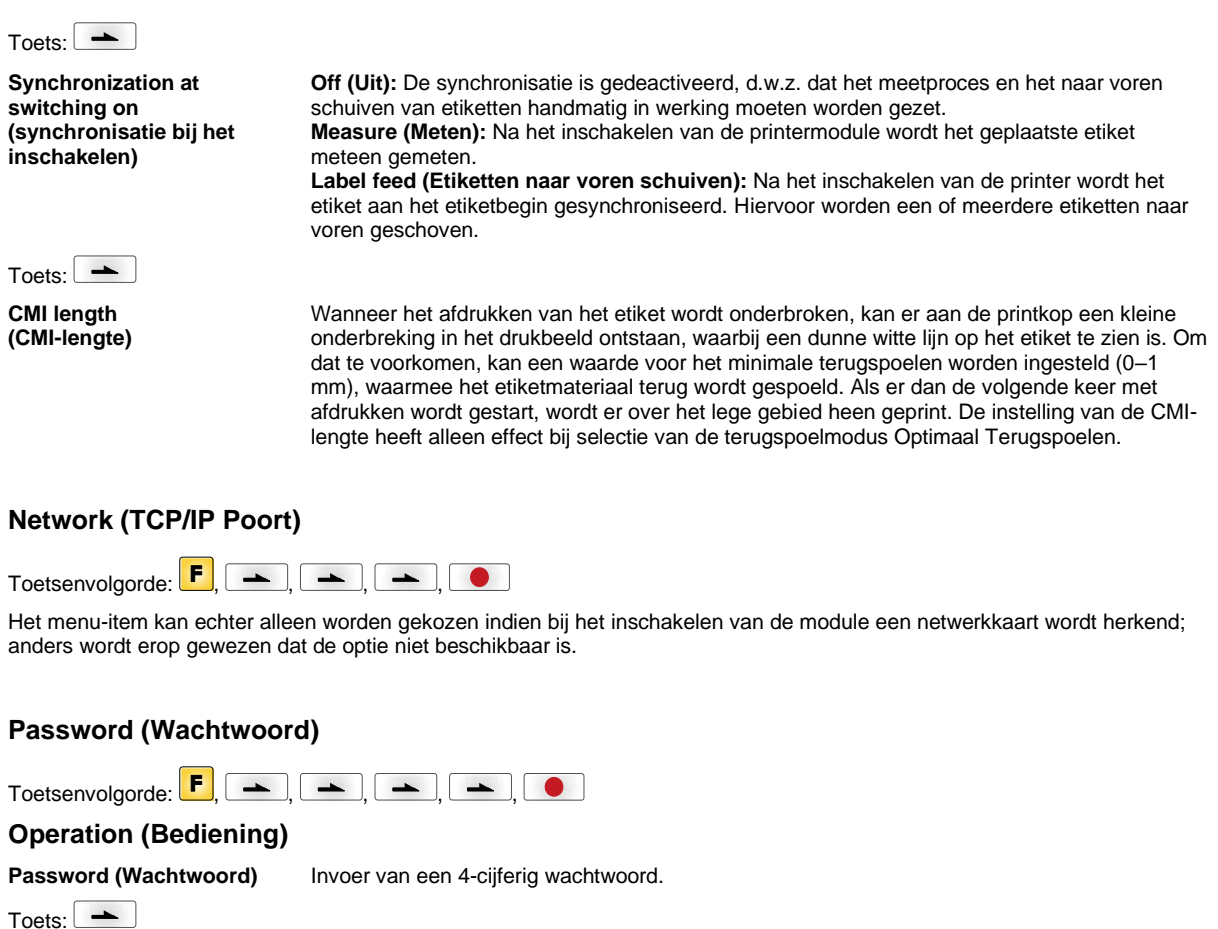

Printerinstellingen kunnen worden veranderd.

**Volledige toegang:** geen wachtwoordbeveiliging **Alleen lezen:** inhoud kan alleen worden gelezen

De communicatie via HTTP kan worden vermeden.

de printerinstelling.

alleen met Alleen lezen.

**Beveiligd:** toegang vergrendeld

**Protection configuration (Wachtwoordbeveiliging Functiemenu)**

Toets:  $\Box$ 

**Protection favorites (Wachtwoordbeveiliging favorieten)**

Toets: $\boxed{\phantom{1}}$ 

**Protection memory card (Wachtwoordbeveiliging Geheugenkaart)**

Toets: $\boxed{\longrightarrow}$ 

**Protection printing (Wachtwoordbeveiliging Afdrukken)**

iemand handmatig een printopdracht kan geven.

**Network (Netwerk)**

Toets:  $\boxed{\rightarrow}$ 

**Password (Wachtwoord)** Invoer van een wachtwoord met 15 tekens. Het wachtwoord kan uit alfanumerieke en speciale tekens bestaan.

Als de printer is aangesloten op een computer kan het nuttig zijn als degene die de printer bedient, handmatig geen printopdracht kan geven. De wachtwoordbeveiliging voorkomt dat

(printcontrast, snelheid, werkmodus, ...). De wachtwoordbeveiliging verhindert wijzigingen aan

De wachtwoordbeveiliging verhindert de toegang tot het favorietenmenu.

Met de geheugenkaartfuncties kunnen etiketten worden opgeslagen, geladen, ... De wachtwoordbeveiliging moet onderscheiden of er geen toegang is tot de geheugenkaart, of

**Protection HTTP (Wachtwoordbeveiliging HTTP)**

Toets:

**Protection Telnet (Wachtwoordbeveiliging Telnet)**

Instellingen van de Telnet-service kunnen niet worden gewijzigd.

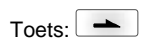

#### **Protection remote access (Wachtwoordbeveiliging Toegang op afstand)**

Toegang via een externe HMI-interface kan worden voorkomen.

**LET OP!**

Om een vergrendelde functie te kunnen uitvoeren, moet eerst het geldige wachtwoord worden ingevoerd. Als het juiste wachtwoord is ingevoerd, wordt de gewenste functie uitgevoerd.

# **Interface (Interfaces)**

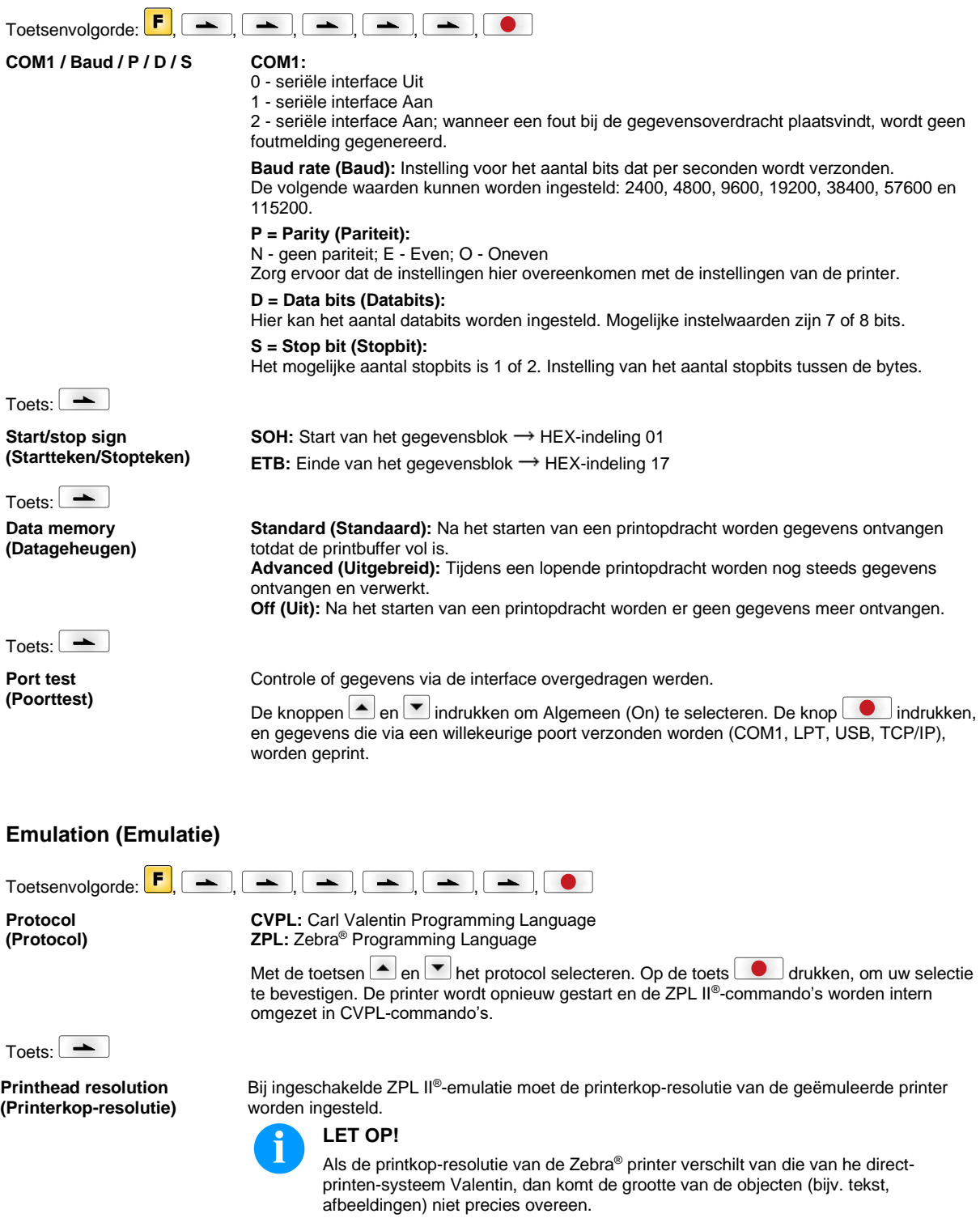

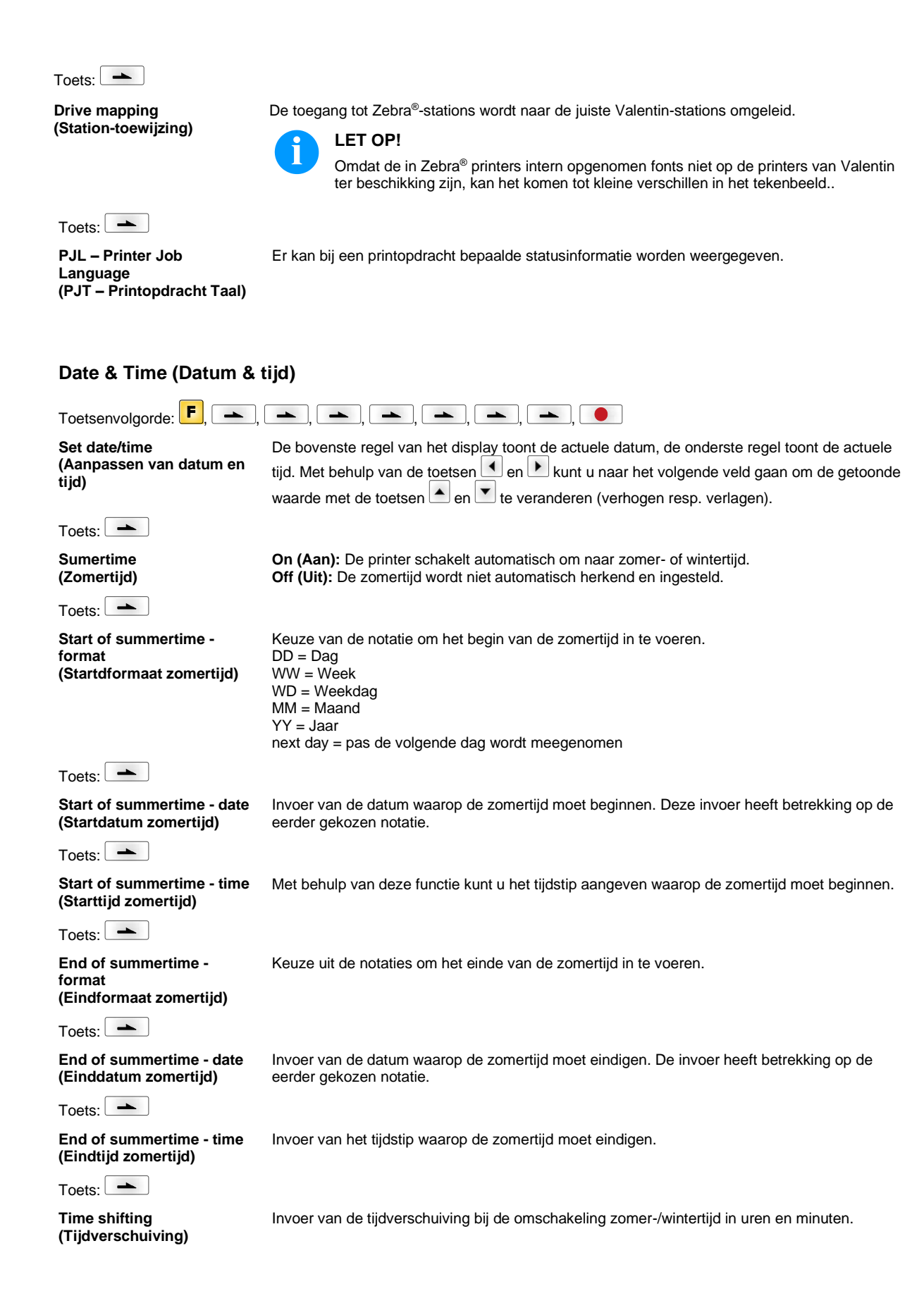

# **Service Functions (Serviceparameter)**

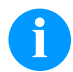

# **LET OP!**

Om de leverancier, resp. de fabrikant in staat te stellen om in geval van een storing snel en adequaat ondersteuning te bieden, heeft de printer een menu Serviceparameter. De informatie die van belang is, zoals bijvoorbeeld de ingestelde parameterwaarden, kunt u in dit menu direct op de printer aflezen. Andere informatie, zoals bijvoorbeeld de versienummers van het stuurprogramma en het lettertype, kunnen in het Hoofdmenu worden opgevraagd.

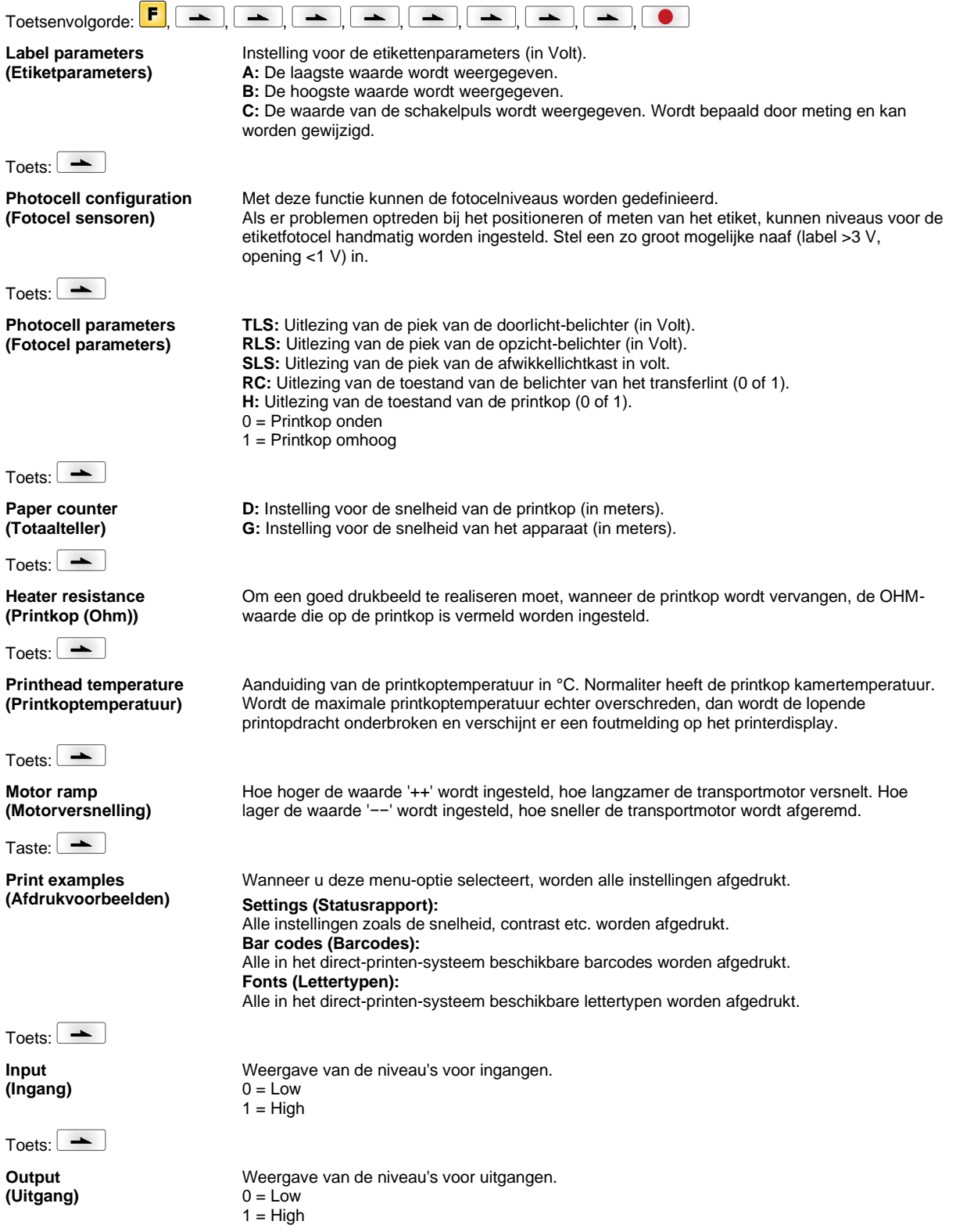

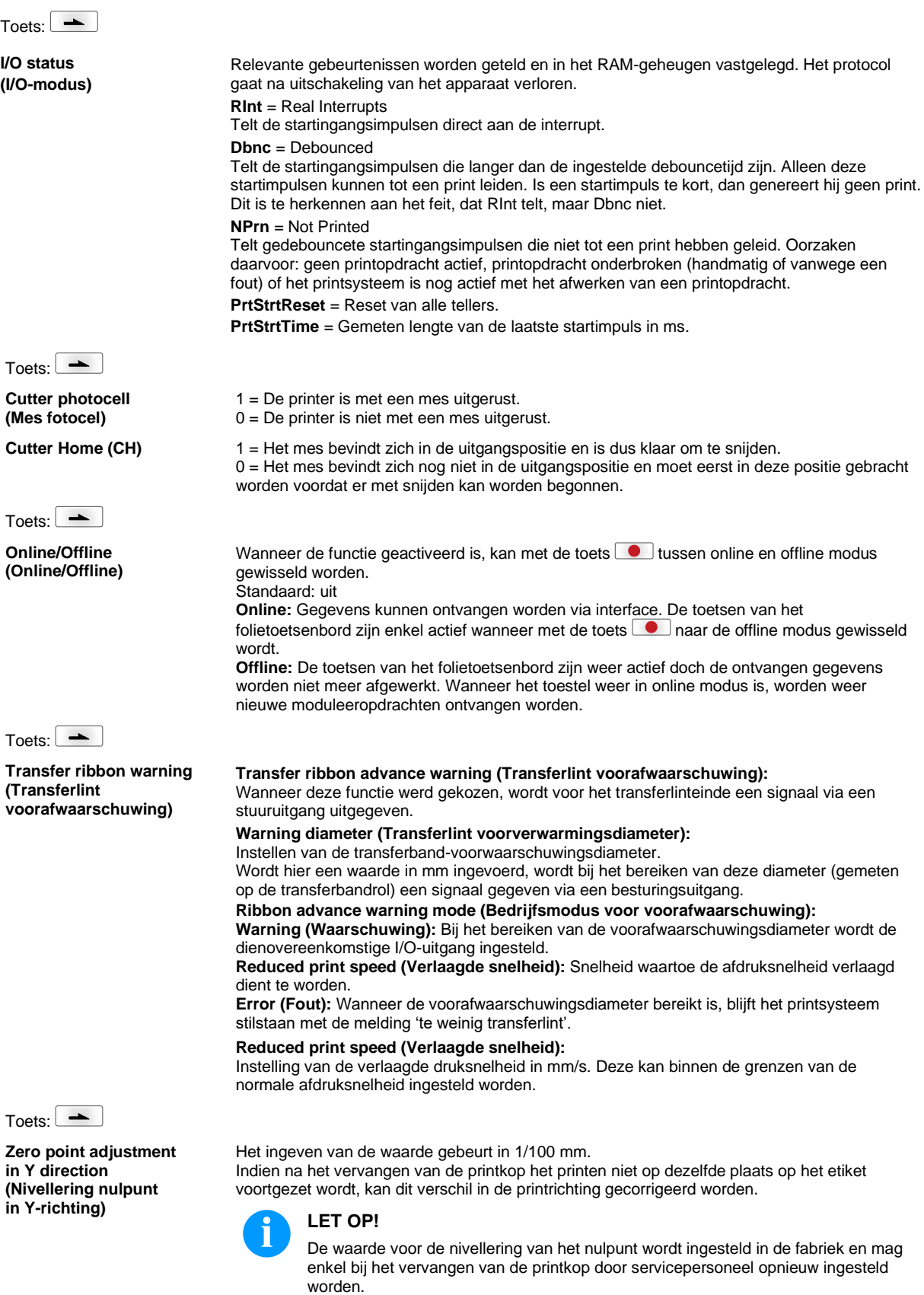

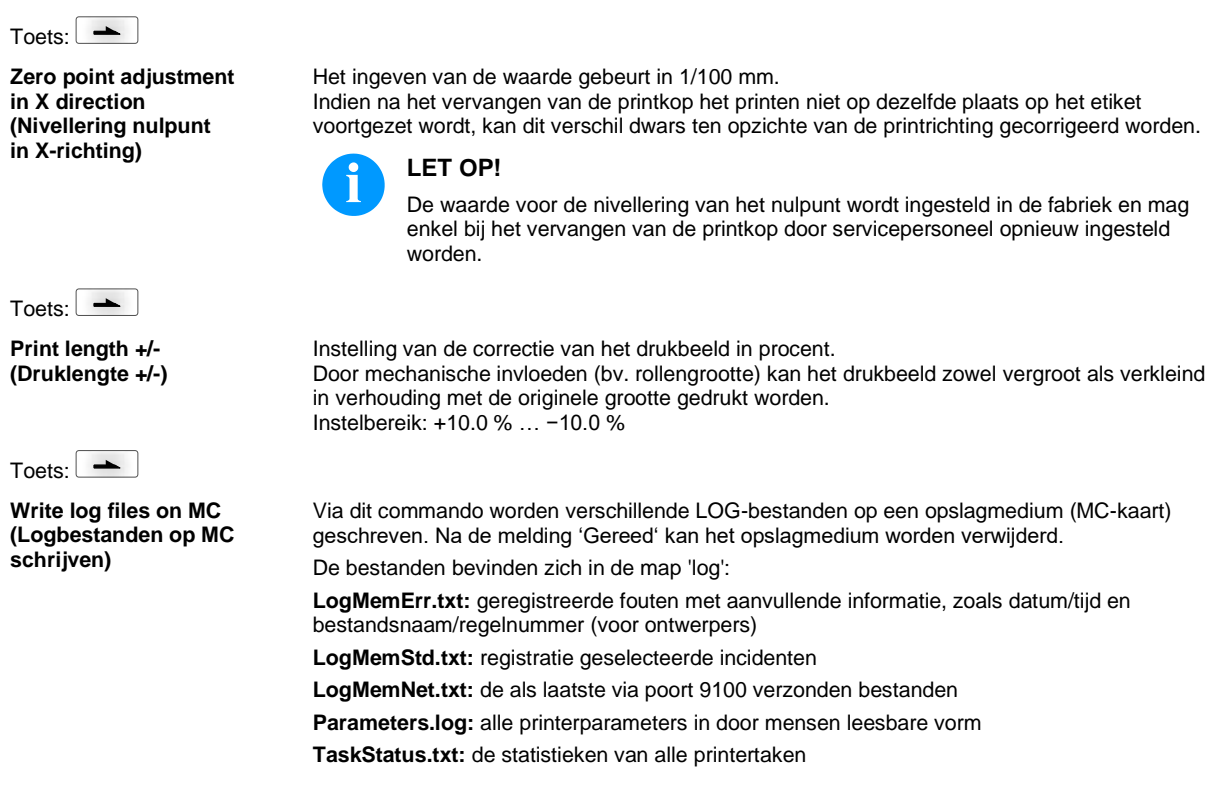

# **Main Menu (Hoofdmenu)**

Nadat de etikettenprinter is ingeschakeld wordt het basismenu weergegeven. Het basismenu geeft informatie, zoals bijv. het type printer, de huidige datum en tijd. Het versienummer van de firmware en de gebruikte FPGA's.

De geselecteerde weergave wordt slechts korte tijd getoond, daarna springt het display weer naar de eerste informatie. Met de toets ogaat u steeds naar de volgende weergave.

# **Compact Flash Card / USB memorystick\***

Met de toetsen van het folietoetsenbord van de etikettenprinter of met verschillende functietoetsen van een aangesloten USBtoetsenbord wordt het memorymenu bediend.

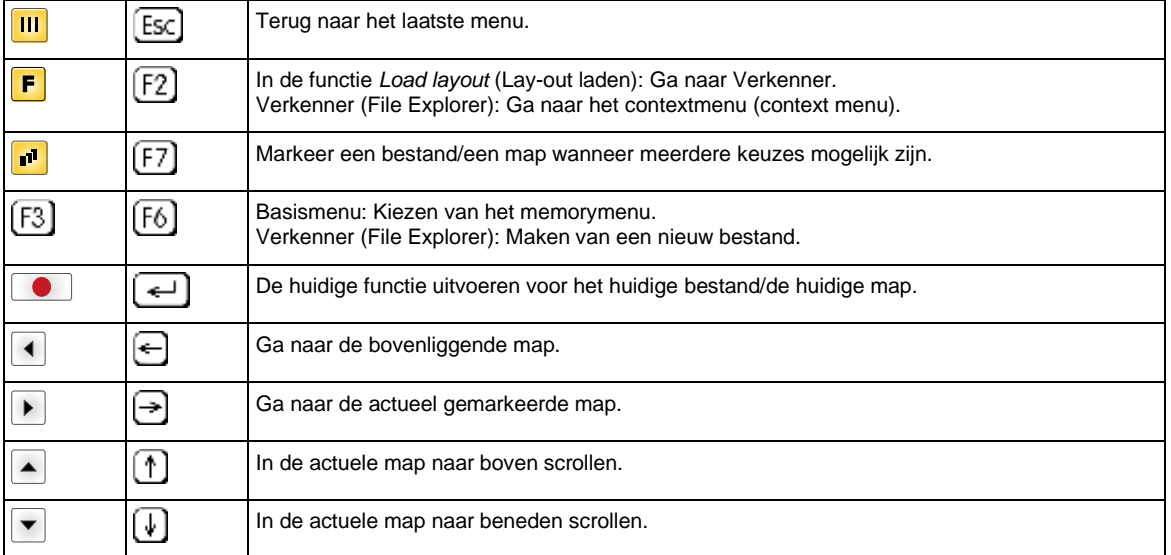

#### **Define user directory (Gebruikersmap definiëren)**

Definiëren van de standaard Gebruikersmap op de CF-kaart waarin alle te gebruiken

# **LET OP!**

bestanden worden opgeslagen.

- Een Gebruikersmap moet gedefinieerd worden:
- vooraleer een toepassing of navigatie door het geheugenmenu uitgevoerd dient te worden. • indien het formatteren van de CF-kaart via de pc werd uitgevoerd en daardoor de STANDARD-map niet automatisch gecreëerd werd op de CF-kaart.

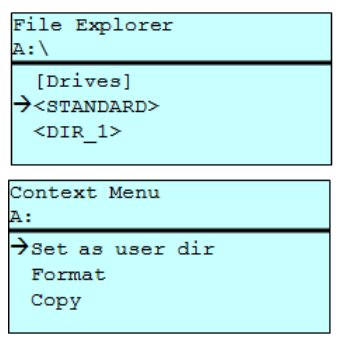

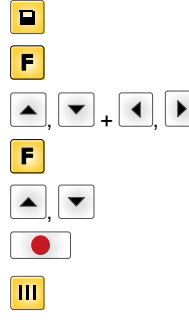

Toegang tot het memorymenu.

De Verkenner (File Explorer) openen.

Map selecteren.

Aanwijzing van beschikbare functies.

Laden van een lay-out binnen de vastgelegde Gebruikersmap. De functie maakt een snelle toegang tot de gewenste lay-out mogelijk, aangezien enkel lay-outbestanden

Functie *Set as user dir* (als gebruikersmap) selecteren

Keuze bevestigen.

Terug naar het basismenu.

Bij de volgende keer oproepen van het Geheugenmenu wordt de geselecteerde map als Gebruikersmap getoond.

**Load layout (Lay-out laden)**

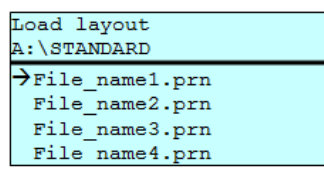

getoond worden en alle andere mappen worden verborgen. Toegang tot het memorymenu.

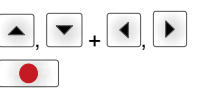

 $\blacksquare$ 

Lay-out kiezen.

Keuze bevestigen.

Het venster voor de invoer van het aantal stuks wordt automatisch weergegeven.

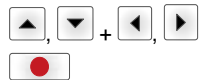

Aantal lay-outs kiezen, die afgedrukt moeten worden.

Printopdracht starten.

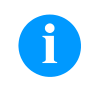

## **LET OP!**

De map kan hier NIET gewisseld worden. Verandering van de map MOET in de Verkenner (File Explorer) met de functie *Change directory* (Veranderen van map) worden uitgevoerd.

File Explorer **Explorer** De File Explorer is het bestandsbeheersysteem van het printsysteem. De hoofdfuncties voor de interface van het Geheugenmenu worden in de File Explorer ter beschikking gesteld.

> In de weergave van de Gebruikersmap de toets  $\boxed{\mathsf{F}}$  indrukken om naar de File Explorer te gaan.

De volgende functies kunnen geselecteerd worden:

- Station of map wisselen
- Bestand laden
- Lay-out of configuratie opslaan
- Bestand(en) wissen
- CF-kaart formatteren
- Bestand(en) kopiëren

Selectie van het station of map waarin de bestanden zijn opgeslagen.

#### **Change directory (Veranderen van map)**

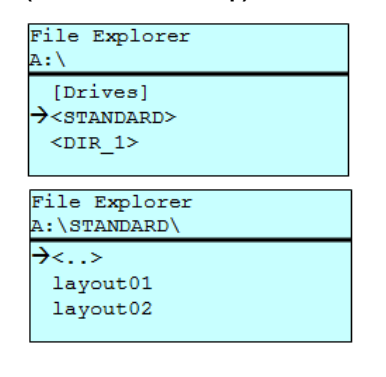

E.  $\overline{F}$  $\begin{array}{c} \begin{array}{c} \hline \textbf{A} \\ \hline \textbf{B} \end{array} & \begin{array}{c} \textbf{B} \\ \textbf{C} \end{array} & \begin{array}{c} \textbf{A} \\ \textbf{A} \end{array} & \begin{array}{c} \textbf{A} \\ \hline \textbf{A} \end{array} & \begin{array}{c} \textbf{A} \\ \hline \textbf{A} \end{array} & \begin{array}{c} \textbf{A} \\ \textbf{A} \end{array} & \begin{array}{c} \textbf{A} \\ \textbf{A} \end{array} & \begin{array}{c} \textbf{A} \\ \textbf{A$ 

 $\vert \blacktriangledown$ 

Toegang tot het memorymenu.

De Verkenner (File Explorer) openen.

Map selecteren.

Keuze bevestigen. Het geselecteerde register wordt getoond.

Laad een willekeurig bestand. Dit kan een tevoren opgeslagen configuratie, een lay-out etc. zijn.

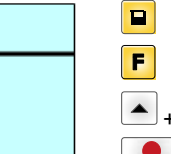

Toegang tot het memorymenu.

De Verkenner (File Explorer) openen.

Bestand selecteren.

Het gekozen bestand wordt geladen.

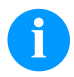

**Load file (Bestand laden)**

Load file A:\STANDARD\  $\langle \cdot, \cdot \rangle$  $\rightarrow$ layout01 layout02

# **LET OP!**

Is het geselecteerde bestand een lay-out, dan kan het aantal te drukken kopieën onmiddellijk ingevoerd worden.

#### **Load layout (Lay-out opslaan)**

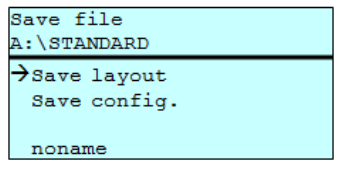

Slaat de actueel geladen lay-out onder de geselecteerde naam op.

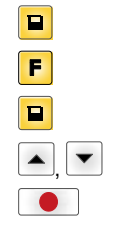

Toegang tot het memorymenu.

De Verkenner (File Explorer) openen.

Ga naar het menu *Save file* (Bestand opslaan).

De functie *Save layout* (Lay-out opslaan) selecteren.

Keuze bevestigen.

Indien een USB-toetsenbord aangesloten is, dan kan voor *noname* een nieuwe bestandsnaam toegekend worden.

#### **Save configuration (Configuratie opslaan)**

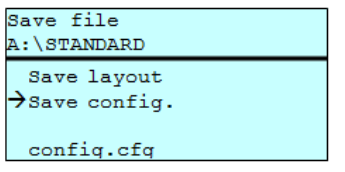

Slaat de complete, actuele printerconfiguratie onder de geselecteerde naam op.

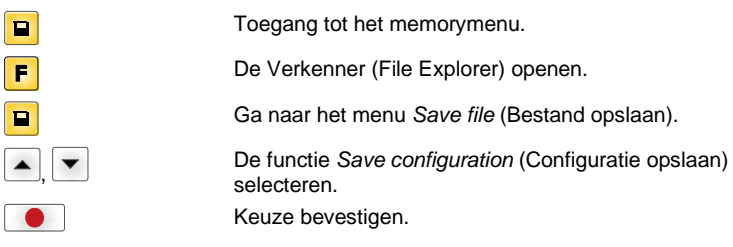

Indien een USB-toetsenbord aangesloten is, dan kan voor *config.cfg* een nieuwe bestandsnaam toegekend worden.

Wist een of meerdere bestanden of mappen onherroepelijk. Bij het wissen van een map worden zowel de aanwezige bestanden als de submappen gewist.

#### **Delete file (Bestanden wissen)**

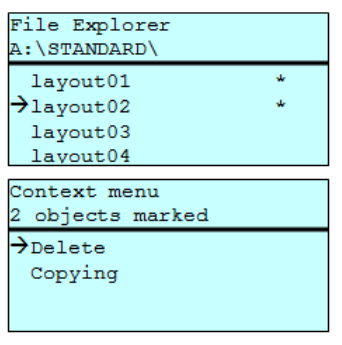

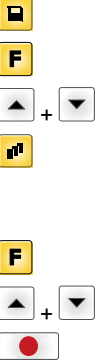

 $\sqrt{2}$ 

Toegang tot het memorymenu.

De Verkenner (File Explorer) openen.

Bestand selecteren.

Bestanden markeren die gewist moeten worden. De gemarkeerde records worden met \* gekenmerkt. Deze handeling net zo lang uitvoeren tot alle gewenste bestanden resp. mappen gemarkeerd zijn om te wissen. Ga naar het contextmenu (context menu).

De functie *Delete* (Wissen) selecteren.

Keuze bevestigen.

#### **Formatting (Formatteren)**

Wist alle bestanden op de geheugenkaart.

# **LET OP!**

USB-sticks kunnen NIET op de printer geformatteerd worden!

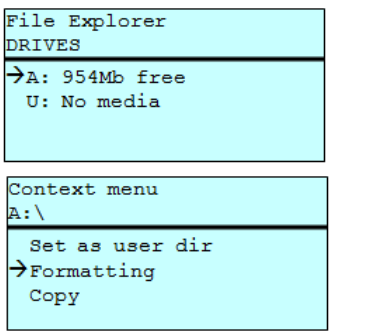

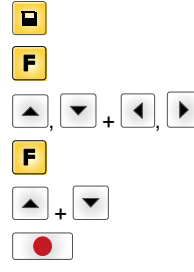

Toegang tot het memorymenu.

De Verkenner (File Explorer) openen.

Het station selecteren dat geformatteerd moet worden.

Ga naar het contextmenu (context menu).

De functie *Formatting* (Formatteren) selecteren.

Keuze bevestigen.

#### **Copying (Kopiëren)**

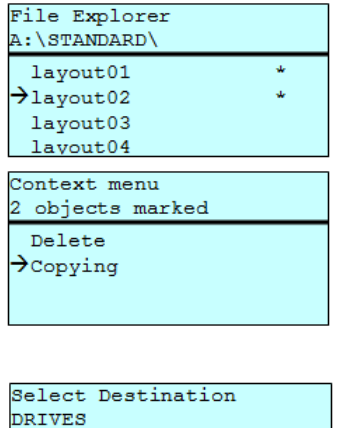

954Mb free

Maakt een kopie van het oorspronkelijke bestand resp. de oorspronkelijke map om vervolgens onafhankelijk van het origineel veranderingen uit te kunnen voeren.

Toegang tot het memorymenu.

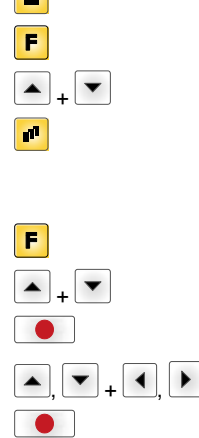

 $\Box$ 

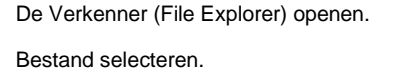

Bestanden markeren die gekopieerd moeten worden. De gemarkeerde records worden met \* gekenmerkt. Deze handeling net zo lang uitvoeren tot alle gewenste bestanden resp. mappen gemarkeerd zijn om te kopiëren. Ga naar het contextmenu (context menu).

De functie *Copying* (Kopiëren) selecteren.

Bestemming voor de kopieën vastleggen.

De doelmap selecteren.

Keuze bevestigen.

 $\rightarrow$ <sub>A</sub>:

## **Filter: Alleen mogelijk in combinatie met een USB-toetsenbord.**

Waneer er een USB-toetsenbord is aangesloten, kan bij bepaalde functies een filtermasker of de bestandsnaam van een op te slaan bestand worden aangegeven. Deze invoer wordt bij het pad weergegeven. Met het filtermasker is het mogelijk, naar bepaalde bestanden te zoeken. Zo worden er bijvoorbeeld bij het invoeren van "L" alleen bestanden weergegeven, die met de tekenreeks "L" beginnen. (op hoofd- en kleine letters wordt niet gelet).

#### **Zonder filter Met filter**

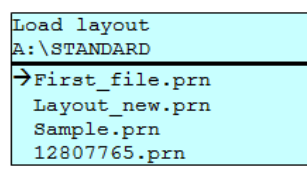

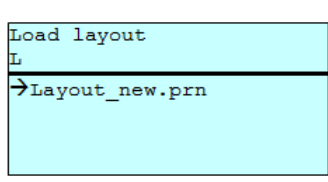

# **Technische gegevens**

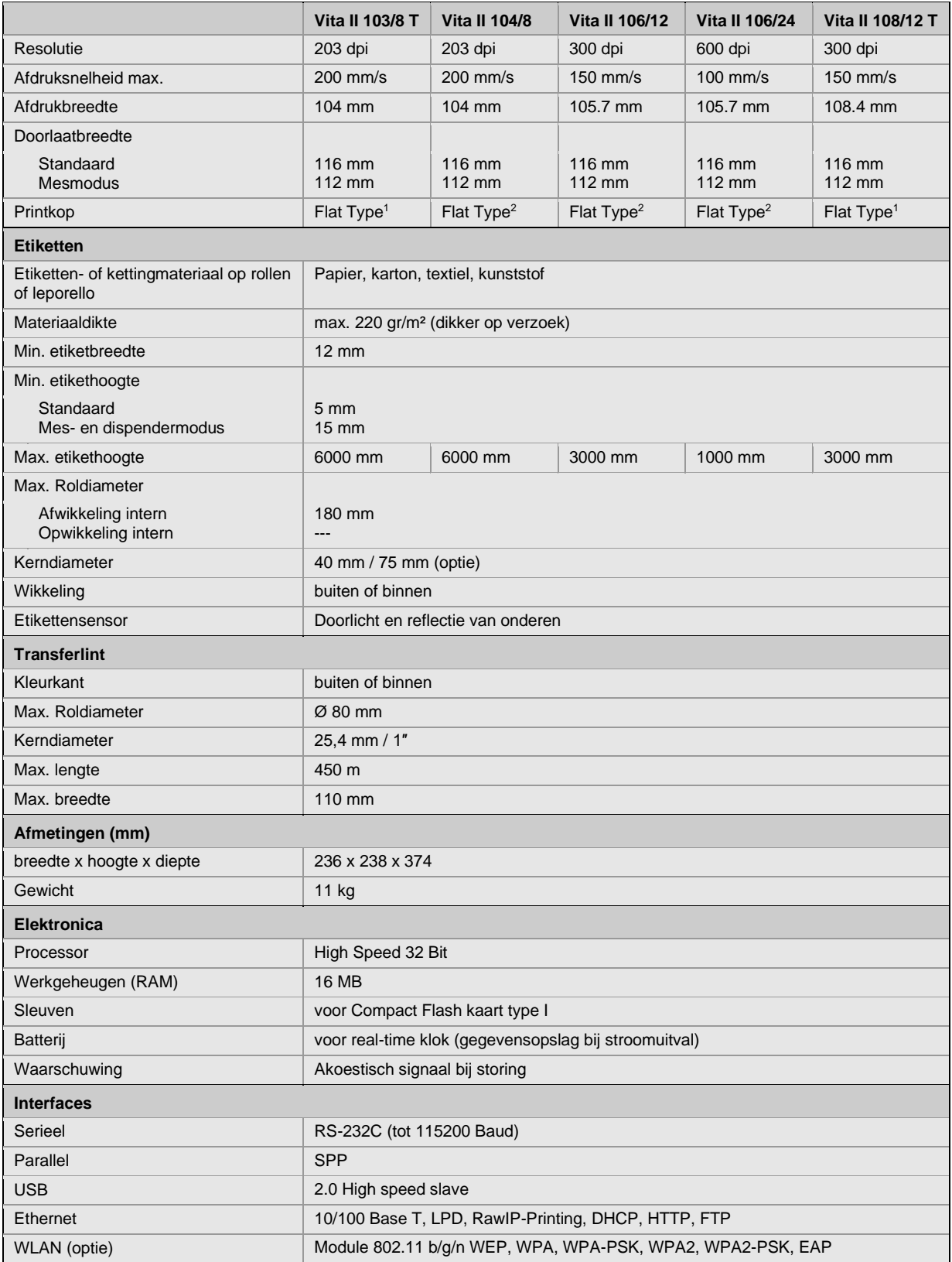

 $1 =$ Thermodirect

 $2$  = Thermotransfer

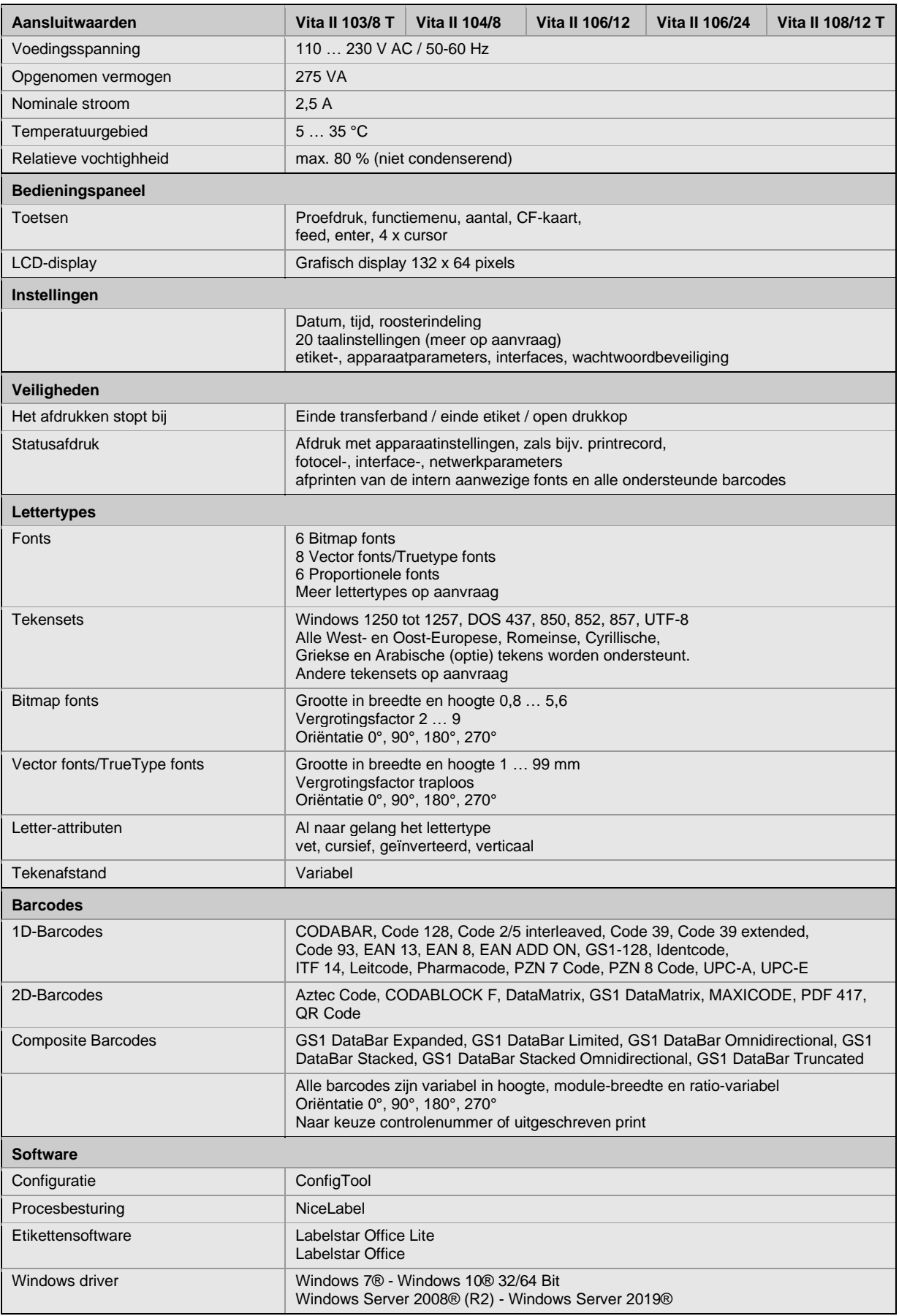

Technische wijzigingen voorbehouden

# **Reiniging**

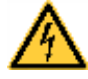

#### **GEVAAR!**

Levensgevaar door elektrische schokken

 $\Rightarrow$  Voor alle onderhoudswerkzaamheden het printer loskoppelen van het stroomnet en even wachten tot de adapter ontladen is.

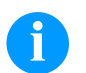

#### **LET OP!**

Voor de reiniging van het apparaat strekken persoonlijke veiligheidsmaatregelen zoals een beschermingsbril en handschoenen tot aanbeveling.

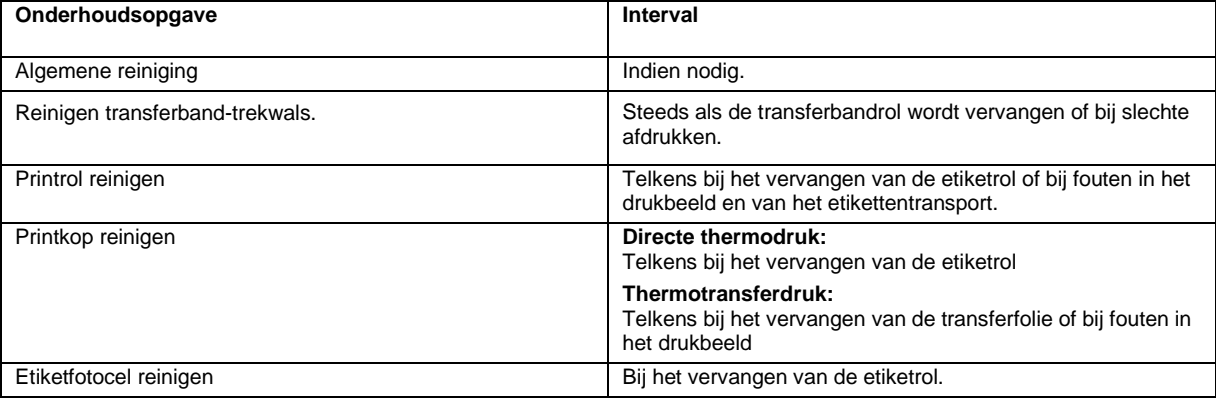

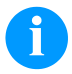

#### **LET OP!**

De hanteringsvoorschriften bij het gebruik van isopropanol (IPA) dienen in acht genomen te worden. Bij contact met de huid of de ogen grondig met vloeiend water uitwassen. Bij aanhoudende irritatie een arts opzoeken. Voor goede ventilatie zorgen.

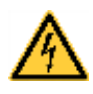

# **WAARSCHUWING!**

Brandgevaar door licht ontvlambare etiketloten!

 $\Rightarrow$  Bij gebruik van etiketloten dient de etiketprinter volledig vrij van stof en gereinigd te zijn.

## **Algemene reiniging**

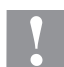

#### **VOORZICHTIG!**

Beschadiging van de printer door bijtende reinigingsmiddelen!

- $\Rightarrow$  Geen schurende producten of oplosmiddelen voor de reiniging van de buitenvlakken of bouwgroepen gebruiken.
- $\Rightarrow$  Stof en papierstof in het printbereik met een zacht penseel of stofzuiger verwijderen.
- $\Rightarrow$  Buitenvlakken met allesreiniger schoonmaken.

## **Reinigen transferband-trekwals**

Vuil op de trekwals leidt tot een slechtere afdrukkwaliteit en kan bovendien slecht zijn voor de materiaaldoorvoer.

- Open de behuizing van de printer.
- Transferband uit de printer nemen.
- Afzettingen met walsreinigingsmiddel en een zachte doek verwijderen.
- Als de wals beschadigingen vertoont, moet deze worden vervangen.

# **Printrol reinigen**

Het is niet nodig om de printer uit te schakelen wanneer de printer moet worden gereinigd. Wacht echter, nadat de printkop omhoog geklapt is, nog twee minuten voordat u de printer gaat reinigen. Wanneer de printer wordt uitgeschakeld, wordt ook de inhoud van het werkgeheugen gewist.

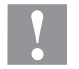

#### **VOORZICHTIG!**

Beschadiging van de printrol!

- $\Rightarrow$  Geen scherpe, puntige of harde voorwerpen gebruiken om de printrol te reinigen.
- Hendel tegen de wijzers van de klok in draaien om de printkop op te tillen.
- Etiketten en transferfolie uit de printer nemen.
- Afzettingen met rolreiniger en zachte doek verwijderen.
- Als de rol beschadigingen vertoont, de rol vervangen.

#### **Printkop reinigen**

Het is niet nodig om de printer uit te schakelen wanneer de printer moet worden gereinigd. Wacht echter, nadat de printkop omhoog geklapt is, nog twee minuten voordat u de printer gaat reinigen. Wanneer de printer wordt uitgeschakeld, wordt ook de inhoud van het werkgeheugen gewist.

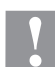

#### **VOORZICHTIG!**

Beschadiging van de printkop!

- $\Rightarrow$  Geen scherpe, puntige of harde voorwerpen gebruiken om de printkop te reinigen.
- $\Rightarrow$  Glazen beschermlaag van de printkop niet aanraken.
- Hendel tegen de wijzers van de klok in draaien om de printkop op te tillen.
- Etiketten en transferfolie uit de printer nemen.
- Printkopoppervlak met speciale reinigingsstift of met een in zuiver alcohol gedrenkt wattenstaafje reinigen.
- Voor de ingebruikneming van de printer de printkop 2-3 minuten laten drogen.

#### **Etiketfotocel reinigen**

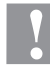

#### **VOORZICHTIG!**

Beschadiging van de fotocel!

 $\Rightarrow$  Geen scherpe of harde voorwerpen of oplosmiddelen gebruiken om de fotocel te reinigen.

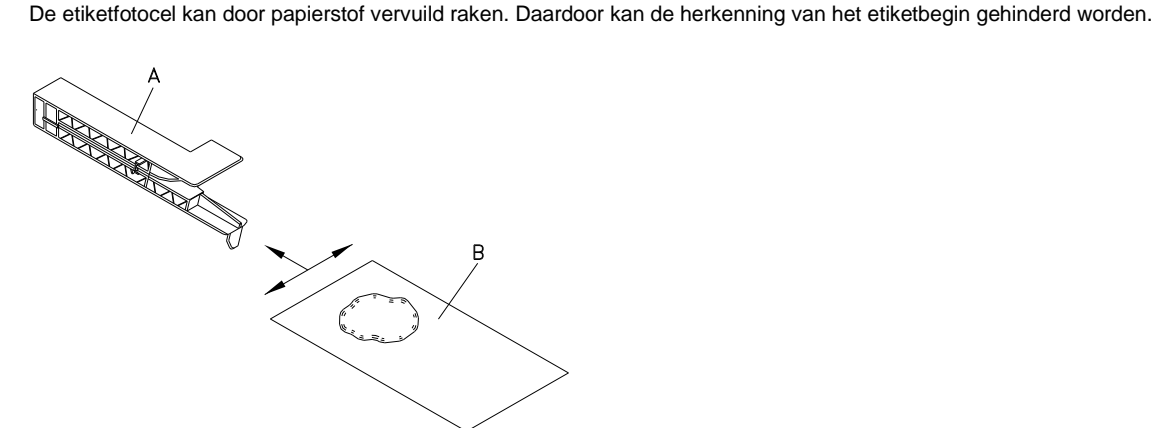

- Hendel tegen de wijzers van de klok in draaien om de printkop op te tillen.
- Etiketten en transferfolie uit de printer nemen.
- Blaas de belichter (A) met persluchtspray door. Volg daarbij de aanwijzingen die op de spuitbus zijn vermeld.
- U kunt verontreinigingen van de belichter ook verwijderen met een reinigingskartonnetje (B), dat u eerst met printkop- en walsreiniger heeft bevochtigd.
- Etiketten en transferfolie opnieuw inleggen.
Snabbguide och anvisningar för produktsäkerhet

Svenska

copyright by Carl Valentin GmbH.

Uppgifter om leveransomfattning, utseende, prestanda, mått och vikt motsvarar våra kunskaper vid tidpunkten för tryckning. Med reservation för ändringar.

Alla rättigheter förbehålls, även när det gälleröversättningen.

Ingen del av verket får reproduceras eller bearbetas med elektroniska system, mångfaldigas eller spridas i någon form (tryckning, fotokopia eller något annat förfarande), utan skriftligt tillstånd från Carl Valentin GmbH.

Genom den kontinuerliga vidareutvecklingen av apparaterna kan avvikelser mellan dokumentationen och apparaten förekomma. Den aktuellaste utgåvan finns på www.carl-valentin.de.

#### **Varumärken**

Alla nämnda märken eller varumärken är registrerade märken eller registrerade varumärken som tillhör sina respektive ägare även om det eventuellt inte särskilt indikeras. Från saknad indikering kan inte slutsatsen dras att det inte handlar om ett registrerat märke eller registrerat varumärke.

Carl Valentin-etikettskrivare uppfyller följande säkerhetsdirektiv:

**CE** Direktiv för lågspänning (2014/35/EU)

Direktivet Elektromagnetisk kompatibilitet (2014/30/EU)

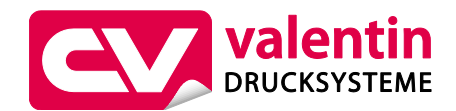

**Carl Valentin GmbH**

Postfach 3744 78026 Villingen-Schwenningen Neckarstraße 78 – 86 u. 94 78056 Villingen-Schwenningen

Phone Fax +49 7720 9712-0 +49 7720 9712-9901

E-Mail Internet info@carl-valentin.de www.carl-valentin.de

# **Innehåll**

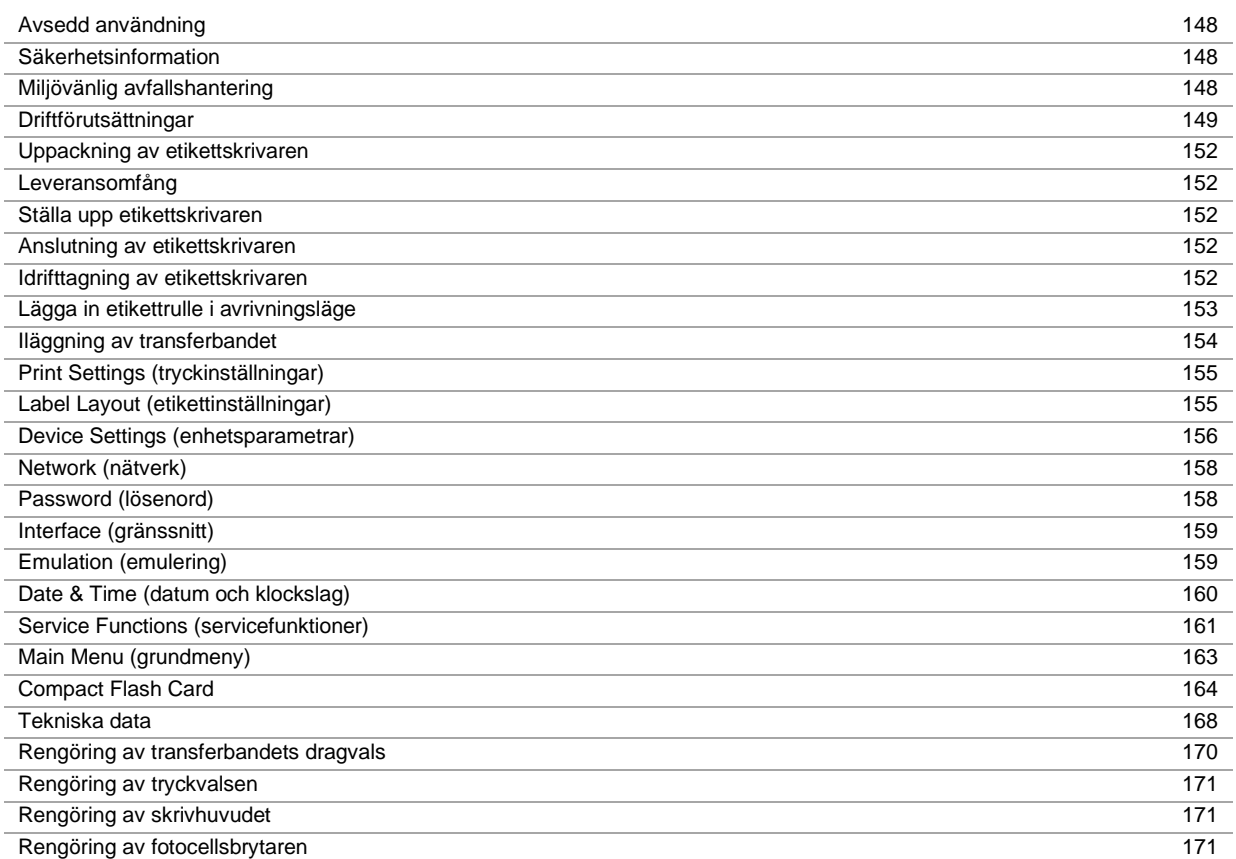

# **Avsedd användning**

- Etikettskrivaren är konstruerat enligt senaste tekniska standard och erkända säkerhetstekniska regler. Trots detta kan risker för användarens/tredje mans liv och lem resp. negativ inverkan på skrivarenheten och andra materiella värden uppstå vid användningen.
- Etikettskrivaren får bara användas i tekniskt felfritt skick och på avsett sätt, med hänsyn till säkerhet, risker och i enlighet med bruksanvisningen. Särskilt måste störningar som påverkar säkerheten negativt omedelbart åtgärdas.
- Etikettskrivaren är uteslutande avsedd för utskrift på lämpliga material har godkänts av som tillverkaren. All annan användning är att beakta som icke avsedd användning. Tillverkaren/leverantörer ansvarar inte för skador som orsakas av felaktig användning, för detta ansvarar användaren ensamt.
- Till avsedd användning hör även att följa bruksanvisningen, inklusive tillverkarens underhållsrekommendationer/ föreskrifter.

# **Säkerhetsinformation**

- Etikettskrivaren är konstruerad för elnät med växelspänning på 110 … 230 V AC. Anslut endast etikettskrivaren till jordade uttag.
- Koppla endast etikettskrivaren till utrustning som leder skyddsklenspänning.
- Stäng av all relevant utrustning innan anslutningar kopplas till eller från (dator, skrivare, tillbehör).
- Använd endast etikettskrivaren i torra omgivningar och utsätt den inte för väta (vattenstänk, dimma etc.).
- Använd inte etikettskrivaren i explosionsfarliga omgivningar och inte i närheten av högspänningsledningar.
- Använd endast utrustningen i omgivningar som är skyddade mot slipdamm, metallspån och liknande föroreningar.
- Underhåll och skötsel får endast utföras av utbildad specialistpersonal.
- Manöverpersonalen måste undervisas av driftansvarig med stöd av bruksanvisningen.
- Om etikettskrivaren används med öppet lock, se till att personers kläder, hår, smycken eller dylikt inte kommer i kontakt med friliggande roterande delar.
- Maskinen och delar av den (t.ex. skrivarhuvud) kan bli heta under utskriften. Rör inte vid den under drift och låt den svalna innan byte av material, demontering eller justering.
- Använd aldrig lättantändliga förbrukningsmaterial.
- Det finns risk att riva sig på avrivningskanten. Sätt på en kantskyddsprofil när avrivningskanten inte används.
- Utför endast åtgärder som beskrivs i den här bruksanvisningen. Alla andra arbeten måste utföras av tillverkaren eller efter konsultation med tillverkaren.
- Ingrepp på komponenter och deras programvara som inte utförs på ett fackmässigt sätt kan orsaka störningar.
- Arbeten eller ändringar på utrustningen som inte utförs på ett fackmässigt sätt kan äventyra driftsäkerheten.
- Låt alltid en auktoriserad verkstad, som har nödvändiga fackkunskaperna och tillgång till nödvändiga verktyg, utföra servicearbeten.
- Olika varningsdekaler som gör dig uppmärksam på faror har satts upp på utrustningen. Ta inte bort dessa dekaler, då finns det risk att farorna inte upptäcks.

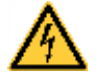

### **FARA!**

Livsfara på grund av nätspänning!

 $\Rightarrow$  Öppna inte kåpan till skrivarenhetens.

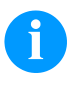

### **OBS!**

Utrustning som är kopplad till skyddsjord via jordat vägguttag och/eller via annan utrustning och samtidigt är kopplad till kabel-TV nät kan i vissa fall medfora risk for brand. For att undvika detta skall vid anslutning av utrustningen till kabel-TV nät galvanisk isolator finnas mellan utrustningen och kabel-TV nätet.

### **Miljövänlig avfallshantering**

Sedan den 23 mars 2006 är tillverkare av dessa produkter skyldiga att ta tillbaka och göra sig av med gamla apparater tillverkade efter den 13 augusti 2005. Dessa gamla apparater får normalt inte lämnas till kommunala miljöstationer. De måste hanteras organiserat av tillverkaren. Valentin-produkter kan därför lämnas tillbaka till Carl Valentin GmbH. De äldre apparaterna blir sorterade föreskriftsenligt.

Carl Valentin GmbH åtar sig därför ansvaret för återvinning. Vi kan bara ta emot apparater med portot betalt.

Trycksystemets elektronikkretskort är utrustat med ett litiumbatteri. Detta ska avfallshanteras i kärl för insamling av gamla batterier i butiken eller på den allmänna avfallsstationen.

För mer information hänvisas till WEEE-direktivet eller till vår hemsida www.carl-valentin.de.

# **Driftförutsättningar**

Driftförutsättningarna är krav som måste uppfyllas innan och under drift för att garantera en säker och störningsfri drift. Läs noggrant igenom bruksanvisningen.

Ta kontakt med oss eller din lokala kundtjänst om du har frågor som rör den praktiska tillämpningen av driftförutsättningarna.

# **Allmänna förutsättningar**

Apparaterna ska transporteras och förvaras i originalförpackningen tills de monteras. Apparaterna får inte monteras och tas i drift förrän driftförutsättningarna är uppfyllda. Idrifttagning, programmering, användning, rengöring och skötsel av våra apparater får bara utföras efter att våra bruksanvisningar lästs igenom noggrant. Apparaterna får endast användas av utbildad personal.

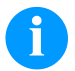

**OBS!** Genomför skolning på nytt.

Innehåll av utbildningarna är kapitlen 'Driftvillkor', 'Att lägga in transferband' och 'Rengöring och underhåll'.

Anvisningarna gäller även annan apparatur som levererats av oss.

Endast originalreservdelar får användas.

Vänligen kontakta tillverkaren angående reserv-/slitagedelar.

# **Krav på monteringsplatsen**

Monteringsytan bör vara jämn och fri från luftdrag och vibrationer. Apparaterna ska ordnas så att användning och tillgänglighet optimeras.

# **Installation av nätförsörjning**

Installationen av nätförsörjning till våra apparater måste ske enligt internationella föreskrifter och bestämmelser. Dit hör rekommendationer från en av följande tre kommissioner:

- International Electrotechnical Commission (IEC)
- European Committee for Electrotechnical Standardization (CENELEC)
- Verband Deutscher Elektrotechniker (VDE)

Våra apparater är byggda enligt VDE-skyddsklass I och måste anslutas till en skyddsledare. Nätförsörjningen måste ha en skyddsledare för att avleda störningsspänningar i apparaten.

# **Tekniska data för nätförsörjningen**

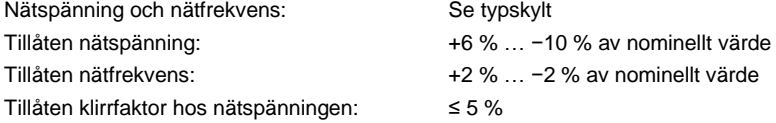

### **Störningsåtgärder:**

Vid radioaktivt förorenade nät (t ex vid användning av tyristorstyrda anläggningar) måste störningsåtgärder utföras av kunden. Du har bl. a. följande möjligheter:

- Ordna med separata nätledningar till våra apparater.
- Vid svåra fall, montera kapacitivt urkopplad separeringstransformator eller annan anordning i nätledningen till våra apparater.

# **Störningsstrålning och störsäkerhet**

Störningsnivå/utsöndring enligt EN 61000-6-3: 2007 Industriområde

- Störspänning på ledningar enligt EN 55022: 09-2003
- Störfältsstyrka enligt EN 55022: 09-2003
- Översvängningsströmmar (nätåterverkning) enligt EN 61000-3-2: 09-2006
- Flimmer enligt EN 61000-3-3: 1955 + A1:2001 + A2:2005

Störsäkerhet/immunitet enligt EN 61000-6-2: 2005 Industriområde

- Störsäkerhet mot urladdning av statisk elektricitet enligt EN 61000-4-2: 12-2001
- Elektromagnetiska fält enligt EN 61000-4-3: 11-2003, ENV 50204: 03-1995
- Störsäkerhet mot snabba elektriska transienter (Burst) enligt EN 61000-4-4: 07-2005
- Störsäkerhet mot stötspänning (Surge) enligt EN 61000-4-5: 12-2001
- Högfrekventa spänningar enligt EN 61000-4-6: 12-2001
- Spänningsavbrytningar och spänningssänkning enligt EN 61000-4-11: 02-2005

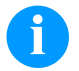

# **OBS!**

Detta är en utrustning i klass A. Denna utrustning kan orsaka radiostörningar i bostadsområden, i detta fall kan driftsledningen komma att bli skyldig att vidta åtgärder.

### **Förbindelser till externa apparater**

Alla förbindelseledningar måste ledas i avskärmade ledningar. Skärmflätningen måste vara i förbindelse med kontaktdosans båda sidor.

Inga ledningar får ligga parallellt med strömledningar. Då detta är oundvikligt ska ett avstånd på minst 0,5 m hållas.

Temperaturzon hos ledningarna: −15 … +80 °C.

Apparater får endast anslutas till strömkretsar som uppfyller kravet "Safety Extra Low Voltage" (SELV). I allmänhet är detta apparater som är testade enligt EN 60950/EN 62368-1.

# **Installation dataledningar**

Datakabeln måste vara helt isolerad och försedd med metallstickdosor. Isolerade kablar och stickdosor krävs för att undvika utstrålning och mottagning.

Tillåtna ledningar Isolerad ledning:

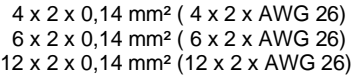

Sändar- och mottagarledningar måste vara partrådiga.

Maximal ledningslängd: Vid port V 24 (RS232C) - 3 m (med isolering) vid parallellt gränssnitt - 3 m (med isolering) vid USB - 3 m vid Ethernet - 100 m

# **Luftkonvektion**

För att undvika för hög uppvärmning måste apparaten kunna bilda fri luftkonvektion.

# **Gränsvärde**

Skyddstyp enligt IP: 20 Omgivningstemperatur °C (drift): Min. +5 Max. +35 Omgivningstemperatur °C (lagring): Min. −20 Max. +60 Relativ luftfuktighet % (drift): Max. 80 Relativ luftfuktighet % (lagring): Max. 80 (kondensation ej tillåtet)

# **Garanti**

Vi ansvarar inte för skador som kan uppstå genom:

- Ickebeaktande av våra driftsförutsättningar och bruksanvisning.
- Felaktig elektrisk installation i omgivningen.
- Ändringar i vår maskinkonstruktion.
- Felaktig programmering och användning.
- Icke genomfört dataskydd.
- Användning av reservdelar som inte är original.
- Naturlig förslitning och nötning.

Då du ställer in eller programmerar enheten, kontrollera inställningen med hjälp av en provkörning och provtryckning. Du undviker därmed felaktiga resultat och rapporter.

Enheterna får endast användas av utbildad personal.

Kontrollera att våra produkter hanteras på rätt sätt och upprepa utbildningen.

Vi garanterar inte att alla egenskaper som beskrivs i denna bruksanvisning finns på alla modeller. Genom vår strävan efter ständig utveckling och förbättring kan det hända att tekniska data ändras utan att detta meddelas.

Genom vidareutveckling eller nationella föreskrifter kan bilder och exempel i bruksanvisningen avvika från leveransen.

Beakta informationen om tillåtna tryckmedier och anvisningarna om vård av apparaten för att undvika skador eller onödig förslitning.

Vi har vinnlagt oss om att författa denna handbok på ett tydligt sätt samt att ge så mycket information som möjligt. Om du har frågor eller upptäcker fel, vänligen meddela oss detta så att vi kan förbättra våra handböcker.

# **Uppackning av etikettskrivaren**

- $\Rightarrow$  Ta tag i etikettskrivaren i dess botten och lyft upp den ur kartongen.
- $\Rightarrow$  Kontrollera om etikettskrivaren har transportskador.
- $\Rightarrow$  Kontrollera att leveransen är komplett.

### **Leveransomfång**

- Etikettskrivare.
- Papperskärna (tom) förmonterad på transferbandupplindning.
- Avrivningskant (endast basmaskiner).
- Matningssensor (endast matningsmaskiner).

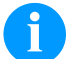

**OBS!**

Spara originalförpackningen för transporter vid senare tillfällen.

# **Ställa upp etikettskrivaren**

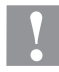

# **OBSERVERA!**

Utrustningen och utskriftsmaterialet skadas genom fuktighet och väta.

- $\Rightarrow$  Ställ endast etikettskrivaren på torra platser och där den är skyddad mot vattenstänk.
- $\Rightarrow$  Ställ skrivaren på ett jämnt underlag.
- $\Rightarrow$  Öppna locket på etikettskrivaren.
- $\Rightarrow$  Ta bort transporsäkringarna av skumgummi vid skrivhuvudet.

# **Anslutning av etikettskrivaren**

Skrivaren är utrustad med ett självinställande nätaggregat. Det går att använda skrivare med en nätspänning på 110 … 230 V AC / 50-60 Hz eller utan att den modifieras.

# **OBSERVERA!**

Skador på enheten pga. odefinierad startström.

- $\Rightarrow$  Ställ nätbrytaren i läget "0" innan apparaten ansluts.
- $\Rightarrow$  Sätt i nätkabeln i nätanslutningsuttaget.
- $\Rightarrow$  Sätt i nätkabelns kontakt i ett jordat vägguttag.

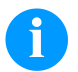

# **OBS!**

Är jordningen inte tillräcklig eller saknas helt kan det leda till störningar vid användningen. Se till att alla datorer som är anslutna till etikettskrivaren samt anslutningskablarna är jordade.

Koppla ihop etikettskrivaren med datorn eller nätverket med en lämplig kabel.

# **Idrifttagning av etikettskrivaren**

När alla anslutningar är klara:

**OBS!**

- $\Rightarrow$  Slå på etikettskrivaren med nätbrytaren.
- $\Rightarrow$  Efter påslagningen dyker grundmenyn upp där skrivartyp, aktuellt datum och klockslag kan ses.
- $\Rightarrow$  Lägg etikettmaterialet på transferbandet.
- Starta mätningen i menyn *Etikettlayout/Mäta etikett* (Label layout/Measure label).
- $\Rightarrow$  Tryck på  $\Box$  på tangentbordet för att avsluta mätningen.

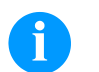

För en korrekt mätning måste minst två fullständiga etiketter skjutas fram (gäller ej ändlösetiketter).

Vid mätning av etikett- och snittlängd kan mindre skillnader uppstå. Därför kan värdena ställas in manuellt i menyn *Etikettlayout/Etikett och Snitt* (Label layout/Label and Gap).

- Nätkabel
- Dokumentation.
- Skrivardrive CD.
- Labelstar Office LITE.

# **Lägga in etikettrulle i avrivningsläge**

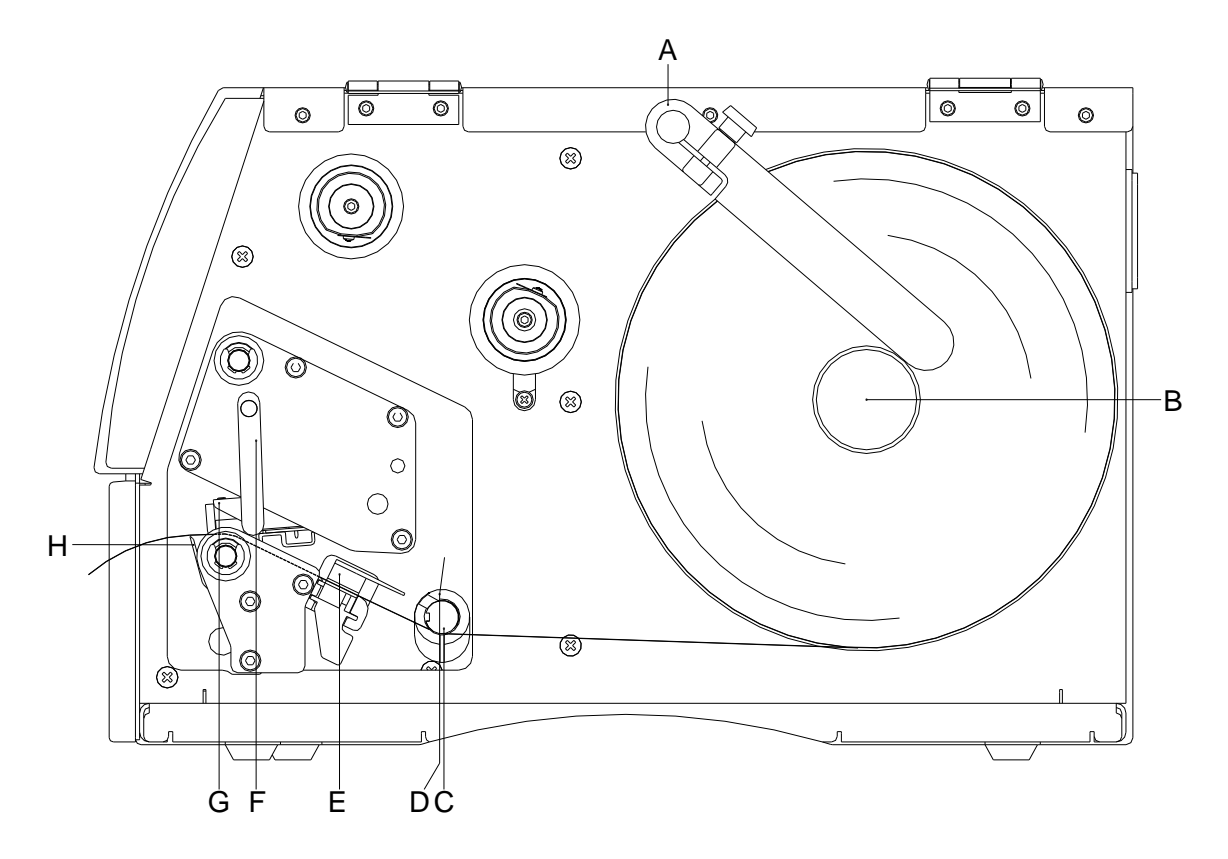

- Öppna tryckarens lock.
- Vrid den röda påtryckningsspaken (F) moturs för att fälla upp tryckhuvudet (G).
- Avlägsna yttre etiketthållaren (A).
- Sätt etikettrullen med innerlindningen på avlindningsanordningen (B) och sätt åter på etiketthållaren (A).
- För igenom etikettmaterialet under omlänkningsaxeln (C) och tryckhuvudet (G) och se till att materialet går genom fotocellen (E).
- Vrid den röda påtryckningsspaken (F) medurs tills den hakar in, för att fälla in tryckhuvudet (G).
- Framför tryckhuvudet syns avrivningskanten (H).
- Mata in offsetvärdet i menypunkt *Tryckinitialisering/Avrivningskant* (Print settings/Tear-off).
- Rikta in ställringar (D) på omlänkningsaxeln (C) till materialbredden.
- Stäng tryckarens lock igen.

# **Iläggning av transferbandet**

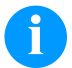

### **OBS!**

Eftersom den tunna ytbeläggningen på termoskrivhuvudet eller andra elektroniska delar kan skadas av elektrostatisk urladdning, ska transferbandet vara antistatiskt. Användning av felaktigt material kan leda till felfunktion av direkttrycksystemet och att garantin upphör att gälla.

6 ര Q. ര ര ര  $\circledR$ A  $\ddot{B}$  $\circledR$  $\mathcal{C}$ Ò  $\Box$  $\circ$ E  $\bigcirc$ ര ര  $\circledR$ ্প্লি

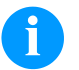

# **OBS!**

Innan en ny transferbandrulle läggs in ska tryckhuvudet rengöras med tryckhuvuds- och valsrengöringsmedel (97.20.002).

Hanteringsföreskrifterna för användningen av Isopropanol (IPA) måste beaktas. Vid kontakt med huden eller ögonen skölj ordentligt med rinnande vatten. Uppsök en läkare om irritationen består. Sörj för bra ventilation.

- Rengör skrivhuvudet innan transferfolien sätts i.
- Öppna tryckarens lock.
- Vrid den röda påtryckningsspaken (D) moturs för att fälla upp tryckhuvudet (E).

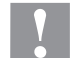

# **OBSERVERA!**

Skraprisk vid iläggning av transferbandet eller vid uttagning av det använda transferbandet!

- $\Rightarrow$  Se upp med fjäderplattans kanter!
- Stick på transferbandrullen (B) med ytterlindning på avlindningsrullen (C).
- Skjut färgbandets tomkärna över upplindningsrullen (A) och för igenom transferbandet under tryckhuvudet.
- Fixera transferbandets början med en bit tape på upplindningsrullens tomkärna (A). Beakta här att rotationsriktningen för transferbandets upplindning är moturs.
- Vrid den röda påtryckningsspaken (D) medurs tills den hakar in, för att fälla in tryckhuvudet (E).
- Stäng tryckarens lock igen.

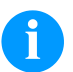

# **OBS!**

Eftersom den tunna ytbeläggningen på termoskrivhuvudet eller andra elektroniska delar kan skadas av elektrostatisk urladdning, ska transferbandet vara antistatiskt. Användning av felaktigt material kan leda till felfunktion av direkttrycksystemet och att garantin upphör att gälla.

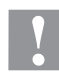

# **OBSERVERA!**

Påverkan från statiskt material på människor!

 $\Rightarrow$  Använd antistatiskt transferband, eftersom det kan förekomma statiska urladdningar.

# **Print Settings (tryckinställningar)**

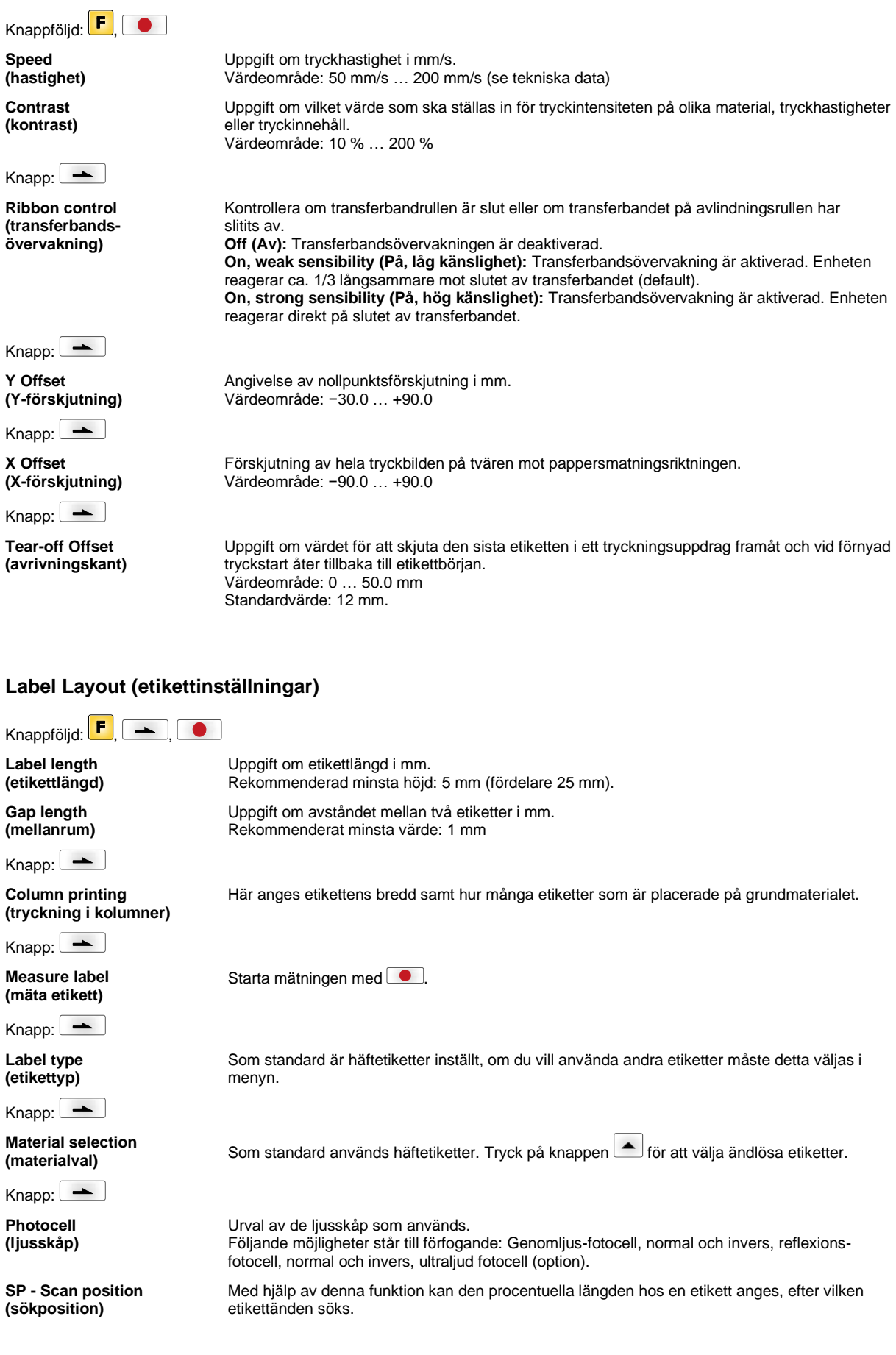

 $K$ napp:  $\overline{\phantom{K}}$ 

**Label error length (etikettfellängd)**

**Synchronization (synkronisera)**

 $K$ napp:  $\_\_\_\_\$ 

**Flip label (spegling av etikett)**

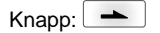

**Rotate label (rotering av etikett)**

 $K$ napp:  $\boxed{\longrightarrow}$ 

**Rotate label in degrees (Rotera etikett i grader)**

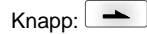

**Alignment (riktning)**

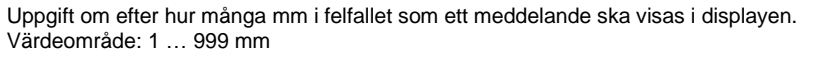

**On (På):** Om en etikett saknas på bandet visas ett felmeddelande. **Off (Av):** Saknade etiketter ignoreras, dvs tryckning sker i skarven.

Spegelaxeln befinner sig i mitten av etiketten. Om etikettbredden inte överfördes till tryckmodulen, används default etikettbredd, dvs. bredden på skrivhuvudet. Därför bör du beakta att etiketten ska vara så bred som skrivhuvudet. I annat fall kan det leda till problem med positioneringen.

Som standard trycks etiketterna med sidhuvudet först och 0° rotering. Om funktionen aktiveras trycks etiketten med 180° rotering och i läsriktningen.

Enligt parametern *Rotera etikett* kan etiketten roteras i steg om 90°.

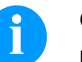

### **OBS!**

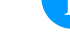

Man kan endast rotera objekt som är inbyggda i skrivaren (texter, linjer och streckkoder). Det är inte möjligt att rotera grafik.

Riktningen av etiketten sker först efter roteringen/speglingen, dvs. riktningen är oberoende av rotering och spegling.

**Left (vänster):** Etiketten riktas mot vänsterkanten av skrivhuvudet. **Center (mitten):** Etiketten riktas mot mitten av skrivhuvudet. **Right (höger):** Etiketten riktas mot högerkanten av skrivhuvudet.

# **Device Settings (enhetsparametrar)**

Knappföljd:  $\boxed{\mathsf{F}}$ ,  $\boxed{\phantom{0}}$ ,  $\boxed{\phantom{0}}$ 

**Field handling (fälthantering)**

Knapp:  $\boxed{\phantom{1}}$ **Codepage (kodningssida)**

 $K$ napp: $\overline{\phantom{K}}$ 

**External parameters (externa parametrar)**

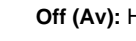

**Off (Av):** Hela minnet raderas.

**OBS!**

**Keep graphic (Spara grafik):** Grafik, resp. TrueType-teckensnitt överförs en gång till skrivaren och sparas i dess minne. För efterföljande utskrifter överförs nu endast de data som ändrats. Fördelen med detta är snabbare överföring av grafikdata.

**Delete graphic (radera grafik):** Grafiken som finns i minnet raderas, övriga fält behålls dock. **Restore graphic (Återställ grafik):** Efter att en utskrift har slutförts kann man starta om utskriften igen på skrivaren. All grafik och TrueType-teckensnitt skrivs ut igen.

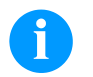

**Undantag:** Vid utskrifter i flera banor måste man alltid skriva ut hela banor (antalet är altid multiplar av antalet banor). Raderade banor återställs inte.

Val av den teckensats som ska användas. Följande möjligheter står till förfogande: Codepage 437, Codepage 850, Codepage 852, Codepage 857, Codepage 1250, Codepage 1251, Codepage 1252, Codepage 1253, Codepage 1254, Codepage 1257, WGL4.

Tabellen för ovan nämnda teckensatser hittar du på vår webbplats.

**Label dimension only (Endast etikettstorlek):** Parametrarna för etikettlängd, slitslängd och etikettbredd kan överföras. Alla andra parameterinställningar måste göras direkt på skrivaren. **On (På):** Parametern kan överföras till skrivaren genom vårt etikettutformningsprogram. Parametrar som ställts in tidigare direkt på skrivaren ignoreras nu.

**Off (Av):** Bara inställningar som görs direkt på skrivaren är aktiva nu.

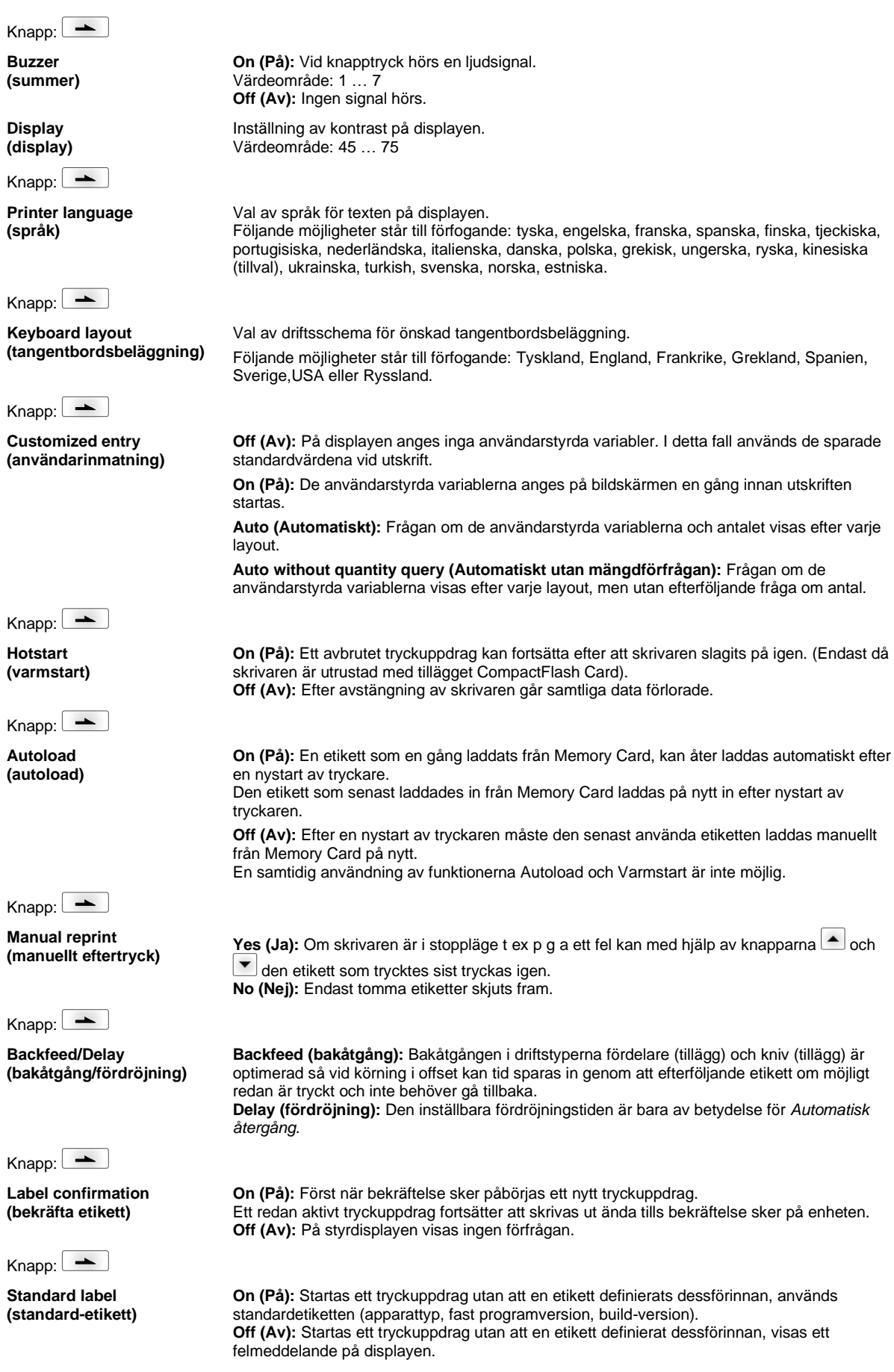

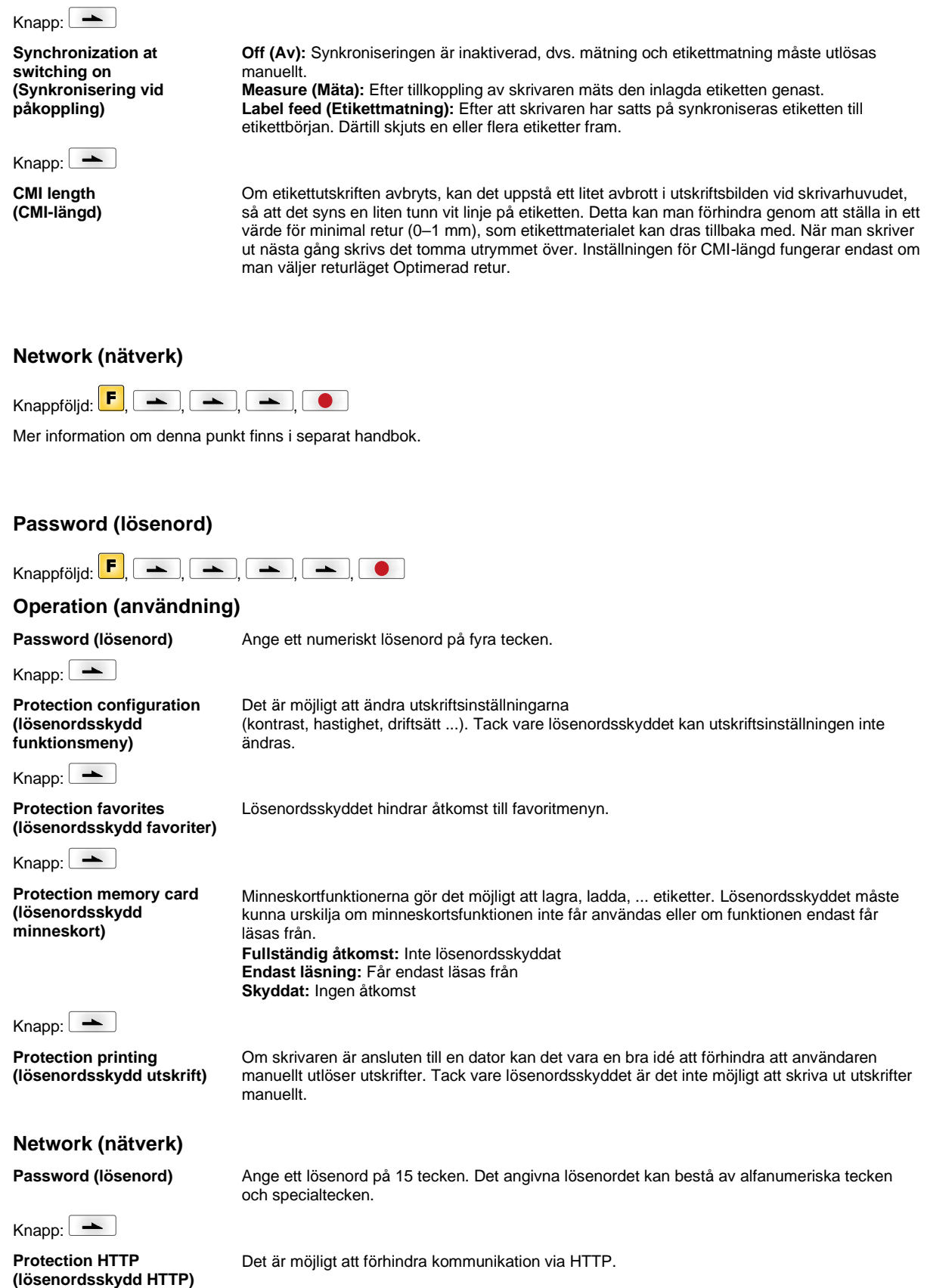

Knapp:  $\boxed{\phantom{1}}$ 

**Protection Telnet (lösenordsskydd Telnet)** Inställningar för Telnet-service kan inte ändras.

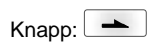

**Protection remote access (lösenordsskydd fjärråtkomst)** Åtkomst via ett externt HMI-gränssnitt kan förhindras.

ĭ

# **OBS!**

Om man vill utföra en spärrad funktion, måste man först ange ett giltigt lösenord. När ett giltigt lösenord har angetts utförs den önskade funktionen.

# **Interface (gränssnitt)**

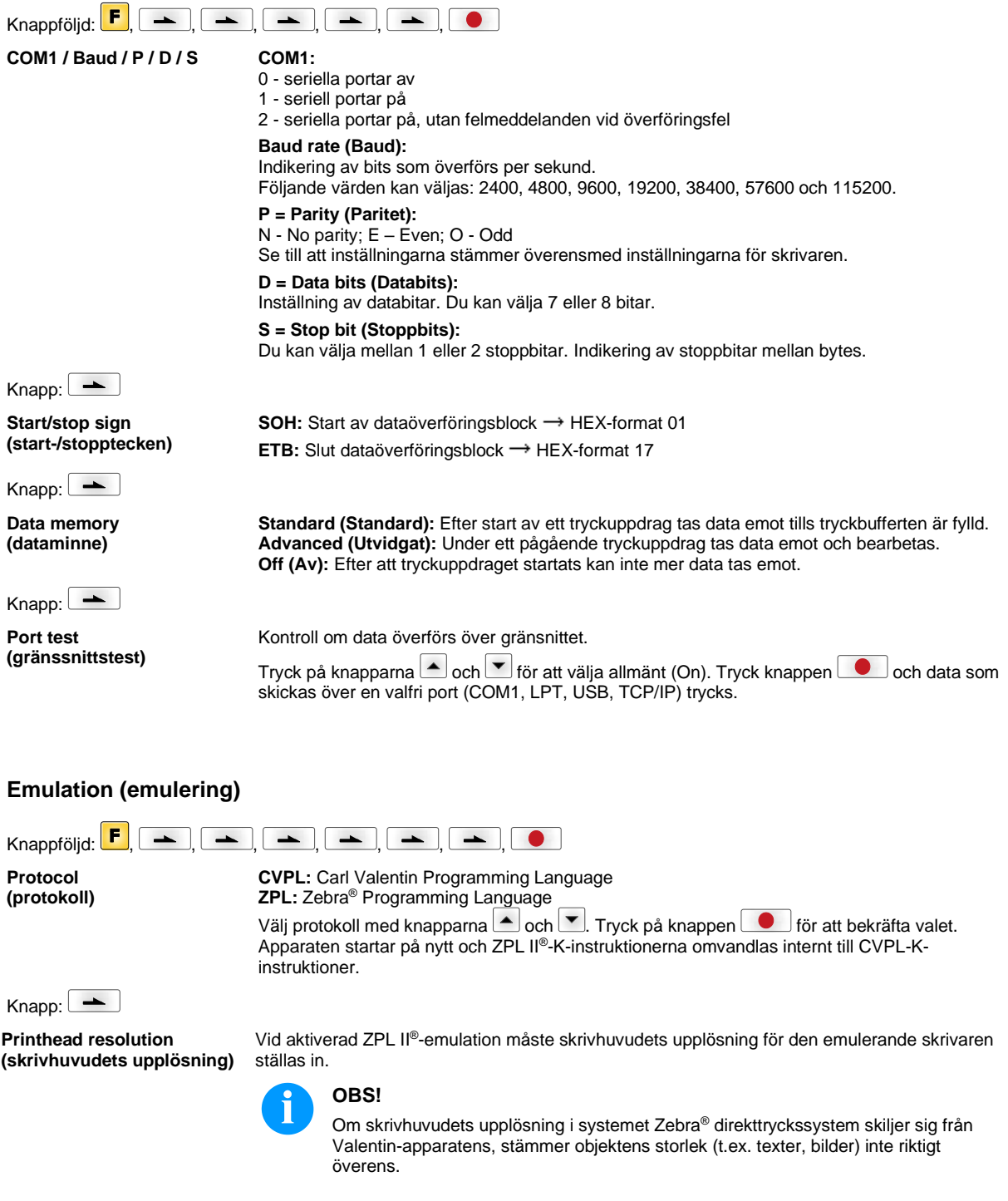

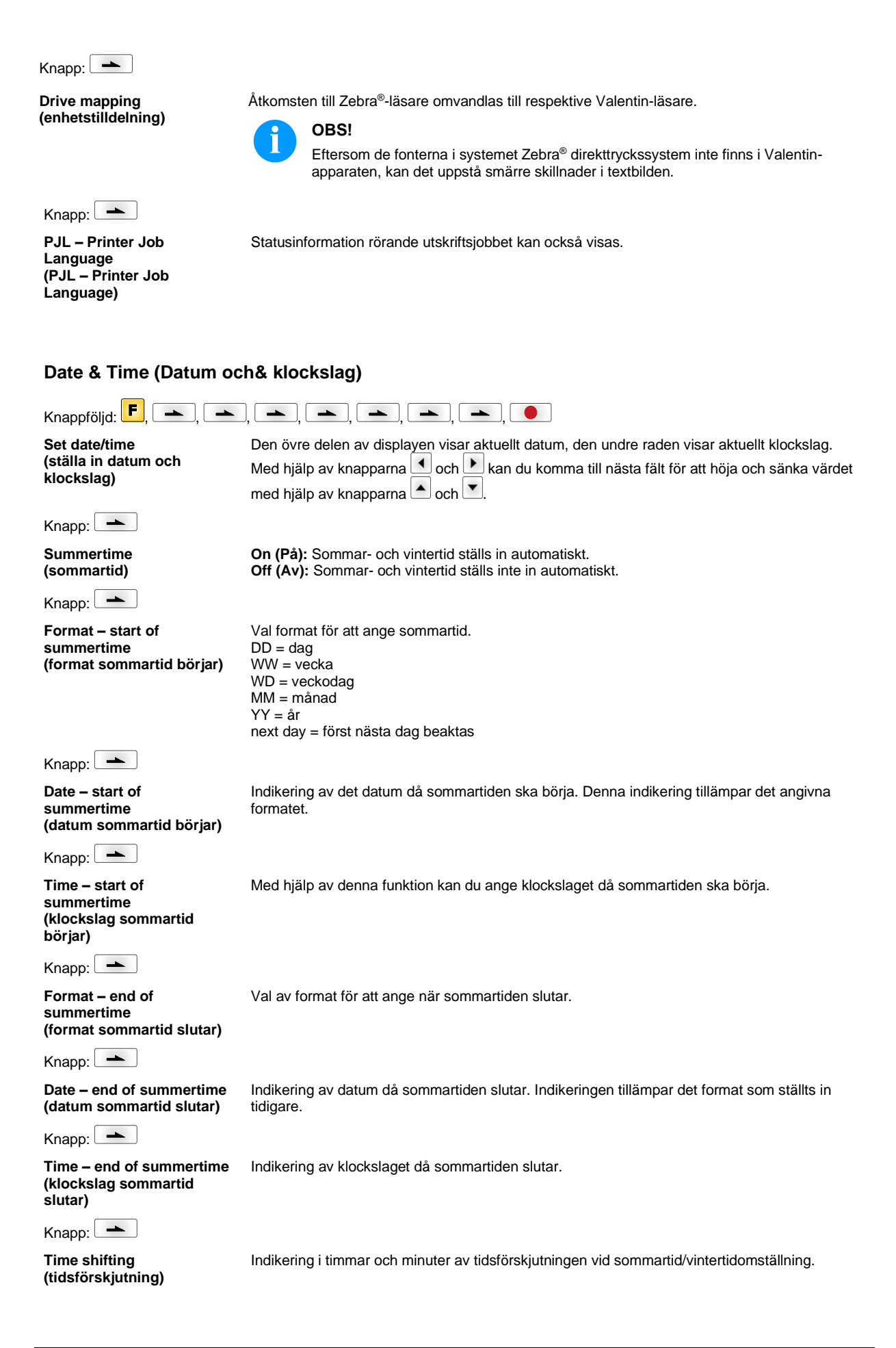

# **Service Functions (servicefunktioner)**

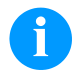

# **OBS!**

För att återförsäljaren resp. skrivartillverkaren ska kunna ge snabb service har skrivaren servicefunktioner i menyn.

Nödvändig information som t ex inställda parametrar kan läsas av direkt från skrivaren. Vidare anvisningar som tex mjukvaru- eller typsnittsversion kan ses i grundmenyn.

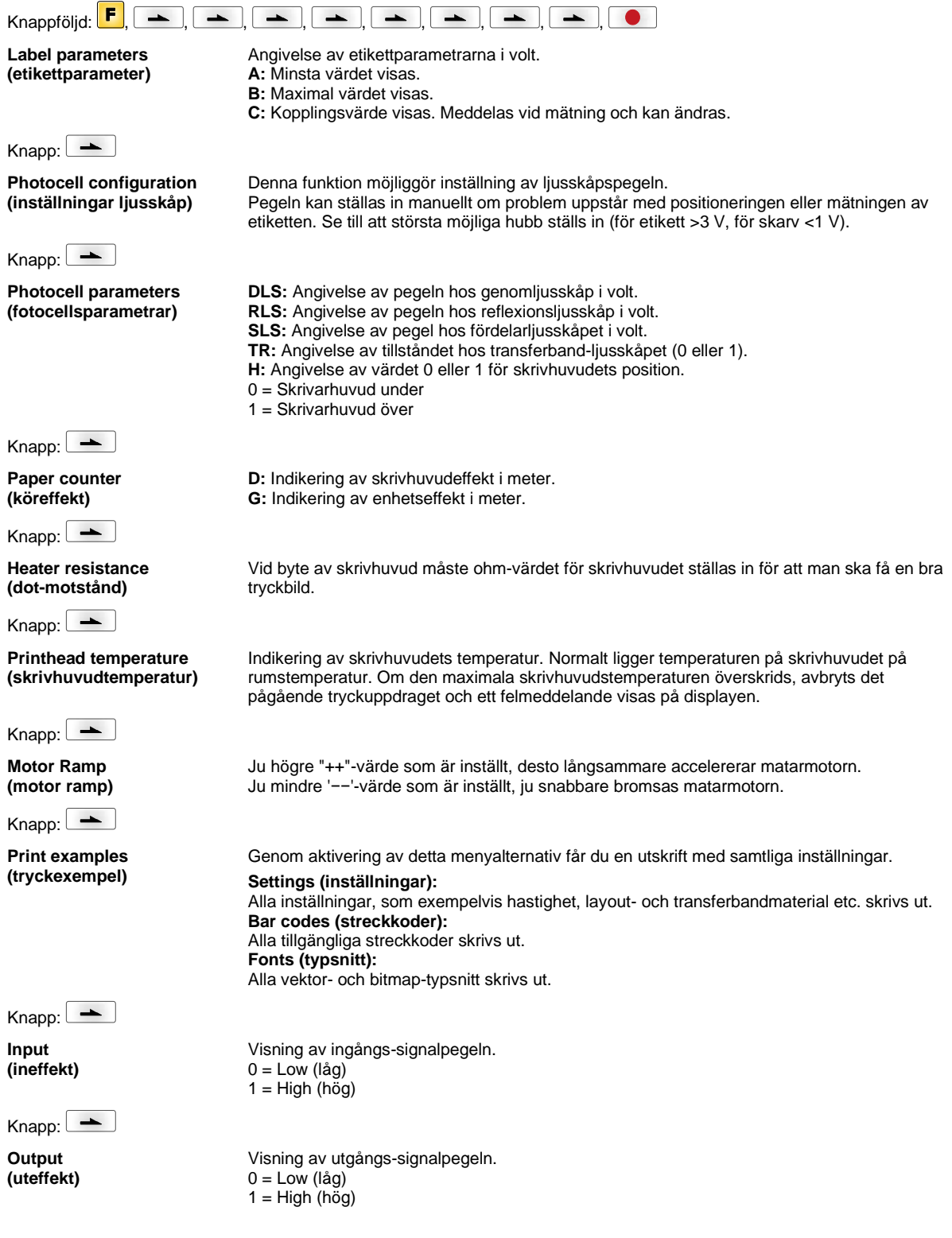

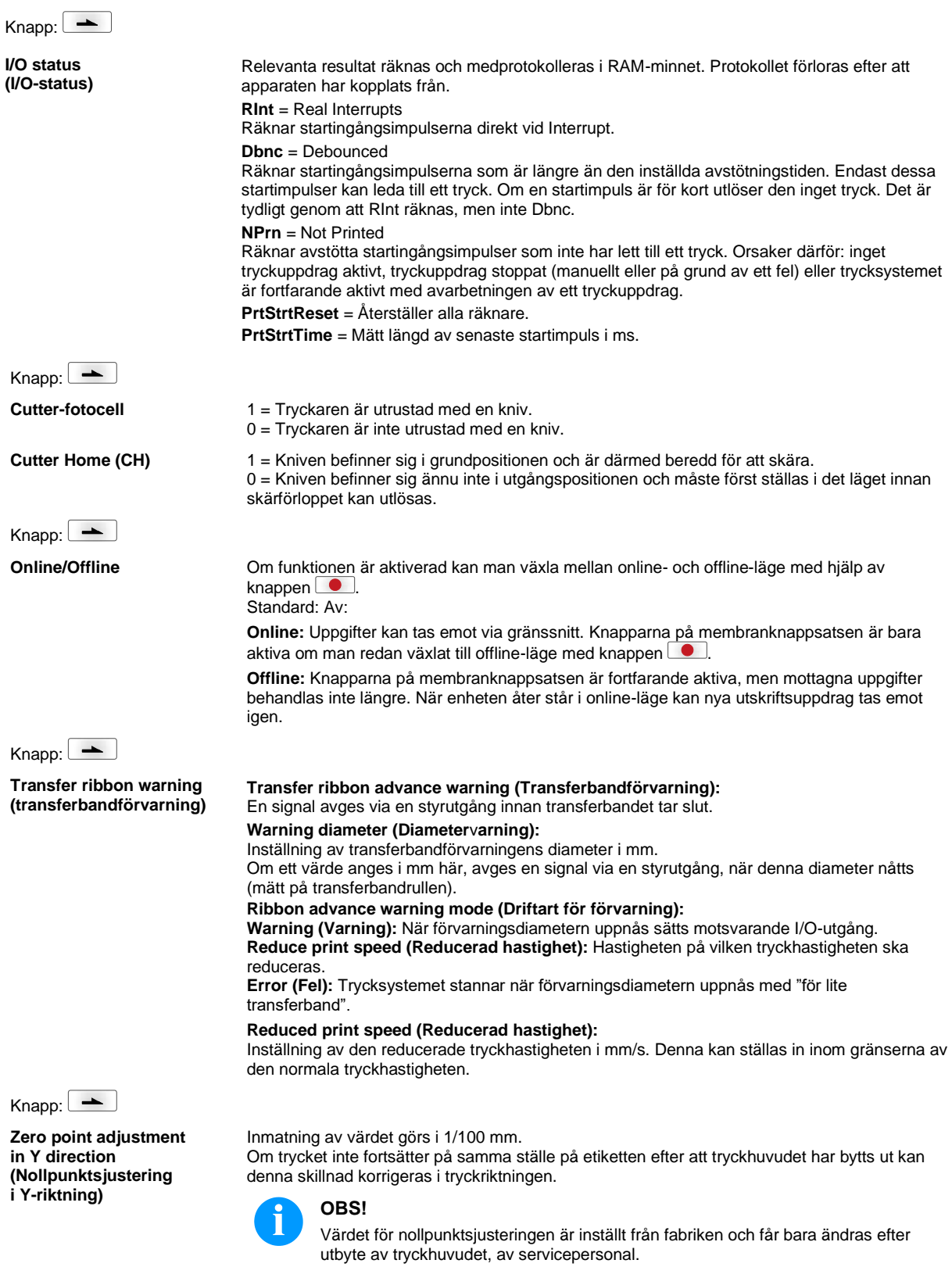

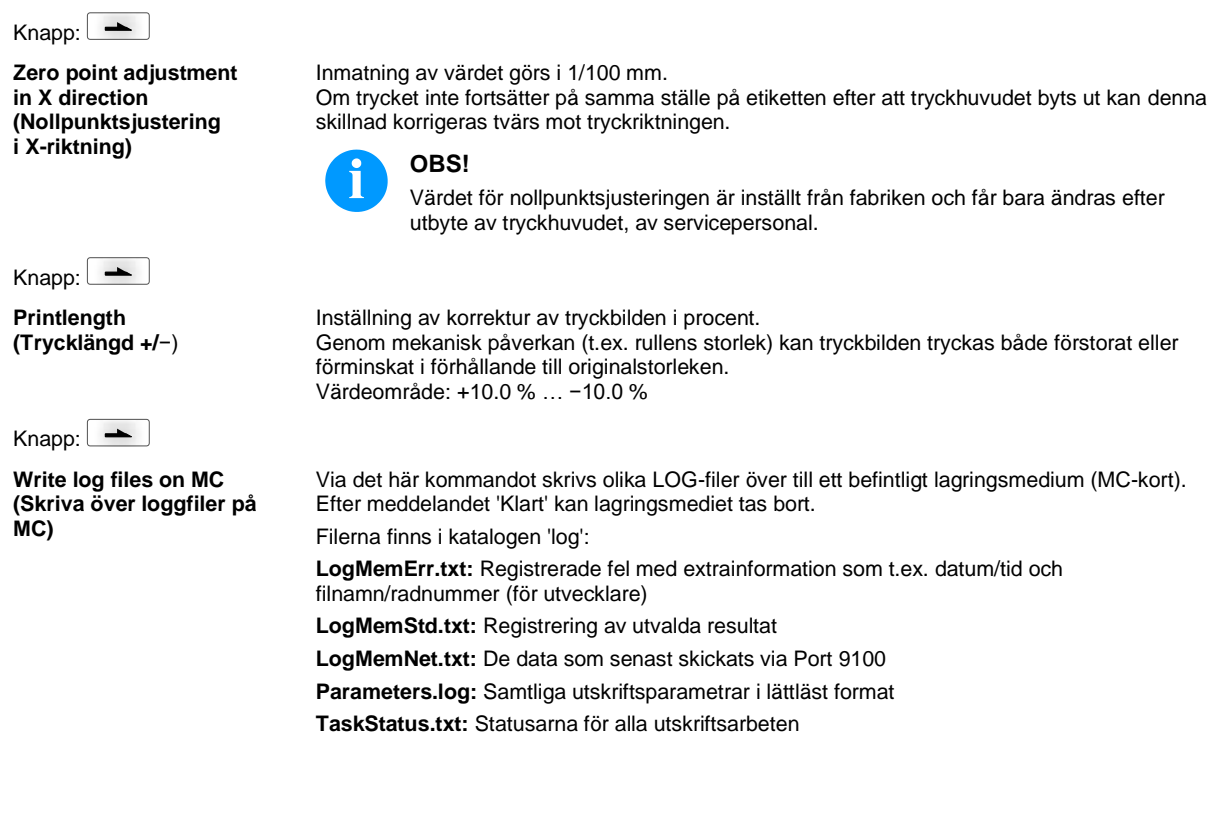

# **Main Menu (grundmeny)**

Efter tillkoppling av etikettryckaren visas grundmenyn. Grundmenyn visar information om t.ex. typ av tryckare, aktuellt datum, aktuell tid, den fasta programvarans versionsnummer och använda FPGAs.

Den valda indikeringen visas bara en kort stund, därefter växlas det tillbaka till den första informationen. Med knappen **b** kan man dock alltid komma till nästa visning.

# **Compact Flash Card / USB-minne\***

Minnesmenyn manövreras med knapparna på tryckarens membranknappsats eller med olika funktionsknappar på en ansluten USB-knappsats.

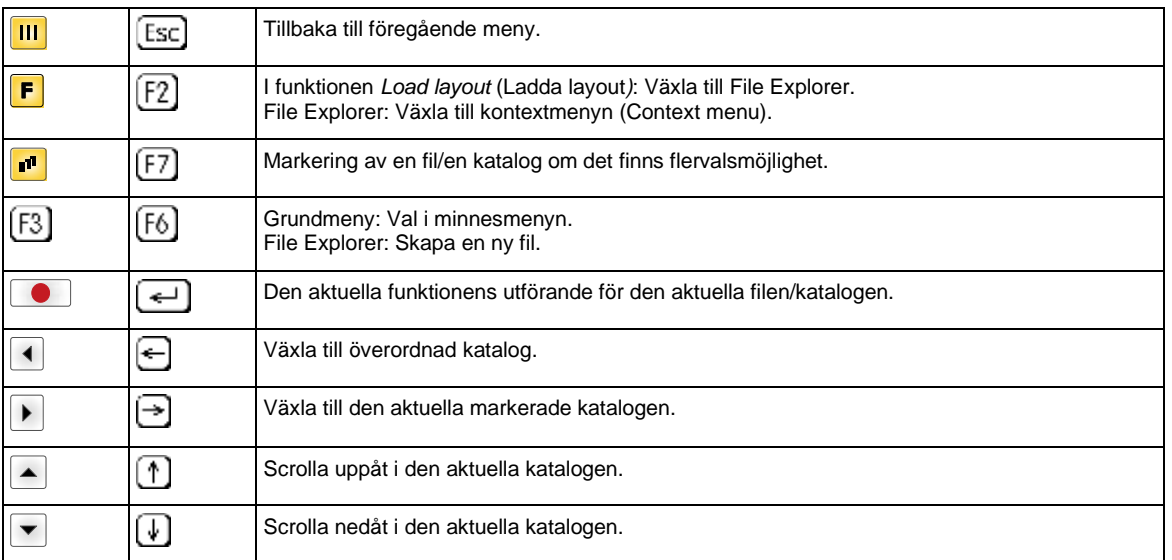

#### **Define user directory (Bestäm användarkatalog)**

Bestämmer standardkatalogen i vilken filerna läggs för bearbetning.

# **OBS!**

En användarkatalog måste definieras:

• innan en användning resp. Navigering görs genom minnesmenyn.

 $\Box$ 

- när formatteringen av CF-kortet görs vid datorn och därmed STANDARD-katalogen inte skapades
- automatiskt.

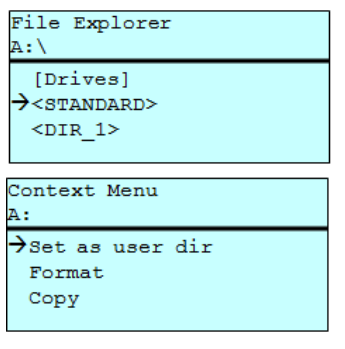

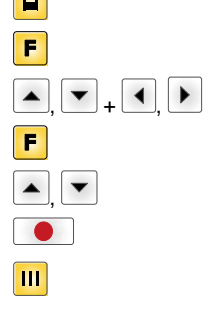

Åtkomst till minnesmenyn. Öppna File Explorer. Välj katalog. Visning av användbara funktioner Välj funktion *Set as user dir* (som användarkatalog). Bekräfta valet. Tillbaka till grundmenyn. Vid nästa hämtning av minnesmenyn visas den valda katalogen som användarkatalog.

### **Load layout (Ladda layout)**

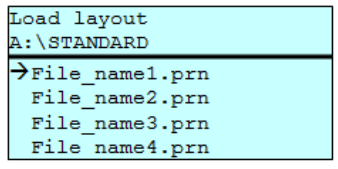

Laddning av en layout inom bestämd användarkatalog. Funktionen möjliggör en snabb tillgång till önskad layout eftersom endast layout-filer visas och kataloger inte visas.

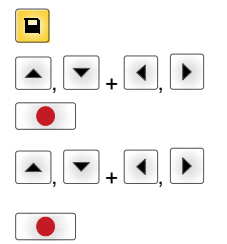

Åtkomst till minnesmenyn. Välj layout.

Bekräfta valet.

Välj antal layouter som ska skrivas ut. Fönstret för antalsangivning visas automatiskt. Starta tryckuppdraget.

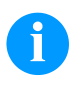

# **OBS!**

Förteckningen kan INTE ändras här. Växling till en annan katalog MÅSTE göras i File Explorer med funktionen *Change directory (Växla katalog).*

**File Explorer** File Explorer är utskriftssystemets dataförvaltningssystem. Huvudfunktionen för minnesmenyns yta ställs till förfogande i filutforskaren.

> I användarkatalogens vy tryck på **F** för att nå till filutforskaren. Följande funktioner kan väljas:

- Växla skivminne resp. katalog
- Ladda fil
- Spara layout resp.konfiguration
- Radera fil(er)
- Formattera CF-kort
- Kopiera fil(er)

#### Val av skivminne resp. katalogen i vilken filerna är avlagda.

### **Change directory (Växla katalog)**

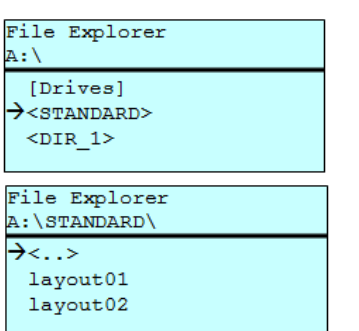

E  $\boxed{\blacksquare}$  $\blacksquare$   $\blacksquare$  ,  $\blacksquare$   $\blacksquare$ 

Åtkomst till minnesmenyn. Öppna File Explorer.

Välj katalog.

Bekräfta valet.

### **Load file (Ladda en fil)**

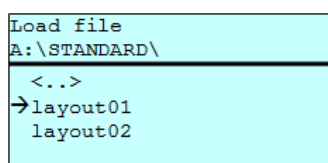

Laddar en valfri fil. Detta kan vara en tidigare sparad konfigurering, en layout, etc.

 $\blacksquare$  $\overline{F}$  $\blacktriangle$  $\overline{\phantom{a}}$ +

 $\overline{\mathbf{E}}$ 

 $\overline{B}$ 

Åtkomst till minnesmenyn. Öppna File Explorer. Välj fil. Den valda filen laddas.

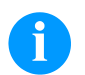

# **OBS!**

Om den valda filen är en layout kan antalet kopior som ska skrivas ut omedelbart anges.

### **Save layout (Spara layout)**

Säkrar den aktuellt laddade layouten under valt namn.

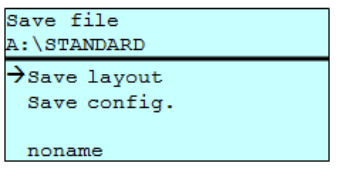

Åtkomst till minnesmenyn. Öppna File Explorer.  $\overline{F}$ Växla till menyn *Save file* (Spara fli). Välj funktionen *Save layout* (Spara layout). **A**  $\blacktriangledown$  $\bullet$ Bekräfta valet.

Om ett USB-tangentbord är anslutet kan ett nytt filnamn anges för *noname* .

#### **Save configuration (Spara konfigureringen)**

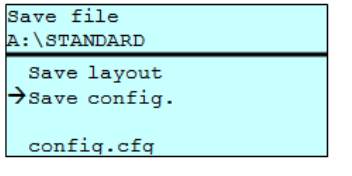

Säkrar den kompletta, aktuella skrivarkonfigurationen under valt namn.

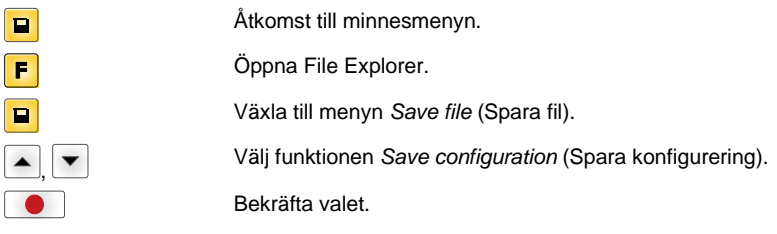

Om ett USB-tangentbord är anslutet kan ett nytt filnamn anges för *config.cfg* .

### **Delete file (Radera filer)**

Raderar en eller flera filer eller kataloger definitivt. När en katalog raderas, raderas både filerna i den och underkatalogerna.

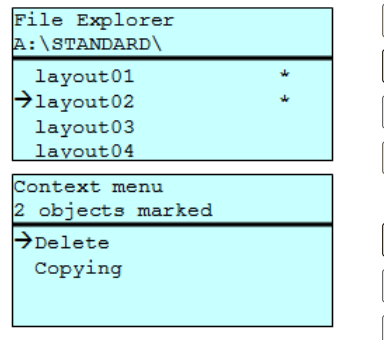

 $\blacksquare$  $F$  $\blacktriangle$   $\blacktriangleright$  $\overline{\bullet}$  $\blacktriangledown$ +

p F  $\overline{\blacksquare}$ 

> Åtkomst till minnesmenyn. Öppna File Explorer. Välj fil. Markera de filer som ska raderas. De markerade posterna markeras med \*. Upprepa denna procedur tills alla de filer resp. kataloger som du vill kopiera har markerats. Växla till kontextmenyn. Välj funktionen *Delete* (Radera).

Bekräfta valet.

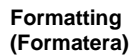

Formaterar ett minneskort definitivt.

# File Explorer DRIVES  $\rightarrow$ A: 954Mb free U: No media Context menu  $\overline{A}$ : \ Set as user dir  $\rightarrow$ Formatting Copy

**OBS!**

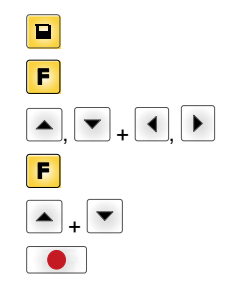

USB-minnen kan inte formateras i direkttrycksystemet!

Åtkomst till minnesmenyn. Öppna File Explorer. Välj enhet som ska formateras. Växla till kontextmenyn (Context menu). Välj funktionen *Formatting* (Formatera). Bekräfta valet.

#### **Copying (Kopiera)**

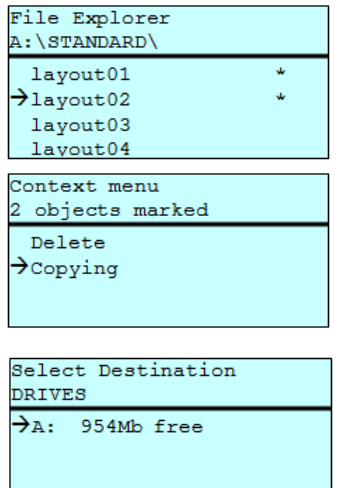

Skapar en kopia av den ursprungliga filen resp. den ursprungliga katalogen för att sedan oberoende av originalet kunna utföra ändringar.

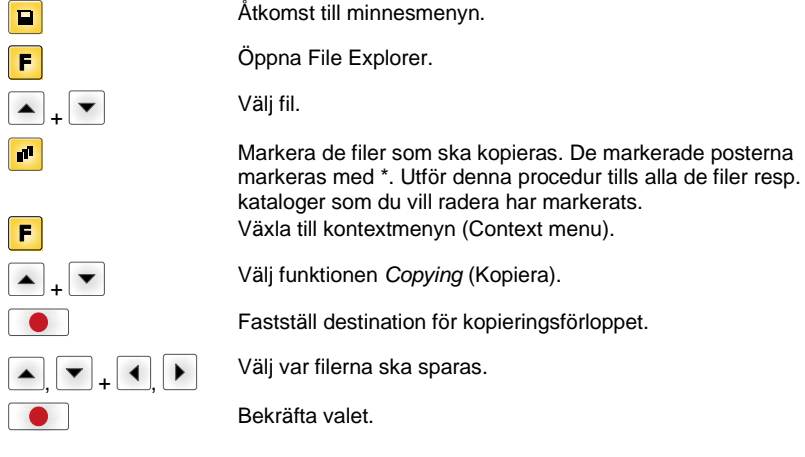

# **Filter: Endast möjligt i förbindelse med ett USB-tangentbord.**

Om en USB-knappsats har anslutits kan man för vissa funktioner ange en filtermask eller filnamnet på en fil som ska sparas. Denna inmatning visas i sökvägen. Med filtermasken är det möjligt att söka efter vissa definierade filer. Till exempel visas bara filer som börjar med "L" om du har angett teckenkedjan "L". (versaler/gemener beaktas inte).

### **Utan filter Med filter**

Load layout A:\STANDARD  $\overline{\frac{\text{First}_file.prn}}$ Layout\_new.prn Sample.prn 12807765.prn

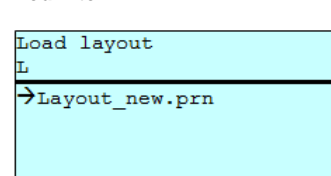

# **Tekniska data**

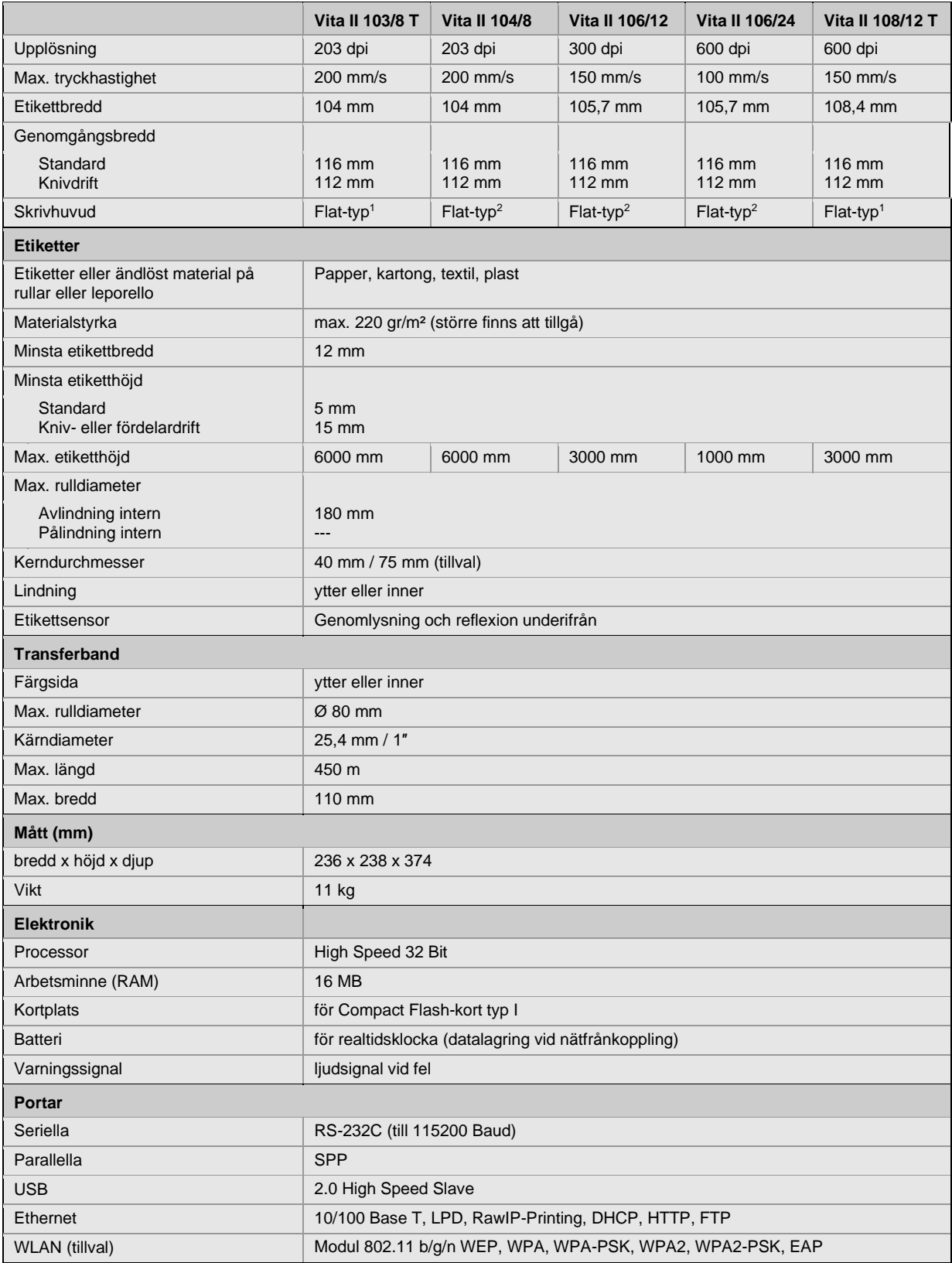

 $1 =$ Thermodirekt

 $2$  = Thermotransfer

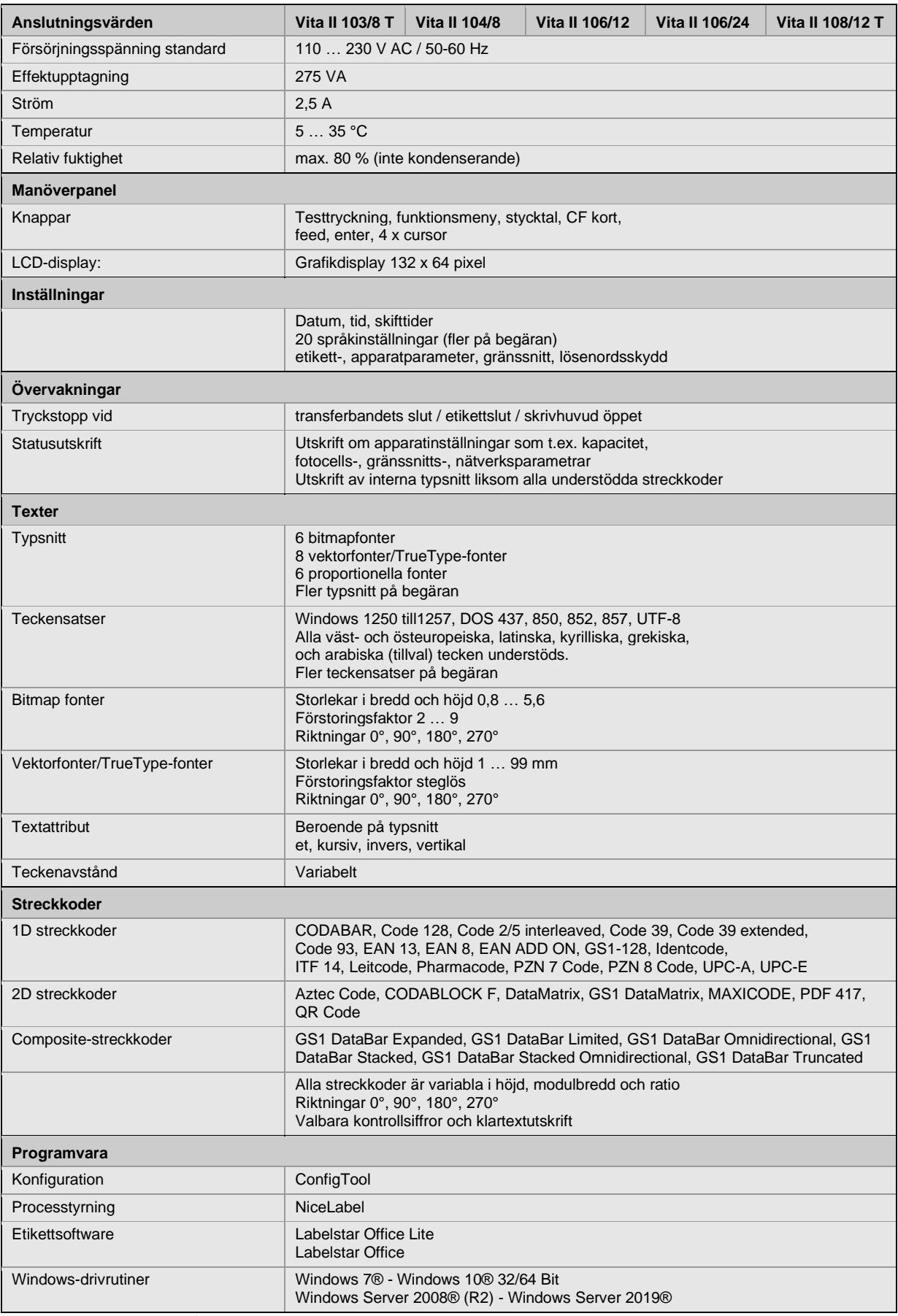

Tekniska ändringar förbehålles

# **Rengöring**

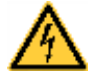

# **FARA!**

**OBS!**

Livsfara genom elektrisk stöt!

 $\Rightarrow$  Koppla framförallt från trycksystemet från elnätet och vänta en kort stund tills att nätdelen har laddats ur innan underhållsarbeten utförs.

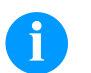

För rengöring av apparaten rekommenderas personliga skyddsinrättningar som skyddsglasögon och handskar.

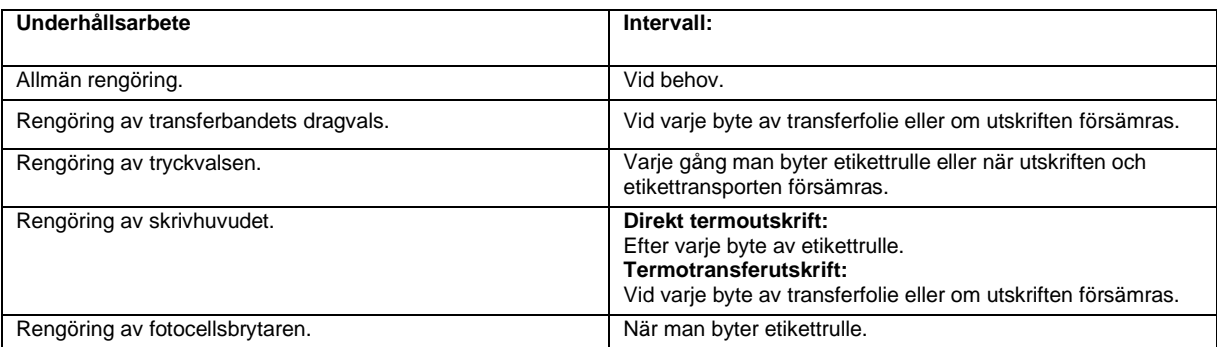

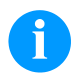

# **OBS!**

Hanteringsföreskrifterna för användningen av Isopropanol (IPA) måste beaktas. Vid kontakt med huden eller ögonen skölj ordentligt med rinnande vatten. Uppsök en läkare om irritationen består. Sörj för bra ventilation.

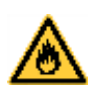

# **VARNING!**

Brandrisk genom lättantändligt lösningsmedel!

Vid användning av lösningsmedel måste etikettskrivaren vara rengjord och fullständigt fri från damm.

# **Allmän rengöring**

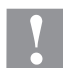

### **OBSERVERA!**

- Skrivaren skadas av starka rengöringsmedel!
- $\Rightarrow$  Använda inga slipande medel eller lösningsmedel för att göra rent på utsidan eller rengöring av komponenter.
- $\Rightarrow$  Ta bort damm och pappersludd i utskriftsområdet med en mjuk pensel eller dammsugare.
- $\Rightarrow$  Rengör utsidan med allrengöringsmedel.

# **Rengöring av transferbandets dragvals**

Nedsmutsning av dragvalsen leder till en sämre tryckkvalitet och kan dessutom leda till en försämring av materialtransporten.

- Öppna tryckarens lock.
- Ta ut transferbandet från skrivaren.
- Ta bort avlagringar och rengör valsen med en mjuk trasa.
- Byt ut valsen om den uppvisar skador.

# **Rengöring av tryckvalsen**

Smuts i tryckvalsen leder till sämre skrivarkvalitet och kan också leda till påverkan på materialtransporten.

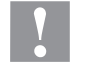

# **OBSERVERA!**

Skador på tryckvalsen!

- $\Rightarrow$  Använd inga vassa, spetsiga eller hårda objekt för att rengöra tryckvalsen.
- $\Rightarrow$  Berör inte glasskyddsbeläggningen på skrivhuvudet.
- Vrid spaken moturs för att lyfta upp skrivhuvudet.
- Ta ut etiketter och transferfolie från skrivaren.
- Ta bort avlagringar och valsrengöring med en mjuk trasa.
- Om valsen är skadad, byt ut den.

# **Rengöring av skrivhuvudet**

Under utskriften kan smuts samlas på skrivhuvudet som påverkar utskriften negativt, t.ex. kontrastskillnader eller lodrätta streck.

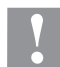

# **OBSERVERA!**

- Skador på tryckhuvudet!
- $\Rightarrow$  Använd inga vassa, spetsiga eller hårda objekt för att rengöra tryckhuvudet.
- $\Rightarrow$  Berör inte glasskyddsbeläggningen på skrivhuvudet.
- A Vrid spaken moturs för att lyfta upp skrivhuvudet.
- Ta ut etiketter och transferfolie från skrivaren.
- Rengör ytan på skrivhuvudet med specialrengöringspenna eller med en bomullstops doppad i alkohol.
- Låt skrivhuvudet torka 2-3 minuter innan skrivaren används.

# **Rengöring av fotocellsbrytaren**

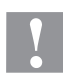

# **OBSERVERA!**

Skador på fotocellen!

 $\Rightarrow$  Använda inte vassa eller hårda föremål eller lösningsmedel för att göra rent fotocellen.

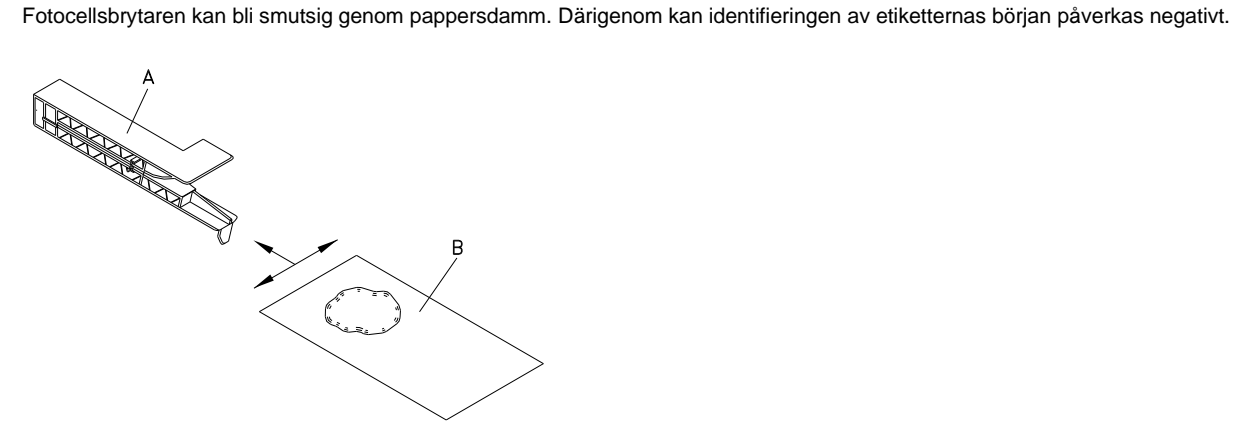

- Vrid spaken moturs för att lyfta upp skrivhuvudet.
- Ta ut etiketter och transferfolie från skrivaren.
- Blås rent fotocellen (A) med tryckgasspray. Följ anvisningarna på burken.
- Etikettfotocellen (A) kan dessutom rengöras med ett rengöringskort (B) som dessförinnan fuktats med ren alkohol. Rengöringskortet ska skjutas fram och tillbaka (se bild).
- Sätt i etiketter och transferfolie igen.

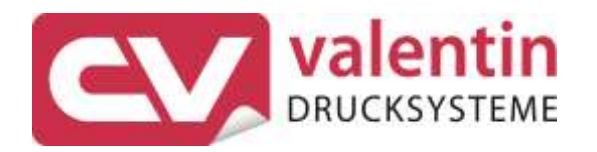

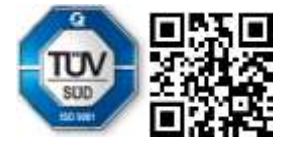

Carl Valentin GmbH Neckarstraße 78 - 86 u. 94 . 78056 Villingen-Schwenningen Phone +49 7720 9712-0 . Fax +49 7720 9712-9901 info@carl-valentin.de . www.carl-valentin.de